# cloudstack

# **DOCUMENTATION**

**Apache CloudStack 4.1.1**

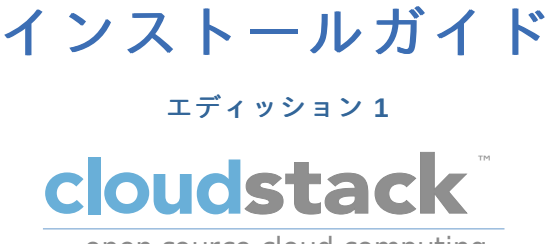

open source cloud computing

## **CloudStack Apache [FAMILY Given]**

# 法律上の通知

Licensed to the Apache Software Foundation (ASF) under one or more contributor license agreements. See the NOTICE file distributed with this work for additional information regarding copyright ownership. The ASF licenses this file to you under the Apache License, Version 2.0 (the "License"); you may not use this file except in compliance with the License. You may obtain a copy of the License at

http://www.apache.org/licenses/LICENSE-2.0

Unless required by applicable law or agreed to in writing, software distributed under the License is distributed on an "AS IS" BASIS, WITHOUT WARRANTIES OR CONDITIONS OF ANY KIND, either express or implied. See the License for the specific language governing permissions and limitations under the License.

# 概要

CloudStack のためのインストールガイド。

# 1. コンセプト

```
1.1. CloudStack とは
 1.2. CloudStack の機能
 1.3. 展開アーキテクチャの概要
   1.3.1. 管理サーバーについて
   1.3.2. クラウドインフラストラクチャの概要
   1.3.3. ネットワーク
2. クラウドインフラストラクチャのプロビジョニング
 2.1. About Regions
 2.2. ゾーンについて
 2.3. ポッドについて
 2.4. クラスタについて
 2.5. ホストについて
 2.6. プライマリストレージについて
 2.7. セカンダリストレージについて
 2.8. 物理ネットワークについて
   2.8.1. 基本ゾーンのネットワークトラフィックの種類
   2.8.2. 基本ゾーンのゲスト IP アドレス
   2.8.3. 拡張ゾーンのネットワークトラフィックの種類
   2.8.4. 拡張ゾーンのゲスト IP アドレス
   2.8.5. 拡張ゾーンのパブリック IP アドレス
   2.8.6. システムにより予約済みの IP アドレス
```
3. Building from Source

3.1. Getting the release 3.2. Verifying the downloaded release

3.2.1. Getting the KEYS 3.2.2. GPG 3.2.3. MD5 3.2.4. SHA512

3.3. Prerequisites for building Apache CloudStack

3.4. Extracting source

3.5. Building DEB packages

3.5.1. Setting up an APT repo

3.5.2. Configuring your machines to use the APT repository

3.6. Building RPMs from Source

3.6.1. Generating RPMS

3.7. Building Non-OSS

4. インストール

4.1. 対象の読者 4.2. インストール手順の概要 4.3. 最小システム要件

4.3.1. 管理サーバー, データベースとストレージシステムの要件 4.3.2. ホスト/ハイパーバイザーの要件

4.4. Configure package repository

4.4.1. DEB package repository 4.4.2. RPM package repository

4.5. 管理サーバーのインストール

```
4.5.1. 管理サーバーのインストール
- ....... <u>ロー</u><br>4.5.2. オペレーティングシステムの準備
4.5.3. 初期ホストへの管理サーバーのインストール
4.5.4. Install the database server
4.5.5. About Password and Key Encryption
4.5.6. NFS共有の準備
4.5.7. 追加の管理サーバーの準備と起動
4.5.8. システム仮想マシンテンプレートの準備
4.5.9. インストールが完了したら次の手順に進みます。
```
5. ユーザーインターフェイス

5.1. UIへのログイン

5.1.1. エンドユーザーインターフェイス 5.1.2. Root 管理者 UI の概要 5.1.3. ルート管理者としてのログイン 5.1.4. ルートパスワードの変更

5.2. Using SSH Keys for Authentication

- 5.2.1. Creating an Instance Template that Supports SSH Keys
- 5.2.2. Creating the SSH Keypair

5.2.3. Creating an Instance

- 5.2.4. Logging In Using the SSH Keypair
- 5.2.5. Resetting SSH Keys

6. Steps to Provisioning Your Cloud Infrastructure

6.1. プロビジョニングの概要

6.2. Adding Regions (optional)

6.2.1. The First Region: The Default Region

6.2.2. Adding a Region

6.2.3. Adding Third and Subsequent Regions

6.2.4. Deleting a Region

6.3. ゾーンの追加

6.3.1. 基本ゾーンの構成 6.3.2. 拡張ゾーンの構成

6.4. ポッドの追加 6.5. クラスタの追加

6.5.1. クラスターの追加:KVM または XenServer 6.5.2. クラスターの追加:vSphere

6.6. ホストの追加

6.6.1. ホストの追加(XenServer または KVM) 6.6.2. ホストの追加 (vSphere)

```
6.7. プライマリストレージの追加
```
6.7.1. プライマリストレージのシステム要件 6.7.2. プライマリストレージの追加

6.8. セカンダリストレージの追加

6.8.1. セカンダリストレージのシステム要件 6.8.2. セカンダリストレージの追加

6.9. 初期化とテスト

7. Global Configuration Parameters

7.1. グローバル構成パラメーターの設定 7.2. About Global Configuration Parameters

8. Hypervisor Installation

8.1. KVM のインストールと構成

8.1.1. KVM ホストのシステム要件 8.1.2. KVM インストールの概要s 8.1.3. オペレーティングシステムの準備 8.1.4. エージェントのインストールと設定 8.1.5. libvirt の構成とインストール 8.1.6. Configure the Security Policies 8.1.7. Configure the network bridges 8.1.8. Configure the network using OpenVswitch 8.1.9. Configuring the firewall 8.1.10. CloudStack へのホスト追加

8.2. CloudStackのためのCitrix XenServerのインストール

```
8.2.1. XenServerホストのシステム要件
8.2.2. XenServerのインストール手順
8.2.3. XenServer ドメイン0のメモリ設定
8.2.4. ユーザー名とパスワード
8.2.5. 時刻同期
8.2.6. ライセンス設定
8.2.7. CloudStack XenServer Support Pakcage(CSP)のインストール
8.2.8. XenServer 用のプライマリストレージのセットアップ
8.2.9. XenServer の iSCSI マルチパスのセットアップ(オプション)
8.2.10. XenServer の物理ネットワーク設定
8.2.11. XenServer バージョンのアップグレード
```
8.3. VMware vSphereのインストールと構成

8.3.1. vSphere ホストのシステム要件 8.3.2. VMware 向けチェックリストを用意します。 8.3.3. vSphereのインストール手順 8.3.4. ESXiホストセットアップ 8.3.5. 物理ホストのネットワーク 8.3.6. Storage Preparation for vSphere (iSCSI only) 8.3.7. Add Hosts or Configure Clusters (vSphere) 8.3.8. Applying Hotfixes to a VMware vSphere Host

9. Additional Installation Options

9.1. 使用状況測定サーバーのインストール(オプション)

9.1.1. 使用状況測定サーバーのインストール要件 9.1.2. 使用状況測定サーバーのインストール手順

9.2. SSL (Optional)

9.3. Database Replication (Optional)

9.3.1. Failover

10. 展開アーキテクチャの選択

10.1. 小規模な展開 10.2. 大規模な冗長セットアップ 10.3. 別個のストレージネットワーク 10.4. 複数ノードの管理サーバー 10.5. 複数サイトの展開

11. Amazon Web Services Compatible Interface

11.1. Amazon Web Services Compatible Interface

11.2. Supported API Version

11.3 FC2 と S3 の互換インターフェースの有効化

```
11.3. EC2 と S3 の互換インターフェースの有効化
```
11.3.1. サービスの有効化 11.3.2. EC2 互換サービスオファリングの作成 11.3.3. AWS API ポートの変更

11.4. AWS API User Setup

11.4.1. AWS API User Registration 11.4.2. AWS API Command-Line Tools Setup

11.5. Using Timeouts to Ensure AWS API Command Completion 11.6. サポートされる AWS API 呼び出し 11.7. Examples 11.7.1. Boto Examples 11.7.2. JClouds Examples

12. ネットワークのセットアップ

12.1. 基本と拡張ネットワーク 12.2. VLAN 割り当ての例

12.3. Example Hardware Configuration

12.3.1. Dell 62xx 12.3.2. Cisco 3750

12.4. レイヤー2スイッチ

12.4.1. Dell 62xx 12.4.2. Cisco 3750

12.5. Hardware Firewall

12.5.1. Generic Firewall Provisions 12.5.2. External Guest Firewall Integration for Juniper SRX (Optional) 12.5.3. 外部のゲスト負荷分散装置の統合(オプション)

12.6. Management Server Load Balancing 12.7. トポロジの要件

```
12.7.1. Security Requirements
12.7.2. Runtime Internal Communications Requirements
12.7.3. ストレージネットワークトポロジの要件
12.7.4. 外部ファイアウォールトポロジの要件
12.7.5. 拡張ゾーントポロジの要件
12.7.6. XenServerトポロジの要件
12.7.7. VMwareトポロジの要件
12.7.8. KVMトポロジの要件
```
12.8. Guest Network Usage Integration for Traffic Sentinel 12.9. Setting Zone VLAN and Running VM Maximums

13. ネットワークとトラフィックの管理

13.1. ゲスト トラフィック 13.2. Networking in a Pod 13.3. Networking in a Zone 13.4. 基本ゾーンの物理ネットワーク構成 13.5. Advanced Zone Physical Network Configuration

13.5.1. 拡張ゾーンのゲストトラフィックの構成 13.5.2. 拡張ゾーンのパブリックトラフィックの構成

13.6. Using Multiple Guest Networks

13.6.1. ゲストネットワークの追加 13.6.2. ゲストネットワーク上のネットワークオファリングの変更

13.7. セキュリティグループ

13.7.1. セキュリティグループについて 13.7.2. セキュリティグループの追加 13.7.3. Security Groups in Advanced Zones (KVM Only) 13.7.4. Enabling Security Groups 13.7.5. Adding Ingress and Egress Rules to a Security Group

13.8. External Firewalls and Load Balancers

13.8.1. About Using a NetScaler Load Balancer 13.8.2. Configuring SNMP Community String on a RHEL Server 13.8.3. 外部ファイアウォールとロードバランサーの初期セットアップ 13.8.4. Ongoing Configuration of External Firewalls and Load Balancers 13.8.5. Configuring AutoScale

13.9. 負荷分散のルール

```
13.9.1. ロードバランサールールの追加
13.9.2. Sticky Session Policies for Load Balancer Rules
```
13.10. Guest IP Ranges 13.11. 新しい IP アドレスの取得 13.12. IP アドレスの開放 13.13. 静的 NAT

13.13.1. スタティック NAT の有効化、無効化

13.14. IP Forwarding and Firewalling

13.14.1. Creating Egress Firewall Rules in an Advanced Zone 13.14.2. ファイアウォールルール 13.14.3. ポート転送 13.15. IP Load Balancing 13.16. DNSとDHCP 13.17. VPN 13.17.1. VPN の構成 13.17.2. Windows での VPN の使用方法 13.17.3. Using VPN with Mac OS X 13.17.4. Setting Up a Site-to-Site VPN Connection 13.18. About Inter-VLAN Routing 13.19. VPC の構成 13.19.1. VPC(Virtual Private Cloud) の概要 13.19.2. VPC の追加 13.19.3. 層の追加 13.19.4. Configuring Access Control List 13.19.5. VPC へのプライベートゲートウェイの追加 13.19.6. 層への仮想マシンの展開 13.19.7. VPC に対しての新しい IP アドレスの取得 13.19.8. VPC に割り当てられた IP アドレスの開放 13.19.9. VPC での静的 NAT の有効化、無効化 13.19.10. VPC への負荷分散ルールの追加 13.19.11. VPC へのポート転送ルールの追加 13.19.12. 層の削除

13.19.13. VPC の編集と再起動、削除

13.20. Persistent Networks

13.20.1. Persistent Network Considerations 13.20.2. Creating a Persistent Guest Network

A. Revision History

# 第**1**章 コンセプト

1.1. CloudStack とは

```
1.2. CloudStack の機能
```
1.3. 展開アーキテクチャの概要

```
1.3.1. 管理サーバーについて
1.3.2. クラウドインフラストラクチャの概要
1.3.3. ネットワーク
```
## **1.1. CloudStack** とは

CloudStack はオープンソースのソフトウェアプラットフォームで、コン ピューティングリソースをプールすることによ り、パブリック、プライベート、 およびハイブリッドの IaaS(Infrastructure as a Service)クラウドを構築す ることができ ます。CloudStack で、クラウドインフラストラクチャを構成する ネットワーク、ストレージ、およびコンピューティング ノードを管理します。 CloudStack を使用して、クラウドコンピューティング環境を展開、管理、お よび構成します。

本製品の主なユーザーはサービスプロバイダーと企業です。CloudStack を使用すると、次のタスクを実行できます。

- オンデマンドで弾力的なクラウドコンピューティングサービスをセッ トアップする。サービスプロバイダーはインター ネットを経由して、セルフサービスの仮想マシンインスタンス、スト レージボリューム、およびネットワーク構成を販 売できます。
- 従業員が使用するオンプレミスなプライベートクラウドをセットアップする。企業は物理マシンと同じ方法で仮想マシ ンを管理せずに、IT 部門を介さずにセルフサービスの仮想マシンをユーザーに提供することができます。

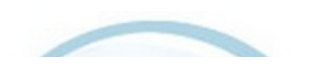

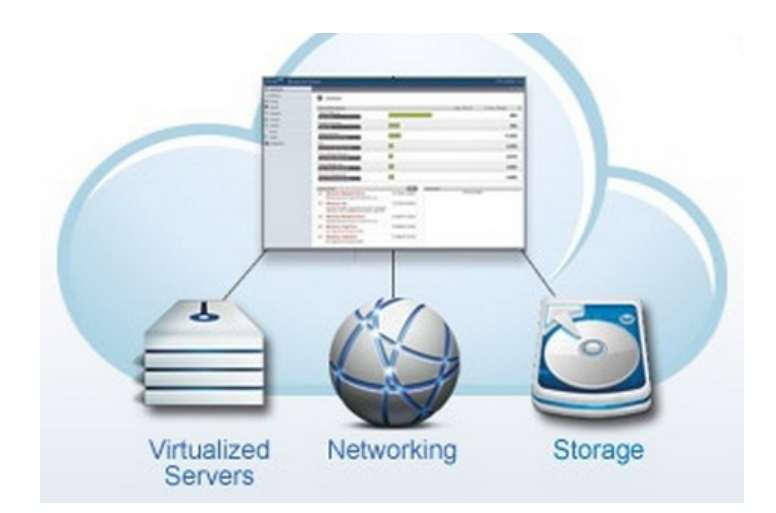

# **1.2. CloudStack** の機能

# 複数のハイパーバイザーのサポート

CloudStack はさまざまなハイパーバイザーと連動します。単一のクラウド環境に、ハイパーバイザーの実装を複数含めら れます。現在の CloudStack リリースでは、エンタープライズクラスのハイパーバイザーである Citrix XenServer や VMware vSphere も CentOS, Ubuntu 上の KVM, Xen と同様にサポートされます。

## 高度にスケーラブルなインフラストラクチャ管理

CloudStack では、地理的に分散した複数のデータセンターに設置される、何万台ものサーバーを管理することが できま す。集中型の管理サーバーを直線的に拡張できるので、中間のクラスターレベルの管理サーバーが不要 です。単一のコン ポーネントに障害が発生しても、クラスターまたはクラウド全体が停止することはありません。ク ラウドで実行中の仮想 マシンの機能に影響を与えずに、管理サーバーの定期保守を実行できます。

#### 自動的な構成管理

CloudStack では、各ゲスト仮想マシンのネットワークとストレージの設定が自動的に構成されます。

CloudStack では、クラウド自体をサポートする仮想アプライアンスのプールが内部的に管理されます。これらのア プライ アンスにより、ファイアウォール、ルーティング、DHCP、VPN アクセス、コンソールプロキシ、ストレージアク セス、 およびストレージ複製などのサービスが提供されます。仮想アプライアンスを幅広く使用することによって、 クラウド環 境のインストール、構成、および継続的な管理を大いに単純化します。

## グラフィカルユーザーインターフェイス

CloudStack には、クラウドのプロビジョニングと管理のための管理者用の Web インターフェイスと、仮想マシンの 実行 と仮想マシンテンプレートの管理のためのエンドユーザー用の Web インターフェイスが搭載されています。 ユーザーイン ターフェイスは、サービスプロバイダーまたは企業が希望する外観になるようにカスタマイズできま す。

## 標準 **API** のサポート

CloudStack provides an API that gives programmatic access to all the management features available in the UI. The API is maintained and documented. This API enables the creation of command line tools and new user interfaces to suit particular needs. See the Developer's Guide and API Reference, both available at Apache CloudStack Guides and Apache CloudStack API Reference respectively.

CloudStack のプラッガブルなアロケーターのアーキテクチャはホストやストレージに対する新しいタイプの割り当てを許 容しています。以下のアロケーター実装ガイドも参照して下さ い。http://docs.cloudstack.org/CloudStack\_Documentation/Allocator\_Implementation\_Guide

### 高可用性

CloudStack は可用性を高めるためシステムに幾つかの機能を持っています。管理サーバーを複数ノードにインストール し、サーバー間でロードバランシングをすることが出来ます。MySQLをデータベースの障害時に手動でフェイルオーバー するためレプリケーションの設定をすることも可能でしょう。ホストに対しては CloudStack はNICのボンディングや iSCSIのマルチパスのようにストレージ通信を分割することをサポートしています。

# **1.3.** 展開アーキテクチャの概要

CloudStack のインストールは、管理サーバーおよび管理サーバーで管理するクラウドインフラストラクチャの 2 つの部分 に分けられます。CloudStack クラウドのセットアップと管理においては、ホスト、ストレージデバイス、および IP アドレ スのようなリソースを管理者が管理サーバーに準備し、管理サーバーがそれらのリソースを管理します。

最小構成でインストールする場合は、CloudStack 管理サーバーを実行する 1 台のマシンとクラウドインフラストラクチャ として動作するもう 1 台のマシンをセットアップします。この場合のクラウドインフラストラクチャは非常に単純で、ハ イパーバイザーソフトウェアを実行する 1 台のホストで構成されます。最小の展開では 1 台のマシン上で管理サーバーと ハイパーバイザーホストの両方を担うことができます。(その場合、KVM ハイパーバイザーを利用します)

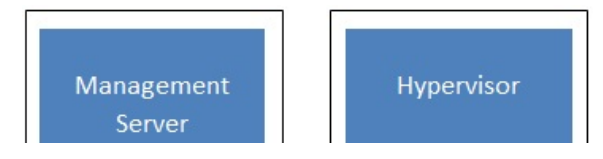

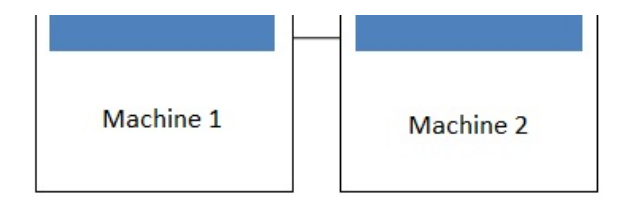

## Simplified view of a basic deployment

A more full-featured installation consists of a highly-available multi-node Management Server installation and up to tens of thousands of hosts using any of several advanced networking setups. For information about deployment options, see the "Choosing a Deployment Architecture" section of the \$PRODUCT; Installation Guide.

## **1.3.1.** 管理サーバーについて

管理サーバーは、クラウドリソースを管理する CloudStack ソフトウェアです。ユーザーインターフェイスまたは API を介 して 管理サーバーを操作することにより、クラウドインフラストラクチャを構成し管理できます。

管理サーバーは専用のサーバーまたは仮想マシンです。ホストに対する仮想マシンの割り当てを制御し、ストレージと IP アドレスを仮想マシンインスタンスに割り当てます。CloudStack 管理サーバーは Tomcat コンテナー内で動作し、データ 保 持のために MySQL データベースを必要とします。

このマシンは「4.3: 最小システム要件」にあるシステム要件を満たしている必要があります。

管理サーバー

- 管理者とエンドユーザーに Web ユーザーインターフェイスを提供します。
- CloudStack プラットフォームの API を提供します。
- 特定ホストに対するゲスト仮想マシンの割り当てを管理します。
- 特定アカウントに対するパブリックおよびプライベート IP アドレスの割り当てを管理します。
- ゲストに対する仮想ディスクとしてのストレージの割り当てを管理します。
- スナップショット、テンプレート、および ISO イメージを管理し、場合によっては複数のデータセンターの間でそれら を 複製します。
- クラウド構成のための単一の場を提供します。

## **1.3.2.** クラウドインフラストラクチャの概要

名前が示すとおり、管理サーバーで 1 つ以上のゾーンを管理します。ゾーンは通常データセンターに相当し、ゲスト仮想 マ シンが動作するホストコンピューターを含みます。クラウドインフラストラクチャは次のように組織されます。

- ゾーン:通常、1 つのゾーンは単一のデータセンターに相当します。ゾーンは1 つ以上のポッドとセカンダリストレー ジ から構成されます。
- ポッド:普通、ポッドはレイヤー2スイッチと1つ以上のクラスターを含む1ラック分のハードウェアです。
- クラスター:クラスターは1つ以上のホストとプライマリストレージから構成されます。
- ▶ ホスト:クラスター内の単一のコンピューティングノードです。実際のクラウドサービスは、ゲスト仮想マシンの形式で ホストから提供されます。
- ▶ プライマリストレージはクラスターと関連付けられ、そのクラスター内のホスト上で動作するすべての仮想マシンの ディスクボリュームを格納します。
- セカンダリストレージはゾーンと関連付けられ、テンプレート、ISO イメージ、およびディスクボリュームのスナップ ショットを格納します。

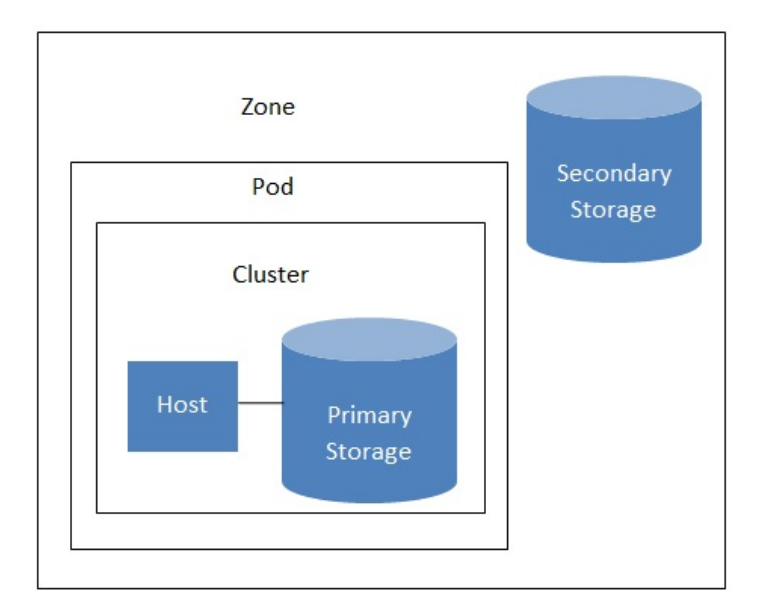

## 詳細情報

より詳細な情報はドキュメントの「クラウドインフラストラクチャコンセプト」を参照してください。

## **1.3.3.** ネットワーク

CloudStack では基本と拡張の 2 種類のネットワーク設定を提供します。

- 基本ネットワーク。 基本ネットワーク設定では、AWSスタイルのネットワークの単一共有ネットワークを提供します。
- セキュリティグループ(発信元 IP アドレスのフィルター) のようなレイヤー3 レベルの方法でゲストを分離できます。
- 拡張ネットワーク。拡張ネットワー ク設定は、より洗練されたネットワーク技術をサポートします。このネットワーク モデルを選択すると、より柔軟にゲストの ネットワークを定義できます。

詳しくは、「ネットワークセットアップ」を参照してください。

# 第**2**章 クラウドインフラストラクチャ のプロビジョニング

```
2.1. About Regions
```
- 2.2. ゾーンについて
- 2.3. ポッドについて
- 2.4. クラスタについて
- 2.5. ホストについて
- 2.6. プライマリストレージについて
- 2.7. セカンダリストレージについて

2.8. 物理ネットワークについて

2.8.1. 基本ゾーンのネットワークトラフィックの種類 2.8.2. 基本ゾーンのゲスト IP アドレス 2.8.3. 拡張ゾーンのネットワークトラフィックの種類 2.8.4. 拡張ゾーンのゲスト IP アドレス 2.8.5. 拡張ゾーンのパブリック IP アドレス 2.8.6. システムにより予約済みの IP アドレス

# **2.1. About Regions**

To increase reliability of the cloud, you can optionally group resources into multiple geographic regions. A region is the largest available organizational unit within a CloudStack deployment. A region is made up of several availabilityzones, where each zone is roughly equivalent to a datacenter. Each region is controlled byits own cluster of Management Servers, running in one of the zones. The zones in a region are typicallylocated in close geographical proximity. Regions are a useful technique for providing fault tolerance and disaster recovery.

By grouping zones into regions, the cloud can achieve higher availability and scalability. User accounts can span regions, so that users can deploy VMs in multiple, widely-dispersed regions. Even if one of the regions becomes unavailable, the services are still available to the end-user through VMs deployed in another region. And by grouping communities of zones under their own nearby Management Servers, the latency of communications within the cloud is reduced compared to managing widely-dispersed zones from a single central Management Server.

Usage records can also be consolidated and tracked at the region level, creating reports or invoices for each geographic region.

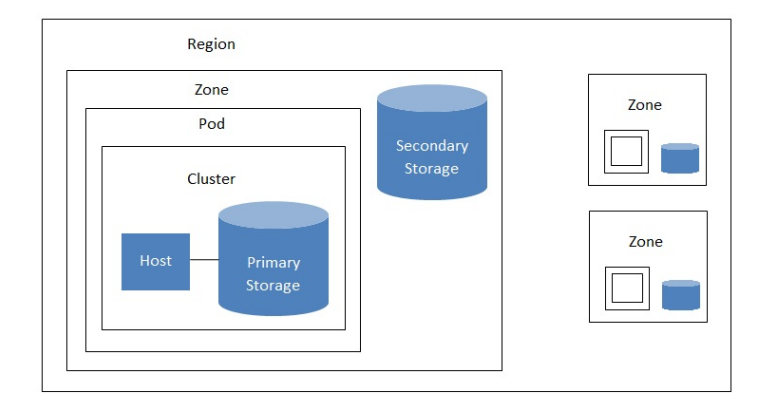

. . agaan mini maaqaa aan

Regions are visible to the end user. When a user starts a guest VM, the user must select a region for their guest. Users might also be required to copytheir private templates to additional regions to enable creation of guest VMs using their templates in those regions.

# **2.2.** ゾーンについて

A zone is the second largest organizational unit within a CloudStack deployment. A zone typicallycorresponds to a single datacenter, although it is permissible to have multiple zones in a datacenter. The benefit of organizing infrastructure into zones is to provide physical isolation and redundancy. For example, each zone can have its own power supply and network uplink, and the zones can be widelyseparated geographically(though this is not required).

ゾーンは次のものから構成されます。

- ▶ 1つ以上のポッド。各ポッドはホストを含む1つ以上のクラスターと、1つ以上のプライマリストレージサーバーから構 成されます。
- セカンダリストレージ。ゾーン内のすべてのポッドで共有されます。

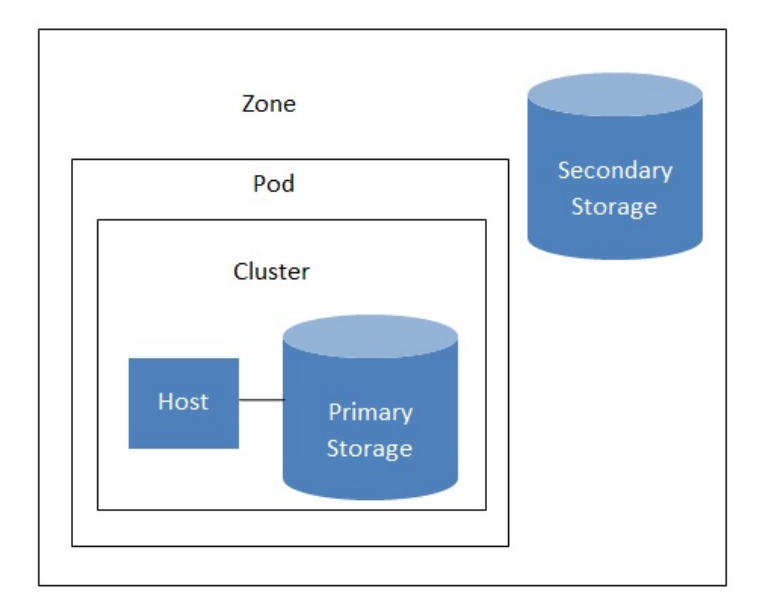

## Nested organization of a zone

ゾーンはユーザーが確認することができ、ユーザーがゲストVMを起動させた際ゾーンを選択する必要があります。また、 ユーザーは追加ゾーンでプライベートのテンプレートを利用する場合追加ゾーンに対してテンプレートのコピーを実施する 必要があります。

ゾーンはパブリック、プライベートを選択でき、パブリックゾーンは全てのユーザーに対して公開されます。これはどの ユーザーもゾーンに対してゲストVMを作成することを意味します。プライベートゾーンは特定のドメインに対し予約さ れ、対象ドメインもしくはそのサブドメインのユーザーのみがゾーンに対してゲストVMを作成できます。

同一ゾーンのホストはファイアウォールを介さず直接互いにアクセス可能であり、異種ゾーン間のホストは静的に設定され たVPNトンネルを介して通信します。

各ゾーンに対して管理者は以下について設計する必要があります。

- いくつのポッドをゾーンに配置するか。
- いくつのクラスターを各ポッドに配置するか。
- いくつのホストを各クラスターに配置するか。
- いくつのプライマリストレージサーバーを各クラスターに配置し、総容量をどうするか。
- いくつのセカンダリストレージサーバーをゾーンに配置するか。

新しいゾーンを追加した際は、まずゾーンに対し物理ネットワークや第一のポッド、クラスター、ホスト、プライマリスト レージ、セカンダリストレージを設定します。

# **2.3.** ポッドについて

A pod often represents a single rack. Hosts in the same pod are in the same subnet. A pod is the second-largest organizational unit within a CloudStack deployment. Pods are contained within zones. Each zone can contain one or more pods. A pod consists of one or more clusters of hosts and one or more primarystorage servers. Pods are not visible to the end user.

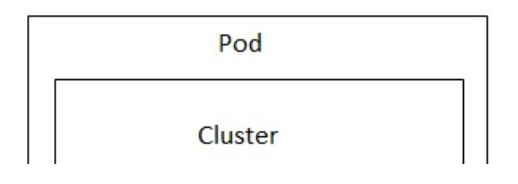

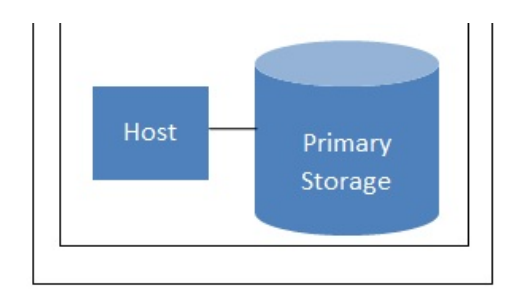

## A simple pod

# **2.4.** クラスタについて

クラスターはホストをグループ化する方法です。これは XenServer のサーバープール、KVM サーバーのセットもしくは vCenter で事前用意された VMware cluster に相当します。クラスター内の全てのホストはすべて同一のハードウェアから 構成され、同じハイパーバイザーを実行し、同じサブネット上にあり、同じ共有プライマリストレージにアクセスします。 仮想マシンインスタンスはクラスター内のあるホストから他のホストにユーザーへのサービスを中断せずにライブマイグ レーションすることができます。

クラスタはCloudStackの3番目に大きい管理単位です。クラスタはポッドに格納され、ポッドはゾーンに格納されます。ク ラスタ内のホスト台数は、基盤のハイパーバイザーにより制限されますが、ほとんどの場合CloudStackはより少ない台数 を推奨しますので、ベストプラクティスを確認してください。

クラスタは1つ以上のホストと1つ以上のプライマリストレージから成り立ちます。

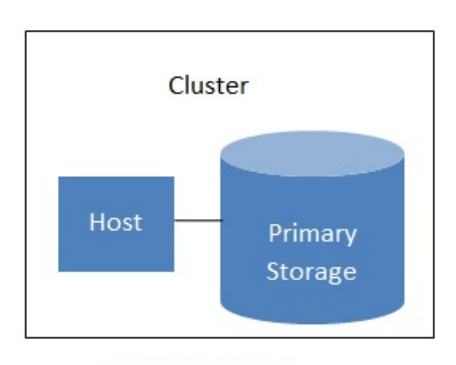

## A simple cluster

CloudStackは1つのクラウドに複数のクラスタを含めることを認めています。

ローカルストレージを利用している場合クラスター毎にホストが1つしかない場合でもクラスターを組織化する必要があり ます。

VMware を使用する場合、すべての VMware クラスタは vCenter Server に管理されます。管理者は vCenter を CloudStack に登録する必要があります。1つのゾーンには複数の vCenter Server が存在する可能性があります。それぞれの vCenter Server の配下には、複数の VMware クラスタが存在する可能性があります。

# **2.5.** ホストについて

ホストは単一のコンピューターです。ホストは、ゲスト仮想マシンを実行するコンピューティングリソースを提供します。 各ホストにはゲスト仮想マシンを管理するためのハイパーバイザーソフトウェアをインストールしま す。たとえば、KVM が有効な Linux サーバー、Citrix XenServer が動作するサーバー、および ESXi サーバーがホストです。

ホストは CloudStack 環境内の最小の組織単位です。ホストはクラスターに含まれ、クラスターはポッドに含まれ、ポッド は ゾーンに含まれます。

CloudStack 環境内のホストには次の機能があります。

- 仮想マシンをホストするために必要な CPU、メモリ、ストレージ、およびネットワークリソースを提供します。
- 高帯域幅の TCP/IP ネットワークに相互接続して、インターネットに接続します。
- 地理的に異なる複数データセンターに横断的に配置されています。
- 1 つのクラスター内のホストはすべて同種である必要がありますが、CPU 速度や RAM サイズなど、能力が異なる可能 性があります。

ゲストVMの能力を向上させるためにいつでもホストを追加できます。

CloudStack は自動的にホストのCPU、メモリのリソースを検出します。

ホストはユーザーに対し不可視であり、ユーザーはどのホストに対しゲストVMが割り当てられているかわかりません。

CloudStack 内のホストを機能させるには、次の作業が必要です。

- ホストにハイパーバイザーソフトウェアをインストールする。
- ホストに IP アドレスを割り当てる。
- ホフ k が CloudStack 管理サーバーに控結していることを確認する

■ 小ストか CloudStack 官理サーバーに技統していることを確認する。

# **2.6.** プライマリストレージについて

プライマリストレージはクラスターと関連付けられ、そのクラスター内のホスト上で動作するすべての仮想マシンのディス クボリュームを格納します。複数のプライマリストレージをクラスターに追加することができ、少なくとも1つのプライマ リストレージが必要です。通常はパフォーマンス向上のため、ホストの近くに配置します。

CloudStack は利用するハイパーバイザーでサポートされている全ての標準規格に沿ったiSCSI、NFSに対応するよう設計 されています。それは次にしめすデバイスを含みます。

Dell EqualLogic™ for iSCSI

Network Appliances filers for NFS and iSCSI

■ Scale Computing for NFS

もし、ローカルディスクのみを使ってインストールを進める場合、次のセカンダリストレージにスキップすることができま す。

# **2.7.** セカンダリストレージについて

セカンダリストレージはゾーンと関連付けられ、次の項目を格納します。

- テンプレート 仮想マシンの起動に使用できるオペレーティングシステムイメージで、アプリケーションのインストー ルなど追加の構成を含めることができます。
- ISO イメージ データまたはオペレーティングシステムの起動可能なメディアを含むディスクイメージです。
- ディスクボリュームのスナップショット 仮想マシンデータの保存コピーです。データの復元または新しいテンプ\n レートの作成に使用できます。

セカンダリストレージ内の項目は、ゾーン内のすべてのホストで使用できます。CloudStack は特定のプライマリストレー ジデバイスに対するゲストVMの仮想ディスクを管理します。

セカンダリストレージ内の項目をクラウドを介して全てのホストで利用可能にするには OpenStack オブジェクトストレー ジ(Swift, swift.openstack.org) をセカンダリストレージに追加することができます。Swiftを使う場合、Swiftストレージを CloudStack 全体で構成します。通常通りセカンダリストレージを各ゾーンで設定すると、各ゾーンのセカンダリストレー ジは全てのテンプレートや他のセカンダリストレージのデータをSwiftに中継します。Swiftストレージはクラウド全体に渡 るリソースとして動作し、作成されたテンプレートやその他のデータがクラウド上のあらゆるゾーンから利用可能になりま す。Swiftストレージは階層的な構造ではなく、ストレージオブジェクト毎に単一のSwiftコンテナーが用意されます。クラ ウド上の全てのセカンダリストレージは必要に応じSwiftからコンテナーを取得します。その際、あるゾーンから他のゾー ンに対してテンプレートやスナップショットをコピーする必要はなく、単一のNFSのように扱うことができ、全てのデータ はあらゆる場所から利用可能になります。

# **2.8.** 物理ネットワークについて

ゾーン追加時に物理ネットワークを設定します。拡張ゾーンにおいて1つもしくは複数の物理ネットワークを各ゾーン関連 付けることができます。これはホストのハイパーバイザーにおけるNICに相当し、各物理ネットワークは1つもしくは複数 のネットワークのトラフィックタイプを転送します。各ネットワークに対するトラフィックタイプの選択はゾーン作成時に 基本ネットワーク、拡張ネットワークのどちらを選択したかに強く依存します。

物理ネットワークはゾーンにおけるネットワークハードウェアやケーブルの配線に相当し、複数の物理ネットワークを持た せることができます。管理者は次のようなことができます。

- ゾーン内の物理ネットワークの追加/削除/更新
- **▶ 物理ネットワークのVLAN設定**
- ハイパーバイザーからネットワークを認識するための名前の設定
- 物理ネットワーク上で利用可能なサービスプロバイダーの設定(ファイアウォール、ロードバランサー等)
- **▶ 物理ネットワークに渡すIPアドレスの設定**
- 物理ネットワークで流れるトラフィックタイプの指定

# **2.8.1.** 基本ゾーンのネットワークトラフィックの種類

基本ネットワーク設定を使用する場合は、ゾーンで使用できる物理ネットワークは 1 つだけです。その物理ネットワーク では、次の 3 種類のトラ フィックが伝送されます。

- ▶ ゲスト : エンドユーザーが仮想マシンを実行すると、ゲストトラフィックが生成されます。ゲスト仮想マシンは、ゲス トネットワークと呼ばれるネットワークを介して互いに通信します。基本ゾーンの各ポッドはブロードキャストドメイ ン なので、ゲストネットワークに対してそれぞれ異なる IP アドレス範囲を持ちます。管理者は、各ポッドの IP アドレ ス 範囲を構成する必要があります。
- Management. When CloudStack's internal resources communicate with each other, they generate management traffic. This includes communication between hosts, system VMs (VMs used by CloudStack to perform various tasks in the cloud), and any other component that communicates directly with the CloudStack Management Server. You must configure the IP range for the system VMs to use.

注記 管理トラフィックとゲストトラフィックに別々の NIC を使用することを強くお勧めします。

- パブリック :パブリックトラフィックはクラウド上の仮想マシンがインターネットにアクセスする際に生成されます。 これには外部からアクセス可能な IP が割り当てられなければいけません。「新規 IP アドレスの取得」に記述されてい るようにエンドユーザーはこれらの IP を CloudStack ユーザーインターフェースから取得しゲストネットワークとパブ リックネットワーク間の NAT を実現できます。
- Storage. While labeled "storage" this is specifically about secondarystorage, and doesn't affect traffic for primary storage. This includes traffic such as VM templates and snapshots, which is sent between the secondarystorage VM

storage. This includes traffic such as VM templates and snapshots, which is sent between the secondarystorage VM and secondarystorage servers. CloudStack uses a separate Network Interface Controller (NIC) named storage NIC for storage network traffic. Use of a storage NIC that always operates on a high bandwidth network allows fast template and snapshot copying. You must configure the IP range to use for the storage network.

基本ネットワークの場合は、物理ネットワークの構成はごく簡単です。多くの場合、'構成する必要があるのはゲスト仮想 マシンが生成するトラフィックを伝送するための 1 つのゲストネットワークだけです。もしNetScaler ロードバランサーを 用い、エラスティック IP や エラスティックロードバランサー(EIP, ELB) 機能を利用する場合はパブリックトラフィックを 転送するためのネットワークを設定しなければなりません。CloudStack ではユーザーインターフェースから新しいゾーン を追加する際に必要なネットワーク設定に注意を払う必要があります。

## **2.8.2.** 基本ゾーンのゲスト **IP** アドレス

基本ネットワーク設定を使用する場合は、CloudStack はポッドの CIDR の IP アドレスをそのポッドのゲストに割り当てま す。 管理者は、そのためにポッドの直接 IP アドレスの範囲を追加する必要があります。これらの IP アドレスはホストと 同じ VLAN に含まれます。

## **2.8.3.** 拡張ゾーンのネットワークトラフィックの種類

拡張ネットワーク設定を使用する場合は、ゾーンで複数の物理ネットワークを使用できます。各物理ネットワークで 1 つ または複数の種類のトラフィックを伝送できます。各ネットワークで伝送するネットワークトラフィックの種類を、 CloudStack に 識別させる必要があります。拡張ゾーンのトラフィックには次の種類があります。

- ゲスト:エンドユーザーが仮想マシンを実行すると、ゲストトラフィックが生成されます。ゲスト仮想マシンは、ゲス トネットワークと呼ばれるネットワークを介して互いに通信します。このネットワークは、分離することも共有するこ と もできます。分離されたゲストネットワークの場合は、管理者は各 CloudStack アカウントのネットワークを分離す るための VLAN 範囲を予約する必要があります(多数の VLAN が必要になる可能性があります)。共有されたゲ ストネッ トワークでは、すべてのゲスト仮想マシンが 1 つのネットワークを共有します。この場合は、セキュリティグループな どのレイヤー3 のネットワーク分離技術を使用して分離を提供できます。
- ■管理: CloudStack の内部リソースが互いに通信すると、管理トラフィックが生成されます。これには、ホスト、シス テム仮想マシン(クラウド内のさまざまなタスクを実行するために CloudStack によって使用される仮想マシン)、および CloudStack 管理サーバーと直接通信するほかのコンポーネントの間の通信が含まれます。使用するシステム仮想マシ ンの IP 範囲を構成する必要があります。
- パブリック : パブリックトラフィックは、クラウド内の仮想マシンがインターネットにアクセスすると生成されます。 このために、パブリックにアクセスできる IP アドレスを割り当てる必要があります。エンドユーザーは、「新規 IP ア ドレスの取得」にあるように CloudStack ユーザーインターフェイスを使用してそれらの IP アドレスを取得して、ゲス トネットワークとパブリックネットワークの間に NAT を実装できます。
- Storage. While labeled "storage" this is specifically about secondarystorage, and doesn't affect traffic for primary storage. This includes traffic such as VM templates and snapshots, which is sent between the secondarystorage VM and secondarystorage servers. CloudStack uses a separate Network Interface Controller (NIC) named storage NIC for storage network traffic. Use of a storage NIC that always operates on a high bandwidth network allows fast template and snapshot copying. You must configure the IP range to use for the storage network.

これらのトラフィックは、それぞれ異なる物理ネットワークで伝送することも、一定の制限の下に同じ物理ネットワークで 伝送することもできます。ユーザーインターフェイスでゾーンの追加ウィザードを使用して新しいゾーンを作成すると、有 効な選択肢のみが提示されます。

## **2.8.4.** 拡張ゾーンのゲスト **IP** アドレス

拡張ネットワーク設定を使用する場合は、ゲストが使用するための追加のネットワークを作成できます。それらのネット ワークは、ゾーン全体を対象にしてすべてのアカウントが使用できるようにすることも、単一のアカウントを対象にするこ と もできます。後者の場合、それらのネットワークに接続するゲストを作成できるのはそのアカウントだけになります。 ネットワークは、VLAN ID、IP アドレス範囲、およびゲートウェイによって定義されます。管理者は、こうしたネットワー クを必要に応じて何千もプロビジョニングできます。

# **2.8.5.** 拡張ゾーンのパブリック **IP** アドレス

拡張ネットワーク設定を使用する場合は、ゲストが使用するための追加のネットワークを作成できます。それらのネット ワークは、ゾーン全体を対象にしてすべてのアカウントが使用できるようにすることも、単一のアカウントを対象にするこ と もできます。後者の場合、それらのネットワークに接続するゲストを作成できるのはそのアカウントだけになります。 ネットワークは、VLAN ID、IP アドレス範囲、およびゲートウェイによって定義されます。管理者は、こうしたネットワー クを必要に応じて何千もプロビジョニングできます。

## **2.8.6.** システムにより予約済みの **IP** アドレス

各ゾーンで、管理ネットワーク用に予約済みの IP アドレスの範囲を構成する必要があります。このネットワークは、 CloudStack 管理サーバーとさまざまなシステム仮想マシン(セカンダリストレージ仮想マシン、コンソールプロキシ仮想マ シン、DHCP など)の間の通信に使用されます。

予約済みの IP アドレスは、クラウド全体で一意である必要があります。たとえば、2 つのゾーンのホストに同じプライ ベート IP アドレスを使用することはできません。

ポッド内のホストにはプライベート IP アドレスが割り当てられます。これは通常、RFC1918 アドレスです。コンソール プロキシとセカンダリストレージのシステム仮想マシンにも、それらが作成されたポッドの CIDR のプライベート IP アド レスが割り当てられます。

コンピューティングサーバーと管理サーバーはシステム予約 IP 範囲外の IP アドレスを利用します。例として、システム予 約 IP 範囲が 192.168.154.2 から始まり 192.168.154.7 で終わる場合、CloudStack は .2 から .7 をシステム仮想マシンに利 用できます。 これはポッドの CIDR とは別になり .8 から .254 を管理サーバーやハイパーバイザーホストに利用できま 。<br>す。

#### 全てのゾーンで **:**

各ポッドのシステムにプライベート IP アドレスを割り当てて、CloudStack で準備します。

KVM と XenServer で推奨されるポッドあたりのプライベート IP アドレスの数は、ホストごとに 1 つです。ポッドの拡張が

KVM と XenServer で推奨されるポッドあたりのプライベート IP アドレスの数は、ホストごとに 1 つです。ポッドの拡張が 予想される場合は、拡張に対応できるだけの数のプライベート IP アドレスをあらかじめ追加しておきます。

### 拡張ネットワーク設定を使用するゾーンで **:**

ゾーンに対し拡張ネットワーク設定を使用する場合は、顧客の合計数に必要な CloudStack システム仮想マシンの数を加え た数のプライベート IP アドレスを準備することをお勧めします。通常は、システム仮想マシン用に約 10 個の IP アドレス が追加で必要になります。システム仮想マシンについて詳しくは、「システム仮想マシンの操作」を参照してください。

拡張ネットワーク設定を使用する場合は、各ポッドで使用できるプライベート IP アドレスの数は、そのポッドのノードで 実行するハイパーバイザーによって異なります。Citrix XenServer と KVM ではリンクローカルアドレスが使用されるため、 理論上は、アドレスブロック内で 65,000 を超える数のプライベート IP アドレスを使用できます。次第にポッドが拡張さ れても、ホ ストやゲスト仮想ルーターの IP アドレスが足りなくなることはまずありません。一方、VMWare ESXi では、 管理者が指定するサブネット方式が使用されるため、一般的なポッドあたりの IP アドレスの数は 255 個のみです。これら のアドレスは、物理マシン、ゲスト仮想ルーター、およびそのほかのエンティティに割り当てられるため、ノードで ESXi が実行されているポッ ドを拡張するときには、プライベート IP アドレスが足りなくなる可能性があります。

拡張ネットワーク設定を使用する ESXi ポッドでプライベート IP 領域を拡張するための適切な余裕を確保するには、次の どちらか、または両方の方法を使用します。

- サブネットに対してより大きい CIDR ブロックを指定する。サフィックスが/20 のサブネットマスクでは、4,000 個を 超える IP アドレスを提供できます。
- 複数のポッドを、それぞれ独自のサブネットを指定して作成する。たとえば、10 個のポッドを作成し、各ポッドに 255 個の IP を持たせる場合、2,550 個の IP アドレスを提供できます。

# 第**3**章 **Building from Source**

3.1. Getting the release

- 3.2. Verifying the downloaded release
	- 3.2.1. Getting the KEYS 3.2.2. GPG 3.2.3. MD5 3.2.4. SHA512
- 3.3. Prerequisites for building Apache CloudStack
- 3.4. Extracting source
- 3.5. Building DEB packages
	- 3.5.1. Setting up an APT repo 3.5.2. Configuring your machines to use the APT repository
- 3.6. Building RPMs from Source
	- 3.6.1. Generating RPMS

#### 3.7. Building Non-OSS

The official CloudStack release is always in source code form. You will likely be able to find "convenience binaries," the source is the canonical release. In this section, we'll cover acquiring the source release and building that so that you can deployit using Maven or create Debian packages or RPMs.

Note that building and deploying directly from source is typically not the most efficient way to deploy an IaaS. However, we will cover that method as well as building RPMs or Debian packages for deploying CloudStack.

The instructions here are likelyversion-specific. That is, the method for building from source for the 4.0.xseries is different from the 4.1.x series.

If you are working with a unreleased version of CloudStack, see the INSTALL.md file in the top-level directory of the release.

# **3.1. Getting the release**

You can download the latest CloudStack release from the Apache CloudStack project download page.

Prior releases are available via archive.apache.org as well. See the downloads page for more information on archived releases.

You'll notice several links under the 'Latest release' section. A link to a file ending in **tar.bz2**, as well as a PGP/GPG signature, MD5, and SHA512 file.

- The **tar.bz2** file contains the Bzip2-compressed tarball with the source code.
- The **.asc** file is a detached cryptographic signature that can be used to help verify the authenticity of the release.
- The **.md5** file is an MD5 hash of the release to aid in verify the validity of the release download.
- The **.sha** file is a SHA512 hash of the release to aid in verifythe validity of the release download.

# **3.2. Verifying the downloaded release**

There are a number of mechanisms to check the authenticity and validity of a downloaded release.

## **3.2.1. Getting the KEYS**

To enable you to verify the GPG signature, you will need to download the KEYS file.

You next need to import those keys, which you can do byrunning:

**# gpg** --import KEYS

# **3.2.2. GPG**

The CloudStack project provides a detached GPG signature of the release. To check the signature, run the following command:

**\$ gpg** --verify apache-cloudstack-4.0.0-incubating-src.tar.bz2.asc

If the signature is valid you will see a line of output that contains 'Good signature'.

### **3.2.3. MD5**

In addition to the cryptographic signature, CloudStack has an MD5 checksum that you can use to verifythe download matches the release. You can verifythis hash by executing the following command:

**\$ gpg** --print-md MD5 apache-cloudstack-4.0.0-incubating-src.tar.bz2 | **diff** - apache-cloudstack-4.0.0-incubating-src.tar.bz2.md5

If this successfullycompletes you should see no output. If there is any output from them, then there is a difference between the hash you generated locally and the hash that has been pulled from the server.

# **3.2.4. SHA512**

In addition to the MD5 hash, the CloudStack project provides a SHA512 cryptographic hash to aid in assurance of the validity of the downloaded release. You can verifythis hash by executing the following command:

**\$ gpg** --print-md SHA512 apache-cloudstack-4.0.0-incubating-src.tar.bz2 | **diff** - apachecloudstack-4.0.0-incubating-src.tar.bz2.sha

If this command successfullycompletes you should see no output. If there is any output from them, then there is a difference between the hash you generated locally and the hash that has been pulled from the server.

# **3.3. Prerequisites for building Apache CloudStack**

There are a number of prerequisites needed to build CloudStack. This document assumes compilation on a Linux system that uses RPMs or DEBs for package management.

You will need, at a minimum, the following to compile CloudStack:

- 1. Maven (version 3)
- 2. Java (OpenJDK 1.6 or Java 7/OpenJDK 1.7)
- 3. Apache Web Services Common Utilities (ws-commons-util)
- 4. MySQL
- 5. MySQLdb (provides Python database API)
- 6. Tomcat 6 (not 6.0.35)
- 7. genisoimage
- 8. rpmbuild or dpkg-dev

## **3.4. Extracting source**

Extracting the CloudStack release is relativelysimple and can be done with a single command as follows:

**\$ tar** -jxvf apache-cloudstack-4.1.1.src.tar.bz2

You can now move into the directory:

```
$ cd ./apache-cloudstack-4.1.1-src
```
# **3.5. Building DEB packages**

In addition to the bootstrap dependencies, you'll also need to install several other dependencies. Note that we recommend using Maven 3, which is not currently available in 12.04.1 LTS. So, you'll also need to add a PPA repository that includes Maven 3. After running the command **add-apt-repository**, you will be prompted to continue and a GPG key will be added.

```
$ sudo apt-get update
        $ sudo apt-get install python-software-properties
        $ sudo add-apt-repository ppa:natecarlson/maven3
         $ sudo apt-get update
$ sudo apt-get install ant debhelper openjdk-6-jdk tomcat6 libws-commons-util-java
genisoimage python-mysqldb libcommons-codec-java libcommons-httpclient-java liblog4j1.2-
java maven3
```
Now that we have resolved the dependencies we can move on to building CloudStack and packaging them into DEBs.

**mvn clean install -P developer,systemvm \$ dpkg-buildpackage -uc -us**

This command will build seven Debian packages. You should have the following:

- cloudstack-agent\_4.1.1\_all.deb
- cloudstack-awsapi\_4.1.1\_all.deb
- cloudstack-cli\_4.1.1\_all.deb
- cloudstack-common\_4.1.1\_all.deb
- cloudstack-docs\_4.1.1\_all.deb
- cloudstack-management\_4.1.1\_all.deb
- cloudstack-usage\_4.1.1\_all.deb

## **3.5.1. Setting up an APT repo**

After you've created the packages, you'll want to copythem to a system where you can serve the packages over HTTP. You'll create a directoryfor the packages and then use **dpkg-scanpackages** to create **Packages.gz**, which holds information about the archive structure. Finally, you'll add the repositoryto your system(s) so you can install the packages using APT.

The first step is to make sure that you have the **dpkg-dev** package installed. This should have been installed when you pulled in the **debhelper** application previously, but if you're generating **Packages.gz** on a different system, be sure that it's installed there as well.

**\$ sudo apt-get install dpkg-dev**

The next step is to copythe DEBs to the directory where theycan be served over HTTP. We'll use **/var/www/cloudstack/repo** in the examples, but change the directoryto whatever works for you.

**sudo mkdir -p /var/www/cloudstack/repo/binary sudo cp \*.deb /var/www/cloudstack/repo/binary sudo cd /var/www/cloudstack/repo/binary sudo dpkg-scanpackages . /dev/null | tee Packages | gzip -9 > Packages.gz**

**Note: Override Files**

You can safely ignore the warning about a missing override file.

Now you should have all of the DEB packages and **Packages.gz** in the **binary** directory and available over HTTP. (You may want to use **wget** or **curl** to test this before moving on to the next step.)

## **3.5.2. Configuring your machines to use the APT repository**

Now that we have created the repository, you need to configure your machine to make use of the APT repository. You can do this by adding a repositoryfile under **/etc/apt/sources.list.d**. Use your preferred editor to create **/etc/apt/sources.list.d/cloudstack.list** with this line:

```
deb http://server.url/cloudstack/repo binary ./
```
Now that you have the repositoryinfo in place, you'll want to run another update so that APT knows where to find the CloudStack packages.

**\$ sudo apt-get update**

You can now move on to the instructions under Install on Ubuntu.

# **3.6. Building RPMs from Source**

As mentioned previously in 「Prerequisites for building Apache CloudStack」, you will need to install several prerequisites before you can build packages for CloudStack. Here we'll assume you're working with a 64-bit build of CentOS or Red Hat Enterprise Linux.

# yum groupinstall "Development Tools"

# yum install java-1.6.0-openjdk-devel.x86\_64 genisoimage mysql mysql-server ws-commonsutil MySQL-python tomcat6 createrepo

Next, you'll need to install build-time dependencies for CloudStack with Maven. We're using Maven 3, so you'll want to grab a Maven 3 tarball and uncompress it in your home directory(or whatever location you prefer):

\$ tar zxvf apache-maven-3.0.4-bin.tar.gz

\$ export PATH=/usr/local/apache-maven-3.0.4//bin:\$PATH

Maven also needs to know where Java is, and expects the JAVA\_HOME environment variable to be set:

\$ export JAVA\_HOME=/usr/lib/jvm/jre-1.6.0-openjdk.x86\_64/

Verifythat Maven is installed correctly:

\$ mvn --version

You probably want to ensure that your environment variables will survive a logout/reboot. Be sure to update ~/.bashrc with the PATH and JAVA\_HOME variables.

Building RPMs for \$PRODUCT; is fairlysimple. Assuming you already have the source downloaded and have uncompressed the tarball into a local directory, you're going to be able to generate packages in just a few minutes.

# **Packaging has Changed**

If you've created packages for \$PRODUCT; previously, you should be aware that the process has changed considerablysince the project has moved to using Apache Maven. Please be sure to follow the steps in this section closely.

# **3.6.1. Generating RPMS**

Now that we have the prerequisites and source, you will cd to the **packaging/centos63/** directory.

```
$ cd packaging/centos63
```
## Generating RPMs is done using the **package.sh** script:

**\$** ./package.sh

That will run for a bit and then place the finished packages in **dist/rpmbuild/RPMS/x86\_64/**.

You should see six RPMs in that directory:

- **cloudstack-agent-4.1.1.el6.x86\_64.rpm**
- **cloudstack-awsapi-4.1.1.el6.x86\_64.rpm**
- **cloudstack-cli-4.1.1.el6.x86\_64.rpm**
- **cloudstack-common-4.1.1.el6.x86\_64.rpm**
- **cloudstack-management-4.1.1.el6.x86\_64.rpm**
- **cloudstack-usage-4.1.1.el6.x86\_64.rpm**

## **Filename Variations**

The file names mayvaryslightly. For instance, if you were to build the RPMs on a Fedora 18 system, you'd see "fc18" instead of "el6" in the filename. (Fedora 18 isn't a supported platform at this time, just providing an example.)

## **3.6.1.1. Creating a yum repo**

While RPMs is a useful packaging format - it's most easilyconsumed from Yum repositories over a network. The next step is to create a Yum Repo with the finished packages:

```
$ mkdir -p ~/tmp/repo
```

```
$ cp dist/rpmbuild/RPMS/x86_64/*rpm ~/tmp/repo/
```

```
$ createrepo ~/tmp/repo
```
The files and directories within **~/tmp/repo** can now be uploaded to a web server and serve as a yum repository.

#### **3.6.1.2. Configuring your systems to use your new yum repository**

Now that your yum repositoryis populated with RPMs and metadata we need to configure the machines that need to install \$PRODUCT;. Create a file named **/etc/yum.repos.d/cloudstack.repo** with this information:

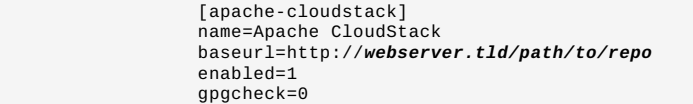

Completing this step will allow you to easilyinstall \$PRODUCT; on a number of machines across the network.

# **3.7. Building Non-OSS**

If you need support for the VMware, NetApp, F5, NetScaler, SRX, or any other non-Open Source Software (nonoss) plugins, you'll need to download a few components on your own and follow a slightly different procedure to build from source.

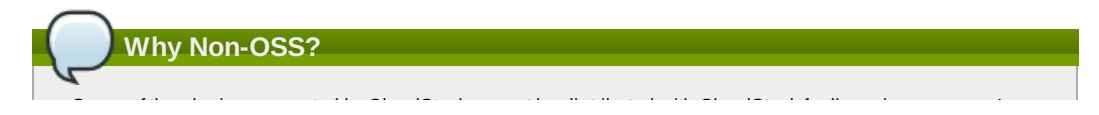

Some of the plugins supported by CloudStack cannot be distributed with CloudStack for licensing reasons. In some cases, some of the required libraries/JARs are under a proprietarylicense. In other cases, the required libraries may be under a license that's not compatible with Apache's licensing guidelines for third-party products.

- 1. To build the Non-OSS plugins, you'll need to have the requisite JARs installed under the **deps** directory. Because these modules require dependencies that can't be distributed with CloudStack you'll need to download them yourself. Links to the most recent dependencies are listed on the *How to build on master branch* page on the wiki.
- 2. You may also need to download yhd-util, which was removed due to licensing issues. You'll copy yhd-util to the **scripts/vm/hypervisor/xenserver/** directory.
- 3. Once you have all the dependencies copied over, you'll be able to build CloudStack with the **nonoss** option:

\$ mvn clean \$ mvn install -Dnonoss

4. Once you've built CloudStack with the **nonoss** profile, you can package it using the 「Building RPMs from Source」 or 「Building DEB packages」 instructions.

# 第**4**章 インストール

4.1. 対象の読者

- 42 インストール手順の概要
- 4.3. 最小システム要件
	- 4.3.1. 管理サーバー, データベースとストレージシステムの要件 4.3.2. ホスト/ハイパーバイザーの要件

4.4. Configure package repository

4.4.1. DEB package repository 4.4.2. RPM package repository

4.5. 管理サーバーのインストール

4.5.1. 管理サーバーのインストール 4.5.2. オペレーティングシステムの準備 4.5.3. 初期ホストへの管理サーバーのインストール 4.5.4. Install the database server 4.5.5. About Password and Key Encryption 4.5.6. NFS共有の準備 4.5.7. 追加の管理サーバーの準備と起動 4.5.8. システム仮想マシンテンプレートの準備 4.5.9. インストールが完了したら次の手順に進みます。

# **4.1.** 対象の読者

クラウドの設計フェーズや、精巧な展開計画を経験した人、あるいはトライアルの規模を拡大する準備ができている人。以 下の手順では、VLANを使った拡張ネットワーク、高可用性、ロードバランサーやファイアウォールなどの外部機器との連 携、Citrix XenServer、KVM、VMware vSphereなどマルチハイパーバイザーのサポートなど、CloudStackのさらに高度な機 能を利用できます。

# **4.2.** インストール手順の概要

簡単な試用インストール以上のことを行うには、構成のさまざまな選択肢についてガイダンスが必要になります。次の項目 …………………<br>を参照することを強くお勧めします。

- 展開アーキテクチャの選択
- ハイパーバイザーの選択 : サポートされる機能
- ネットワークのセットアップ
- ストレージのセットアップ
- ベストプラクティス
	- 1. 必要なハードウェアの準備ができたかどうかの確認。「最小システム要件」 を参照してください。
	- 2. 管理サーバーのインストール(単一ノードか複数ノードかを選択します)。「管理サーバーのインストール」 を参照 してください。
	- 3. ユーザーインターフェイスへのログイン。5章ユーザーインターフェイス を参照してください。
	- 4. ゾーンの追加。最初のポッド、クラスター、およびホストの設定。「ゾーンの追加」 を参照してください。
	- 5. ポッドの追加(オプション)。「ポッドの追加」 を参照してください。
	- 6. クラスターの追加(オプション)。「クラスタの追加」 を参照してください。
	- 7. ホストの追加(オプション)。「ホストの追加」 を参照してください。
	- 8. プライマリストレージの追加(オプション)。「プライマリストレージの追加」 を参照してください。
	- 9. セカンダリストレージの追加(オプション)。「セカンダリストレージの追加」 を参照してください。
	- 10. クラウドの使用。「初期化とテスト」 を参照してください。

10. クラウド 10. And | 10. And | 10. And | 10. And | 10. And | 10. And | 10. And | 10. And | 10. And | 10. And | 1

# **4.3.** 最小システム要件

## **4.3.1.** 管理サーバー**,** データベースとストレージシステムの要件

管理サーバーとMySQLデータベースを動作させるため以下の要件を満たすサーバー。同一サーバー上でローカルディスク やNFSを利用してプライマリストレージ、セカンダリストレージを提供することも可能です。管理サーバーは仮想マシン上 で動作させることもできます。

- オペレーティングシステム:
	- 推奨: CentOS/RHEL 6.3以上、もしくは Ubuntu 12.04(.1)
- 64-bit x86 CPU(多くのコアを用意することでパフォーマンスの向上が見込まれます)
- 4GBのメモリ
- 250GB以上のストレージ(多くの実績から500GB以上を推奨)。
- 最少1つ以上のNIC
- 静的に割り当てられたIPアドレス
- hostnameコマンドで完全修飾ホスト名が返される

## **4.3.2.** ホスト**/**ハイパーバイザーの要件

ゲストVMを構成するクラウドサービスを動作させるホスト。各ホストは一つの物理筐体であり、次の要件を満たす必要が あります。

- ハードウェア仮想マシン(Intel-VTまたはAMD-Vが有効であること)をサポートする必要があります。
- 64-bit x86 CPU(多くのコアを用意することでパフォーマンスの向上が見込まれます)
- 完全仮想化のサポートが必要。
- $\rightarrow$  4GBのメモリ
- 36 GBのローカルディスク
- 最少1つ以上のNIC

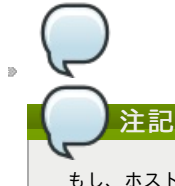

もし、ホストに対し DHCP を利用する場合、DHCP サーバーがこれらホストに配布する IP とCloudStack に よって作成された仮想ルーターの DHCP が競合しないことを確認してください。

- 最新のホットフィックスが適用されたハイパーバイザー。
- CloudStack が展開された際、ハイパーバイザーホストに既に動作しているVMが存在していない。
- クラスター内にあるホストは全て同スペックでなければいけません。CPU の種類や数、機能フラグが同じでなければい けません。

ホストはハイパーバイザーに依存した追加要件を満たす必要があります。インストールの章の上部にある要件リストからあ なたの選択したハイパーバイザーを確認してください。

# 警告

加えてハイパーバイザーの要件とガイドに記述されているインストール手順を満たす必要があります。ハイパーバ イザーホストは CloudStack と連携する出来るよう適切に準備しなければなります。例として XenServerの要件を以 下のCitrix XenServer インストールに記述します。

■ 「KVM ホストのシステム要件」

- 「XenServerホストのシステム要件」
- 「vSphere ホストのシステム要件」
- 

# **4.4. Configure package repository**

CloudStack is only distributed from source from the official mirrors. However, members of the CloudStack community may build convenience binaries so that users can install Apache CloudStack without needing to build from source.

If you didn't follow the steps to build your own packages from source in the sections for 「Building RPMs from Source」 or 「Building DEB packages」 you mayfind pre-built DEB and RPM packages for your convenience linked from the downloads page.

注記

These repositories contain both the Management Server and KVM Hypervisor packages.

## **4.4.1. DEB package repository**

You can add a DEB package repositoryto your apt sources with the following commands. Please note that only packages for Ubuntu 12.04 LTS (precise) are being built at this time.

for Ubuntu 12.04 LTS (precise) are being built at this time.

Use your preferred editor and open (or create) **/etc/apt/sources.list.d/cloudstack.list**. Add the community provided repository to the file:

deb http://cloudstack.apt-get.eu/ubuntu precise 4.1

We now have to add the public key to the trusted keys.

```
\int $ wget -O - http://cloudstack.apt-get.eu/release.asc|apt-key add -
```
Now update your local apt cache.

 $$$  apt-get update

Your DEB package repository should now be configured and ready for use.

## **4.4.2. RPM package repository**

There is a RPM package repository for CloudStack so you can easily install on RHEL based platforms.

If you're using an RPM-based system, you'll want to add the Yum repositoryso that you can install CloudStack with Yum.

Yum repositoryinformation is found under **/etc/yum.repos.d**. You'll see several **.repo** files in this directory, each one denoting a specific repository.

To add the CloudStack repository, create **/etc/yum.repos.d/cloudstack.repo** and insert the following information.

```
[cloudstack]
name=cloudstack
baseurl=http://cloudstack.apt-get.eu/rhel/4.1/
enabled=1
gpgcheck=0
```
Now you should be able to install CloudStack using Yum.

# **4.5.** 管理サーバーのインストール

## **4.5.1.** 管理サーバーのインストール

ここでは管理サーバーのインストール手順について説明します。インストールには2種類の手順があり、あなたのクラウド 環境にいくつの管理サーバーを用意するかによって異なります。

- ■単一ホストでの管理サーバーと MySOL。
- 物理的に分けられた複数ホストへの管理サーバーと MySQL。

どちらの場合でもこれらのマシンは「システム要件」に記載されているシステム要件を満たしている必要 があります。

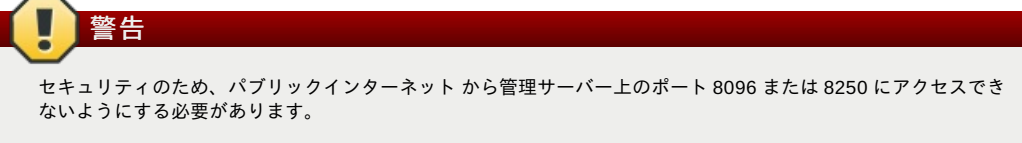

管理サーバーインストールの手順:

- 1. オペレーティングシステムの準備
- 2. (XenServer のみ) vhd-util をダウンロードしてインストールしてください。
- 3. 最初の管理サーバーのインストール
- 4. MySQLのインストールと設定
- 5. NFS共有の準備
- 6. 追加の管理サーバーの準備と起動(オプション)
- 7. システム仮想マシンテンプレートの準備

## **4.5.2.** オペレーティングシステムの準備

管理サーバーをホストするために、次の手順に従ってオペレーティングシステムを準備する必要があります。これらの手 順は各管理サーバーノードで実行する必要があります。

- 1. オペレーティングシステムにルートユーザーとしてログオンします。
- 2. 完全修飾ホスト名を確認します。

hostname --fqdn

This should return a fully qualified hostname such as "management1.lab.example.org". If it does not, edit /etc/hosts so that it does.

3. 管理サーバーからインターネットに接続できることを確認します。

ping www.cloudstack.org

注記

4. 時刻を同期するために NTP を有効にします。

クラウドのサーバーのクロックを同期するた めに NTP が必要です。

a. NTPのインストール

yum install ntp

apt-get install openntpd

5. これらの手順を管理サーバーがインストールされた全てのホストで実行します。

## **4.5.3.** 初期ホストへの管理サーバーのインストール

最初のインストールでは管理サーバーのインストールを単一か複数ホストに対して行うかに関わらず単一ホストに対しての ソフトウェアインストールを行います。

もし高可用性のため管理サーバーを複数ノードにインストール場合ホストの追加は実施せずこの後のステップを完 了してから行なってください。

CloudStack 管理サーバーは RPM か DEB パッケージを利用してインストールできます。これらのパッケージは管理サー バーを動かすために必要な全てを含んでいます。

### **4.5.3.1. CentOS/RHEL** でのインストール

注記

まず、必要なパッケージをインストールします。

yum install cloudstack-management

**4.5.3.2. Ubuntu** でのインストール

apt-get install cloudstack-mangagement

## **4.5.3.3. vhd-util** をダウンロードします。

次の手順はハイパーバイザーホストとして XenServer をインストールした場合のみ必要となります。

管理サーバーをセットアップする前に、vhd-util から vhd-util をダウンロードしてください。

If the Management Server is RHEL or CentOS, copy vhd-util to /usr/share/cloudstackcommon/scripts/vm/hypervisor/xenserver.

If the Management Server is Ubuntu, copyvhd-util to /usr/share/cloudstack-common/scripts/vm/hypervisor/xenserver.

#### **4.5.4. Install the database server**

The CloudStack management server uses a MySQL database server to store its data. When you are installing the management server on a single node, you can install the MySQL server locally. For an installation that has multiple management server nodes, we assume the MySQL database also runs on a separate node.

CloudStack has been tested with MySQL 5.1 and 5.5. These versions are included in RHEL/CentOS and Ubuntu.

### **4.5.4.1.** 管理サーバーノード上でのデータベースインストール

この章では管理サーバーと同一のノードにどのように MySQL をインストールするかを説明しています。これは単一の管理 サーバーノードの展開を想定しています。もし、複数ノードへの管理サーバーの展開を実施している場合、一般的には MySQL 用に別ノードを用意します。詳細は 「Install the Database on a Separate Node」 を参照して下さい。

1. Install MySQL from the package repository of your distribution:

yum install mysql-server

apt-get install mysql-server

- 2. Open the MySQL configuration file. The configuration file is **/etc/my.cnf** or **/etc/mysql/my.cnf**, depending on your OS.
- 3. Insert the following lines in the [mysqld] section.

You can put these lines below the datadir line. The max\_connections parameter should be set to 350 multiplied bythe number of Management Servers you are deploying. This example assumes one Management Server.

# 注記

On Ubuntu, you can also create a file **/etc/mysql/conf.d/cloudstack.cnf** and add these directives there. Don't forget to add [mysqld] on the first line of the file.

4. 新しい構成情報を反映させるため MySQL を起動、もしくは再起動します。 RHEL/CentOS の場合 MySQL はインストール後自動で起動されません。手動で起動させて下さい。

service mysqld start

binlog-format = 'ROW'

Unbuntu の場合 MySQL を再起動します。

service mysqld restart

5. (CentOS と RHEL のみ。Ubuntu では必要ありません。)

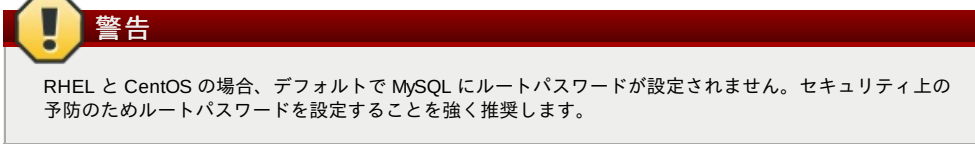

インストールを安全に実施するため次のコマンドを実行します。全ての質問には "Y" を答えることができます。

mysql\_secure\_installation

- 6. CloudStack can be blocked bysecurity mechanisms, such as SELinux. Disable SELinuxto ensure + that the Agent has all the required permissions.
	- Configure SELinux(RHEL and CentOS):
		- a. Check whether SELinuxis installed on your machine. If not, you can skip this section. In RHEL or CentOS, SELinuxis installed and enabled by default. You can verifythis with:

\$ rpm -qa | grep selinux

b. Set the SELINUX variable in **/etc/selinux/config** to "permissive". This ensures that the permissive setting will be maintained after a system reboot. RHELもしくはCentOSの場合:

vi /etc/selinux/config

Change the following line

SELINUX=enforcing

to this:

SELINUX=permissive

c. Set SELinuxto permissive starting immediately, without requiring a system reboot.

\$ setenforce permissive

- 7. データベースをセットアップします。以下のコマンドは "cloud" ユーザーをデータベースに作成します。
	- dbpassword では "cloud" ユーザーに対してのパスワードを設定します。推奨はされませんがパスワード無しも 選択可能です。
	- **▶ 展開する際は、データベースを展開するユーザー名とパスワードを指定して下さい。以下のコマンドでは root** ユーザーがデータベースを展開し、"cloud" ユーザーを作成しています。
	- (オプション) encryption\_type にはデータベースのパスワードの暗号化方式として file か web を指定できます。 詳細は 「About Password and Key Encryption」 を参照してください。
	- (オプション) management\_server\_key には CloudStack プロパティファイル上で機密パラメーターを暗号化す る際のデフォルト鍵を変更できます。デフォルトでは "password" になりますが、より安全な値に変更すること を強く推奨します。詳細は「About Password and Key Encryption」を参照してください。
	- (オプション) database\_key には CloudStack データベース上で機密パラメーターを暗号化する際のデフォルト 鍵を変更できます。デフォルトでは "password" になりますが、より安全な値に変更することを強く推奨しま す。詳細は「About Password and Key Encryption」 を参照してください。
	- (Optional) For management\_server\_ip, you may explicitlyspecifycluster management server node IP. If not specified, the local IP address will be used.

cloudstack-setup-databases cloud:<dbpassword>@localhost \

- --deploy-as=root:<password> \
- -e <encryption\_type> \
- -m <management\_server\_key> \
- -k <database\_key> \ -i <management\_server\_ip>
- 
- このスクリプトが完了すると「Successfullyinitialized the database.」のようなメッセージが表示されま す。
- 8. 管理サーバーと同一のマシンで KVM ハイパーバイザーを動作させている場合は /etc/sudoers を変更し以下の行を追 加してください。

デフォルト: cloud !requiretty

9. これでデータベースがセットアップされました。管理サーバーのオペレーティングシステムの構成は完了です。こ のコマンドにより iptables と sudoers がセットアップされ、管理サーバーが起動します。

**#** cloudstack-setup-management

"CloudStack 管理サーバーのセットアップが完了しました。" といったメッセージを確認できます。

This section describes how to install MySQL on a standalone machine, separate from the Management Server. This

technique is intended for a deployment that includes several Management Server nodes. If you have a single-node Management Server deployment, you will typically use the same node for MySQL. See 「管理サーバーノード上でのデータ ベースインストール」.

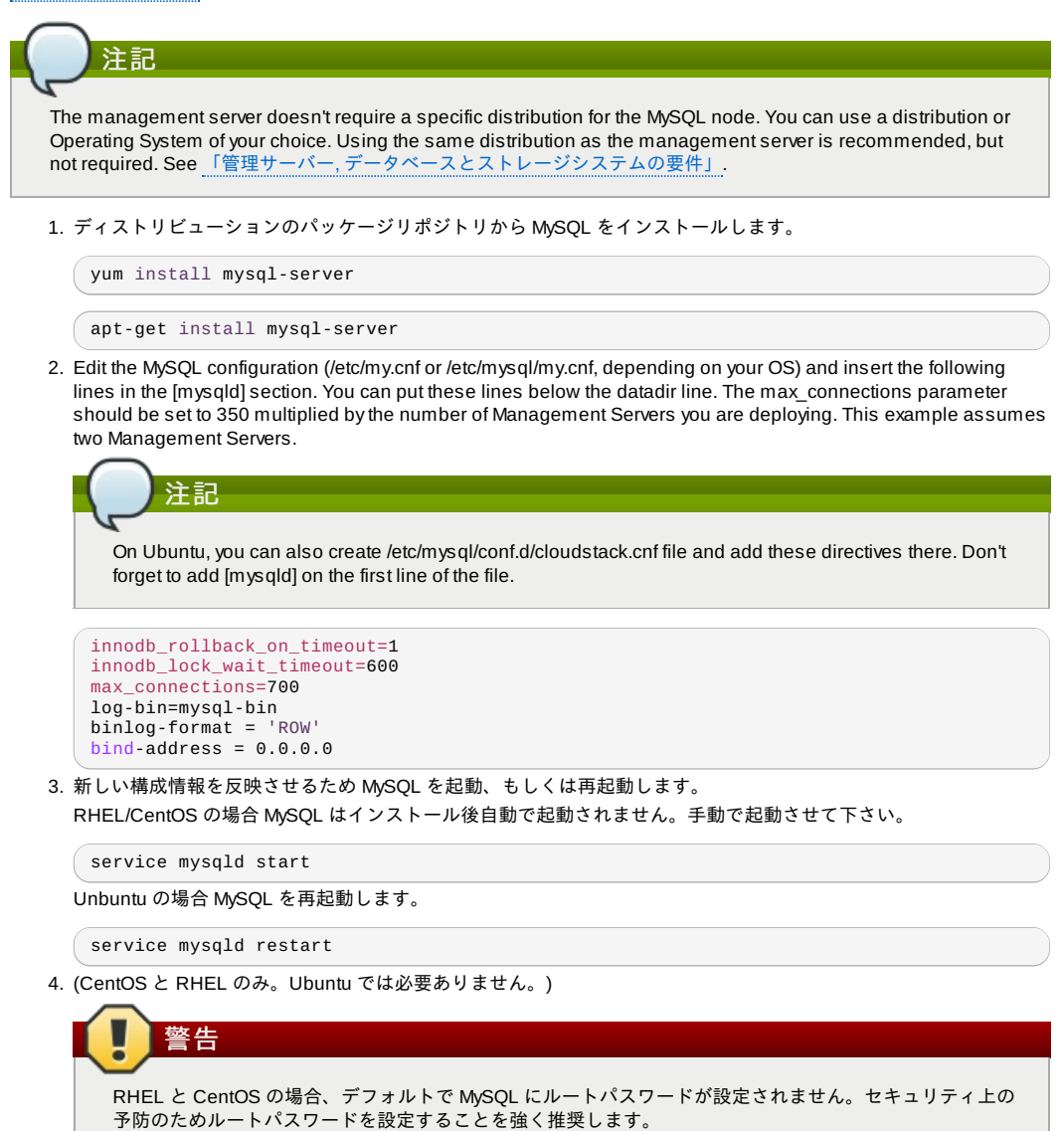

Run the following command to secure your installation. You can answer "Y" to all questions except "Disallow root login remotely?". Remote root login is required to set up the databases.

mysql\_secure\_installation

5. If a firewall is present on the system, open TCP port 3306 so external MySQL connections can be established. On Ubuntu, UFW is the default firewall. Open the port with this command:

ufw allow mysql

On RHEL/CentOS:

a. Edit the /etc/sysconfig/iptables file and add the following line at the beginning of the INPUT chain.

-A INPUT -p tcp --dport 3306 -j ACCEPT

b. Now reload the iptables rules.

service iptables restart

- 6. Return to the root shell on your first Management Server.
- 7. Set up the database. The following command creates the cloud user on the database.
	- In dbpassword, specifythe password to be assigned to the cloud user. You can choose to provide no password.
	- In deploy-as, specifythe username and password of the user deploying the database. In the following command, it is assumed the root user is deploying the database and creating the cloud user.
	- (オプション) encryption\_type にはデータベースのパスワードの暗号化方式として file か web を指定できます。 詳細は 「About Password and Key Encryption」 を参照してください。
	- (Optional) For management\_server\_key, substitute the default keythat is used to encrypt confidential parameters in the CloudStack properties file. Default: password. It is highlyrecommended that you replace this with a more secure value. See About Password and Key Encryption.
	- ▶ (オプション) database\_key には CloudStack データベース上で機密パラメーターを暗号化する際のデフォルト 鍵を変更できます。デフォルトでは "password" になりますが、より安全な値に変更することを強く推奨しま す。 #Monoton Password and Key Encryption and Key Encryption and Key Encryption<br>→ #Monoton

す。詳細は「About Password and Key Encryption」 を参照してください。

 $\bullet$  (Optional) For management server ip, you may explicitly specify cluster management server node IP. If not specified, the local IP address will be used.

```
cloudstack-setup-databases cloud:<dbpassword>@<ip address mysql server> \<br>--deploy-as=root:<password> \
-e <encryption_type> \
-m <management_server_key> \
-k <database_key> \
-i <management_server_ip>
```
このスクリプトが完了すると「Successfullyinitialized the database.」のようなメッセージが表示されま す。

## **4.5.5. About Password and Key Encryption**

CloudStack stores several sensitive passwords and secret keys that are used to provide security. These values are always automatically encrypted:

- Database secret key
- Database password
- SSH keys
- Compute node root password
- VPN password
- User API secret key
- VNC password

CloudStack uses the Java Simplified Encryption (JASYPT) library. The data values are encrypted and decrypted using a database secret key, which is stored in one of CloudStack's internal properties files along with the database password. The other encrypted values listed above, such as SSH keys, are in the CloudStack internal database.

Of course, the database secret keyitself can not be stored in the open – it must be encrypted. How then does CloudStack read it? A second secret key must be provided from an external source during Management Server startup. This keycan be provided in one of two ways: loaded from a file or provided bythe CloudStack administrator. The CloudStack database has a new configuration setting that lets it know which of these methods will be used. If the encryption type is set to "file," the key must be in a file in a known location. If the encryption type is set to "web," the administrator runs the utility com.cloud.utils.crypt.EncryptionSecretKeySender, which relays the keyto the Management Server over a known port.

The encryption type, database secret key, and Management Server secret key are set during CloudStack installation. They are all parameters to the CloudStack database setup script (cloudstack-setup-databases). The default values are file, password, and password. It is, of course, highlyrecommended that you change these to more secure keys.

# **4.5.6. NFS**共有の準備

CloudStack には、プライマリストレージとセカンダリストレージを保持するための場所が必要です(「クラウドインフラス トラクチャの概要」を参照)。双方には NFS 共有を用いることができ、これらのストレージは両方とも NFS 共有にできま す。ここでは、ストレージを CloudStack に追加する前に NFS 共有をセットアップする方法について説明します。

# 代替ストレージ

NFS だけがプライマリストレージ、セカンダリストレージのオプションではありません。たとえば、Ceph RBD や GlusterFS、iSCSI なども利用できます。どのストレージシステムを利用するかはどのハイパーバイザーを選択した かやプライマリストレージ、セカンダリストレージのどちらに言及しているかに依存します。

プライマリストレージとセカンダリストレージの要件は以下の通り:

- 「プライマリストレージについて」
- 「セカンダリストレージについて」

商用環境でのインストールでは一般的にNFSサーバーを別に用意します。参照 「Using a Separate NFS Server」

また、管理サーバーと同じノードにセットアップすることもできます。これはより一般的なトライアルインストールとなり ますが大規模環境の展開も技術的には可能です。参照 「Using the Management Server as the NFS Server」

#### **4.5.6.1. Using a Separate NFS Server**

This section tells how to set up NFS shares for secondary and (optionally) primarystorage on an NFS server running on a separate node from the Management Server.

The exact commands for the following steps mayvary depending on your operating system version.

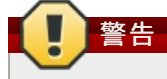

(KVM only) Ensure that no volume is already mounted at your NFS mount point.

1. On the storage server, create an NFS share for secondarystorage and, if you are using NFS for primarystorage as well, create a second NFS share. For example:

# mkdir -n /export/primary # mkdir -p /export/secondary

2. To configure the new directories as NFS exports, edit /etc/exports. Export the NFS share(s) with rw,async.no\_root\_squash. For example:

```
rw,async,no_root_squash. For example:
```
# vi /etc/exports

Insert the following line.

/export \*(rw,async,no\_root\_squash)

3. Export the /export directory.

# exportfs -a

4. On the management server, create a mount point for secondarystorage. For example:

# mkdir -p /mnt/secondary

5. Mount the secondarystorage on your Management Server. Replace the example NFS server name and NFS share paths below with your own.

# mount -t nfs nfsservername:/nfs/share/secondary /mnt/secondary

## **4.5.6.2. Using the Management Server as the NFS Server**

This section tells how to set up NFS shares for primary and secondarystorage on the same node with the Management Server. This is more typical of a trial installation, but is technically possible in a larger deployment. It is assumed that you will have less than 16TB of storage on the host.

The exact commands for the following steps mayvary depending on your operating system version.

1. On RHEL/CentOS systems, you'll need to install the nfs-utils package:

\$ sudo yum install nfs-utils

2. On the Management Server host, create two directories that you will use for primary and secondarystorage. For example:

# mkdir -p /export/primary # mkdir -p /export/secondary

3. To configure the new directories as NFS exports, edit /etc/exports. Export the NFS share(s) with rw,async,no\_root\_squash. For example:

# vi /etc/exports

Insert the following line.

/export \*(rw,async,no\_root\_squash)

4. Export the /export directory.

# exportfs -a

5. Edit the /etc/sysconfig/nfs file.

# vi /etc/sysconfig/nfs

Uncomment the following lines:

```
LOCKD_TCPPORT=32803
LOCKD_UDPPORT=32769
MOUNTD_PORT=892
RQUOTAD_PORT=875
STATD_PORT=662
STATD_OUTGOING_PORT=2020
```
6. Edit the /etc/sysconfig/iptables file.

# vi /etc/sysconfig/iptables

Add the following lines at the beginning of the INPUT chain where <NETWORK> is the network that you'll be using:

```
-A INPUT -s <NETWORK> -m state --state NEW -p udp --dport 111 -j ACCEPT
-A INPUT -s <NETWORK> -m state --state NEW -p tcp --dport 111 -j ACCEPT
-A INPUT -s <NETWORK> -m state --state NEW -p tcp --dport 2049 -j ACCEPT
-A INPUT -s <NETWORK> -m state --state NEW -p tcp --dport 32803 -j ACCEPT
-A INPUT -s <NETWORK> -m state --state NEW -p udp --dport 32769 -j ACCEPT
-A INPUT -s <NETWORK> -m state --state NEW -p tcp --dport 892 -j ACCEPT
-A INPUT -s <NETWORK> -m state --state NEW -p udp --dport 892 -j ACCEPT
-A INPUT -s <NETWORK> -m state --state NEW -p tcp --dport 875 -j ACCEPT
-A INPUT -s <NETWORK> -m state --state NEW -p udp --dport 875 -j ACCEPT
-A INPUT -s <NETWORK> -m state --state NEW -p tcp --dport 662 -j ACCEPT
-A INPUT -s <NETWORK> -m state --state NEW -p udp --dport 662 -j ACCEPT
```
7. Run the following commands:

```
# service iptables restart
```
# service iptables save

8. If NFS v4 communication is used between client and server, add your domain to /etc/idmapd.conf on both the hypervisor host and Management Server.

# vi /etc/idmapd.conf

Remove the character # from the beginning of the Domain line in idmapd.conf and replace the value in the file with your own domain. In the example below, the domain is company.com.

your own domain. In the example below, the domain is company.com.

Domain = company.com

9. Reboot the Management Server host.

Two NFS shares called /export/primary and /export/secondary are now set up.

- 10. It is recommended that you test to be sure the previous steps have been successful.
	- a. Log in to the hypervisor host.
	- b. Be sure NFS and rpcbind are running. The commands might be different depending on your OS. For example:
		- # service rpcbind start
		- # service nfs start
		- # chkconfig nfs on
		- # chkconfig rpcbind on<br># rehoot reboot
		-
	- c. Log back in to the hypervisor host and tryto mount the /export directories. For example (substitute your own management server name):
		-
		- # mkdir /primarymount # mount -t nfs <management-server-name>:/export/primary /primarymount
		- # umount /primarymount
		- # mkdir /secondarymount
		- # mount -t nfs <management-server-name>:/export/secondary /secondarymount # umount /secondarymount

# **4.5.7.** 追加の管理サーバーの準備と起動

2 台目以降の管理サーバーについて、管理サーバーのソフトウェアをインストールしてデータベースに接続し、管理サー バーのオペレーティングシステムをセットアップします。

- 1. 「オペレーティングシステムの準備」 と 「Building RPMs from Source」 もしくは 「Building DEB packages」 の 手順を必要に応じて実施します。
- 2. ハイパーバイザーホストとして XenServer をインストールしている場合は次の手順が必要となります。 vhd-util から vhd-utl をダウンロードします。

Copyvhd-util to /usr/share/cloudstack-common/scripts/vm/hypervisor/xenserver.

- 3. 必要なサービスが起動中であり起動時に開始するよう設定されていることを確認します。
	- **#** service rpcbind start
	- **#** service nfs start
	- **#** chkconfig nfs on
	- **#** chkconfig rpcbind on
- 4. データベースクライアントを構成します。このケースでは --deploy-as オプションが付与されていないことに注意し てください。(このコマンドの引数に関する詳細は 「Install the Database on a Separate Node」 を参照してくださ い)。

**#** cloudstack-setup-databases cloud:*dbpassword*@*dbhost* -e *encryption\_type* -m *management\_server\_key* -k *database\_key* -i *management\_server\_ip*

5. オペレーティングシステムを構成し、管理サーバーを起動します。

**#** cloudstack-setup-management

- このノード上の管理サーバーが起動します。
- 6. これらの手順をそれぞれの追加する管理サーバー上で実行します。
- 7. Be sure to configure a load balancer for the Management Servers. See 「Management Server Load Balancing」.

# **4.5.8.** システム仮想マシンテンプレートの準備

CloudStack システム仮想マシンに使用するテンプレートをセカンダリス トレージに配置する必要があります。

## 注記

コマンドをコピーして実行するときは、単一の行として貼り付けたことを確認してください。 一部のドキュメント ビューアーでは、コピーしたテキストに不要な改行が含まれる可能性があります。

1. 管理サーバーで次の cloud-install-sys-tmplt コマンドを実 行して、システム仮想マシンテンプレートを取得して展 開します。 このゾーンでエンドユーザーが実行することが予想される各ハイパーバイザーの種類に対応するコマン ドを実行します。

セカンダリストレージのマウントポイントが/mnt/secondary でない場合は、実際のマウントポイント名に置き換え ま す。

もし CloudStack データベースの暗号化タイプを "web" に設定した場合、次のパラメーターを追加する必要があり ます。" -s <management-server-secret-key>. 詳細は 「About Password and Key Encryption」 を参照してくださ い。

この処理を実行するにはローカルファイルシステムに約 5 GB の空き領域が必要で、実行するたびに最長で 30 分か かります。

XenServer:

# /usr/share/cloudstack-common/scripts/storage/secondary/cloud-install-sys-tmplt m /mnt/secondary -u http://download.cloud.com/templates/acton/acton-systemvm-02062012.vhd.bz2 -h xenserver -s <optional-management-server-secret-key> -F

```
vSphere:
```

```
# /usr/share/cloudstack-common/scripts/storage/secondary/cloud-install-sys-tmplt -
m /mnt/secondary -u http://download.cloud.com/templates/burbank/burbank-systemvm-
08012012.ova -h vmware -s <optional-management-server-secret-key> -F
```
KVM:

```
# /usr/share/cloudstack-common/scripts/storage/secondary/cloud-install-sys-tmplt -
m /mnt/secondary -u http://download.cloud.com/templates/acton/acton-systemvm-
02062012.qcow2.bz2 -h kvm -s <optional-management-server-secret-key>
```
Ubuntu の場合は代わりに以下のパスを利用してください。

# /usr/share/cloudstack-common/scripts/storage/secondary/cloud-install-sys-tmplt

2. もし別途 NFS サーバーを利用している場合は以下の手順を実施してください。もし管理サーバー上で NFS サー バーを利用する場合は以下の手順は不要です。

スクリプトの完了後セカンダリストレージをアンマウントし作成したディレクトリを削除します。

# umount /mnt/secondary # rmdir /mnt/secondary

3. これらの手順を各セカンダリストレージサーバーに対して行います。

## **4.5.9.** インストールが完了したら次の手順に進みます。

これで、CloudStack 管理サーバーとシステムデータの保持に使用するデータベースがインストールされました。

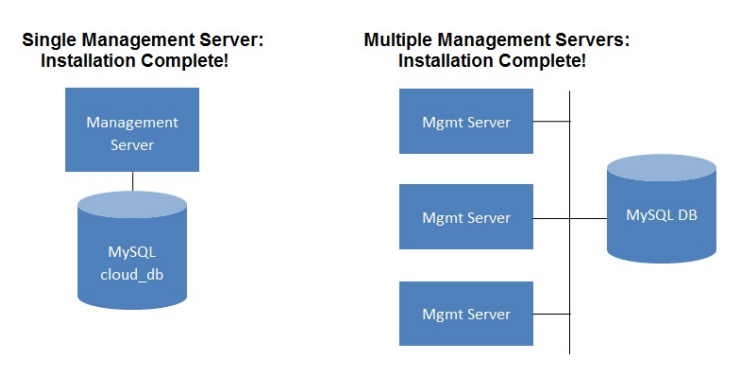

## 次の作業

- クラウドインフラストラクチャを追加しなくても、ユーザーインターフェイスを実行してその内容を把握し、管理段階 での CloudStack の操作方法の感触をつかむことができます。「ユーザーインターフェイスへのログオン」を参照して ください。
- 準備ができたら、CloudStack でインフラストラクチャを管理するしくみを確認するために、クラウドインフラストラ クチャを追加し、このインフラストラクチャでいくつかの仮想マシンを実行します。「クラウドインフラストラクチャ のプロビジョニング」を参照してください。

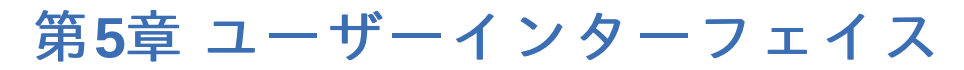

## 5.1. UIへのログイン

5.1.1. エンドユーザーインターフェイス 5.1.2. Root 管理者 UI の概要 5.1.3. ルート管理者としてのログイン 5.1.4. ルートパスワードの変更

5.2. Using SSH Keys for Authentication

- 5.2.1. Creating an Instance Template that Supports SSH Keys
- 5.2.2. Creating the SSH Keypair
- 5.2.3. Creating an Instance
- 5.2.4. Logging In Using the SSH Keypair
- 5.2.5. Resetting SSH Keys

# **5.1. UI**へのログイン

CloudStack はWebベースのUIを管理者とエンドユーザーの両方に提供しています。ログインに使用したユーザーの権限に 応じて適切なUIが表示されます。UIはIE7、IE8、IE9、Firefox 3.5以降、Firefox 4、Safari 4 そしてSafari 5に対応していま す。URLは(あなたの環境の管理サーバーのIPアドレスに置き換えてください)

http://<management-server-ip-address>:8080/client

未設定の管理サーバーにアクセスすると、ガイドツアーのスプラッシュスクリーンが表示されます。以降のアクセス時に は、ダッシュボードにアクセスするために下記の情報を入力するログイン画面が表示されます。

## ユーザー名

あなたのアカウントのユーザーID。デフォルトのユーザー名はadminです。

## パスワード

ユーザーIDに関連付けられたパスワード。デフォルトユーザーのパスワードはpasswordです。

#### ドメイン

もしもあなたがrootドメインのユーザーならば、フィールドは空白のままにします。

もしもあなたがサブドメインのユーザーならば、rootドメインを除いた、そのドメインへのフルパスを入力します。

例えばrootドメインの下にComp1/hrといった複数階層があると仮定します。Comp1ドメインのユーザーはドメインフィー ルドにComp1と入力し、Comp1/salesドメインのユーザーはComp1/salesと入力します。

より詳細なUIへのログインのガイドラインに関しては「ルート管理者としてのログイン」を参照してください。

## **5.1.1.** エンドユーザーインターフェイス

CloudStack ユーザーインターフェイスはユーザーのクラウドインフラストラクチャにおいて閲覧や仮想マシン、テンプ レートと ISO、データボリュームとスナップショット、ゲストネットワーク、IP アドレスなどのクラウドリソースの利用 を手助けします。もしユーザーが1つ以上の CloudStack プロジェクトのメンバーもしくは管理者である場合、ユーザーイ ンターフェイスはプロジェクト向けのビューを提供します。

## **5.1.2. Root** 管理者 **UI** の概要

CloudStack UI は CloudStack 管理者のプロビジョニングや確認、クラウドインフラストラクチャやドメイン、ユーザーア カウント、プロジェクト、構成設定の管理を手助けします。初回の管理サーバーのインストール時、クラウドインフラスト ラクチャのプロビジョニングのため、次のガイドツアーを利用できます。ログイン後、ユーザー毎のダッシュボードが表示 され、様々なリンクや、様々な管理者機能へのナビゲーションバーが左側に表示されます。Root 管理者はエンドユーザー に提供されている UI のように全てのタスクを UI から利用することができます。

## **5.1.3.** ルート管理者としてのログイン

管理サーバーをインストールして起動後、CloudStack のユーザーインターフェイスを起動させることができます。この ユーザーインターフェイスはプロビジョニングやビュー、クラウドインフラストラクチャの管理を手助けします。

1. お好みのウェブブラウザーを開き URL を入力します。代わりに管理サーバーの IP アドレスを入力することもでき ます。

http://<management-server-ip-address>:8080/client

新しくインストールされた管理サーバーにログインするとガイドツアーのスプラッシュ画面が表示されます。後に アクセスした場合は直接ダッシュボード画面が表示されます。

- 2. 初回スプラッシュ画面が表示され、次の項目が選択できます。
	- **Continue with basic setup :** CloudStack を試したく、すぐ使い始められるようガイド付きの設定を行いたいた い合はこちらを選択します。次のような機能を持つクラウド環境のセットアップをお手伝いします。1台のマシ ン上で CloudStack ソフトウェアと NFS によって提供されるストレージが動作する。1台のマシン上で XenServer や KVM ハイパーバイザー配下に仮想マシンが動作する。そしてパブリックネットワークを共有す る。

ツアーガイドで表示される情報は全て必要な情報になります。しかしより詳細を知りたい場合は次の「トライア ルインストールガイド」を参照することもできます。

**I have used CloudStack before** 既に高度な展開を設計、計画したことがある、もしくは基本セットアップで セットアップしたトライアルクラウドをよりスケールアップさせたい場合はこちらを選びます。管理者インター フェイスからはより高度な VLAN ネットワーク、高可用性、負荷分散装置やファイアウォールなどの追加のネッ トワーク要素、Citrix XenServer, KVM, VMware vSphere を含む様々なハイパーバイザーのサポートといった機能 を利用することができます。

ルート管理者のダッシュボードが表示されます。

3. 新しいルート管理者のパスワードを設定するべきです。もし基本セットアップを選択した場合、新しいパスワード の入力画面が表示されます。もし経験済みユーザーを選択した場合は 「ルートパスワードの変更」 の手順を参照し てください。

# 警告

ルート管理者としてログインした場合、物理インフラストラクチャを含むCloudStack の展開を管理します。ルート 管理者は一般的な機能を変更するための設定変更や、ユーザーアカウントの作成と削除、その他多くの権限を持つ 行動を振る舞うことができます。そのためデフォルトのパスワードは新しく一意なパスワードに変更してくださ い。

## **5.1.4.** ルートパスワードの変更

CloudStack のインストール中は、ルート管理者としてログオンしています。このアカウントを使用して、物理インフラス トラクチャを含めて CloudStack 環境を管理します。ルート管理者は、構成設定を変更して基本機能を変更したり、ユー ザーアカウントを作成または削除したり、権限を持つ人物のみが実行する必要のある多くの措置を取ることができます。初 回の CloudStack インストールの際はデフォルトのパスワードである password を新しい固有の値に変更してください。

1. お好みのウェブブラウザーを開き URL を入力します。代わりに管理サーバーの IP アドレスを入力することもでき ます。

http://<management-server-ip-address>:8080/client

- 2. 現在のルートユーザーの ID とパスワードで CloudStack ユーザーインターフェイスにログオンします。デフォルト は admin および password です。
- 3. [Accounts]をクリックします。
- 4. 管理者のアカウント名をクリックします。
- 5. [View Users]をクリックします。
- 6. 管理者のユーザー名をクリックします。
- 7. [Change Password]アイコンをクリックします。
- 8. 新しいパスワードを入力して[OK]をクリックします。

## **5.2. Using SSH Keys for Authentication**

In addition to the username and password authentication, CloudStack supports using SSH keys to log in to the cloud infrastructure for additional security. You can use the createSSHKeyPair API to generate the SSH keys.

Because each cloud user has their own SSH key, one cloud user cannot log in to another cloud user's instances unless theyshare their SSH keyfiles. Using a single SSH key pair, you can manage multiple instances.

### **5.2.1. Creating an Instance Template that Supports SSH Keys**

Create a instance template that supports SSH Keys.

- 1. Create a new instance by using the template provided bycloudstack. For more information on creating a new instance, see
- 2. Download the cloudstack script from The SSH Key Gen Scriptto the instance you have created.

```
wget
http://downloads.sourceforge.net/project/cloudstack/SSH%20Key%20Gen%20Script/cloud-
set-guest-sshkey.in?
r=http%3A%2F%2Fsourceforge.net%2Fprojects%2Fcloudstack%2Ffiles%2FSSH%2520Key%2520Gen%
2520Script%2F&ts=1331225219&use_mirror=iweb
```
3. Copythe file to /etc/init.d.

cp cloud-set-guest-sshkey.in /etc/init.d/

4. Give the necessary permissions on the script:

chmod +x /etc/init.d/cloud-set-guest-sshkey.in

5. Run the script while starting up the operating system:

chkconfig --add cloud-set-guest-sshkey.in

6. Stop the instance.

## **5.2.2. Creating the SSH Keypair**

You must make a call to the createSSHKeyPair api method. You can either use the CloudStack Python API library or the curl commands to make the call to the cloudstack api.

For example, make a call from the cloudstack server to create a SSH keypair called "keypair-doc" for the admin account in the root domain:

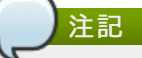

Ensure that you adjust these values to meet your needs. If you are making the API call from a different server, your URL/PORT will be different, and you will need to use the API keys.

1. Run the following curl command:

```
curl --globoff "http://localhost:8096/?command=createSSHKeyPair&name=keypair-
doc&account=admin&domainid=5163440e-c44b-42b5-9109-ad75cae8e8a2"
```
The output is something similar to what is given below:

```
<?xml version="1.0" encoding="ISO-8859-1"?><createsshkeypairresponse cloud-stack-
version="3.0.0.20120228045507"><keypair><name>keypair-doc</name>
<fingerprint>f6:77:39:d5:5e:77:02:22:6a:d8:7f:ce:ab:cd:b3:56</fingerprint>
<privatekey>-----BEGIN RSA PRIVATE KEY-----
MIICXQIBAAKBgQCSydmnQ67jP6lNoXdX3noZjQdrMAWNQZ7y5SrEu4wDxplvhYci
dXYBeZVwakDVsU2MLGl/K+wefwefwefwefwefJyKJaogMKn7BperPD6n1wIDAQAB
AoGAdXaJ7uyZKeRDoy6wA0UmF0kSPbMZCR+UTIHNkS/E0/4U+6lhMokmFSHtu
mfDZ1kGGDYhMsdytjDBztljawfawfeawefawfawfawQQDCjEsoRdgkduTy
QpbSGDIa11Jsc+XNDx2fgRinDsxXI/zJYXTKRhSl/LIPHBw/brW8vzxhOlSOrwm7
VvemkkgpAkEAwSeEw394LYZiEVv395ar9MLRVTVLwpo54jC4tsOxQCBlloocK
lYaocpk0yBqqOUSBawfIiDCuLXSdvBo1Xz5ICTM19vgvEp/+kMuECQBzm
nVo8b2Gvyagqt/KEQo8wzH2THghZ1qQ1QRhIeJG2aissEacF6bGB2oZ7Igim5L14
4KR7OeEToyCLC2k+02UCQQCrniSnWKtDVoVqeK/zbB32JhW3Wullv5p5zUEcd
KfEEuzcCUIxtJYTahJ1pvlFkQ8anpuxjSEDp8x/18bq3
     -END RSA PRIVATE KEY-
</privatekey></keypair></createsshkeypairresponse>
```
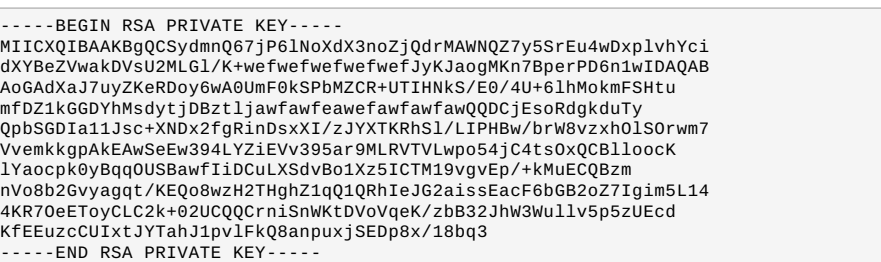

3. Save the file.

# **5.2.3. Creating an Instance**

After you save the SSH keypair file, you must create an instance by using the template that you created at  $\sqrt{C}$  Creating an Instance Template that Supports SSH Keys」. Ensure that you use the same SSH key name that you created at 「Creating the SSH Keypair」.

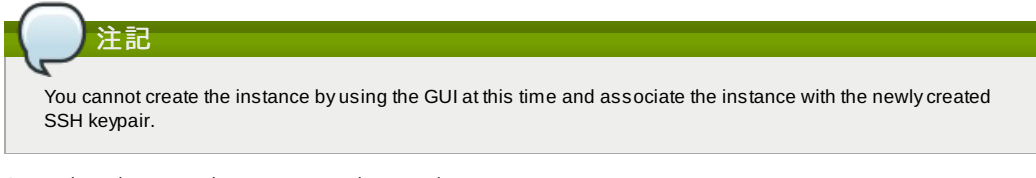

A sample curl command to create a new instance is:

2. Copythe key data into a file. The file looks like this:

```
curl --globoff http://localhost:<port number>/?
command=deployVirtualMachine\&zoneId=1\&serviceOfferingId=18727021-7556-4110-9322-
d625b52e0813\&templateId=e899c18a-ce13-4bbf-98a9-625c5026e0b5\&securitygroupids=ff03f02f-
9e3b-48f8-834d-91b822da40c5\&account=admin\&domainid=1\&keypair=keypair-doc
```
Substitute the template, service offering and security group IDs (if you are using the security group feature) that are in your cloud environment.

## **5.2.4. Logging In Using the SSH Keypair**

To test your SSH key generation is successful, check whether you can log in to the cloud setup.

For exaple, from a Linux OS, run:

```
ssh -i ~/.ssh/keypair-doc <ip address>
```
The -i parameter tells the ssh client to use a ssh key found at ~/.ssh/keypair-doc.

## **5.2.5. Resetting SSH Keys**

With the API command resetSSHKeyForVirtualMachine, a user can set or reset the SSH keypair assigned to a virtual machine. A lost or compromised SSH keypair can be changed, and the user can access the VM by using the new keypair. Just create or register a new keypair, then call resetSSHKeyForVirtualMachine.

# 第**6**章 **Steps to Provisioning Your Cloud Infrastructure**

6.1. プロビジョニングの概要

6.2. Adding Regions (optional)

- 6.2.1. The First Region: The Default Region
- 6.2.2. Adding a Region
- 6.2.3. Adding Third and Subsequent Regions
- 6.2.4. Deleting a Region

6.3. ゾーンの追加

6.3.1. 基本ゾーンの構成 6.3.2. 拡張ゾーンの構成

6.4. ポッドの追加

6.5. クラスタの追加

6.5.1. クラスターの追加:KVM または XenServer 6.5.2. クラスターの追加:vSphere

6.6. ホストの追加

6.6.1. ホストの追加(XenServer または KVM) 6.6.2. ホストの追加 (vSphere)

```
6.7. プライマリストレージの追加
```
6.7.1. プライマリストレージのシステム要件 6.7.2. プライマリストレージの追加

6.8. セカンダリストレージの追加

6.8.1. セカンダリストレージのシステム要件 6.8.2. セカンダリストレージの追加

69 初期化とテスト

This section tells how to add regions, zones, pods, clusters, hosts, storage, and networks to your cloud. If you are unfamiliar with these entities, please begin by looking through 2章クラウドインフラストラクチャのプロビジョニング.

# **6.1.** プロビジョニングの概要

管理サーバーのインストールや稼働後、新しいコンピューティングリソースを管理のために追加することができます。 CloudStack クラウドインストラクチャがどのように組織化されるかに関しては「クラウドインフラストラクチャの概要」 を参照してください。

クラウドインフラストラクチャを展開する、必要な時にスケールアップするには以下の手順に従ってください。

- 1. Define regions (optional). See 「Adding Regions (optional)」.
- 2. Add a zone to the region. See 「ゾーンの追加」.
- 3. Add more pods to the zone (optional). See 「ポッドの追加」.
- 4. Add more clusters to the pod (optional). See 「クラスタの追加」.
- 5. Add more hosts to the cluster (optional). See 「ホストの追加」.
- 6. Add primarystorage to the cluster. See 「プライマリストレージの追加」.
- 7. Add secondarystorage to the zone. See 「セカンダリストレージの追加」.
- 8. 新規クラウドの作成、テストに関しては 「初期化とテスト」 を参照してください。

これらの手順が完了したら、以下の一般的な構成を参考に展開することができます。

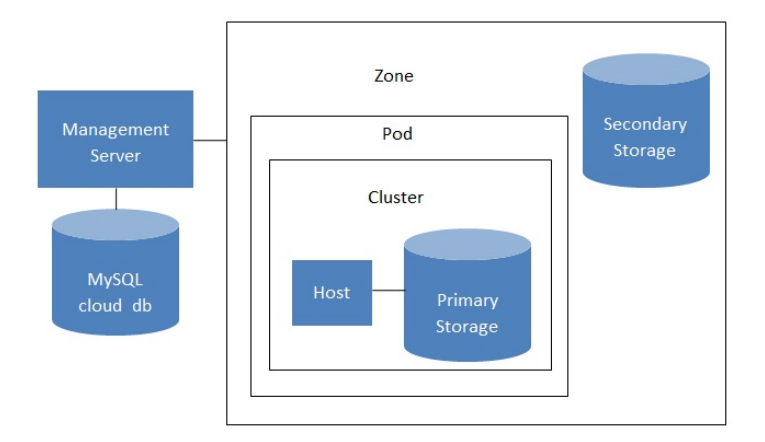

Conceptual view of a basic deployment

# **6.2. Adding Regions (optional)**

Grouping your cloud resources into geographic regions is an optional step when provisioning the cloud. For an overview of regions, see 「About Regions」.

## **6.2.1. The First Region: The Default Region**

If you do not take action to define regions, then all the zones in your cloud will be automatically grouped into a single default region. This region is assigned the region ID of 1.

You can change the name or URL of the default region by using the API command updateRegion. For example:

```
http://<IP_of_Management_Server>:8080/client/api?
command=updateRegion&id=1&name=Northern&endpoint=http://<region_1_IP_address_here>:8080/cli
ent&apiKev=miVr6X7u6bN_sdahOBpjNejPqEsT35eXq-
jB8CG20YI3yaxXcgpyuaIRmFI_EJTVwZ0nUkkJbPmY3y2bciKwFQ&signature=Lxx1DM40AjcXU%2FcaiK8RAP0O1h
U%3D
```
## **6.2.2. Adding a Region**

Use these steps to add a second region in addition to the default region.

1. Each region has its own CloudStack instance. Therefore, the first step of creating a new region is to install the

1. Each region has its own CloudStack instance. Therefore, the first step of creating a new region is to install the Management Server software, on one or more nodes, in the geographic area where you want to set up the new region. Use the steps in the Installation guide. When you come to the step where you set up the database, use the additional command-line flag **-r <region\_id>** to set a region ID for the new region. The default region is automatically assigned a region ID of 1, so your first additional region might be region 2.

cloudstack-setup-databases cloud:<dbpassword>@localhost --deploy-as=root:<password> e <encryption\_type> -m <management\_server\_key> -k <database\_key> -r <region\_id>

- 2. Bythe end of the installation procedure, the Management Server should have been started. Be sure that the Management Server installation was successful and complete.
- 3. Add region 2 to region 1. Use the API command addRegion. (For information about how to make an API call, see the Developer's Guide.)

```
http://<IP_of_region_1_Management_Server>:8080/client/api?
command=addRegion&id=2&name=Western&endpoint=http://<region_2_IP_address_here>:8080/c
lient&apiKey=miVr6X7u6bN_sdahOBpjNejPgEsT35eXq-
jB8CG20YI3yaxXcgpyuaIRmFI_EJTVwZ0nUkkJbPmY3y2bciKwFQ&signature=Lxx1DM40AjcXU%2FcaiK8R
AP0O1hU%3D
```
4. Now perform the same command in reverse, adding region 1 to region 2.

```
http://<IP_of_region_2_Management_Server>:8080/client/api?
command=addRegion&id=1&name=Northern&endpoint=http://<region_1_IP_address_here>:8080/
client&apiKey=miVr6X7u6bN_sdahOBpjNejPgEsT35eXq-
jB8CG20YI3yaxXcgpyuaIRmFI_EJTVwZ0nUkkJbPmY3y2bciKwFQ&signature=Lxx1DM40AjcXU%2FcaiK8R
AP0O1hU%3D
```
- 5. Copythe account, user, and domain tables from the region 1 database to the region 2 database. In the following commands, it is assumed that you have set the root password on the database, which is a CloudStack recommended best practice. Substitute your own MySQL root password.
	- a. First, run this command to copythe contents of the database:

# mysqldump -u root -p<mysql\_password> -h <region1\_db\_host> cloud account user domain > region1.sql

b. Then run this command to put the data onto the region 2 database:

# mysql -u root -p<mysql\_password> -h <region2\_db\_host> cloud < region1.sql

6. Remove project accounts. Run these commands on the region 2 database:

mysql> delete from account where type =  $5$ ;

7. Set the default zone as null:

mysql> update account set default\_zone\_id = null;

8. Restart the Management Servers in region 2.

## **6.2.3. Adding Third and Subsequent Regions**

To add the third region, and subsequent additional regions, the steps are similar to those for adding the second region. However, you must repeat certain steps additional times for each additional region:

1. Install CloudStack in each additional region. Set the region ID for each region during the database setup step.

```
cloudstack-setup-databases cloud:<dbpassword>@localhost --deploy-as=root:<password> -
e <encryption_type> -m <management_server_key> -k <database_key> -r <region_id> e <encryption_type> -m <management_server_key> -k <database_key> -r <region_id>
```
2. Once the Management Server is running, add your new region to all existing regions byrepeatedlycalling the API command addRegion. For example, if you were adding region 3:

```
http://<IP_of_region_1_Management_Server>:8080/client/api?
command=addRegion&id=3&name=Eastern&endpoint=http://<region_3_IP_address_here>:8080/c
lient&apiKey=miVr6X7u6bN_sdahOBpjNejPgEsT35eXq-
jB8CG20YI3yaxXcgpyuaIRmFI_EJTVwZ0nUkkJbPmY3y2bciKwFQ&signature=Lxx1DM40AjcXU%2FcaiK8R
AP0O1hU%3D
http://<IP_of_region_2_Management_Server>:8080/client/api?
```

```
command=addRegion&id=3&name=Eastern&endpoint=http://<region_3_IP_address_here>:8080/c
lient&apiKey=miVr6X7u6bN_sdahOBpjNejPgEsT35eXq-
jB8CG20YI3yaxXcgpyuaIRmFI_EJTVwZ0nUkkJbPmY3y2bciKwFQ&signature=Lxx1DM40AjcXU%2FcaiK8R
AP0O1hU%3D
```
3. Repeat the procedure in reverse to add all existing regions to the new region. For example, for the third region, add the other two existing regions:

```
http://<IP_of_region_3_Management_Server>:8080/client/api?
command=addRegion&id=1&name=Northern&endpoint=http://<region_1_IP_address_here>:8080/
client&apiKey=miVr6X7u6bN_sdahOBpjNejPgEsT35eXq-
jB8CG20YI3yaxXcgpyuaIRmFI_EJTVwZ0nUkkJbPmY3y2bciKwFQ&signature=Lxx1DM40AjcXU%2FcaiK8R
AP0O1hU%3D
```

```
http://<IP_of_region_3_Management_Server>:8080/client/api?
command=addRegion&id=2&name=Western&endpoint=http://<region_2_IP_address_here>:8080/c
lient&apiKey=miVr6X7u6bN_sdahOBpjNejPgEsT35eXq-
jB8CG20YI3yaxXcgpyuaIRmFI_EJTVwZ0nUkkJbPmY3y2bciKwFQ&signature=Lxx1DM40AjcXU%2FcaiK8R
AP0O1hU%3D
```
4. Copythe account, user, and domain tables from any existing region's database to the new region's database. In the following commands, it is assumed that you have set the root password on the database, which is a CloudStack recommended best practice. Substitute your own MySQL root password.

CloudStack recommended best practice. Substitute your own MySQL root password. a. First, run this command to copythe contents of the database:

# mysqldump -u root -p<mysql\_password> -h <region1\_db\_host> cloud account user

domain > region1.sql

b. Then run this command to put the data onto the new region's database. For example, for region 3:

 $\#$  mysql -u root -p<mysql password> -h <region3 db host> cloud < region1.sql

5. Remove project accounts. Run these commands on the region 2 database:

mysql> delete from account where type =  $5$ ;

6. Set the default zone as null:

mysql> update account set default\_zone\_id = null;

7. Restart the Management Servers in the new region.

## **6.2.4. Deleting a Region**

To delete a region, use the API command removeRegion. Repeat the call to remove the region from all other regions. For example, to remove the 3rd region in a three-region cloud:

```
http://<IP of region 1 Management Server>:8080/client/api?
command=removeRegion&id=3&apiKey=miVr6X7u6bN_sdahOBpjNejPgEsT35eXq-
jB8CG20YI3yaxXcgpyuaIRmFI_EJTVwZ0nUkkJbPmY3y2bciKwFQ&signature=Lxx1DM40AjcXU%2FcaiK8RAP0O1h
U%3D
http://<IP_of_region_2_Management_Server>:8080/client/api?
command=removeRegion&id=3&apiKey=miVr6X7u6bN_sdahOBpjNejPgEsT35eXq-
jB8CG20YI3yaxXcgpyuaIRmFI_EJTVwZ0nUkkJbPmY3y2bciKwFQ&signature=Lxx1DM40AjcXU%2FcaiK8RAP0O1h
U%3D
```
# **6.3.** ゾーンの追加

次の手順は、CloudStack ユーザーインターフェイスにログオン済みであることを前提としています(「UIへのログイン」を 参照)。

- 1. (オプション)クラウド全体のセカンダリストレージとして Swift を使用する場合は、ゾーンを追加する前に Swift を 追加する必要があります。
	- a. CloudStackユーザーインターフェイスに管理者としてログオンします。
	- b. 初めてユーザーインターフェイスを使用する場合は、ガイドツアーのスプラッシュページが開きます。 \n[Experienced user]を選択します。ダッシュボードが開きます。
	- c. 左側のナビゲーションバーで[Global Settings]をクリックします。
	- d. 検索ボックスに「swift.enable」と入力して検索ボタンをクリックします。
	- e. [Edit]アイコンをクリックして swift.enable を true に設定します。
	- f. 管理サーバーを再起動します。

# service cloudstack-management restart

- g. CloudStack ユーザーインターフェイスが表示されている Web ブラウザータブを更新して再度ログオンしま す。
- 2. 左側のナビゲーションバーで[Infrastructure]をクリックします。
- 3. [Zones]で[View More]をクリックします。
- 4. (オプション)Swift ストレージを使用する場合は、[Edit Swift]をクリックします。次の情報を指定します。
- **URL :** Swift URL です。
- **Account** : Swift アカウントです。
- **Username** : Swift アカウントのユーザー名です。
- **Key :** Swift キーです。
- 5. [Add Zone]をクリックします。ゾーンの作成ウィザードが開きます。
- 6. 次のどちらかのネットワークの種類を選択します。
	- **Basic :** AWS スタイルのネットワークシステムに対応します。単一のネットワークを提供します。このネット ワークにより、各仮想マシンインスタンスに直接 IP アドレスが割り当てられます。セキュリティグループ(発信 元 IP アド レスのフィルター)のようなレイヤー3 レベルの方法でゲストを分離できます。
	- **▶ Advanced : より高度なネットワークトポロジに対応します。このネットワークモデルでは、最も柔軟に、ゲス** トネットワークを定義し、ファイアウォール、VPN、負荷分散装置のサポートなどのカスタムネットワークオ ファリングを 提供できます。
	- ネットワークの種類について詳しくは、「物理ネットワークについて」 を参照してください。
- 7. 以降の手順は、[Basic]または[Advanced]のどちらを選択したかによって異なります。該当する手順を続行してくだ さい。
	- 「基本ゾーンの構成」
	- 「拡張ゾーンの構成」
	-

## **6.3.1.** 基本ゾーンの構成

- 1. ゾーンの追加ウィザードで [Basic] を選択して [Next] をクリックすると、次の項目の入力を求められます。入力 後、[Next]をクリックします。
	- **Name:** ゾーンの名前です。
		- **DNO4もをそれDON パーンホのだっした担っといえ生田ナチDNS4年 ジーズナーテあさのDNSサーバーには**
- **DNS1**および**DNS2:** ゾーン内のゲスト仮想マシンで使用するDNSサーバーです。これらのDNSサーバーには、 **DNOID より DNOI**<br>後で追加するパブリックネットワーク経由でアクセスします。ゾーンのパブリックIPアドレスから、ここで指定 するDNSサーバーに通信できる必要があります。
- **Internal DNS1**および**Internal DNS2**:これらのDNSサーバーは、ゾーン内のシステム仮想マシン(仮想ルー ター、コンソールプロキシ、およびセカンダリストレージ仮想マシンなど、CloudStackにより使用される仮想 マシン)によって使用されます。これらのDNSサーバーは、システム仮想マシンの管理トラフィックネットワー クインターフェイスを介してアクセスされます。ポッドのプライベートIPアドレスから、ここで指定する内部 DNSサーバーに通信できる必要があります。
- **Hypervisor**: (Version 3.0.1より)ゾーンの最初のクラスターのハイパーバイザーを選択します。ゾーンの追加 後に、異なるハイパーバイザーを使用するクラスターを追加できます。
- **▶ Network Offering:ここでの選択により、ゲスト仮想マシンのネットワークで使用できるネットワークサービス** が決まります。

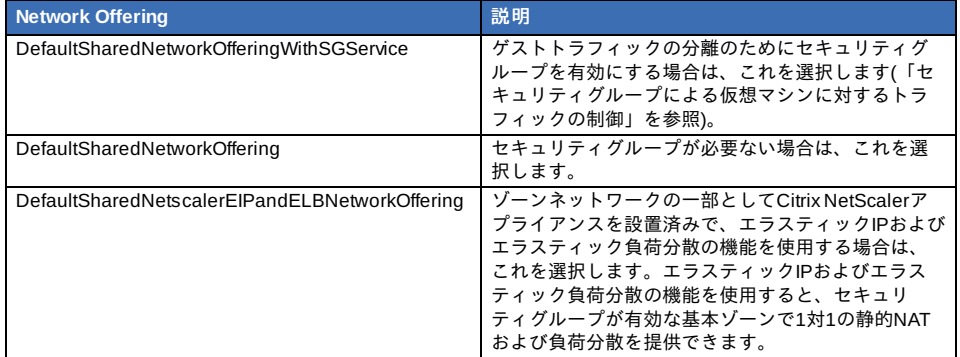

- **▶ Network Domain: (オプション)ゲスト仮想マシンネットワークに特別なドメイン名を割り当てる場合は、DNS** サフィックスを指定します。
- **Public**:すべてのユーザーがパブリックゾーンを利用できます。パブリックではないゾーンは、特定のドメイン に割り当てられます。そのドメイン内のユーザーだけが、このゾーンにゲスト仮想マシンを作成することを許可 されます。
- 2. 物理ネットワークにより伝送されるトラフィックの種類を選択します。
- トラフィックの種類は、管理、パブリック、ゲスト、およびストレージトラフィックです。種類について詳しく は、アイコンにマウスポインターを合わせてツールチップを表示するか、「基本ゾーンのネットワークトラフィッ クの種類」を参照してください。この画面は、いくつかのトラフィックの種類が既に割り当てられた状態で開きま す。さらに追加するには、トラフィックの種類をネットワークにドラッグアンドドロップしてください。また、必 要に応じてネットワーク名を変更することもできます。
- 3. (3.0.1 より)物理ネットワーク上の各トラフィックの種類にネットワークトラフィックラベルを割り当てます。この ラベルは、ハイパーバイザーホストに定義済みのラベルと一致する必要があります。各ラベルを割り当てるには、 トラフィッ クの種類のアイコンの下の[Edit]をクリックします。ラベルを入力するダイアログボックスが開くので入 力します。 [OK]をクリックします。

これらのトラフィックラベルは、最初のクラスターに選択したハイパーバイザーのためにのみ定義します。ほかの すべてのハイパーバイザーについては、ゾーンを作成してからラベルを構成できます。

- 4. [Next]をクリックします。
- 5. (NetScalerのみ)NetScaler用のネットワークオファリングを選択する場合は、追加の表示画面があります。
	- NetScalerのセットアップに必要な項目を入力したら、[Next]をクリックします。
	- **IP address**:NetScalerデバイスのNSIP(NetScaler IP)アドレスです。
	- **Username**および**Password**:デバイスにアクセスするための認証資格情報です。CloudStackは、この資格情 報を使用してデバイスにアクセスします。
	- **Type**:追加するNetScalerデバイスの種類です。[NetScaler VPX]、[NetScaler MPX]、または[NetScaler SDX]です。種類を比較するには、『CloudStack管理ガイド』を参照してください。
	- **▶ Public interface: パブリックネットワークの一部として構成されるNetScalerのインターフェイスです。**
	- **Private interface**:プライベートネットワークの一部として構成されるNetScalerのインターフェイスです。
	- **Number of retries**:操作が失敗したとみなす前にデバイスに対してコマンドを試行する回数です。デフォルト は2です。
	- Capacity: このNetScalerデバイスを共有するゲストネットワーク/アカウントの数です。
	- **Dedicated:** 専用のデバイスは単一のアカウント専用になります。 [Dedicated] チェックボックスをオンにす ると、[Capacity]ボックスの値は無視され、暗黙的に1であるとみなされます。
- 6. (NetScalerのみ)パブリックトラフィックのIPアドレスの範囲を構成します。この範囲内のIPアドレスは、EIPおよび ELBが有効なNetScalerのネットワークオファリングを選択することによって有効にする、静的NAT機能に使用され ます。次の詳細情報を入力し、[Add]をクリックします。必要に応じてこの手順を繰り返し、さらにIPアドレスの 範囲を追加できます。完了したら[Next]をクリックします。
	- Gateway: これらのIPアドレスに使用するゲートウェイです。
	- **Netmask**:このIPアドレスの範囲に関連付けるネットマスクです。
	- VLAN: パブリックトラフィックに使用するVLANです。
	- **▶ Start IPおよびEnd IP :** インターネットからアクセスできるとみなされるIPアドレスの範囲で、ゲスト仮想マシ ンへのアクセスのために割り当てます。
- 7. 新しいゾーンでは、CloudStackにより最初のポッドが自動的に追加されます。後でさらにポッドを追加できます。 ポッドの概要については、「ポッドについて」を参照してください。
	- 最初のポッドを構成するには、次の項目を入力して [Next] をクリックします。
	- **Pod Name**:ポッドの名前です。
	- **Reserved system gateway**:このポッド内のホストのゲートウェイです。
	- **Reserved system netmask**:ポッドのサブネットを定義するネットワークプレフィックスです。CIDR表記を 使用します。
	- **Start Reserved System IP**および**End Reserved System IP**:セカンダリストレージ仮想マシン、コンソール プロキシ仮想マシン、およびDHCPなどのさまざまなシステム仮想マシンを管理するために、CloudStackで使 田+ァ管理ネットローク内のIPアドレスの管理です。 詳しフループショーファーレビアのIPアドレス・そ<mark>あ</mark><br>-

用する管理ネットワーク内のIPアドレスの範囲です。詳しくは、「システムにより予約済みのIPアドレス」を参 照してください。

- 8. ゲストトラフィック用のネットワークを構成します。次の情報を指定してから、 [Next] をクリックします。
	- Guest gateway: ゲストが使用するゲートウェイです。
	- **Guest netmask**:ゲストの使用するサブネット上で使用されるネットマスクです。
	- **▶ Guest start IPおよびGuest end IP : CloudStackがゲストに割り当てられるIPアドレスの範囲を定義する、最初** と最後のIPアドレスを入力します。
		- 複数のNICを使用することを強くお勧めします。複数のNICを使用する場合は、別のサブネットに存在するIP アドレスを入力できます。
		- NICを1つ使用する場合は、これらのIPアドレスは、ポッドのCIDRと同じCIDRに存在する必要があります。
- 9. 新しいポッドでは、CloudStackにより最初のクラスターが自動的に追加されます。後でさらにクラスターを追加で きます。クラスターの概要については、「クラスターについて」を参照してください。

最初のクラスターを構成するには、次の項目を入力して [Next] をクリックします。

- **Hypervisor**:(Version 3.0.0のみ。3.0.1では読み取り専用)このクラスター内のすべてのホストで実行される、 ハイパーバイザーソフトウェアの種類を選択します。VMwareを選択すると追加のフィールドが表示され、 vSphereクラスターに関する情報を指定できます。vSphereサーバーの場合は、vCenterでホストのクラスターを 作成した後、クラスター全体をCloudStackに追加することをお勧めします。「クラスターの追加:vSphere」を 参照してください。
- **▶ Cluster name**: クラスターの名前を入力します。任意の、CloudStackで使用されていないテキストを指定しま す。
- 10. 新しいクラスターでは、CloudStackにより最初のホストが自動的に追加されます。後でさらにホストを追加できま す。ホストの概要については、「ホストについて」を参照してください。

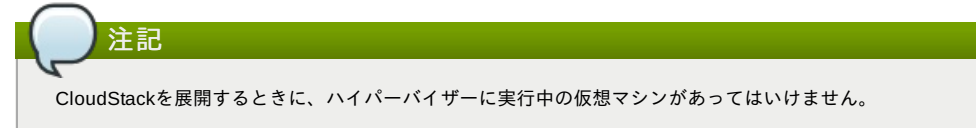

ホストを構成する前に、ハイパーバイザーソフトウェアをホストにインストールする必要があります。CloudStack がサポートするハイパーバイザーソフトウェアのバージョン、およびホストをCloudStackと連動させるために必要 な追加構成を確認しておく必要があります。このインストールについて詳しくは、次のセクションを参照してくだ さい。

- Citrix XenServerのインストールと構成
- VMware vSphereのインストールと構成
- KVMのインストールと構成

最初のホストを構成するには、次の項目を入力して [Next] をクリックします。

- Host Name: ホストのDNS名またはIPアドレスです。
- **Username**:通常はrootです。
- **▶ Password: 上のユーザー名に対するパスワードです(XenServerまたはKVM側で指定したもの)。**
- **Host Tags :** (オプション)ホストを分類して保守を簡単にするために使用するラベルです。例としてクラウドの HAタグを設定できます(ha.tag をグローバル 設定パラメーターに設定します)。もしこのホスト上で仮想マシン を「高可用性」機能を有効化したうえで利用したい場合、管理者ガイドの「HAホスト上での仮想マシンでのHA の有効化」を参照してください。
- 11. 新しいクラスターでは、CloudStack により最初のプライマリストレージサーバーが自動的に追加されます。後でさ らにサーバーを追加できます。プライマリストレージの概要については、「プライマリストレージについて」を参 照してください。

最初のプライマリストレージサーバーを構成するには、次の項目を入力して「Next]をクリックします。

- Name: ストレージデバイスの名前です。
- **Protocol :** XenServer の場合は、[NFS]、[iSCSI]、または[PreSetup]を選択します。KVM の場合は、[NFS]、 [SharedMountPoint]、[CLVM]または[RBD]を選択します。vSphere の場合は、[VMFS](iSCSI またはファイバー チャネル)または [NFS]を選択します。画面のそのほかのフィールドは、ここで選択したものにより異なります。

## **6.3.2.** 拡張ゾーンの構成

- 1. ゾーンの追加ウィザードで[Advanced]を選択して[Next]をクリックすると、次の詳細の入力を求められます。入力 後、[Next]をクリックします。
	- **Name** : ゾーンの名前です。
	- **DNS1**および**DNS2 :** ゾーン内のゲスト仮想マシンで使用するDNSサーバーです。これらのDNSサーバーには、 後で追加するパブリックネットワーク経由でアクセスします。ゾーンのパブリックIPアドレスから、ここで指定 するDNSサーバーに通信できる必要があります。
	- **Internal DNS1** および **Internal DNS2 :** これらの DNS サーバーは、ゾーン内のシステム仮想マシン(仮想ルー ター、 コンソールプロキシ、およびセカンダリストレージ仮想マシンなど、CloudStack により使用される仮想 マシン)に よって使用されます。これらの DNS サーバーは、システム仮想マシンの管理トラフィックネット ワークインターフェイスを介してアクセスされます。ポッドのプライベート IP アドレスから、ここで指定する 内部 DNS サーバーに通信できる必要があります。
	- **Network Domain : (オプション)ゲスト仮想マシンネットワークに特別なドメイン名を割り当てる場合は、DNS** サフィックスを指定します。
	- **Guest CIDR :** このゾーンのゲスト仮想ネットワークで使用される IP アドレスを記述する CIDR です。これはた とえば、10.1.1.0/24 です。ゾーンごとに異なる CIDR を設定することをお勧めします。これにより、異なる ゾーンのネットワーク間で簡単に VPN をセットアップできるようになります。
	- **Hypervisor :** (Version 3.0.1より) ゾーンの最初のクラスターのハイパーバイザーを選択します。ゾーンの追加後 に、異なるハイパーバイザーを使用するクラスターを追加できます。
	- **Public : すべてのユーザーがパブリックゾーンを利用できます。パブリックではないゾーンは、特定のドメイン** に割り当てられます。そのドメイン内のユーザーだけが、このゾーンにゲスト仮想マシンを作成することを許可 されます。

トラフィックの種類は、管理、パブリック、ゲスト、およびストレージトラフィックです。種類について詳しく

2. 物理ネットワークにより伝送されるトラフィックの種類を選択します。

トラフィックの種類は、管理、パブリック、ゲスト、およびストレージトラフィックです。種類について詳しく は、アイコンにマウスポインターを合わせてツールチップを表示するか、「拡張ゾーンのネットワークトラフィッ クの種類」 を参照してください。この画面が表示される時点で、1 つのネットワークが既に構成されています。複 数の物理ネットワークがある場合は、ネットワークを追加する必要があります。トラフィックの種類をドラッグし て非アクティブなネットワークにドロップすると、ネットワークがアクティブになります。トラフィックアイコン をネットワーク間で移動でき ます。たとえば、Network 1 に表示されているデフォルトのトラフィックの種類が実 際の設定と一致しない場合は、トラフィックの種類を移動できます。また、必要に応じてネットワーク名を変更す ることもできます。

3. (Version 3.0.1 より)各物理ネットワーク上の各トラフィックの種類にネットワークトラフィックラベルを割り当て ます。このラベルは、ハイパーバイザーホストに定義済みのラベルと一致する必要があります。各ラベルを割り当 てるには、各物理ネットワーク内のトラフィックの種類のアイコンの下の[Edit] をクリックします。ラベルを入力す るダイアログボック スが開くので入力します。[OK] をクリックします。

これらのトラフィックラベルは、最初のクラスターに選択したハイパーバイザーのためにのみ定義します。ほかの すべてのハイパーバイザーについては、ゾーンを作成してからラベルを構成できます。

- 4. [Next]をクリックします。
- 5. パブリックインターネットトラフィックの IP アドレスの範囲を構成します。次の詳細情報を入力し、[Add]をクリッ クしま す。必要に応じてこの手順を繰り返し、さらにパブリックインターネットの IP アドレスの範囲を追加できま す。完了し たら[Next]をクリックします。
	- Gateway : これらのIPアドレスに使用するゲートウェイです。
	- Netmask : このIPアドレスの範囲に関連付けるネットマスクです。
	- VLAN : パブリックトラフィックに使用するVLANです。
	- **▶ Start IP および End IP : インターネットからアクセスできるとみなされる IP アドレスの範囲で、ゲストネット** ワークへのアクセスのために割り当てます。
- 6. 新しいゾーンでは、CloudStackにより最初のポッドが自動的に追加されます。後でさらにポッドを追加できます。 ポッドの概要については、「ポッドについて」 を参照してください。
	- 最初のポッドを構成するには、次の項目を入力して [Next] をクリックします。
	- **Pod Name :** ポッドの名前です。
	- **Reserved system gateway :** このポッド内のホストのゲートウェイです。
	- **Reserved system netmask :** ポッドのサブネットを定義するネットワークプレフィックスです。CIDR表記を使 用します。
	- **Start Reserved System IP** および **End Reserved System IP :** セカンダリストレージ仮想マシン、コンソール プロキシ仮想マシン、および DHCP などのさまざまなシステム仮想マシンを管理するために、CloudStack で使 用する管理ネットワーク内の IP アドレスの範囲です。詳しくは、「システムにより予約済みの IP アドレス」 を 参照してください。
- 7. 各物理ネットワークのゲストトラフィックを伝送する VLAN ID の範囲を指定して(「VLAN 割り当ての例」)、[Next] をクリックします。
- 8. 新しいポッドでは、CloudStack により最初のクラスターが自動的に追加されます。後でさらにクラスターを追加で きます。クラスターの概要については、「クラスタについて」 を参照してください。
- 最初のクラスターを構成するには、次の項目を入力して [Next] をクリックします。
	- **Hypervisor :** (Version 3.0.0 のみ。3.0.1 では読み取り専用)このクラスター内のすべてのホストで実行される、 ハイパーバイザーソフトウェアの種類を選択します。VMware を選択すると追加のフィールドが表示され、 vSphere クラスターに関する情報を指定できます。vSphere サーバーの場合は、vCenter でホストのクラスター を作成した後、クラスター全体を CloudStack に追加することをお勧めします。「クラスターの追加:vSphere」 参照してください。
	- **Cluster name :** クラスターの名前を入力します。任意の、CloudStackで使用されていないテキストを指定しま す。
- 9. 新しいクラスターでは、CloudStack により最初のホストが自動的に追加されます。後でさらにホストを追加できま す。\nホストの概要については、「ホストについて」 を参照してください。

注記 CloudStack を展開するときに、ハイパーバイザーに実行中の仮想マシンがあってはいけません。

ホストを構成する前に、ハイパーバイザーソフトウェアをホストにインストールする必要があります。CloudStack がサポートするハイパーバイザーソフトウェアのバージョン、およびホストをCloudStackと連動させるために必要 な追加構成を確認しておく必要があります。このインストールについて詳しくは、次のセクションを参照してくだ さい。

- CloudStackのためのCitrix XenServerのインストール
- VMware vSphereのインストールと設定

■ KVMのインストールと設定

- 最初のホストを構成するには、次の項目を入力して「Next]をクリックします。
- Host Name : ホストのDNS名またはIPアドレスです。
- **Username :** 通常は root です。
- **▶ Password : 上のユーザー名に対するパスワードです(XenServerまたはKVM側で指定したもの)。**
- Host Tags:(オプション)ホストを分類して保守を簡単にするために使用するラベルです。例としてクラウドのHA タグを設定できます(ha.tag をグローバル設定パラメーターに設定します)。もしこのホスト上で仮想マシンを 「高可用性」機能を有効化したうえで利用したい場合、管理者ガイドの「HAホスト上での仮想マシンでのHAの 有効化」を参照してください。
- 10. 新しいクラスターでは、CloudStack により最初のプライマリストレージサーバーが自動的に追加されます。後でさ らにサーバーを追加できます。プライマリストレージの概要については、「プライマリストレージについて」 を参 照してください。
	- 最初のプライマリストレージサーバーを構成するには、次の項目を入力して [Next] をクリックします。 ■ Name : ストレージデバイスの名前です。
	- **Protocol :** XenServer の場合は、[NFS]、[iSCSI]、または[PreSetup]を選択します。KVM の場合は、[NFS]、 [SharedMountPoint]、[CLVM]または[RBD]を選択します。vSphere の場合は、[VMFS](iSCSI またはファイバー チャネル)または [NFS]を選択します。画面のそのほかのフィールドは、ここで選択したものにより異なります。

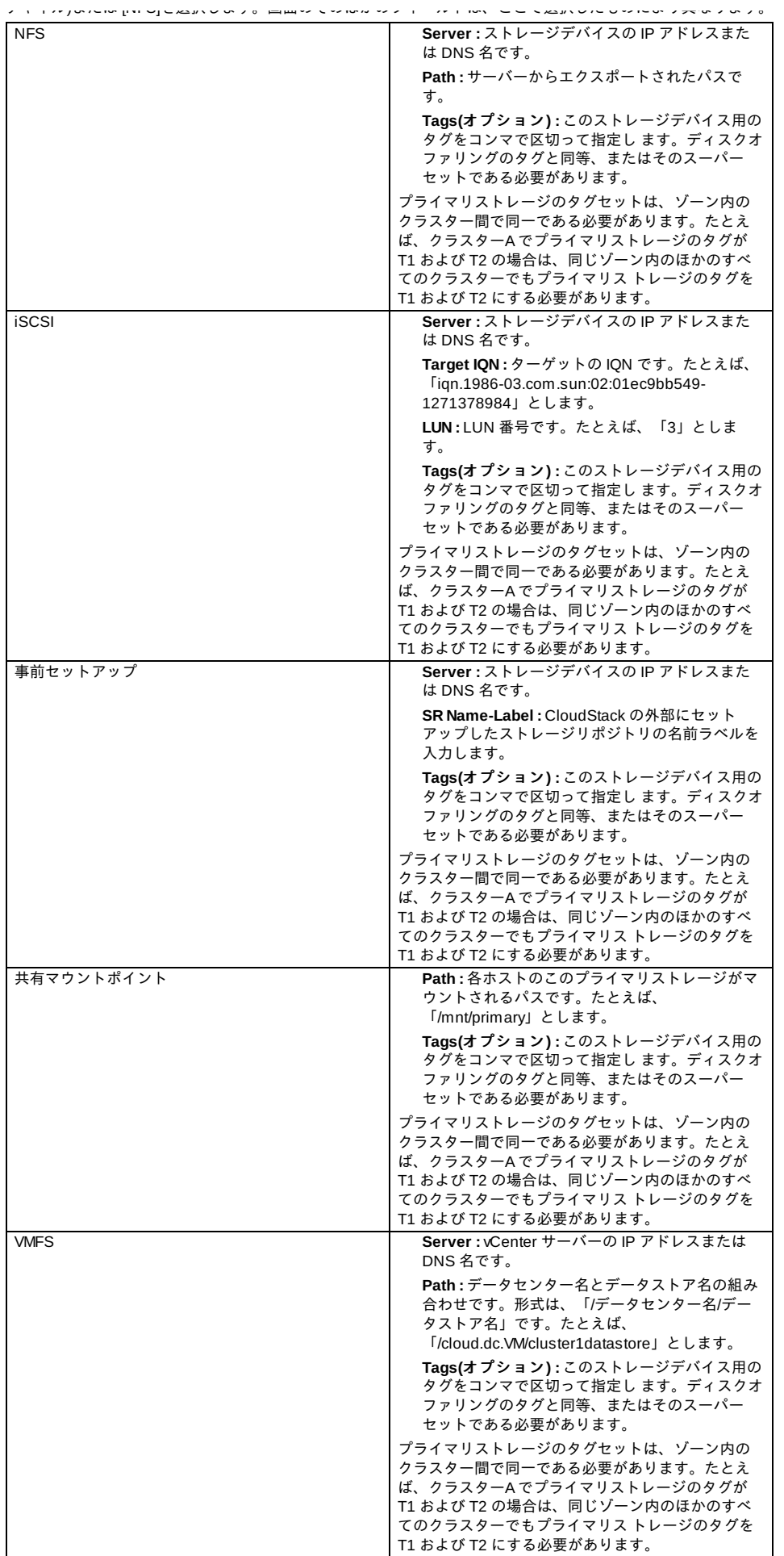

11. 新しいゾーンでは、CloudStack により最初のセカンダリストレージサーバーが自動的に追加されます。セカンダリ ストレージの概要については、「セカンダリストレージについて」 を参照してください。 この画面に入力する前に、NFS 共有をセットアップして最新の CloudStack システム仮想マシンテンプレートをイ ンストールし、セカンダリストレージを準備する必要があります。「セカンダリストレージの追加」を参照してく
```
ンストールし、セカンダリストレージを準備する必要があります。「セカンダリストレージの追加」を参照してく
ださい。
NFS Server. The IP address of the server or fully qualified domain name of the server.
```
- **Path :** サーバーからエクスポートされたパスです。
- 12. [Launch] をクリックします。

## **6.4.** ポッドの追加

新しいゾーンを作成すると、CloudStack により最初のポッドが自動的に追加されます。このセクションの手順に従って、 ポッドをいつでも追加できます。

- 1. CloudStack ユーザーインターフェイスにログインします。「UIへのログイン」 を参照してください。
- 2. 左側のナビゲーションバーで[Infrastructure]をクリックします。[Zones]で[View More]をクリックし、ポッドを追加 するゾーンを選択します。
- 3. [Compute and Storage]タブをクリックします。ダイアグラムの[Pods]ノードの[View All]をクリックします。
- 4. [Add Pod]をクリックします。
- 5. ダイアログボックスに次の詳細情報を入力します。
	- **Name:** ポッドの名前です。
	- Gateway: このポッド内のホストのゲートウェイです。
	- **Netmask:** ポッドのサブネットを定義するネットワークプレフィックスです。CIDR 表記を使用します。
	- **Start Reserved System IP**および**End Reserved System IP:** セカンダリストレージ仮想マシン、コンソールプ ロキシ仮想マシン、およびDHCPなどのさまざまなシステム仮想マシンを管理するために、CloudStack で使用 する管理ネットワーク内のIPアドレスの範囲です。詳しくは、「システムにより予約済みのIPアドレス」を参照 してください。
- 6. [OK]をクリックします。

## **6.5.** クラスタの追加

CloudStack に管理対象のホストを認識させる必要があります。ホストはクラスター内にあるため、ホストをクラウドに追 加するには少なくとも 1 つのクラスターを追加する必要があります。

#### **6.5.1.** クラスターの追加**:KVM** または **XenServer**

次の手順は、ハイパーバイザーをホストにインストール済みで CloudStack ユーザーインターフェイスにログイン済みであ ることを前提としています。

- 1. 左側のナビゲーションバーで[Infrastructure]をクリックします。[Zones]で[View More]をクリックし、クラスターを 追加するゾーンを選択します。
- 2. [Compute] タブをクリックします。
- 3. ダイアグラムの[Clusters]ノードの[View All]をクリックします。
- 4. [Add Cluster]をクリックします。
- 5. このクラスターのハイパーバイザーの種類を選択します。
- 6. クラスターを作成するポッドを選択します。
- 7. クラスターの名前を入力します。任意の、CloudStack で使用されていないテキストを指定します。
- 8. [OK]をクリックします。

## **6.5.2.** クラスターの追加**:vSphere**

vSphere のホスト管理は、vCenter および CloudStack の管理者ユーザーインターフェイスを組み合わせて行います。 CloudStack では、すべてのホストが CloudStack クラスターにあることが必要ですが、クラスターを単一のホストで構成 することもできます。管理者はクラスターに 1 台のホストを使用するか、複数のホストを使用するかを決定する必要があ ります。 複数ホストのクラスターでは、ライブマイグレーションのような機能を使用できます。クラスターには、NFS ま たは iSCSI のような共有ストレージも必要です。

vSphere サーバーの場合は、vCenter でホストのクラスターを作成した後、クラスター全体を CloudStack に追加すること をお勧めします。次の要件に従ってください。

- vSphere クラスターに配置するホストは8台までにしてください。
- ハイパーバイザーホストに実行中の仮想マシンがないことを確認してから、CloudStack に追加してください。

vSphere クラスターを CloudStack に追加するには

1. vCenter でホストのクラスターを作成します。vCenter の指示に従って、これを実行します。クラスターを作成する と、 vCenter には次のように表示されます。

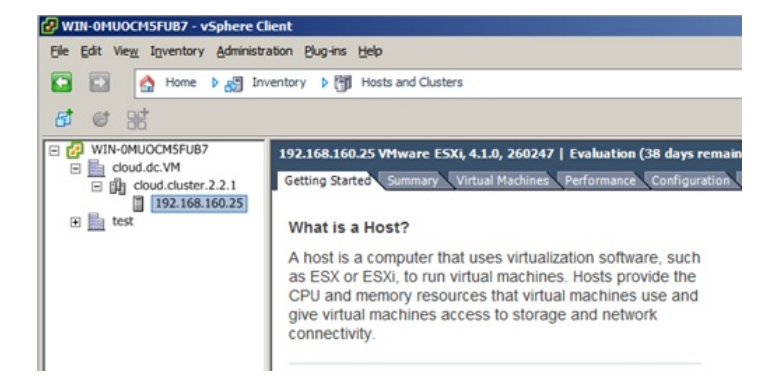

- 2. ユーザーインターフェイスにログインします。
- 3. 左側のナビゲーションバーで[Infrastructure]をクリックします。[Zones]で[View More]をクリックし、クラスターを 追加するゾーンを選択します。
- 4. [Compute]タブをクリックし、[Pods]の[View All]をクリックします。クラスターを追加するポッドを選択します。
- 5. [View Clusters]をクリックします。
- 6. [Add Cluster]をクリックします。
- 7. [Hypervisor]ボックスの一覧で、[VMware]を選択します。
- 8. ダイアログボックスに次の情報を入力します。次のフィールドによって、vCenter 側の値を参照できるようになり ま す。
	- Cluster Name: vCenter で作成したクラスターの名前を入力します。たとえば、「cloud.cluster.2.2.1」としま す。
	- vCenter Host: vCenter サーバーのホスト名または IP アドレスを入力します。
	- **▶ vCenter Username: CloudStack が vCenter への接続に使用するユーザー名を入力します。このユーザーにはす** べての管理特権が必要です。
	- vCenter Password: 上記のユーザー名に対するパスワードを入力します。
	- vCenter Datacenter: クラスターが存在する vCenter データセンターを入力します。たとえば、「cloud.dc.VM」 とします。

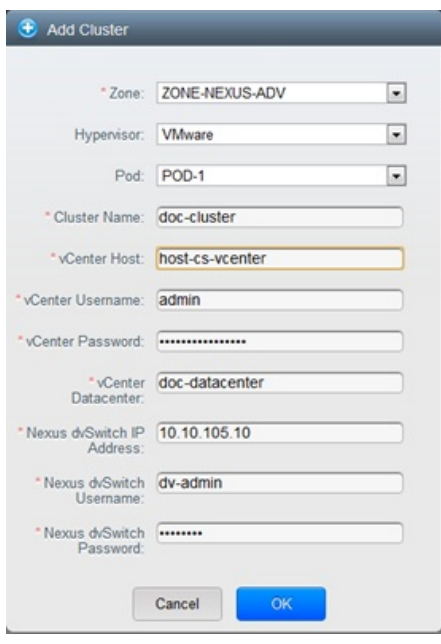

クラスターがプロビジョニングされる間、多少の遅延が発生する場合があります。ユーザーインターフェイスに クラスターが自動的に表示されます。

## **6.6.** ホストの追加

1. CloudStack 構成としてホストを追加する前に選択したハイパーバイザーをホストにインストールする必要がありま す。CloudStack ホストを様々なハイパーバイザー下で動作する仮想マシンとともに管理することができます。 CloudStack インストールガイドではそれぞれのサポートされるハイパーバイザーを CloudStack からどのように利 用するかインストール方法や設定方法を提供しています。どのバージョンのハイパーバイザーがサポートされてい るか「インストールガイドの」適切なセクションを参照することは CloudStack でハイパーバイザーホストを構成 するための重要なステップになります。

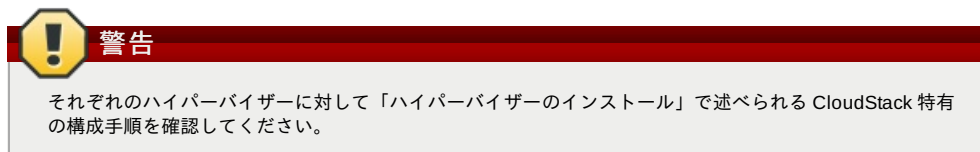

- 2. CloudStack に対しホストを追加します。関連する技術情報は利用するハイパーバイザーによって異なります。
	- 「ホストの追加(XenServer または KVM)」
	- 「ホストの追加 (vSphere)」

**6.6.1.1. XenServer** および **KVM** ホストの要件

ハイパーバイザーホストに実行中の仮想マ シンがないことを確認してから、CloudStack に追加してください。

構成要件

警告

各クラスターには同一のハイパーバイザーを使用するホストのみを含める必要があります。

ビューアーでは、コピーしたテキストに不要な改行が含まれる可能性があります。

クラスター内の新しいホストのボンドの構成とセットアップを完了します。

1. Copythe script from the Management Server in /usr/share/cloudstack-

- XenServer の場合は、クラスターに配置するホストは8台までにしてください。
- KVM の場合は、クラスターに配置するホストは 16 台までにしてください。

Xenserver as the Server Authority of the Avenue Authority of the Server Authority of the Server Authority of t

ハードウェア要件については、CloudStack インストールガイドのハイパーバイザー毎のインストールセクションを参照し てください。

#### **6.6.1.1.1. XenServer** ホストの追加要件

注記

ネットワークボンディングを使用する場合は、管理者はホストの配線を、クラスター内のほかのホストと完全に同じにする 必要があります。

コマンドをコピーして実行するときは、単一の行として貼り付けたことを確認してください。一部のドキュメント

XenServer プールにすべてのホストを追加したら、cloud-setup-bond スクリプトを実行します。このスクリプトにより、

common/scripts/vm/hypervisor/xenserver/cloud-setup-bonding.sh to the master host and ensure it is executable.

クラスターに追加するすべてのホストに対して次のコマンドを実行します。これで、ホストが XenServer プールのマス ターに加わります。

# xe pool-join master-address=[master IP] master-username=root master-password=[your password]

**6.6.1.1.2. KVM** ホストの追加要件

2. 次のスクリプトを実行します。

# ./cloud-setup-bonding.sh

- 共有マウントポイントストレージを使用する場合は、管理者は新しいホストのすべてのマウントポイントを(マウントさ れたストレージも含めて)、クラスター内のほかのホストと完全に同じにする必要があります。
- 新しいホストのネットワーク構成(ゲスト、プライベート、およびパブリックネットワーク)が、クラスター内のほかの ホ ストと同じであることを確認してください。
- **OpenVswitch のブリッジを利用している場合は CloudStack にホストを追加するまえに KVM ホストの agent.properties** を編集し network.bridge.type パラメーターを openvswitch に設定してください。

#### **6.6.1.2. XenServer** または **KVM** ホストの追加

- ホストにハイパーバイザーソフトウェアをまだインストールしていない場合はインストールします。CloudStack がサ ポートするハイパーバイザーソフトウェアのバージョン、およびホストを CloudStack と連動させるために必要な追加 構成を確認しておく必要があります。このインストールの詳細については、CloudStack インストールガイドからハイ パーバイザー毎の適切なセクションを参照してください。
- CloudStackユーザーインターフェイスに管理者としてログオンします。
- 左側のナビゲーションバーで[Infrastructure]をクリックします。[Zones]で[View More]をクリックし、ホストを追加する ゾーンを選択します。
- [Compute]タブをクリックします。[Clusters]ノードの[View All]をクリックします。
- ホストを追加するクラスターを選択します。
- [View Hosts]をクリックします。
- [Add Host]をクリックします。
- 次の情報を指定します。
	- Host Name: ホストの DNS 名または IP アドレスです。
	- Username: 通常は root です。

**6.6.2.** ホストの追加 **(vSphere)**

Password: XenServer または KVM 側で指定した、上のユーザー名に対するパスワードです。

```
Host Tags(オプション): ホストを分類して保守を簡単にするために使用するラベルです。たとえばホストに対し仮
想マシンの高可用機能を有効化した場合、クラウドの HA タグ(グローバル設定で ha.tag に設定したパラメーター)を
設定することができます。詳細な情報は 「仮想マシンでの高可用性の有効化」や「ホストの高可用性」を参照して
ください。
```
ホストがプロビジョニングされる間、多少の遅延が発生する場合があります。ユーザーインターフェイスにホストが自 動的に表示されます。

■ 追加のホストについて、この手順を繰り返します。

#### **6.6.2.** ホストの追加 **(vSphere)**

vSphereサーバーに対してはvCenterでクラスターを作成し、クラスター全体をCloudStack に対し追加することを推奨しま す。詳しくはクラスターの追加(vSphere)を参照してください。

## **6.7.** プライマリストレージの追加

#### **6.7.1.** プライマリストレージのシステム要件 ハードウェア要件:

- 基になるハイパーバイザーでサポートされている標準準拠の任意の iSCSI または NFS サーバー。
- ストレージサーバーは、多数のディスクを備えたコンピューターである必要があります。ディスクは、ハードウェア RAID コントローラーで管理するのが理想的です。
- 最小限必要な容量はニーズにより異なります。

プライマリストレージをセットアップするときには次の制限に従ってください。

- プライマリストレージは、ホストをクラスターに追加しなくては追加できません。
- 共有プライマリストレージを準備しない場合は、グローバル構成パラメーターの system.vm.local.storage.required を true に設定する必要があります。設定しないと仮想マシンを起動できません。

#### **6.7.2.** プライマリストレージの追加

新しいゾーンを作成するとき、手順の一部として最初のプライマリスト レージが追加されます。プライマリストレージ サーバーは、新しいクラスターを追加するときや既存のクラスターにサーバーを追加するときなど、いつでも追加できま す。

## 警告

サーバーに何も格納されていないことを確認 してください。CloudStack にサーバーを追加すると、既存のデータは すべて破棄されます。

- 1. CloudStack ユーザーインターフェイスにログインします(「UIへのログイン」 を参照)。
- 2. 左側のナビゲーションバーで [Infrastructure] をクリックします。[Zones] で [View More] をクリックし、プライマリ ストレージを追加するゾーンを選択します。
- 3. [Compute] タブをクリックします。
- 4. ダイアグラムの [Primary Storage] ノードの [View All] をクリックします。
- 5. [Add Primary Storage] をクリックします。
- 6. ダイアログボックスに次の情報を入力します。必要な情報は、選択するプロトコルによって異なります。
	- **Pod:** ストレージデバイスのポッドです。
	- **Cluster:** ストレージデバイスのクラスターです。
	- Name : ストレージデバイスの名前です。
	- **Protocol:** XenServer の場合は、[NFS]、[iSCSI]、または[PreSetup]を選択します。KVM の場合は、[NFS]ま たは [SharedMountPoint]を選択します。vSphere の場合は、[VMFS](iSCSI またはファイバーチャネル)または [NFS] を選択します。
	- **▶ Server(NFS、iSCSI、または PreSetup の場合): ストレージデバイスの IP アドレスまたは DNS 名です。**
	- **Server(VMFS の場合): vCenter サーバーの IP アドレスまたは DNS 名です。**
	- **▶ Path(NFS の場合): NFS の場合、これはサーバーからエクスポートされたパスです。**
	- **▶ Path(VMFS の場合): vSphere の場合、データセンター名とデータストア名の組み合わせです。形式は、「/デー** タセンター名/データストア名」です。たとえば、「/cloud.dc.VM/cluster1datastore」とします。
	- **▶ Path(SharedMountPoint の場合): KVM の場合、各ホストのこのプライマリストレージがマウントされるパスで** す。 たとえば、「/mnt/primary」とします。
	- **SR Name-Label(PreSetup** の場合**):** CloudStack の外部にセットアップしたストレージリポジトリの名前ラベル を入力します。
	- **Target IQN(iSCSIの場合):** iSCSI の場合、ターゲットの IQN です。たとえば、「iqn.1986-03.com.sun:02:01ec9bb549-1271378984」とします。
	- Lun 番号(iSCSI の場合): iSCSI の場合、LUN 番号です。たとえば、「3」とします。
	- **Tags(**オプション**):** このストレージデバイス用のタグをコンマで区切って指定します。ディスクオファリングの タグ\nと同等、またはそのスーパーセットである必要があります。

プライマリストレージのタグセットは、ゾーン内のクラスター間で同一である必要があります。たとえば、クラス ターA でプライマリストレージのタグが T1 および T2 の場合は、同じゾーン内のほかのすべてのクラスターでもプ ライマリス トレージのタグを T1 および T2 にする必要があります。

7. [OK]をクリックします。

## **6.8.** セカンダリストレージの追加

#### **6.8.1.** セカンダリストレージのシステム要件

■ NFS ストレージアプライアンスまたは Linux NFS サーバー

- (オプション)OpenStack Object Storage(Swift) (http://swift.openstack.org を参照してください)
- 最小容量として 100GB
- セカンダリストレージデバイスは、そのストレージを使用するゲスト仮想マシンと同じゾーンに配置する必要がありま す。

■ 各セカンダリストレージサーバーは、ゾーン内のすべてのホストで使用できる必要があります。

#### **6.8.2.** セカンダリストレージの追加

す。

新しいゾーンを作成するとき、手順の一部として最初のセカンダリス トレージが追加されます。いつでもセカンダリスト レージサーバーを 追加して、既存のゾーンにサーバーを追加することができます。

警告 サーバーに何も格納されていないことを確認 してください。CloudStack にサーバーを追加すると、既存のデータは すべて破棄されます。

- 1. クラウド全体のセカンダリストレージとして Swift を使用する場合は、ゾーンに対してローカルなセカンダリスト レージサーバーを追加する前に、CloudStack に Swift ストレージを追加する必要があります。「ゾーンの追加」を 参照してくだ さい。
- 2. ゾーンに対してローカルなセカンダリストレージの準備のため、管理サーバーのインストール中に NFS 共有を作成 しマウントしておく必要があります。 「NFS共有の準備」 を参照してください。
- 3. 管理サーバーのインストール中にシステム仮想マシンテンプレートを準備したことを確認します。See 「システム 仮想マシンテンプレートの準備」. を参照してください。
- 4. これでゾーン単位のストレージとしてセカンダリストレージサーバーの準備ができたので、CloudStack に追加しま す。 新しいゾーンの追加手順の一部として、セカンダリストレージが追加されます。「ゾーンの追加」 を参照して ください。

## **6.9.** 初期化とテスト

すべての構成が終わると、CloudStack が初期化されます。ネットワークの速度によっては、30 分以上かかる可能性があり ます。初期化が正常に完了すると、管理者のダッシュボードが CloudStack ユーザーインターフェイスに表示されます。

- 1. システムが準備完了状態であることを確認します。左側のナビゲーションバーで[Templates]をクリックします。 CentOS 5.5(64bit) no Gui(KVM)を選択します。状態が「Download Complete」であることを確認します。この状態 になるまで、次の手順には進まないでください。
- 2. [Instances]タブで、[Filter By]ボックスの一覧で[MyInstances]を選択します。
- 3. [Add Instance]をクリックして、ウィザードの指示に従います。
	- a. 追加したばかりのゾーンを選択します。
		- b. 仮想マシンで使用するテンプレートを選択します。これが新規インストールの場合は、おそらく組み込みの CentOS テンプレートのみを使用できます。
		- c. サービスオファリングを選択します。使用するハードウェアで、選択したサービスオファリングを開始でき ることを確認してください。
		- d. 必要に応じて、データディスクオファリングにもう 1 つデータディスクを追加します。これはゲストが使用 できる 2 番目のボリュームですが、マウントはされません。たとえば、XenServer 上の Linux では、仮想マ シンの再起動 後にゲストで/dev/xvdb が認識されます。PV が有効なオペレーティングシステムカーネルの場 合は再起動が不 要です。
		- e. デフォルトネットワークで、ゲストのプライマリネットワークを選択します。基本インストールでは、この オプションは 1 つしかありません。
		- f. オプションで、仮想マシンに名前を付けてグループを割り当てます。仮想マシンを説明するお好みのテキス トを使用します。
		- g. Click Launch VM. Your VM will be created and started. It might take some time to download the template and complete the VM startup. You can watch the VM's progress in the Instances screen.
- 4. 仮想マシンを使用するには[View Console]をクリックします。 For more information about using VMs, including instructions for how to allow incoming network traffic to the VM, start, stop, and delete VMs, and move a VM from one host to another, see Working With Virtual Machines in the Administrator's Guide.

これで、CloudStack のインストールが完了しました。

展開を拡張する場合は、さらにホスト、プライマリストレージ、ゾーン、ポッド、およびクラスターを追加できます。

# 第**7**章 **Global Configuration Parameters**

7.1. グローバル構成パラメーターの設定

7.2. About Global Configuration Parameters

## **7.1.** グローバル構成パラメーターの設定

CloudStack には、クラウドのさまざまな側面を制御するために設定できるパラメーターが備わっています。CloudStack を 初めてインストールするとき、そしてその後で定期的に、これらの設定を変更する必要が出てくる可能性があります。

1. ユーザーインターフェイスに管理者としてログインします。

- 2. 左側のナビゲーションバーで[Global Settings]をクリックします。
- 3. [Select view]ボックスの一覧で次のどちらかを選択します。
	- Global Settings: パラメーターが、簡単な説明と現在の値と共に一覧表示されます。
	- Hypervisor Capabilities: ハイパーバイザーのバージョンが、それぞれにサポートされるゲスト数の上限と共に一 覧表示されます。
- 4. 検索ボックスを使用して、関心のある項目のみが表示されるように一覧内容を絞り込みます。
- 5. 値を変更するには[Edit]アイコンをクリックします。ハイパーバイザーの機能を表示する場合は、編集画面を開くた めにまずハイパーバイザー名をクリックする必要があります。

## **7.2. About Global Configuration Parameters**

CloudStack provides a variety of settings you can use to set limits, configure features, and enable or disable features in the cloud. Once your Management Server is running, you might need to set some of these global configuration parameters, depending on what optional features you are setting up.

To modify global configuration parameters, use the steps in "Setting Global Configuration Parameters."

The documentation for each CloudStack feature should direct you to the names of the applicable parameters. Many of them are discussed in the CloudStack Administration Guide. The following table shows a few of the more useful parameters.

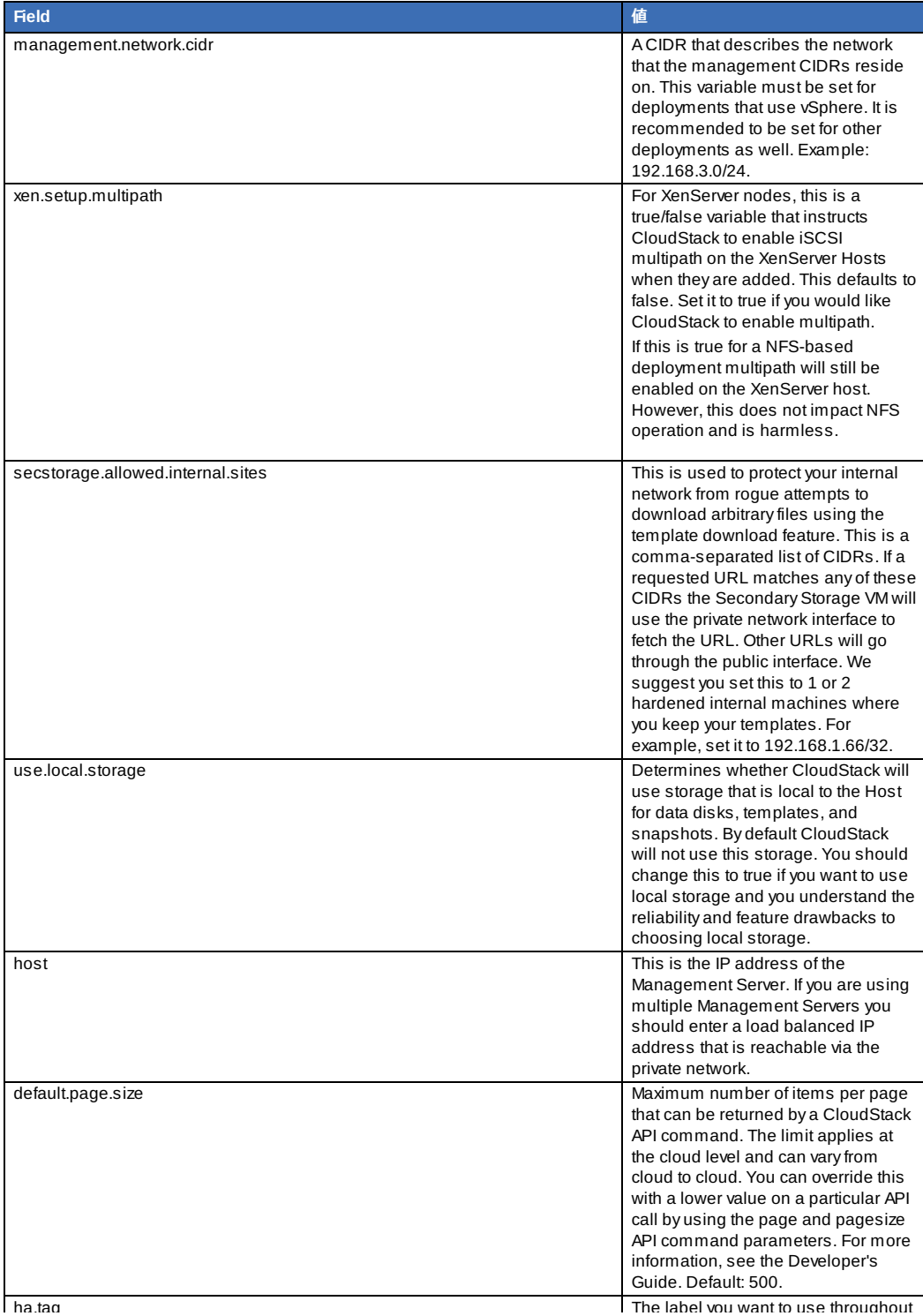

ha.tag The label you want to use the label you want to use the use throughout to use the use throughout to use <br>The label you want to use the use throughout to use the use throughout to use the use throughout to use the us the cloud to designate certain hosts as dedicated HA hosts. These hosts will be used only for HA-enabled VMs that are restarting due to the failure of another host. For example, you could set this to ha\_host. Specify the ha.tag value as a host tag when you add a new host to the cloud.

## 第**8**章 **Hypervisor Installation**

8.1. KVM のインストールと構成

8.1.1. KVM ホストのシステム要件 8.1.2. KVM インストールの概要s 8.1.3. オペレーティングシステムの準備 8.1.4. エージェントのインストールと設定 8.1.5. libvirt の構成とインストール 8.1.6. Configure the Security Policies 8.1.7. Configure the network bridges 8.1.8. Configure the network using OpenVswitch 8.1.9. Configuring the firewall 8.1.10. CloudStack へのホスト追加

8.2. CloudStackのためのCitrix XenServerのインストール

8.2.1. XenServerホストのシステム要件 8.2.2. XenServerのインストール手順 8.2.3. XenServer ドメイン0のメモリ設定 8.2.4. ユーザー名とパスワード 8.2.5. 時刻同期 8.2.6. ライセンス設定 8.2.7. CloudStack XenServer Support Pakcage(CSP)のインストール 8.2.8. XenServer 用のプライマリストレージのセットアップ 8.2.9. XenServer の iSCSI マルチパスのセットアップ(オプション) 8.2.10. XenServer の物理ネットワーク設定 8.2.11. XenServer バージョンのアップグレード

8.3. VMware vSphereのインストールと構成

8.3.1. vSphere ホストのシステム要件 8.3.2. VMware 向けチェックリストを用意します。 8.3.3. vSphereのインストール手順 8.3.4. ESXiホストセットアップ 8.3.5. 物理ホストのネットワーク 8.3.6. Storage Preparation for vSphere (iSCSI only) 8.3.7. Add Hosts or Configure Clusters (vSphere) 8.3.8. Applying Hotfixes to a VMware vSphere Host

## **8.1. KVM** のインストールと構成

#### **8.1.1. KVM** ホストのシステム要件

KVM は、さまざまな Linux ベースのオペレーティングシステムに含まれています。以下のディストリビューションは必須 ではありませんが推奨となります。

CentOS / RHEL: 6.3

Ubuntu: 12.04(.1)

KVM ハイパーバイザーにおける主要な要件は libvirt と Qemu のバージョンになります。どの Linux ディストリビューショ ンを利用するかに関わらず\n以下の要件を満たしているか確認する必要があります。

- libvirt: 0.9.4以降
- Oemu/KVM: 1.0以降

CloudStack でのデフォルトのブリッジは Linux ネイティブのブリッジ実装(ブリッジモジュール) になります。CloudStack はオプションとして OpenVswitch を動作させる仕組みを内包しており以下のような要件があります。

**■ libvirt: 0.9.11以上のバージョン** 

```
■ openvswitch: 1.7.1以上のバージョン
```
加えて以下のハードウェア要件が必要となります。

- 1つのクラスター内のホストではバージョンを統一する。
- **▶ 1つのクラスター内のホストは種類が同じである必要があります。つまり、CPUの種類と数が同じで、同じ機能フラグ** である必要があります。

HVM (Intel-VT or AMD-V が有効である) 必要があります。

- HVM (Intel-VT or AMD-V が有効である) 必要があります。
- 64-bit x86 CPU(多くのコアを用意することでパフォーマンスの向上が見込まれます)。
- $\triangle$  4GR $\oslash$   $\times$   $\div$  U.
- 最少1つ以上のNIC。
- CloudStack が展開された際、ハイパーバイザーホストに既に動作しているVMが存在していない。

#### **8.1.2. KVM** インストールの概要**s**

Linux Kernel Virtual Machine(KVM) ハイパーバイザーを使用してゲスト仮想マシンを実行する場合は、クラウド内のホスト に KVM をインストールします。ここでは、KVM のインストールドキュメントと重複しない、CloudStack 特有の設定につ いて説明します。

警告 作業を続ける前に、ホストに対して最新のアップデートが適用されていることを確認してください。

警告

CloudStack の制御下にないホスト上でサービスを動作させることは推奨されません。

KVM ハイパーバイザーをインストールする手順は次のとおりです。

- 1. オペレーティングシステムの準備
- 2. libvirt のインストールと設定
- 3. セキュリティポリシーの設定 (AppArmor と SELinux)
- 4. エージェントのインストールと設定

#### **8.1.3.** オペレーティングシステムの準備

ホストのOSは CloudStack エージェントと KVM インスタンスが動作するよう準備される必要があります。

- 1. オペレーティングシステムにルートユーザーとしてログオンします。
- 2. 完全修飾ホスト名を確認します。

\$ hostname --fqdn

```
これにより、「kvm1.lab.example.org」のような完全修飾ホスト名が返されます。そうでない場合は、そうなるよ
うに /etc/hosts を編集します。
```
3. 管理サーバーからインターネットに接続できることを確認します。

\$ ping www.cloudstack.org

4. 時刻を同期するために NTP を有効にします。

クラウドのサーバーのクロックを同期するた めに NTP が必要です。時刻同期がされないと予期しない問題 が発生する可能性があります。

a. NTP のインストール

注記

 $$$  yum install ntp

\$ apt-get install openntpd

5. これらの手順を全てのハイパーバイザーホストで実行します。

#### **8.1.4.** エージェントのインストールと設定

CloudStack ホスト上で KVM インスタンスを管理するにはエージェントを利用する必要があります。エージェントは管理 サーバーと通信しホスト上の全てのインスタンスを制御します。

まず、エージェントをインストールします。

RHELもしくはCentOSの場合:

 $\int$  \$ yum install cloudstack-agent

Ubuntuの場合:

 $\sqrt{\$$  apt-get install cloudstack-agent

これでホストをクラスターに追加する準備ができました。詳細に関しては後の項で説明されますのでこちら 「ホストの追 加」 を参照してください。ホストを追加する前に上記ドキュメントを参照することを推奨します。

#### **8.1.5. libvirt** の構成とインストール

CloudStack uses libvirt for managing virtual machines. Therefore it is vital that libvirt is configured correctly. Libvirt is a dependency of cloudstack-agent and should already be installed.

1. libvirt を用いてライブマイグレーションを実施するにはセキュアでない TCP コネクションを開放する必要がありま す。また、libvirt がマルチキャストの DNS アドバタイズを試行しないよう無効化する必要があります。これらの設 定方法は **/etc/libvirt/libvirtd.conf** にて編集してください。 Set the following parameters:

```
listen_tls = 0listen top = 1tcp\_port = "16509"auth \text{tcb} = "none"mdns\_adv = 0
```
2. libvirtd.conf では "listen\_tcp" だけでなくいくつかのパラメーターを以下のように設定する必要があります。 RHEL や CentOS を利用している場合は **/etc/sysconfig/libvirtd** を編集してください。 次の行のコメントを外してください。

#LIBVIRTD\_ARGS="--listen"

dependency of cloudstack-agent and should already be installed.

Ubuntu を利用している場合は **/etc/init/libvirt-bin.conf** を編集してください。 以下の行を変更してください(ファイルの行末):

exec /usr/sbin/libvirtd -d

-l オプションをつける場合

exec /usr/sbin/libvirtd -d -l

3. libvirt を再起動します。

RHELもしくはCentOSの場合:

**\$ service libvirtd restart**

Ubuntuの場合:

**\$ service libvirt-bin restart**

#### **8.1.6. Configure the Security Policies**

CloudStack does various things which can be blocked bysecurity mechanisms like AppArmor and SELinux. These have to be disabled to ensure the Agent has all the required permissions.

- 1. Configure SELinux(RHEL and CentOS)
	- a. Check to see whether SELinuxis installed on your machine. If not, you can skip this section. In RHEL or CentOS, SELinuxis installed and enabled by default. You can verifythis with:

\$ rpm -qa | grep selinux

b. Set the SELINUX variable in **/etc/selinux/config** to "permissive". This ensures that the permissive setting will be maintained after a system reboot. RHELもしくはCentOSの場合:

vi /etc/selinux/config

Change the following line

SELINUX=enforcing

to this

SELINUX=permissive

c. SELinuxをpermissiveにすると即座に適用され、システムの再起動は必要ありません。

\$ setenforce permissive

- 2. Configure Apparmor (Ubuntu)
	- a. Check to see whether AppArmor is installed on your machine. If not, you can skip this section. In Ubuntu AppArmor is installed and enabled by default. You can verifythis with:

\$ dpkg --list 'apparmor'

b. Disable the AppArmor profiles for libvirt

\$ ln -s /etc/apparmor.d/usr.sbin.libvirtd /etc/apparmor.d/disable/

\$ ln -s /etc/apparmor.d/usr.lib.libvirt.virt-aa-helper /etc/apparmor.d/disable/

\$ apparmor\_parser -R /etc/apparmor.d/usr.sbin.libvirtd

\$ apparmor\_parser -R /etc/apparmor.d/usr.lib.libvirt.virt-aa-helper

## **8.1.7. Configure the network bridges**

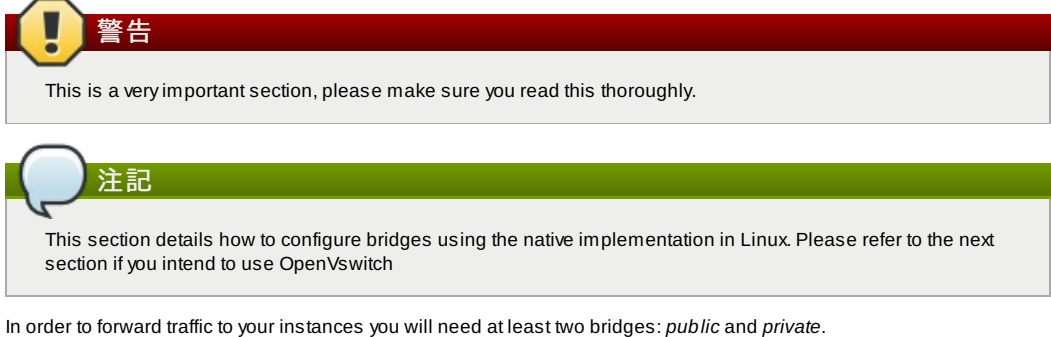

By default these bridges are called *cloudbr0* and *cloudbr1*, but you do have to make sure they are available on each hypervisor.

The most important factor is that you keep the configuration consistent on all your hypervisors.

#### **8.1.7.1. Network example**

There are many ways to configure your network. In the Basic networking mode you should have two (V)LAN's, one for your private network and one for the public network.

We assume that the hypervisor has one NIC (eth0) with three tagged VLAN's:

- 1. VLAN 100 for management of the hypervisor
- 2. VLAN 200 for public network of the instances (cloudbr0)
- 3. VLAN 300 for private network of the instances (cloudbr1)

On VLAN 100 we give the Hypervisor the IP-Address 192.168.42.11/24 with the gateway 192.168.42.1

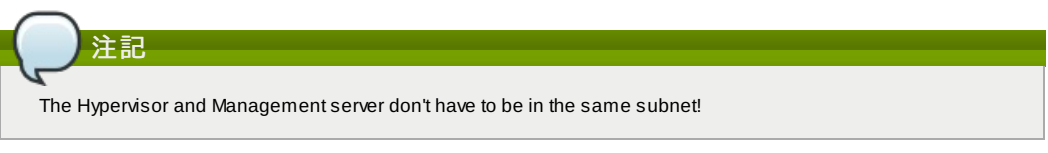

#### **8.1.7.2. Configuring the network bridges**

It depends on the distribution you are using how to configure these, below you'll find examples for RHEL/CentOS and Ubuntu.

注記 The goal is to have two bridges called 'cloudbr0' and 'cloudbr1' after this section. This should be used as a guideline only. The exact configuration will depend on your network layout.

### **8.1.7.2.1. Configure in RHEL or CentOS**

The required packages were installed when libvirt was installed, we can proceed to configuring the network.

First we configure eth0

```
\int vi /etc/sysconfig/network-scripts/ifcfg-eth0
```
Make sure it looks similar to:

DEVICE=eth0 HWADDR=00:04:xx:xx:xx:xx ONBOOT=yes HOTPLUG=no BOOTPROTO=none TYPE=Ethernet

We now have to configure the three VLAN interfaces:

vi /etc/sysconfig/network-scripts/ifcfg-eth0.100

DEVICE=eth0.100 HWADDR=00:04:xx:xx:xx:xx ONBOOT=yes HOTPLUG=no BOOTPROTO=none TYPE=Ethernet VLAN=yes IPADDR=192.168.42.11 GATEWAY=192.168.42.1 NETMASK=255.255.255.0

vi /etc/sysconfig/network-scripts/ifcfg-eth0.200

DEVICE=eth0.200 HWADDR=00:04:xx:xx:xx:xx ONBOOT=yes  $HOTPI UG=no$ BOOTPROTO=none TYPE=Ethernet VLAN=yes BRIDGE=cloudbr0

vi /etc/sysconfig/network-scripts/ifcfg-eth0.300

DEVICE=eth0.300 HWADDR=00:04:xx:xx:xx:xx ONBOOT=yes HOTPLUG=no BOOTPROTO=none TYPE=Ethernet VLAN=yes BRIDGE=cloudbr1

Now we have the VLAN interfaces configured we can add the bridges on top of them.

vi /etc/sysconfig/network-scripts/ifcfg-cloudbr0

Now we just configure it is a plain bridge without an IP-Address

DEVICE=cloudbr0 TYPE=Bridge ONBOOT=yes BOOTPROTO=none IPV6INIT=no IPV6\_AUTOCONF=no DELAY=5 STP=yes

We do the same for cloudbr1

 $\int$  vi /etc/sysconfig/network-scripts/ifcfg-cloudbr1

DEVICE=cloudbr1 TYPE=Bridge ONBOOT=yes BOOTPROTO=none IPV6INIT=no IPV6\_AUTOCONF=no DELAY=5 STP=yes

With this configuration you should be able to restart the network, although a reboot is recommended to see if everything works properly.

警告 Make sure you have an alternative waylike IPMI or ILO to reach the machine in case you made a configuration error and the network stops functioning!

### **8.1.7.2.2. Configure in Ubuntu**

All the required packages were installed when you installed libvirt, so we only have to configure the network.

#### vi /etc/network/interfaces

Modifythe interfaces file to look like this:

```
auto lo
iface lo inet loopback
# The primary network interface
auto eth0.100
iface eth0.100 inet static
     address 192.168.42.11
netmask 255.255.255.240
     gateway 192.168.42.1
dns-nameservers 8.8.8.8 8.8.4.4
    dns-domain lab.example.org
# Public network
auto cloudbr0
iface cloudbr0 inet manual
     bridge_ports eth0.200
bridge_fd 5
    bridge_stp off
    bridge_maxwait 1
# Private network
auto cloudbr1
iface cloudbr1 inet manual
    bridge_ports eth0.300
     bridge_fd 5
bridge_stp off
```

```
bridge_stp off
bridge_maxwait 1
```
With this configuration you should be able to restart the network, although a reboot is recommended to see if everything works properly.

## 警告

警告

Make sure you have an alternative waylike IPMI or ILO to reach the machine in case you made a configuration error and the network stops functioning!

## **8.1.8. Configure the network using OpenVswitch**

This is a veryimportant section, please make sure you read this thoroughly.

In order to forward traffic to your instances you will need at least two bridges: *public* and *private*.

By default these bridges are called *cloudbr0* and *cloudbr1*, but you do have to make sure they are available on each hypervisor.

The most important factor is that you keep the configuration consistent on all your hypervisors.

#### **8.1.8.1. Preparing**

To make sure that the native bridge module will not interfere with openvswitch the bridge module should be added to the blacklist. See the modprobe documentation for your distribution on where to find the blacklist. Make sure the module is not loaded either byrebooting or executing rmmod bridge before executing next steps.

The network configurations below depend on the ifup-ovs and ifdown-ovs scripts which are part of the openvswitch installation. Theyshould be installed in /etc/sysconfig/network-scripts/

#### **8.1.8.2. Network example**

There are many ways to configure your network. In the Basic networking mode you should have two (V)LAN's, one for your private network and one for the public network.

We assume that the hypervisor has one NIC (eth0) with three tagged VLAN's:

- 1. VLAN 100 for management of the hypervisor
- 2. VLAN 200 for public network of the instances (cloudbr0)
- 3. VLAN 300 for private network of the instances (cloudbr1)

On VLAN 100 we give the Hypervisor the IP-Address 192.168.42.11/24 with the gateway 192.168.42.1

注記

The Hypervisor and Management server don't have to be in the same subnet!

#### **8.1.8.3. Configuring the network bridges**

It depends on the distribution you are using how to configure these, below you'll find examples for RHEL/CentOS.

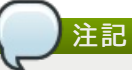

The goal is to have three bridges called 'mgmt0', 'cloudbr0' and 'cloudbr1' after this section. This should be used as a guideline only. The exact configuration will depend on your network layout.

#### **8.1.8.3.1. Configure OpenVswitch**

The network interfaces using OpenVswitch are created using the ovs-vsctl command. This command will configure the interfaces and persist them to the OpenVswitch database.

First we create a main bridge connected to the eth0 interface. Next we create three fake bridges, each connected to a specific vlan tag.

```
# ovs-vsctl add-br cloudbr
# ovs-vsctl add-port cloudbr eth0
```

```
# ovs-vsctl set port cloudbr trunks=100,200,300
```
- # ovs-vsctl add-br mgmt0 cloudbr 100 # ovs-vsctl add-br cloudbr0 cloudbr 200
- # ovs-vsctl add-br cloudbr1 cloudbr 300

#### **8.1.8.3.2. Configure in RHEL or CentOS**

The required packages were installed when openvswitch and libvirt were installed, we can proceed to configuring the network.

First we configure eth0

vi /etc/sysconfig/network-scripts/ifcfg-eth0

Make sure it looks similar to:

DEVICE=eth0 HWADDR=00:04:xx:xx:xx:xx ONBOOT=yes HOTPLUG=no BOOTPROTO=none TYPE=Ethernet

We have to configure the base bridge with the trunk.

vi /etc/sysconfig/network-scripts/ifcfg-cloudbr

DEVICE=cloudbr ONBOOT=yes HOTPLUG=no BOOTPROTO=none DEVICETYPE=ovs TYPE=OVSBridge

We now have to configure the three VLAN bridges:

vi /etc/sysconfig/network-scripts/ifcfg-mgmt0

DEVICE=mgmt0 ONBOOT=yes HOTPLUG=no BOOTPROTO=static DEVICETYPE=ovs TYPE=OVSBridge IPADDR=192.168.42.11 GATEWAY=192.168.42.1 NETMASK=255.255.255.0

vi /etc/sysconfig/network-scripts/ifcfg-cloudbr0

DEVICE=cloudbr0 ONBOOT=yes HOTPLUG=no BOOTPROTO=none DEVICETYPE=ovs TYPE=OVSBridge

vi /etc/sysconfig/network-scripts/ifcfg-cloudbr1

DEVICE=cloudbr1 ONBOOT=yes HOTPLUG=no BOOTPROTO=none TYPE=OVSBridge DEVICETYPE=ovs

With this configuration you should be able to restart the network, although a reboot is recommended to see if everything works properly.

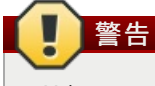

Make sure you have an alternative waylike IPMI or ILO to reach the machine in case you made a configuration error and the network stops functioning!

#### **8.1.9. Configuring the firewall**

The hypervisor needs to be able to communicate with other hypervisors and the management server needs to be able to reach the hypervisor.

In order to do so we have to open the following TCP ports (if you are using a firewall):

- 1. 22 (SSH)
- 2. 1798
- 3. 16509 (libvirt)
- 4. 5900 6100 (VNC consoles)
- 5. 49152 49216 (libvirt live migration)

It depends on the firewall you are using how to open these ports. Below you'll find examples how to open these ports in RHEL/CentOS and Ubuntu.

#### **8.1.9.1. Open ports in RHEL/CentOS**

RHEL and CentOS use iptables for firewalling the system, you can open extra ports by executing the following iptable commands:

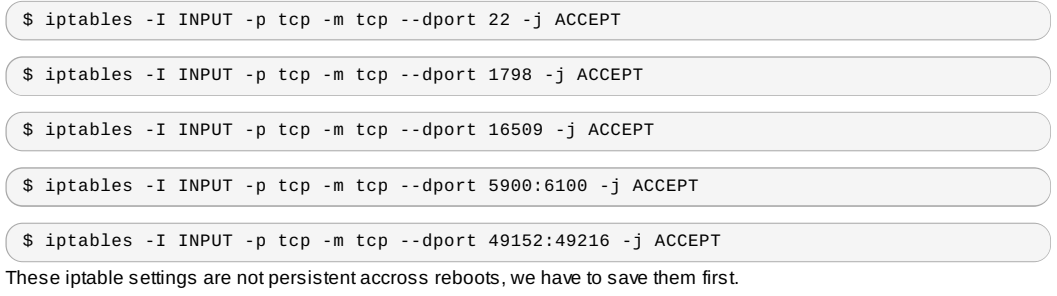

\$ iptables-save > /etc/sysconfig/iptables

#### **8.1.9.2. Open ports in Ubuntu**

The default firewall under Ubuntu is UFW (Uncomplicated FireWall), which is a Python wrapper around iptables.

To open the required ports, execute the following commands:

 $\sqrt{\phantom{a}}$  \$ ufw allow proto tcp from any to any port 22

\$ ufw allow proto tcp from any to any port 1798

\$ ufw allow proto tcp from any to any port 16509

\$ ufw allow proto tcp from any to any port 5900:6100

\$ ufw allow proto tcp from any to any port 49152:49216

## 注記

By default UFW is not enabled on Ubuntu. Executing these commands with the firewall disabled does not enable the firewall.

#### **8.1.10. CloudStack** へのホスト追加

これでホストをクラスターに追加する準備ができました。詳細に関しては後の項で説明されますのでこちら 「ホストの追 加」 を参照してください。ホストを追加する前に上記ドキュメントを参照することを推奨します。

## **8.2. CloudStack**のための**Citrix XenServer**のインストール

If you want to use the Citrix XenServer hypervisor to run guest virtual machines, install XenServer 6.1 or XenServer 6.0.2 on the host(s) in your cloud. For an initial installation, follow the steps below. If you have previouslyinstalled XenServer and want to upgrade to another version, see 「XenServer バージョンのアップグレード」

## **8.2.1. XenServer**ホストのシステム要件

**▶ ホストは 次に示す互換性のいづれかを認定されている必要があります。 http://hcl.xensource.com の『Citrix Hardware** Compatibility Guide』を参照してください。

XenServer 5.6 SP2 XenServer 6.0

- XenServer 6.0.2
- 前にインストールしたホストを再使用する場合は、Citrix XenServer を再インストールする必要があります。
- ハードウェア仮想マシン(Intel-VTまたはAMD-Vが有効であること)をサポート する必要があります。
- ハイパーバイザーの製造元が提供するすべての Hotfix を適用 したことを確認します。ハイパーバイザーの製造元のサ ポートチャネルを通じてパッチのリリース状況を確認し、パッチがリリースされたらできるだけ早く適用します。ハイ パーバイザーの必須パッチについて CloudStack が自動的に通知することはありません。ホストにハイパーバイザーの 最新パッチを適用する ことは非常に重要です。最新パッチが適用されていないシステムは、おそらくハイパーバイザー 。……<br>の製造元からサポートを受けられません。
- クラスター内にあるホストは全て同スペックでなければいけません。CPU の種類や数、機能フラグが同じでなければい けません。
- ハードウェア仮想マシン(Intel-VTまたはAMD-VがBIOSで有効であること)をサポート する必要があります。
- 64-bit x86 CPU(多くのコアを用意することでパフォーマンスの向上が見込まれます)
- 完全仮想化のサポートが必要。
- $AC$ B $\bigwedge$   $\star$   $\vdash$  II
- 36 GBのローカルディスク
- 最少1つ以上のNIC
- **▶静的IPアドレス**
- CloudStack が展開された際、ハイパーバイザーホストに既に動作しているVMが存在していない。

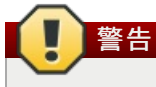

#### **8.2.2. XenServer**のインストール手順

1. Citrix 社の Web サイト(https://www.citrix.com/English/ss/downloads/)から あなたの CloudStack のバージョンに 合った XenServer をダウンロードし、『Citrix XenServer インストールガイド』に従ってインス トールします。

**Finding Older XenServer Releases**

You can download the current release of XenServer through the "Free Trials" page, but if you wish to download older versions of XenServer, you will need a Citrix account and will have to browse through the download archives.

#### 2. インストール後、次の手順に従い設定を行います。

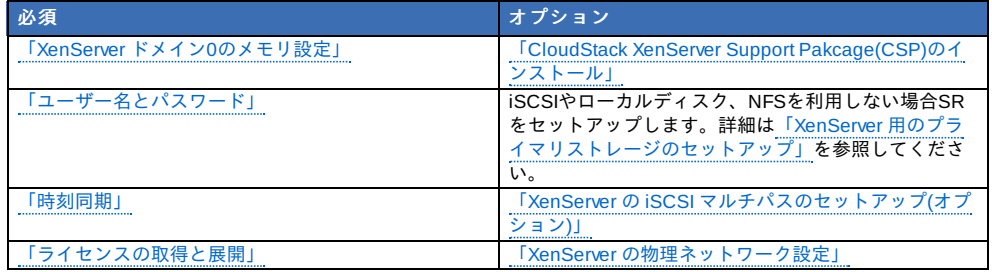

#### **8.2.3. XenServer** ドメイン**0**のメモリ設定

XenServer の dom0 へのメモリ割り当てを増やすために、dom0 の設定を構成します。これにより、XenServer でより多く の仮想マシンを制御できるようになります。XenServer の dom0 に 2940MB の RAM を割り当てることをお勧めします。こ の方法について詳しくは、http://support.citrix.com/article/CTX126531 を参照してください。 このアーティクルで言及され ているのは XenServer 5.6 ですが、同じことが XenServer 6.0 にも当てはまります。

### **8.2.4.** ユーザー名とパスワード

クラスター内のすべての XenServer に、CloudStack に構成されたものと同じユーザー名およびパスワードが必要です。

#### **8.2.5.** 時刻同期

ホストはNTPを使用する必要があります。ポッド内のすべてのホストは時刻が同期される必要があります。

1. NTPのインストール

# yum install ntp

2. 使用する NTP サーバーを参照するように、NTP 構成ファイ ルを編集します。

# vi /etc/ntp.conf

```
使用する NTP サーバーを参照するように、NTP 構成ファイルを編集します。例として Citrix が提供する次の NTP
サーバーを使用できます。
```
server 0.xenserver.pool.ntp.org server 1.xenserver.pool.ntp.org server 2.xenserver.pool.ntp.org server 3.xenserver.pool.ntp.org

3. NTPクライアントの再起動

# service ntpd restart

4. 再起動時に NTP が再び開始されることを確認します。

# chkconfig ntpd on

#### **8.2.6.** ライセンス設定

無償版の Citrix XenServer は、ライセンスなしで 30 日間使用できます。30 日の試用期間を過ぎると、無償のライセンス認 証が要求されます。ここでライセンスをインストールするか、この手順を省略するかを選択できます。この手順を省略する 場合は、XenServer をアクティブ化してライセンスを有効にするときに、ライセンスをインストールする必要があります。

#### **8.2.6.1.** ライセンスの取得と展開

ここでライセンスをインストールする場合は、XenCenter を使用して、ライセンスをアクティブ化して取得する必要があ りま す。

- 1. XenCenter で、[ツール]>[ライセンスマネージャ]の順に選択します。
- 2. XenServer を選択し、[無償の XenServer のアクティブ化]を選択します。
- 3. ライセンスを要求します。

XenCenter または xe コマンドラインツールを使用して、ライセンスをインストールできます。

#### **8.2.7. CloudStack XenServer Support Pakcage(CSP)**のインストール (オプション)

XenServer でセキュリティグループ、エラスティック負荷分散、およびエラスティック IP を有効にするには、CloudStack XenServer Support Package(CSP)をダウンロードしてインストールします。XenServer をインストールしたら、各 XenServer ホストで次の追加手順を実行します。

1. 次のリンクのどちらかから XenServer ホストに CSP ソフトウェアをダウンロードします。 XenServer 6.0.2 の場合:

```
http://download.cloud.com/releases/3.0.1/XS-6.0.2/xenserver-cloud-supp.tgz
XenServer 5.6 SP2 の場合:
http://download.cloud.com/releases/2.2.0/xenserver-cloud-supp.tgz
XenServer 6.0 の場合:
http://download.cloud.com/releases/3.0/xenserver-cloud-supp.tgz
```
2. ファイルの展開:

# tar xf xenserver-cloud-supp.tgz

3. 以下スクリプトの実行:

# xe-install-supplemental-pack xenserver-cloud-supp.iso

4. XenServer ホストが基本ネットワーク設定を使用するゾーンの一部である場合は、Open vSwitch(OVS)を無効にし ます。

# xe-switch-network-backend bridge

再起動を促すメッセージが表示されたら、再起動を受け入れます。

これで、XenServer ホストを CloudStack に追加する準備ができました。

#### **8.2.8. XenServer** 用のプライマリストレージのセットアップ

CloudStack は、NFS、iSCSI、およびローカルストレージをネイティブにサポートします。これらのストレージの種類の いずれ かを使用している場合、XenServer のストレージリポジトリを作成する必要はありません。

ただし、ファイバーチャネルなどのほかの技術を介して接続されたストレージを使用する場合は、ストレージリポジトリを 自分でセットアップする必要があります。これを行うには、次の手順に従います。XenServer プールにホストがある場合 は、マスターノードで手順を実行します。クラスター化されていない単一の XenServer を使用する場合は、その XenServer で手順 を実行します。

- 1. ファイバーチャネルケーブルをクラスター内のすべてのホストとファイバーチャネルストレージホストに接続しま す。
- 2. SCSI バスを再スキャンします。次のコマンドまたは XenCenter を使用して、HBA 再スキャンを実行します。

# scsi-rescan

- 3. 2 の手順を各ホスト上で繰り返します。
- 4. 新しいSCSIディスクを確認します。

# ls /dev/disk/by-id/scsi-360a98000503365344e6f6177615a516b -l

出力は次のようになりますが、具体的なファイル名は異なります(scsi-<scsiID>):

lrwxrwxrwx 1 root root 9 Mar 16 13:47 /dev/disk/by-id/scsi-360a98000503365344e6f6177615a516b -> ../../sdc

5. 4 の手順を各ホスト上で繰り返します。

6. ストレージサーバーで次のコマンドを実行し、新しいストレージリポジトリの固有の ID を取得します。

# uuidgen

出力は次のようになりますが、具体的な ID は異なります。

e6849e96-86c3-4f2c-8fcc-350cc711be3d

7. ファイバーチャネルのストレージリポジトリを作成します。名前ラベルには、生成した固有の ID を使用します。

# xe sr-create type=lvmohba shared=true device-config:SCSIid=360a98000503365344e6f6177615a516b name-label="e6849e96-86c3-4f2c-8fcc-350cc711be3d"

このコマンドは、次の例のようにストレージリポジトリの固有の ID を戻します(実際の ID は異なります)。

7a143820-e893-6c6a-236e-472da6ee66bf

8. ストレージリポジトリについて人間が読める説明を作成するには、次のコマンドを使用します。UUID には、前の コマ ンドで戻されたストレージリポジトリ ID を使用します。名前の説明には、好みに合わせてわかりやすいテキ ストを設 定します。

# xe sr-param-set uuid=7a143820-e893-6c6a-236e-472da6ee66bf name-description="Fiber Channel storage repository"

このストレージを後で CloudStack に追加するときに必要な値を控えておきます( 「プライマリストレージの追 加」を参照)。[プライマリストレージの追加]ダイアログボックスの[プロトコル]ボックスの一覧で、[事前セットアッ プ]を選択しま す。[ストレージレポジトリ名前ラベル]ボックスには、前に設定した名前ラベルを入力します(この例 では、 e6849e96-86c3-4f2c-8fcc-350cc711be3d)。

0. (ナプション)ファイバニエュラル CAN ブラルエパフ I/O た右効にオス担合は、CAN の制造二が担併するドキュメン

9. (オフンヨン)ファイバーテャネル SAN じヾルテハス IIU を有効にする場合は、SAN の製造元が提供するドキュメン トを参照してください。

#### **8.2.9. XenServer** の **iSCSI** マルチパスのセットアップ**(**オプション**)**

Citrix XenServer でストレージリポジトリをセットアップするとき、マルチパス I/O を有効にできます。マルチパス I/O を使 用すると、冗長な物理コンポーネントを使用してサーバーと SAN の接続の信頼性を高めることができます。マルチパスを 有効にするには、Citrix サーバーでサポートされる SAN ソリューションを使用し、Citrix ドキュメントに記載されている手 …………………………<br>順に従います。基本情報については、次のリンクを参照してください。

- http://support.citrix.com/article/CTX118791
- http://support.citrix.com/article/CTX125403

マルチパスを使用した Citrix リポジトリのセットアップについて、SAN の製造元に助言を求めることもできます。

このストレージを後で CloudStack に追加するときに必要な値を控えておきます( 「プライマリストレージの追加」を参 照)。[プライマリストレージの追加]ダイアログボックスの[プロトコル]ボックスの一覧で、[事前セットアップ]を選択しま す。[ストレージレポジトリ名前ラベル]ボックスには、ストレージリポジトリの作成に使用した名前と同じものを入力しま す。

問題が発生した場合は、SAN の製造元のサポート部門に問い合わせてください。問題が解決できない場合は、「サポート への問い合わせ」を参照してください。

#### **8.2.10. XenServer** の物理ネットワーク設定

XenServer をインストールした後で、追加のネットワーク構成が必要な場合があります。この時点で、ホストの NIC の種 類と 各 NIC が伝送するトラフィックについて、計画済みである必要があります。NIC は、計画に合わせて配線する必要が ありま す。

NIC ボンディングを使用する場合は、クラスター内のすべてのホスト上の NIC を完全に同じ配線にする必要があります。 例えば、eth0 がクラスター内のあるホスト上のプライベートボンドにある場合、eth0 はクラスター内のすべてのホストで プライベートボンドに存在する必要があります。

管理ネットワークインターフェイス用に割り当てる IP アドレスは、静的である必要があります。この IP アドレスはホスト 自体で設定したり、静的 DHCP 経由で取得したりできます。

CloudStack では、XenServer ホストでさまざまな NIC またはボンドを使用できるように、各種のネットワークトラフィッ クが構成されます。XenServer のネットワーク名ラベルを使用して、このプロセスを制御し、管理サーバーに情報を提供で きます。 CloudStack で名前ラベルを物理インターフェイスまたはボンドに付けて構成します。簡単な構成の場合は、名前 ラベルは必要ありません。

## **8.2.10.1. XenServer** の専用 **NIC** を使用したパブリックネットワークの構成**(**オプション**)**

CloudStack では、パブリックネットワークに 2 つ目の NIC(または NIC のボンドペア、「XenServer の NIC ボンディング (オプション)」を参照)を使用できます。ボンディングを使用しない場合、パブリックネットワークには任意の NIC で、 そ してクラスター内のホストの複数の NIC で接続できます。たとえば、パブリックネットワークにノード A では eth0 で、 ノード B では eth1 で接続できます。ただし、XenServer のパブリックネットワーク名ラベルは、すべてのホスト間で同一 でなければ なりません。次の例では、ネットワークラベルを「cloud-public」とします。管理サーバーをインストールして 起動した後、選択したネットワーク名ラベル(「cloud-public」)を管理サーバーで構成する必要があります。詳しく は、「管理サーバーのインストール」を参照してください。

ボンドした 2 つの NIC を使用してパブリックネットワークを作成する場合は、「XenServer の NIC ボンディング(オプショ ン)」を参照してください。

単一の専用 NIC を使用してパブリックネットワークアクセスを提供する場合は、この手順に従って CloudStack に追加する 各新規ホストを設定してから、ホストを追加します。

1. xe network-list を実行し、パブリックネットワークを検索します。これは通常、パブリックである NIC に接続され ています。ネットワークが見つかったら、その UUID を控えておきます。これを< UUID-Public>とします。

2. 次のコマンドを実行します。

# xe network-param-set name-label=cloud-public uuid=<UUID-Public>

#### **8.2.10.2. XenServer** の複数のゲストネットワークの構成**(**オプション**)**

CloudStack は、XenServer ハイパーバイザーを使用する複数のゲストネットワークの使用をサポートします。各ネット ワー クには XenServer の名前ラベルを割り当てます。たとえば、「cloud-guest」と「cloud-guest2」のラベルを持つ 2 つ のネットワークがあるとします。管理サーバーをインストールして起動した後に、ネットワークを追加して、CloudStack がネットワー クを認識するようにこれらのラベルを使用する必要があります。

この手順に従って各新規ホストを設定してから、CloudStack にホストを追加します。

- 1. xe network-list を実行し、いずれかのゲストネットワークを検索します。ネットワークが見つかった場合は、そ の UUID を控えておきます。これを<UUID-Guest>とします。
- 2. 次のコマンドを実行します。名前ラベルと UUID は実際の値で置き換えます。

ストレージネットワークに、ほかのネットワークとは異なる名前ラベルを指定します。

# xe network-param-set name-label=<cloud-guestN> uuid=<UUID-Guest>

3. 追加する各ゲストネットワークに対して毎回異なる名前ラベルと UUID を使用して、この手順を繰り返します。

#### **8.2.10.3. XenServer** 用の個別のストレージネットワーク**(**オプション**)**

個別のストレージネットワークを任意にセットアップできます。この設定をまずホストで行ってから、次のボンディング手 順を 実行する必要があります。使用できる 1 つまたは 2 つの NIC を使用して実行できます。前に説明したとおり、NIC が 2 つある場合はボンディングを行えます。別個のストレージネットワークのセットアップは、管理者の責任において行いま す。

ストレージネットワークに、ほかのネットワークとは異なる名前ラベルを指定します。

プライマリストレージデバイスの IP アドレスに ping で通信できるインターフェイスでのみ、個別のストレージネットワー クは正常に動作します。たとえば、eth0 が管理ネットワークの NIC である場合は、ping -I eth0 < プライマリストレージデ バ イスの IP アドレス > は失敗します。すべての展開環境で、セカンダリストレージデバイスは管理ネットワークの NIC ま たは ボンドから ping で通信できる必要があります。セカンダリストレージデバイスがストレージネットワークに配置され ている場合は、ホスト上のストレージネットワークの NIC またはボンドを経由して ping で通信できる必要もあります。

個別のストレージネットワークを 2 つセットアップすることもできます。たとえば、iSCSI マルチパスを実装する場合は、 ボンドしていない 2 つの NIC をマルチパス専用にします。2 つのネットワークのどちらにも、一意の名前ラベルが必要で す。

ボンドしない場合は、管理者はすべてのホスト(マスターとスレーブ)上に個別のストレージネットワークをセットアップ し、名前ラベルを割り当てる必要があります。

次に、172.16.0.0/24 上のストレージネットワークにアクセスするように、eth5 をセットアップする例を示します。

# xe pif-list host-name-label='hostname' device=eth5 uuid(RO): ab0d3dd4-5744-8fae-9693-a022c7a3471d device ( RO): eth5 #xe pif-reconfigure-ip DNS=172.16.3.3 gateway=172.16.0.1 IP=172.16.0.55 mode=static netmask=255.255.255.0 uuid=ab0d3dd4-5744-8fae-9693-a022c7a3471d

#### **8.2.10.4. XenServer** の **NIC** ボンディング**(**オプション**)**

XenServer では、SLB(Source Level Balancing)NIC ボンディングがサポートされます。パブリック、プライベート、およ びゲストのトラフィック、またはこれらを組み合わせたトラフィックを伝送するために 2 つの NIC をボンドできます。個 別のストレー ジネットワークも同じようにできます。次に、サポートされる構成例をいくつか挙げます。

プライベートに NIC を 2 つ、パブリックに NIC を 2 つ、ストレージに NIC を 2 つ

■ プライベートに NIC を 2 つ、パブリックに NIC を 1 つ、ストレージは管理ネットワークの NIC を使用

■ プライベートに NIC を 2 つ、パブリックに NIC を 2 つ、ストレージは管理ネットワークの NIC を使用

■ プライベート、パブリック、およびストレージに NIC を1つ

NIC ボンディングはすべてオプションです。

XenServer では、クラスター内のすべてのノードに同じネットワーク配線と同じボンドが実装されることを想定します。マ スターになるのは、展開時に最初にクラスターに追加したホストです。それ以降にクラスターに追加するホストはすべてス レーブホストです。マスターにボンドが存在するということは、後でクラスターにホストが追加されたことを想定させま す。ボンドをセットアップする手順はマスターとスレーブで異なります。それぞれについて次に説明します。これには次の ような重要な意味合いがあります。

- ボンドは最初にクラスターに追加したホストで設定する必要があります。次に、後述する xe コマンドを使用して、ク ラスターに追加した 2 番目以降のホストで同じボンドを設定する必要があります。
- クラスター内のスレーブホストは、マスターと完全に同じに配線する必要があります。たとえば、eth0 がマスター上の プライベートボンドにある場合、追加するスレーブホストの管理ネットワークに eth0 が存在する必要があります。

#### **8.2.10.4.1.** 管理ネットワークのボンディング

管理者は、CloudStack にホストを追加する前に、管理ネットワークの NIC をボンドする必要があります。

#### **821042 クラスターの最初のホストでのプライベートボンドの作成**

次の手順に従って、XenServer でボンドを作成します。この手順は、クラスターの最初のホストのみで実行する必要があり ます。この例では、2 つの物理 NIC(eth0 および eth1)をボンドした cloud-private ネットワークを作成します。

1. ボンドする物理 NIC を検索します。

# xe pif-list host-name-label='hostname' device=eth0 # xe pif-list host-name-label='hostname' device=eth1

これらのコマンドにより、eth0 および eth1 の NIC とその UUID が表示されます。デバイス ID は実際に設定するデ バ イスのもので置き換えます。上のコマンドで返された UUID を slave1-UUID および slave2-UUID とします。

2. ボンド用の新しいネットワークを作成します。たとえば、新しいネットワークの名前を「cloud-private」としま す。

このラベルは重要です。**CloudStack** は管理者が構成した名前を使用してネットワークを検索します。管理 ネット**\n**ワークについてクラウド内のすべてのホストで同じ名前ラベルを使用する必要があります。

# xe network-create name-label=cloud-private # xe bond-create network-uuid=[uuid of cloud-private

created above]

pif-uuids=[slave1-uuid],[slave2-uuid]

これで、管理ネットワークとして CloudStack で認識できるボンドペアを用意できました。

 $\sqrt{u}$  pic-list host hostname-label-label-label-

#### **8.2.10.4.3.** パブリックネットワークのボンディング

ボンディングは、個別のパブリックネットワークで実装できます。パブリックネットワークでボンディングを使用し、管理 ネットワークから分離する場合は、管理者はパブリックネットワーク用のボンドを作成する必要があります。

#### **8.2.10.4.4.** クラスターの最初のホストでのパブリックボンドの作成

この手順は、クラスターの最初のホストのみで実行する必要があります。この例では、2 つの物理 NIC(eth2 および eth3) をボンドした cloud-public ネットワークを作成します。

1. ボンドする物理 NIC を検索します。

#xe pif-list host-name-label='hostname' device=eth2 # xe pif-list host-name-label='hostname' device=eth3

これらのコマンドにより、eth2 および eth3 の NIC とその UUID が表示されます。デバイス ID は実際に設定するデ バイスのもので置き換えます。上のコマンドで返された UUID を slave1-UUID および slave2-UUID とします。

2. ボンド用の新しいネットワークを作成します。たとえば、新しいネットワークの名前を「cloud-public」とします。 このラベルは重要です。**CloudStack** は管理者が構成した名前を使用してネットワークを検索します。パブ リックネッ**\n**トワークについてクラウド内のすべてのホストで同じ名前ラベルを使用する必要がありま す。

# xe network-create name-label=cloud-public # xe bond-create network-uuid=[uuid of cloud-public created above] pif-uuids=[slave1-uuid],[slave2-uuid]

これで、パブリックネットワークとして CloudStack で認識できるボンドペアを用意できました。

#### **8.2.10.4.5.** クラスターへのホストの追加

必要に応じてマスターにボンドを設定した場合は、スレーブホストを追加する必要があります。クラスターに追加するすべ てのホストで次のコマンドを実行します。これで、ホストが単一の XenServer プールのマスターに加わります。

# xe pool-join master-address=[master IP] master-username=root master-password=[your password]

#### **8.2.10.4.6.** クラスター全体でのボンドセットアップの完了

プールにすべてのホストを追加したら、cloud-setup-bond スクリプトを実行します。このスクリプトにより、クラスター 内のすべてのホストのボンドの構成とセットアップを完了します。

- 1. Copythe script from the Management Server in /usr/share/cloudstack-
- common/scripts/vm/hypervisor/xenserver/cloud-setup-bonding.sh to the master host and ensure it is executable. 2. 次のスクリプトを実行します。

# ./cloud-setup-bonding.sh

これで、ボンドがセットアップされ、クラスター全体で適切に構成されました。

### **8.2.11. XenServer** バージョンのアップグレード

ここでは、CloudStack ホスト上の XenServer ソフトウェアをアップグレードする方法について説明します。実際のアップ グレードは XenServer のドキュメントで説明されていますが、アップグレードの前後に追加して実行する必要がある手順 がいくつかあります。

ハードウェアが新しいバージョンの XenServer との互換性を認定されていることを確認してください。

XenServer をアップグレードするには

注記

- 1. データベースをアップグレードします。管理サーバーノードで次の手順を実行します。
	- a. データベースをバックアップします。

# mysqldump --user=root --databases cloud > cloud.backup.sql # mysqldump --user=root --databases cloud\_usage > cloud\_usage.backup.sql

- b. ここで、アップグレード対象のホスト上で動作している仮想マシンのOSタイプを変更する必要があるかも しれません。
	- もし、XenServer 5.6 GA から XenServer 5.6 SP2 、または仮想マシンのOSタイプをCentOS 5.5 (32 bit)、Oracle Enterprise Linux 5.5 (32-bit) もしくは Red Hat Enterprise Linux 5.5 (32-bit) 、からその他の Linux(32-bit) にアップグレードする場合一度それらを同一のOSタイプからその他のLinux(64-bit) に変換 する必要があります。
	- もし、XenServer 5.6 SP2 から XenServer 6.0.2 、または仮想マシンのOSタイプをCentOS 5.6 (32-bit)、 CentOS 5.7 (32-bit)、Oracle Enterprise Linux 5.6 (32-bit)、Oracle Enterprise Linux 5.7 (32-bit)、Red Hat Enterprise Linux 5.6 (32-bit) もしくは Red Hat Enterprise Linux 5.7 (32-bit) 、からその他のLinux (32-bit) にアップグレードする場合一度それらを同一のOSタイプからその他のLinux(64-bit) に変換する 必要があります。
	- もし、上記の通り XenServer を 5.6 から 6.0.2 にアップグレードした場合
- c. 管理サーバーと使用状況サーバーを再起動します。これはクラスター毎に一度だけ実施します。

# service cloudstack-management start # service cloudstack-usage start

- 2. CloudStack から XenServer クラスターの接続を外します。
	- a. root として CloudStack UI からログインします。
	- b. XenServer クラスターに移動し、[Actions]、[Unmanage]の順にクリックします。
	- c. クラスターの状態が[Unmanaged]になるまで監視します。
- 3. クラスター上のホストにログインし、VLAN をクリーンするコマンドを実行します。

# . /opt/xensource/bin/cloud-clean-vlan.sh

4. ホストへログインしたまま、アップグレードのためのスクリプトを実行します。

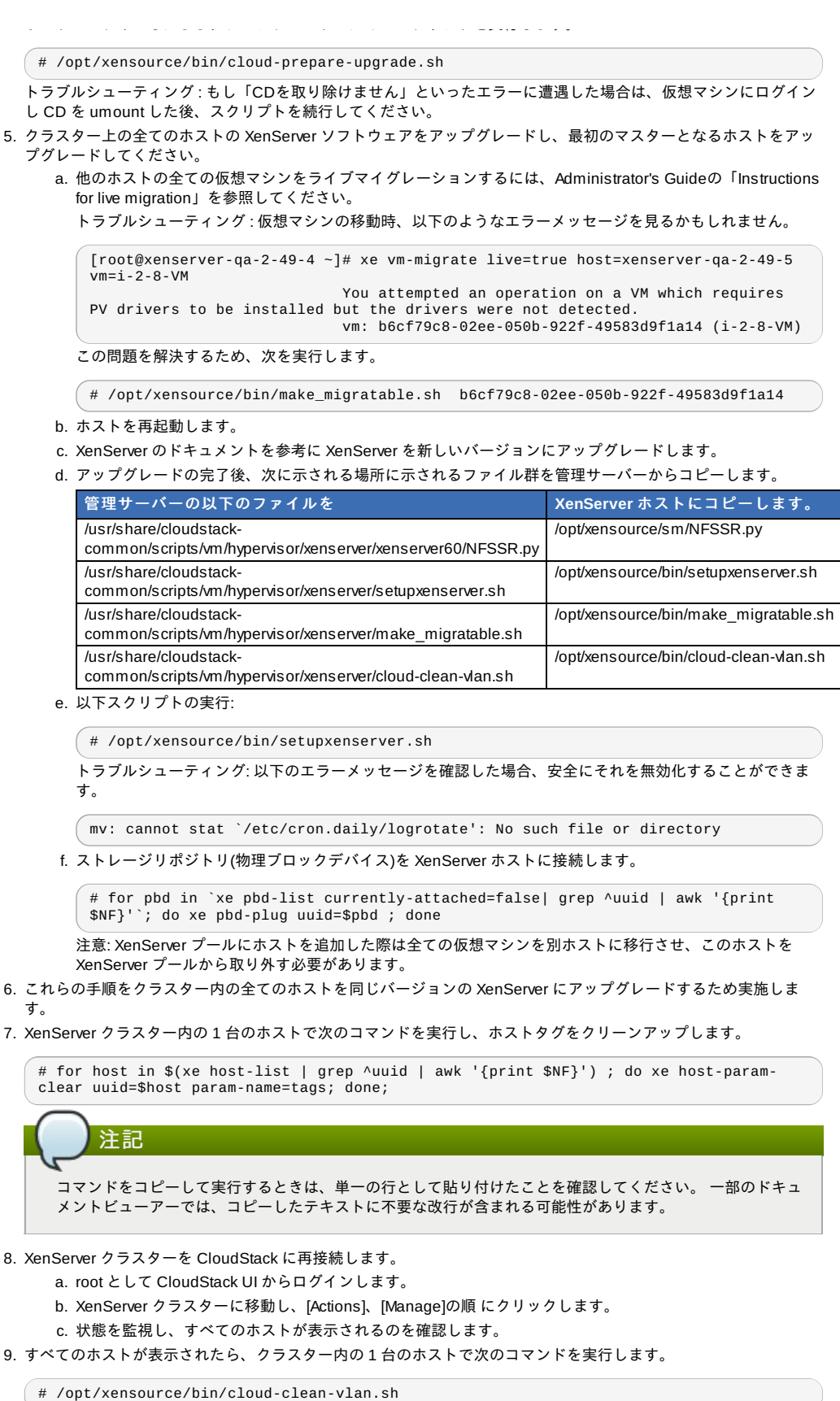

## **8.3. VMware vSphere**のインストールと構成

VMware vSphere ハイパーバイザーを使用してゲスト仮想マシンを実行する場合は、クラウド内のホストに vSphere をイ ンストールします。

## **8.3.1. vSphere** ホストのシステム要件

## **8.3.1.1.** ソフトウェア要件

Version 4.1 または 5.0 の vSphere および vCenter vSphere Standard をお勧めします。そのように、vSphere ライセンスの CPU 制限を実慮する必要があることに注意してく vSphere Standard をお勧めします。ただし、vSphere ライセンスの CPU 制限を考慮する必要があることに注意してく ださい。http://www.vmware.com/files/jp/pdf/vsphere\_pricing.pdf を参照し、VMware の販売担当者と相談してくださ い。

vCenter Server Standard をお勧めします。

ハイパーバイザーの製造元が提供するすべての Hotfix を適用 したことを確認します。ハイパーバイザーの製造元のサ ポートチャネルを通じてパッチのリリース状況を確認し、パッチがリリースされたらできるだけ早く適用します。ハイ パーバイザーの 必須パッチについて CloudStack が自動的に通知することはあ りません。ホストにハイパーバイザーの 最新パッチを適用することは非常に重要です。最新パッチが適用されていないシステムは、おそらくハイパーバイザー の製造元からサポートを受けられません。

## 全ての必要な **Hotfix** を適用します。

最新の Hotfix を適用しないと、データの破損や仮想マシンの喪失が生じる可能性があります。

#### **8.3.1.2.** ハードウェア要件**:**

- ホストは vSphere との互換性を認定されている必要があります。
- http://www.vmware.com/resources/compatibility/search.php の『VMware Hardware Compatibility Guide』を参照して ください。
- すべてのホストは64ビットマシンで、ハードウェア仮想マシン(Intel-VTまたはAMD-Vが有効であること)をサポートする 必要があります。
- **▶ 1つのクラスター内のホストは種類が同じである必要があります。つまり、CPUの種類と数が同じで、同じ機能フラグ** である必要があります。
- 64-bit x86 CPU(多くのコアを用意することでパフォーマンスの向上が見込まれます)。
- 完全仮想化のサポートが必要。
- 4GBのメモリ。
- 36 GBのローカルディスク
- 最少1つ以上のNIC。
- **■静的IPアドレス**

#### **8.3.1.3. vCenter Server** の要件**:**

- プロセッサ: 2 つの CPU、2.0GHz 以上の Intel または AMD x86 プロセッサ。データベースを同じマシンで実行する場合 は、より高性能のプロセッサが必要です。
- メモリ: 3GB の RAM。データベースを同じマシンで実行する場合は、より多くの RAM が必要です。
- ディスクストレージ: 2GB。データベースを同じマシンで実行する場合は、より多くのストレージが必要です。
- Microsoft SOL Server 2005 Express のディスク要件。バンドルされているデータベースには、インストールアーカイブ を展開するための最大 2GB のディスク領域が必要です。
- ネットワークシステム: 1Gbit または 10Gbit。

詳しくは、http://pubs.vmware.com/vsp40/wwhelp/wwhimpl/js/html/wwhelp.htm#href=install/c\_vc\_hw.html で\n「vCenter Server and the vSphere Client Hardware Requirements」を参照してください。

#### **8.3.1.4.** そのほかの要件**:**

- VMware vCenter Standard Edition 4.1 または 5.0 をインストールし、vSphere ホストの管理に使用する必要がありま す。
- ■標準ポート 443 を使用するように vCenter を構成し、CloudStack 管理サーバーと通信できるようにする必要がありま す。
- 以前にインストールしたホストを再使用する場合は、VMware ESXi を再インストールする必要があります。
- CloudStack には VMware vSphere 4.1 または 5.0 が必要です。VMware vSphere 4.0 はサポートされません。
- All hosts must be 64-bit and must support HVM (Intel-VT or AMD-V enabled). All hosts within a cluster must be homogeneous. That means the CPUs must be of the same type, count, and feature flags.
- CloudStack 管理ネットワークを別個の仮想ネットワークとして構成してはいけません。CloudStack 管理ネットワーク は、vCenter 管理ネットワークと同じであり、その構成を継承します。「vCenter マネージメントネットワークの設 定」 を参照してください。
- CloudStack には ESXi が必要です。ESX はサポートされません。
- **▶ CloudStack で使用するすべてのリソースは、CloudStack 専用にする必要があります。CloudStack では、ESXi のイン** スタンスまたはストレージをほかの管理コンソールと共有できません。CloudStack で使用するストレージボリューム を、CloudStack による管理対象外の別の ESXi サーバーセットと共有しないでください。
- クラスター内のすべての対象 ESXi ハイパーバイザーを、vCenter で別個のデータセンターに配置します。
- CloudStack で管理するクラスターに仮想マシンを含めないでください。CloudStack 専用のクラスターで、管理サー バー、vCenter、およびそのほかの仮想マシンを実行しないでください。CloudStack で使用する別個のクラスターを作 成し、このクラスター内に仮想マシンがないことを確認してください。
- 必要なすべての VLAN は、すべての ESXi ハイパーバイザーホストにトランク接続する必要があります。これには、 管 理、ストレージ、vMotion、およびゲスト VLAN のための VLAN が含まれます。ゲスト VLAN(拡張ネットワーク設定で 使用します。「ネットワークのセットアップ」を参照)は、CloudStack で管理する連続した VLAN の範囲です。

#### **8.3.2. VMware** 向けチェックリストを用意します。

インストールをより円滑に進めるために以下の情報を収集します。

■ 「vCenter チェックリスト」の情報を収集します。

■ 「VMware ネットワークのチェックリスト」の情報を収集します。

#### **8.3.2.1. vCenter** チェックリスト

vCenter に関する以下の情報が必要になります。

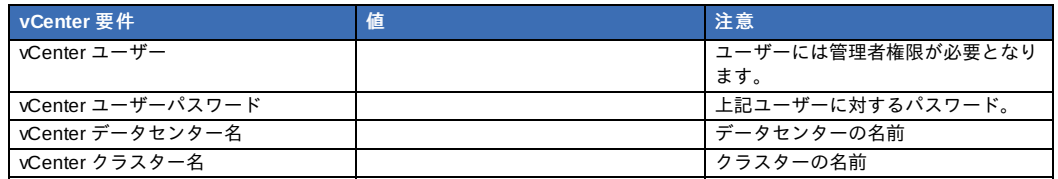

## **8.3.2.2. VMware** ネットワークのチェックリスト

VLAN に関して以下の情報が必要になります。

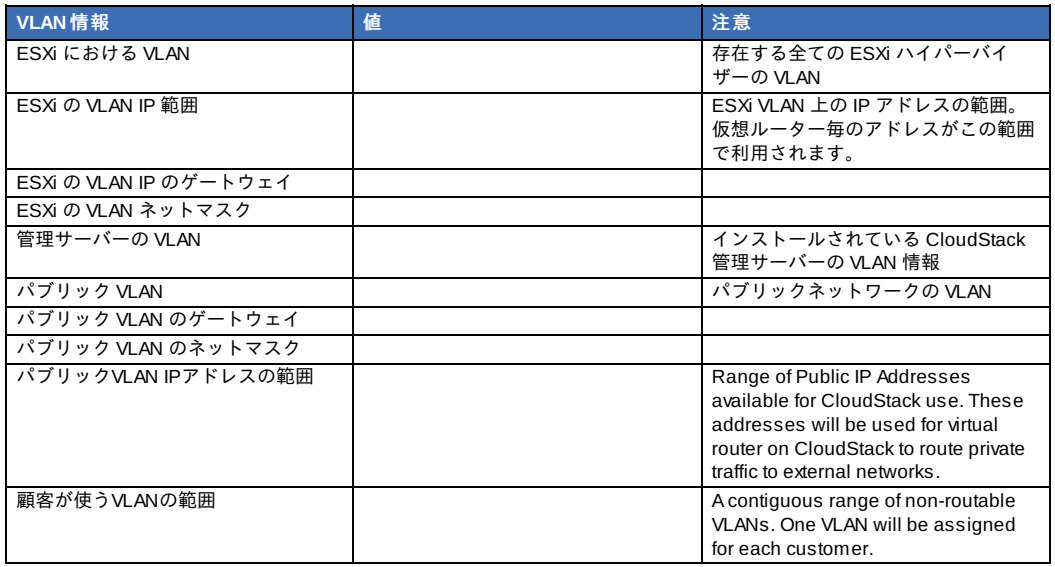

## **8.3.3. vSphere**のインストール手順

- 1. If you haven't already, you'll need to download and purchase vSphere from the VMware Website (https://www.vmware.com/tryvmware/index.php?p=vmware-vsphere&lp=1) and install it byfollowing the VMware vSphere Installation Guide.
- 2. Following installation, perform the following configuration, which are described in the next few sections:

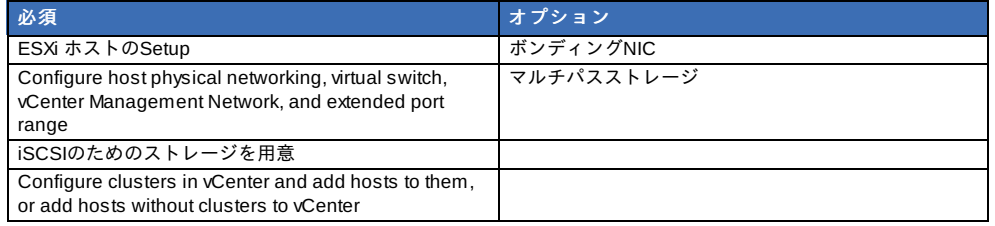

## **8.3.4. ESXi**ホストセットアップ

All ESXi hosts should enable CPU hardware virtualization support in BIOS. Please note hardware virtualization support is not enabled by default on most servers.

## **8.3.5.** 物理ホストのネットワーク

You should have a plan for cabling the vSphere hosts. Proper network configuration is required before adding a vSphere host to CloudStack. To configure an ESXi host, you can use vClient to add it as standalone host to vCenter first. Once you see the host appearing in the vCenter inventorytree, click the host node in the inventorytree, and navigate to the Configuration tab.

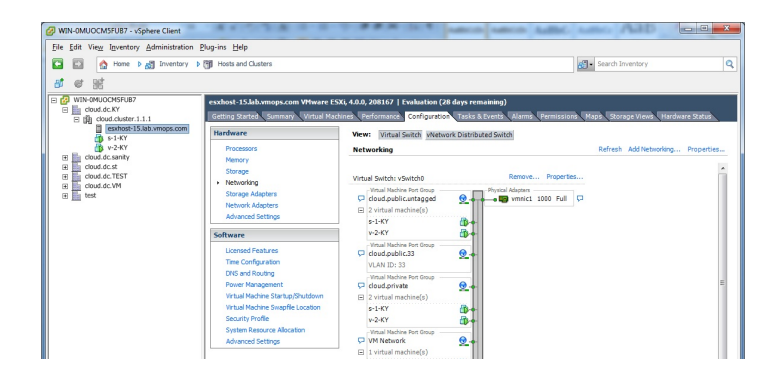

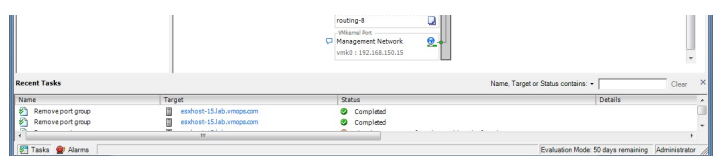

In the host configuration tab, click the "Hardware/Networking" link to bring up the networking configuration page as above.

#### **8.3.5.1.** 仮想スイッチの設定

A default virtual switch vSwitch0 is created. CloudStack requires all ESXi hosts in the cloud to use the same set of virtual switch names. If you change the default virtual switch name, you will need to configure one or more CloudStack configuration variables as well.

#### **8.3.5.1.1.** トラフィックの分離

CloudStack allows you to use vCenter to configure three separate networks per ESXi host. These networks are identified bythe name of the vSwitch they are connected to. The allowed networks for configuration are public (for traffic to/from the public internet), guest (for guest-guest traffic), and private (for management and usuallystorage traffic). You can use the default virtual switch for all three, or create one or two other vSwitches for those traffic types.

If you want to separate traffic in this wayyou should first create and configure vSwitches in vCenter according to the vCenter instructions. Take note of the vSwitch names you have used for each traffic type. You will configure CloudStack to use these vSwitches.

#### **8.3.5.1.2.** ポートの増加

By default a virtual switch on ESXi hosts is created with 56 ports. We recommend setting it to 4088, the maximum number of ports allowed. To do that, click the "Properties..." link for virtual switch (note this is not the Properties link for Networking).

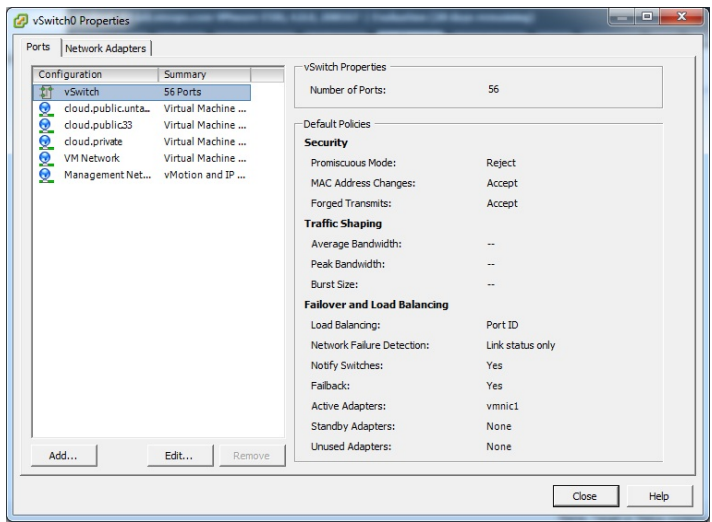

In vSwitch properties dialog, select the vSwitch and click Edit. You should see the following dialog:

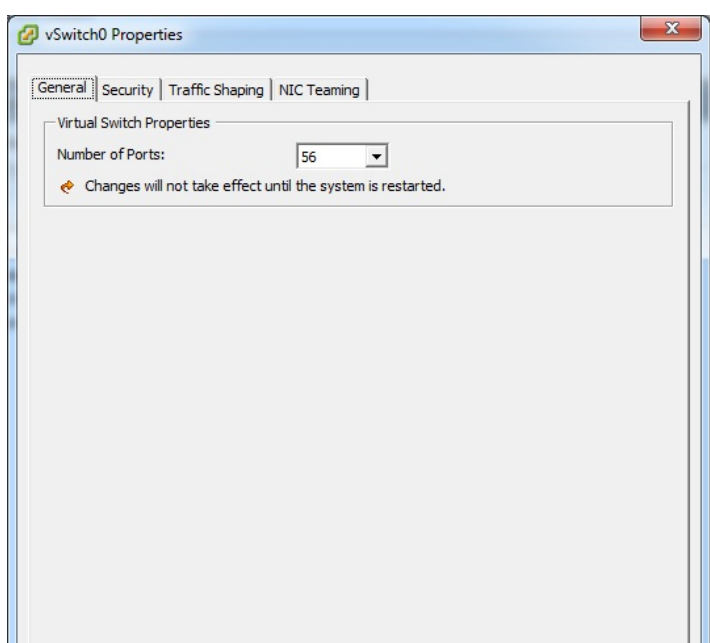

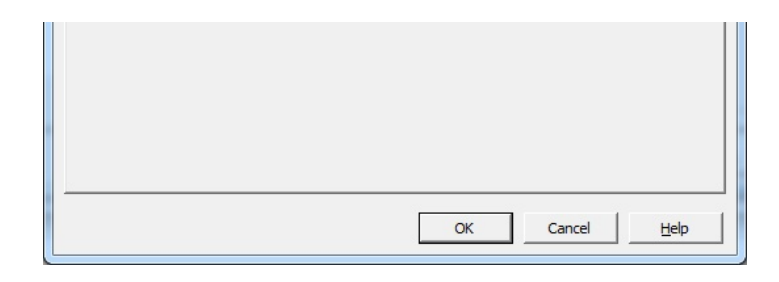

In this dialog, you can change the number of switch ports. After you've done that, ESXi hosts are required to reboot in order for the setting to take effect.

#### **8.3.5.2. vCenter** マネージメントネットワークの設定

In the vSwitch properties dialog box, you maysee a vCenter management network. This same network will also be used as the CloudStack management network. CloudStack requires the vCenter management network to be configured properly. Select the management network item in the dialog, then click Edit.

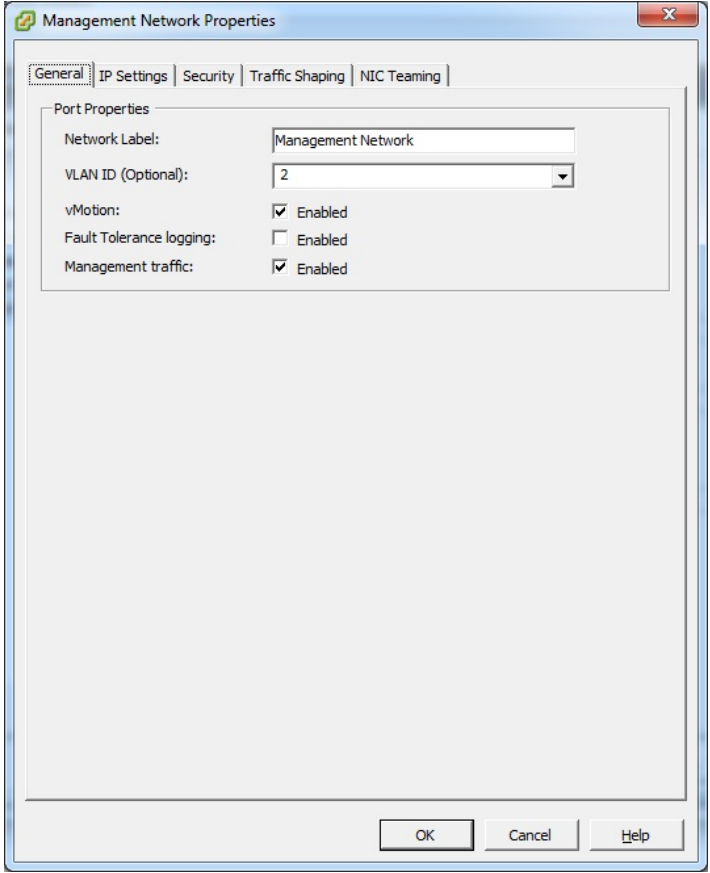

下記の値が設定されたことを確認してください:

- VLAN ID set to the desired ID
- vMotion可能
- Management traffic enabled.

If the ESXi hosts have multiple VMKernel ports, and ESXi is not using the default value "Management Network" as the management network name, you must follow these guidelines to configure the management network port group so that CloudStack can find it:

- **Dimetable 10 and 10 and 20 and 20 and 20 and 20 and 20 and 20 and 20 and 20 and 20 and 20 and 20 and 20 and 20**
- In the CloudStack UI, go to Configuration Global Settings and set vmware.management.portgroup to the management network label from the ESXi hosts.

**8.3.5.3. Extend Port Range for CloudStack Console Proxy** (Applies onlyto VMware vSphere version 4.x)

You need to extend the range of firewall ports that the console proxy works with on the hosts. This is to enable the console proxyto work with VMware-based VMs. The default additional port range is 59000-60000. To extend the port range, log in to the VMware ESX service console on each host and run the following commands:

esxcfg-firewall -o 59000-60000,tcp,in,vncextras esxcfg-firewall -o 59000-60000,tcp,out,vncextras

## **8.3.5.4. vSphere**の**NIC**ボンディングの設定

NIC bonding on vSphere hosts may be done according to the vSphere installation guide.

## **8.3.6. Storage Preparation for vSphere (iSCSI only)**

Use of iSCSI requires preparatory work in vCenter. You must add an iSCSI target and create an iSCSI datastore.

NFSを使う場合、この手順はスキップしてください。

#### **8.3.6.1. Enable iSCSI initiator for ESXi hosts**

1. In vCenter, go to hosts and Clusters/Configuration, and click Storage Adapters link. You will see:

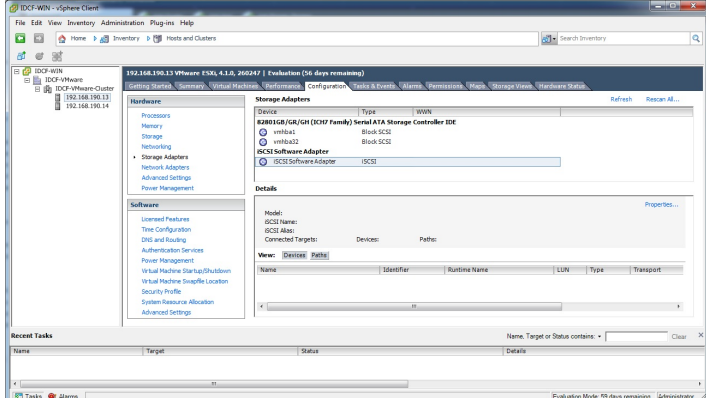

2. Select iSCSI software adapter and click Properties.

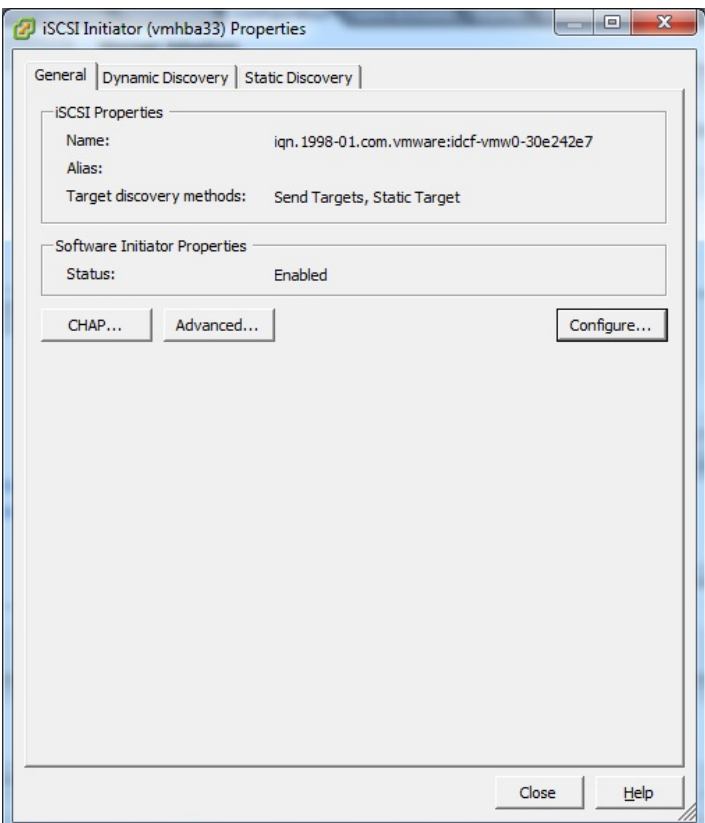

3. Click the Configure... button.

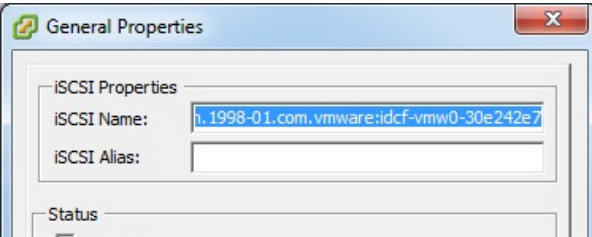

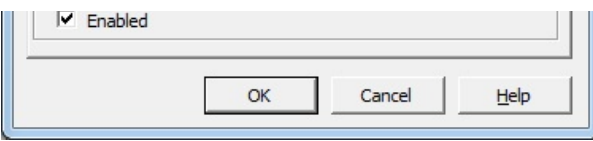

- 4. Check Enabled to enable the initiator.
- 5. 保存するために [OK] をクリックしてください。

#### **8.3.6.2. iSCSI target**の追加

Under the properties dialog, add the iSCSI target info:

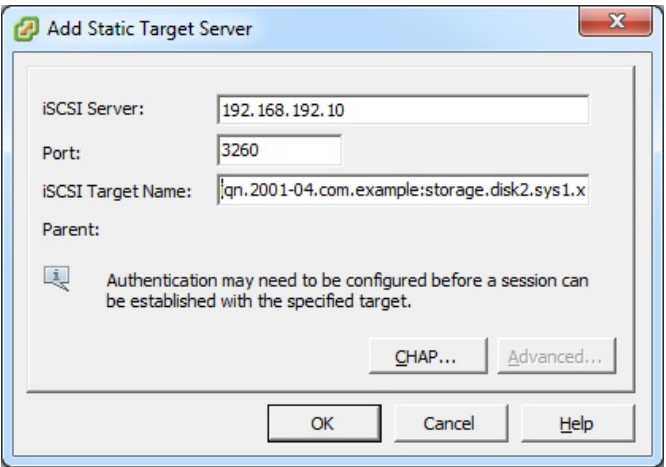

Repeat these steps for all ESXi hosts in the cluster.

## **8.3.6.3. iSCSI**データストアを作る

You should now create a VMFS datastore. Follow these steps to do so:

- 1. Select Home/Inventory/Datastores.
- 2. Right click on the datacenter node.
- 3. Choose Add Datastore... command.
- 4. Follow the wizard to create a iSCSI datastore.

This procedure should be done on one host in the cluster. It is not necessaryto do this on all hosts.

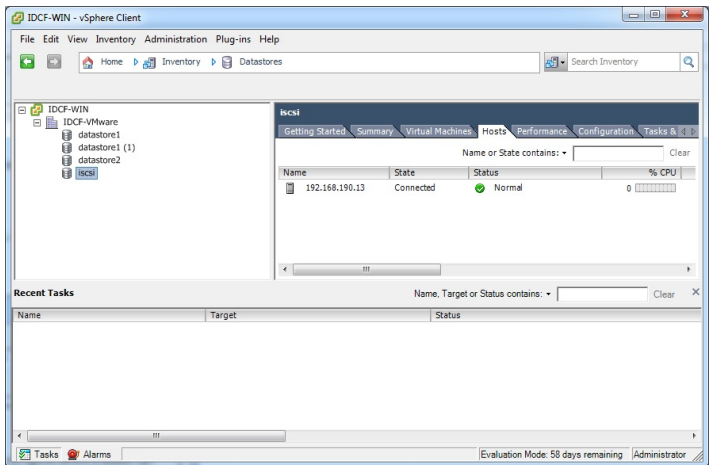

#### **8.3.6.4. Multipathing for vSphere (Optional)**

Storage multipathing on vSphere nodes may be done according to the vSphere installation guide.

#### **8.3.7. Add Hosts or Configure Clusters (vSphere)**

Use vCenter to create a vCenter cluster and add your desired hosts to the cluster. You will later add the entire cluster to CloudStack. (see 「クラスターの追加:vSphere」).

#### **8.3.8. Applying Hotfixes to a VMware vSphere Host**

1. Disconnect the VMware vSphere cluster from CloudStack. It should remain disconnected long enough to applythe hotfix on the host.

- a. root として CloudStack UI からログインします。
	- See 「UIへのログイン」.
- b. Navigate to the VMware cluster, click Actions, and select Unmanage.
- c. [Unmanaged] が表示されるまで状態を監視します。
- 2. Perform the following on each of the ESXi hosts in the cluster:
	- a. Move each of the ESXi hosts in the cluster to maintenance mode.
	- b. Ensure that all the VMs are migrated to other hosts in that cluster.
	- c. If there is only one host in that cluster, shutdown all the VMs and move the host into maintenance mode.
	- d. Applythe patch on the ESXi host.
	- e. 表示されたら再起動します。
	- f. ホストのメンテナンスモードをキャンセルします。
- 3. クラスタをCloudStack に再接続します。
	- a. root として CloudStack UI からログインします。
	- b. Navigate to the VMware cluster, click Actions, and select Manage.
	- c. Watch the status to see that all the hosts come up. It might take several minutes for the hosts to come up. Alternatively, verifythe host state is properlysynchronized and updated in the CloudStack database.

## 第**9**章 **Additional Installation Options**

9.1. 使用状況測定サーバーのインストール(オプション)

- 9.1.1. 使用状況測定サーバーのインストール要件 9.1.2. 使用状況測定サーバーのインストール手順
- 9.2. SSL (Optional)
- 9.3. Database Replication (Optional)

9.3.1. Failover

The next few sections describe CloudStack features above and beyond the basic deployment options.

## **9.1.** 使用状況測定サーバーのインストール**(**オプション**)**

管理サーバーを正しく構成したら、オプションで使用状況測定サーバーをインストールできます。使用状況測定サーバーで システム内のイベントからデータを取得して、使用状況に基づいてアカウントに課金することができます。

複数の管理サーバーが存在する場合は、使用状況測定サーバーはそのいずれかにインストールできます。使用状況測定サー バーによって使用状況データの処理が調整されます。可用性が懸念されるサイトでは、使用状況測定サーバーを少なくとも 2 台の管理サーバーにインストールする必要があります。

#### **9.1.1.** 使用状況測定サーバーのインストール要件

- 使用状況測定サーバーをインストールするときには、管理サーバーが動作している必要があります。
- 使用状況測定サーバーは管理サーバーと同じサーバーにインストールする必要があります。

#### **9.1.2.** 使用状況測定サーバーのインストール手順

1. ./install.sh を実行します。

```
# ./install.sh
```
インストーラーの準備が進むにつれていくつかのメッセージが表示され、その後に選択項目の一覧が表示されま す。

2. 使用状況測定サーバーをインストールするため、S を選択します。

 $> S$ 

3. インストールが完了したら、次のコマンドを実行して使用状況測定サーバーを起動します。

# service cloudstack-usage start

使用状況測定サーバーの詳細な構成について詳しくは、『管理ガイド』を参照してください。

## **9.2. SSL (Optional)**

CloudStack provides HTTP access in its default installation. There are a number of technologies and sites which choose to implement SSL. As a result, we have left CloudStack to expose HTTP under the assumption that a site will implement its typical practice.

CloudStack uses Tomcat as its servlet container. For sites that would like CloudStack to terminate the SSL session, Tomcat's SSL access may be enabled. Tomcat SSL configuration is described at http://tomcat.apache.org/tomcat-6.0 doc/ssl-howto.html.

### **9.3. Database Replication (Optional)**

CloudStack supports database replication from one MySQL node to another. This is achieved using standard MySQL replication. You may want to do this as insurance against MySQL server or storage loss. MySQL replication is implemented using a master/slave model. The master is the node that the Management Servers are configured to use. The slave is a standby node that receives all write operations from the master and applies them to a local, redundant copy of the database. The following steps are a guide to implementing MySQL replication.

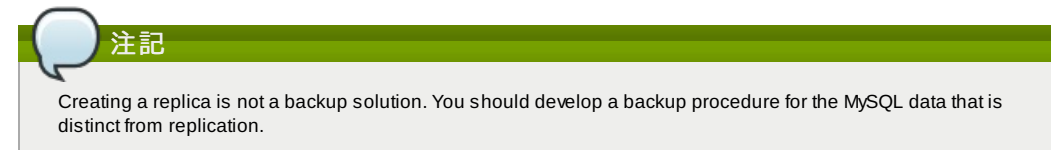

- 1. Ensure that this is a fresh install with no data in the master.
- 2. Edit my.cnf on the master and add the following in the [mysqld] section below datadir.

```
log_bin=mysql-bin
server_id=1
```
The server\_id must be unique with respect to other servers. The recommended wayto achieve this is to give the master an ID of 1 and each slave a sequential number greater than 1, so that the servers are numbered 1, 2, 3, etc.

3. Restart the MySQL service. On RHEL/CentOS systems, use:

# service mysqld restart

On Debian/Ubuntu systems, use:

# service mysql restart

4. Create a replication account on the master and give it privileges. We will use the "cloud-repl" user with the password "password". This assumes that master and slave run on the 172.16.1.0/24 network.

```
# mysql -u root
mysql> create user 'cloud-repl'@'172.16.1.%' identified by 'password';
mysql> grant replication slave on *.* TO 'cloud-repl'@'172.16.1.%';
mysql> flush privileges;
mysql> flush tables with read lock;
```
- 5. Leave the current MySQL session running.
- 6. In a new shell start a second MySQL session.
- 7. Retrieve the current position of the database.

```
# mysql -u root
mysql> show master status;
+------------------+----------+--------------+------------------+
| File | Position | Binlog_Do_DB | Binlog_Ignore_DB |
+------------------+----------+--------------+------------------+
| mysql-bin.000001 | 412 | | |
+------------------+----------+--------------+------------------+
```
- 8. Note the file and the position that are returned byyour instance.
- 9. Exit from this session.
- 10. Complete the master setup. Returning to your first session on the master, release the locks and exit MySQL.

mysql> unlock tables;

11. Install and configure the slave. On the slave server, run the following commands.

```
# yum install mysql-server
# chkconfig mysqld on
```
12. Edit my.cnf and add the following lines in the [mysqld] section below datadir.

server\_id=2 innodb\_rollback\_on\_timeout=1 innodb\_lock\_wait\_timeout=600

13. Restart MySQL. Use "mysqld" on RHEL/CentOS systems:

# service mysqld restart

On Ubuntu/Debian systems use "mysql."

# service mysql restart

14. Instruct the slave to connect to and replicate from the master. Replace the IP address, password, log file, and position with the values you have used in the previous steps.

```
mysql> change master to
     -> master_host='172.16.1.217',
-> master_user='cloud-repl',
    -> master_password='password',
     -> master_log_file='mysql-bin.000001',
    -> master_log_pos=412;
```
15. Then start replication on the slave.

mysql> start slave;

16. Optionally, open port 3306 on the slave as was done on the master earlier. This is not required for replication to work. But if you choose not to do this, you will need to do it when failover to the replica occurs.

#### **9.3.1. Failover**

This will provide for a replicated database that can be used to implement manual failover for the Management Servers. CloudStack failover from one MySQL instance to another is performed bythe administrator. In the event of a database failure you should:

- 1. Stop the Management Servers (via service cloudstack-management stop).
- 2. Change the replica's configuration to be a master and restart it.
- 3. Ensure that the replica's port 3306 is open to the Management Servers.
- 4. Make a change so that the Management Server uses the new database. The simplest process here is to put the IP address of the new database server into each Management Server's /etc/cloudstack/management/db.properties.
- 5. Restart the Management Servers:

# service cloudstack-management start

## 第**10**章 展開アーキテクチャの選択

10.1. 小規模な展開

10.2. 大規模な冗長セットアップ

10.3. 別個のストレージネットワーク

10.4. 複数ノードの管理サーバー

10.5. 複数サイトの展開

展開に使用するアーキテクチャは、展開の規模と目的によって異なります。ここでは、テストや試用展開に便利な小規模の 展開や、実稼働環境への展開に適した完全に冗長な大規模セットアップなど、展開アーキテクチャの例を示します。

## **10.1.** 小規模な展開

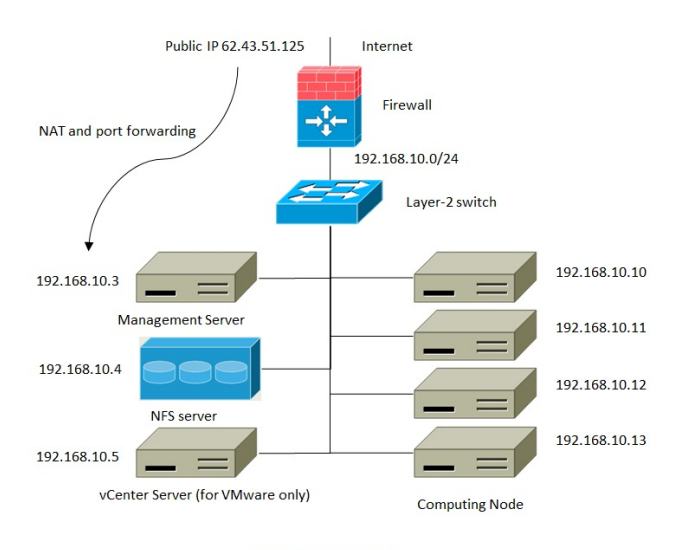

**Small-Scale Deployment** 

この図は、CloudStack の小規模な展開のネットワークアーキテクチャを示しています。

- インターネットへの接続はファイアウォールを介して行われます。ファイアウォールは NAT モードで構成されます。 ファイアウォールは、HTTP 要求および API 呼び出しをインターネットから管理サーバーに転送します。管理サー バー は管理ネットワーク上に存在します。
- レイヤー2 スイッチが、すべての物理サーバーとストレージを接続します。
- 1台の NFS サーバーが、プライマリストレージおよびセカンダリストレージの両方として機能します。
- 管理サーバーは管理ネットワークに接続されます。

## **10.2.** 大規模な冗長セットアップ

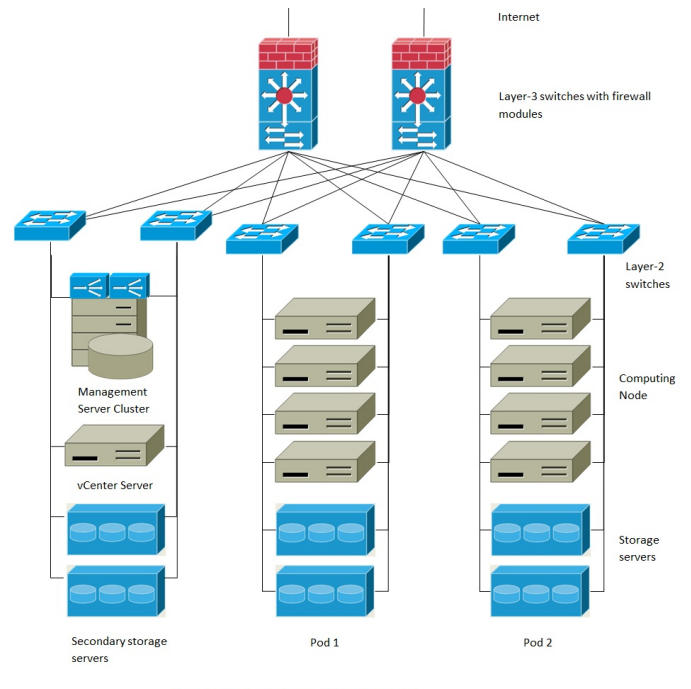

**Large-Scale Redundant Deployment** 

この図は、CloudStack の大規模な展開のネットワークアーキテクチャを示しています。

- レイヤー3 スイッチレイヤーがデータセンターのコアにあります。VRRP のようなルーター冗長プロトコルを展開する 必要があります。通常は、ハイエンドコアスイッチにファイアウォールモジュールも含まれます。レイヤー3 スイッチ にファイアウォール機能が統合されていない場合は、別のファイアウォールアプライアンスを使用することもできま す。 ファイアウォールは NAT モードで構成されます。ファイアウォールでは、次の機能が提供されます。
	- HTTP 要求および API 呼び出しをインターネットから管理サーバーに転送します。管理サーバーは管理ネットワーク 上に存在します。

クラウドに複数のゾーンが含まれる場合は、ファイアウォールでサイト間の VPN を許可して、異なるゾーンのサー バーが相互に直接通信できるようにする必要があります。

- レイヤー2 アクセススイッチレイヤーをポッドごとに設定します。複数のスイッチをスタックして、ポート数を増やす こと ができます。いずれの場合も、レイヤー2 スイッチの冗長ペアを展開する必要があります。
- ■管理サーバークラスター(フロントエンド負荷分散装置、管理サーバーノード、MySQL データベースを含む)は、負荷分 散装置のペアを通して管理ネットワークに接続されます。
- セカンダリストレージサーバーは管理ネットワークに接続されます。
- ▶ 各ポッドには、ストレージサーバーとコンピューティングサーバーが含まれます。各ストレージサーバーおよびコン ピューティングサーバーには、異なるレイヤー2 アクセススイッチに接続する冗長な NIC が必要です。

### **10.3.** 別個のストレージネットワーク

前のセクションで説明したような大規模な冗長セットアップでは、ストレージトラフィックによって管理ネットワークが過 負荷状態になる可能性があります。このような展開では別個のストレージネットワークを使用できます。iSCSI のようなス トレージプロトコルは、ネットワーク遅延によって大きな影響を受けます。ストレージネットワークを分離することによ り、ゲストネッ トワークトラフィックの競合がストレージのパフォーマンスに影響を与えないようにすることができま す。

## **10.4.** 複数ノードの管理サーバー

CloudStack 管理サーバーは、単一の MySQL データベースに接続する 1 台以上のフロントエンドサーバーに展開します。 オプションで、ペアにしたハードウェア負荷分散装置によって Web からの要求を分散することができます。リモートサイ トに MySQL をレプリケートしてバックアップ管理サーバーのセットを展開し、障害回復機能を追加できます。

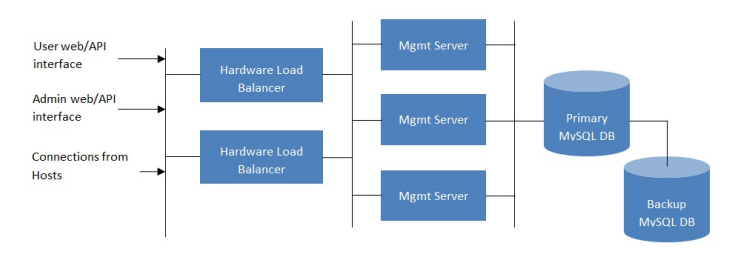

**Multi-Node Management Server Deployment** 

管理者は次のことを決定する必要があります。

- 負荷分散装置を使用するかどうか
- 展開する管理サーバーの数

MySQL extension of the University of Department of the University of the University of the University of the U

MySQL をレプリケートして障害回復を有効にするかどうか

## **10.5.** 複数サイトの展開

CloudStack は、ゾーンを使用することで複数のサイトに問題なく拡張できます。次の図は、複数サイトの展開例を示して います。

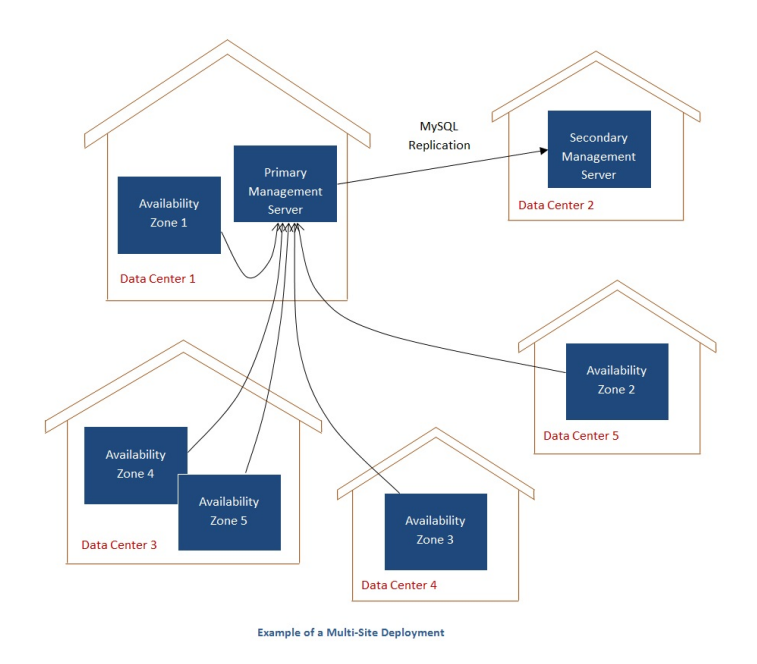

データセンター1 には、プライマリ管理サーバーとゾーン 1 が含まれます。MySQL データベースは、データセンター2 の セカンダリ管理サーバーにリアルタイムでレプリケートされます。

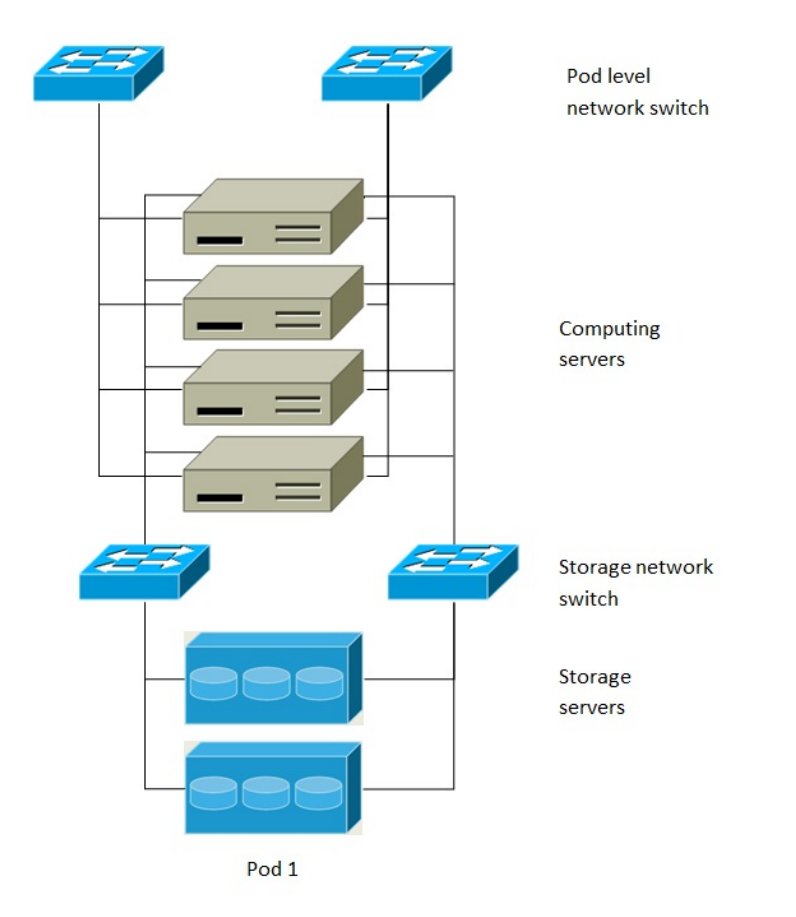

## **Separate Storage Network**

この図は、別個のストレージネットワークのセットアップを示しています。各サーバーには 4 つの NIC があり、2 つは ー・ニュー (2)ローバー<br>ポッドレ ベルのネットワークスイッチに接続され、2 つはストレージネットワークスイッチに接続されています。

ストレージネットワークを構成するには、次の 2 つの方法があります。

- NFS の場合は、ボンドされた NIC と冗長なスイッチを展開できます。NFS 環境では、冗長なスイッチとボンドされた NIC により 1 つのネットワークを構成します(1 つの CIDR ブロックとデフォルトゲートウェイアドレス)。
- iSCSIの場合は、2つの独立したストレージネットワークを利用できます(2つのCIDRブロックとそれぞれに専用のデ フォルトゲートウェイ)。マルチパス iSCSI クライアントは、異なるストレージネットワークの間でフェールオーバーと 負荷分散を行うことができます。

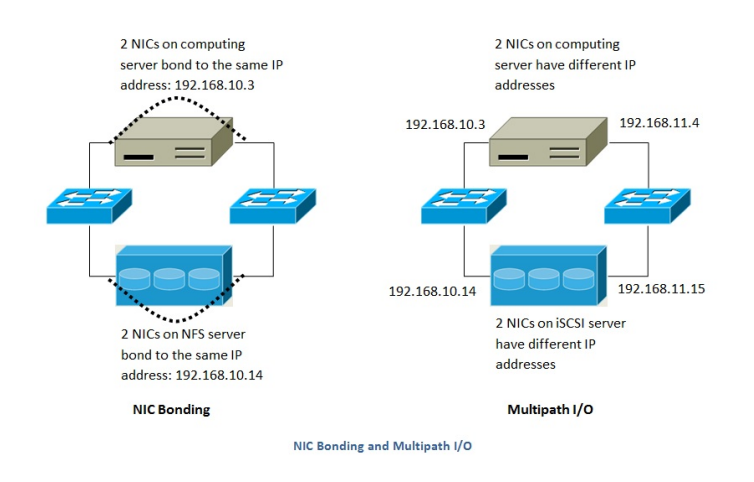

この図は、NIC ボンディングとマルチパス I/O(MPIO)の違いを示しています。NIC ボンディングの構成に含まれるネット ワークは 1 つだけです。MPIO には 2 つの異なるネットワークが含まれます。

# 第**11**章 **Amazon Web Services Compatible Interface**

#### 11.1. Amazon Web Services Compatible Interface

#### 11.2. Supported API Version

```
11.3. EC2 と S3 の互換インターフェースの有効化
```

```
11.3.1. サービスの有効化
11.3.2. EC2 互換サービスオファリングの作成
11.3.3. AWS API ポートの変更
```
#### 11.4. AWS API User Setup

11.4.1. AWS API User Registration 11.4.2. AWS API Command-Line Tools Setup

- 11.5. Using Timeouts to Ensure AWS API Command Completion
- 11.6. サポートされる AWS API 呼び出し
- 11.7. Examples

11.7.1. Boto Examples

11.7.2. JClouds Examples

## **11.1. Amazon Web Services Compatible Interface**

CloudStack can translate Amazon Web Services (AWS) API calls to native CloudStack API calls so that users can continue using existing AWS-compatible tools. This translation service runs as a separate web application in the same tomcat server as the management server of CloudStack, listening on a different port. The Amazon Web Services (AWS) compatible interface provides the EC2 SOAP and Query APIs as well as the S3 REST API.

## 注記

警告

This service was previously enabled byseparate software called CloudBridge. It is now fullyintegrated with the CloudStack management server.

The compatible interface for the EC2 Query API and the S3 API are Work In Progress. The S3 compatible API offers a wayto store data on the management server file system, it is not an implementation of the S3 backend.

#### Limitations

- Supported onlyin zones that use basic networking.
- Available in fresh installations of CloudStack. Not available through upgrade of previous versions.
- Features such as Elastic IP (EIP) and Elastic Load Balancing (ELB) are only available in an infrastructure with a Citrix NetScaler device. Users accessing a Zone with a NetScaler device will need to use a NetScaler-enabled network offering (DefaultSharedNetscalerEIP and ELBNetworkOffering).

a wayto store data on the management server file system, it is not an implementation of the S3 backend.

## **11.2. Supported API Version**

- The EC2 interface complies with Amazon's WDSL version dated November 15, 2010, available at http://ec2.amazonaws.com/doc/2010-11-15/.
- The interface is compatible with the EC2 command-line tools *EC2 tools v. 1.3.6230*, which can be downloaded at http://s3.amazonaws.com/ec2-downloads/ec2-api-tools-1.3-62308.zip.

注記 Work is underwayto support a more recent version of the EC2 API

## **11.3. EC2** と **S3** の互換インターフェースの有効化

AWS API 互換のソフトウェアを CloudStack と同様にインストールします。利用するまえにまずセットアップを実施しサー ビスを有効化する必要があります。

- 1. グローバル設定で各サービスのパラメーターを true に設定します。7章*Global Configuration Parameters* を参照し てください。
- 2. CloudStack サービスオファリングを Amazon のサービスオファリングと一致する名前で設定します。「管理者ガイ ド」で述べられているように CloudStack ユーザーインターフェイスから設定することができます。

警告 Amazon デフォルトの m1.small や利用する予定他の EC2 インスタンスタイプに対してのサービスオファリ ングが含まれることを確認してください。

3. 1 の手順にてグローバル構成パラメーターを変更した際、まだ再起動を実施していない場合は管理サーバーを再起 動してください。

# service cloudstack-management restart

次のセクションではこらの手順を実施するための詳細について述べています。

### **11.3.1.** サービスの有効化

EC2 や S3 の互換サービスを有効化するには構成変数である*enable.ec2.api*と*enable.s3.api*を true に設定する必要があり ます。同時に2つを有効化する必要はありません。有効化するには CloudStack GUI の グローバル設定 もしくは API を利用 して変更できます。

以下の画像はこれらのサービスを GUI から有効化している様子です。

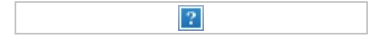

CloudStack API を利用する最も簡単な方法は認証の無いポートを利用することです。グローバル設定でポート番号を8096 に設定した後、次のように*updateConfiguration*メソッドを呼び出します。\n次のURLは実際の利用例を示しています。

http://localhost:8096/client/api? command=updateConfiguration&name=enable.ec2.api&value=true http://localhost:8096/client/api? command=updateConfiguration&name=enable.ec2.api&value=true

サービスを有効化した後、サーバーを再起動します。

## **11.3.2. EC2** 互換サービスオファリングの作成

Amazon EC2 インスタンスタイプ の API 名(m1.small, m1.large など)に対応するコンピュートサービスオファリングを定 義する必要があります。こちらは CloudStack GUI から設定することができます。*サービスオファリング* から *コンピュー* トオファリング を選択し、新しいコンピュートオファリングを作成するか既存のオファリングを変更します。この際 EC2 のインスタンスタイプ API 名と一致することを確認します。以下の画像はコンピュートオファリングを定義している様子で す。

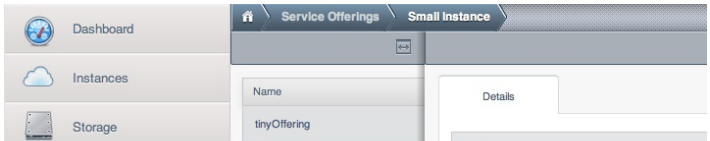

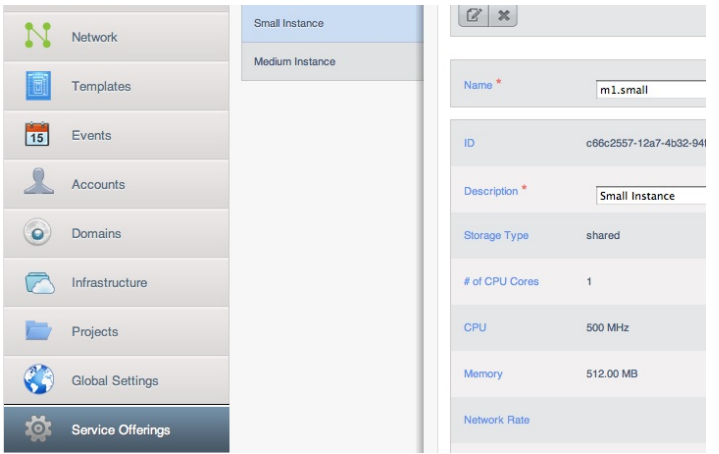

## **11.3.3. AWS API** ポートの変更

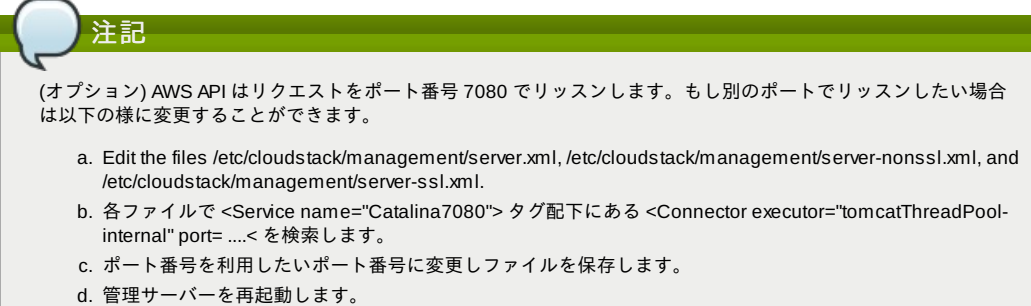

CloudStack を再インストールした場合は再度サービスを有効化し必要に応じてポート番号を変更します。

#### **11.4. AWS API User Setup**

In general, users need not be aware that they are using a translation service provided by CloudStack. They only need to send AWS API calls to CloudStack's endpoint, and it will translate the calls to the native CloudStack API. Users of the Amazon EC2 compatible interface will be able to keep their existing EC2 tools and scripts and use them with their CloudStack deployment, byspecifying the endpoint of the management server and using the proper user credentials. In order to do this, each user must perform the following configuration steps:

- Generate user credentials.
- Register with the service.
- For convenience, set up environment variables for the EC2 SOAP command-line tools.

#### **11.4.1. AWS API User Registration**

Each user must perform a one-time registration. The user follows these steps:

- 1. Obtain the following bylooking in the CloudStack UI, using the API, or asking the cloud administrator: The CloudStack server's publicly available DNS name or IP address
	- The user account's Access key and Secret key
- 2. Generate a private key and a self-signed X.509 certificate. The user substitutes their own desired storage location for /path/to/… below.

\$ openssl req -x509 -nodes -days 365 -newkey rsa:2048 -keyout /path/to/private\_key.pem -out /path/to/cert.pem

3. Register the user X.509 certificate and Access/Secret keys with the AWS compatible service. If you have the source code of CloudStack go to the awsapi-setup/setup directory and use the Python script cloudstack-aws-apiregister. If you do not have the source then download the script using the following command.

wget -O cloudstack-aws-api-register "https://git-wip-us.apache.org/repos/asf?<br>p=cloudstack.git;a=blob\_plain;f=awsapi-setup/setup/cloudstack-aws-api-<br>register;hb=4.1"

Then execute it, using the access and secret keys that were obtained in step 1. An example is shown below.

\$ cloudstack-aws-api-register --apikey=*User's CloudStack API key* --secretkey=*User's CloudStack Secret key* --cert=*/path/to/cert.pem* - url=http://*CloudStack.server*:7080/awsapi

注記

A user with an existing AWS certificate could choose to use the same certificate with CloudStack, but note that the certificate would be uploaded to the CloudStack management server database.

### **11.4.2. AWS API Command-Line Tools Setup**

To use the EC2 command-line tools, the user must perform these steps:

- 1. Be sure you have the right version of EC2 Tools. The supported version is available at http://s3.amazonaws.com/ec2-downloads/ec2-api-tools-1.3-62308.zip.
- 2. Set up the EC2 environment variables. This can be done everytime you use the service or you can set them up in the proper shell profile. Replace the endpoint (i.e EC2\_URL) with the proper address of your CloudStack management server and port. In a bash shell do the following.
	- \$ export EC2\_CERT=/path/to/cert.pem
	- \$ export EC2\_PRIVATE\_KEY=/path/to/private\_key.pem \$ export EC2\_URL=http://localhost:7080/awsapi
	- \$ export EC2 HOME=/path/to/EC2 tools directory
	-

## **11.5. Using Timeouts to Ensure AWS API Command Completion**

The Amazon EC2 command-line tools have a default connection timeout. When used with CloudStack, a longer timeout might be needed for some commands. If you find that commands are not completing due to timeouts, you can specify a custom timeouts. You can add the following optional command-line parameters to any CloudStack-supported EC2 command:

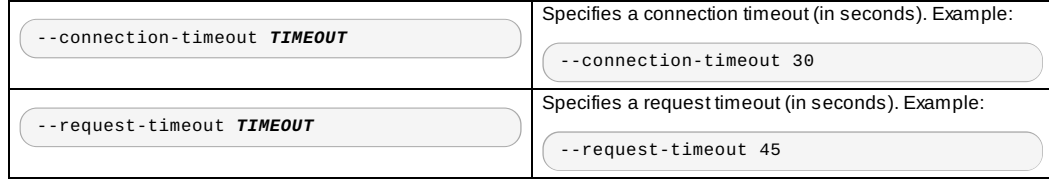

Example:

ec2-run-instances 2 –z us-test1 –n 1-3 --connection-timeout 120 --request-timeout 120

注記 The timeouts optional arguments are not specific to CloudStack.

## **11.6.** サポートされる **AWS API** 呼び出し

次の Amazon EC2 コマンドは AWS API 互換インターフェースが有効になってる場合 CloudStack にてサポートされていま す。いくつかのコマンドは CloudStack と Amazon EC2 のバージョンによって若干の差異があり、これらの違いは別途記 述されています。サポートされる各コマンドにおける SOAP 呼び出しはそれぞれのツールで利用されます。

#### 表**11.1** エラスティック **IP** に関する **API** マッピング

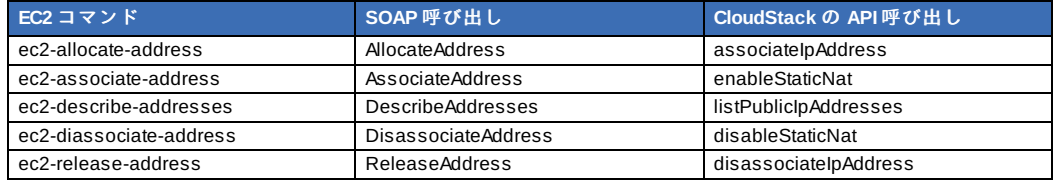

#### 表**11.2** アベイラビリティゾーンに関する **API** マッピング

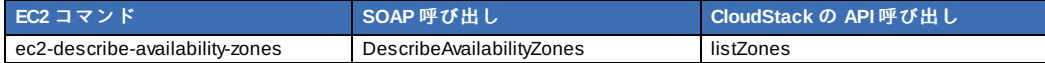

#### 表**11.3** イメージに関する **API** マッピング

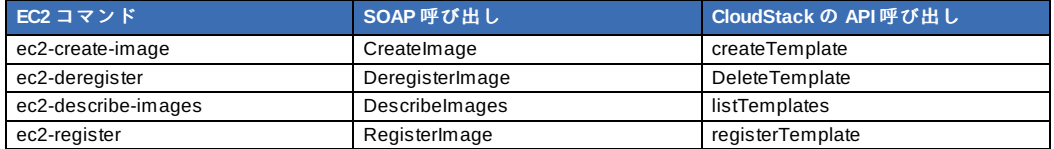

#### 表**11.4** イメージ属性に関する **API** マッピング

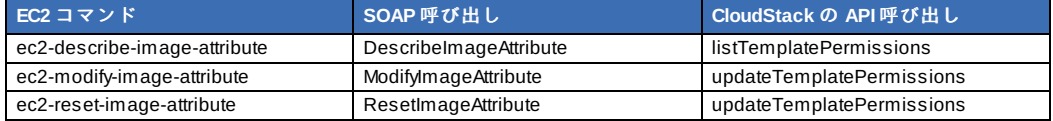

#### 表**11.5** インスタンスに関する **API** マッピング

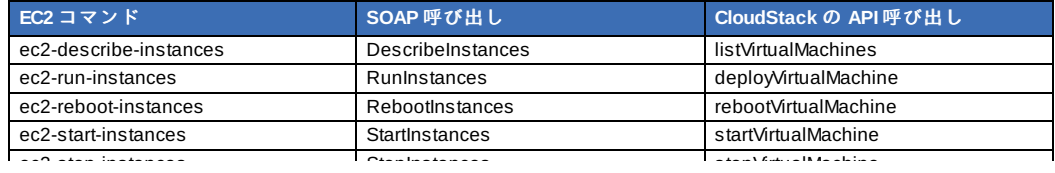

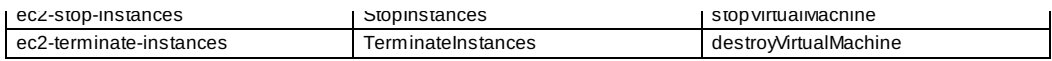

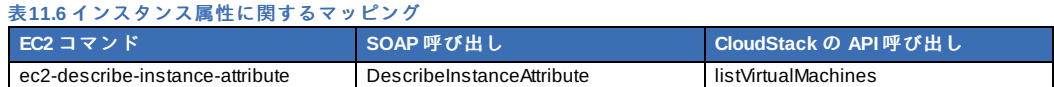

#### 表**11.7** キーペアに関するマッピング

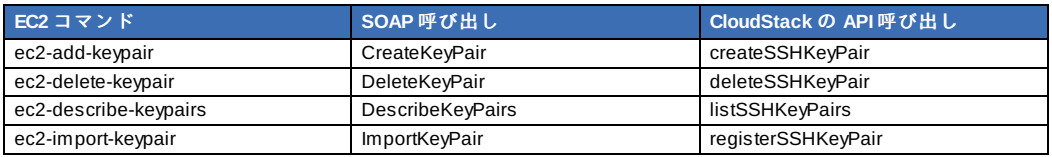

#### 表**11.8** パスワードに関する **API** マッピング

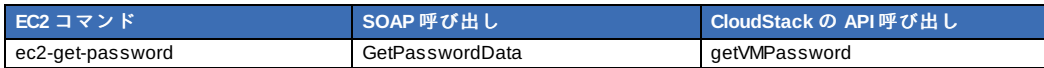

#### 表**11.9** セキュリティグループに関する **API** マッピング

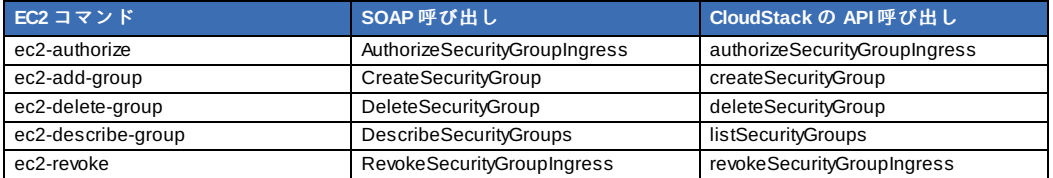

#### 表**11.10** スナップショットに関数 **API** マッピング

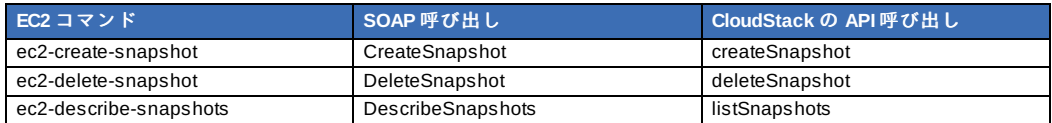

#### 表**11.11** ボリュームに関する **API** マッピング

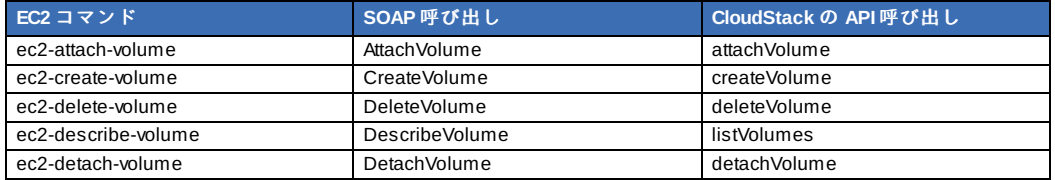

### **11.7. Examples**

There are manytools available to interface with a AWS compatible API. In this section we provide a few examples that users of CloudStack can build upon.

#### **11.7.1. Boto Examples**

Boto is one of them. It is a Python package available at https://github.com/boto/boto. In this section we provide two examples of Python scripts that use Boto and have been tested with the CloudStack AWS API Interface.

First is an EC2 example. Replace the Access and Secret Keys with your own and update the endpoint.

#### 例**11.1 An EC2 Boto example**

```
#!/usr/bin/env python
import sys
import os
import boto
import boto.ec2
region = boto.ec2.regioninfo.RegionInfo(name="ROOT",endpoint="localhost")
apikey='GwNnpUPrO6KgIdZu01z_ZhhZnKjtSdRwuYd4DvpzvFpyxGMvrzno2q05MB0ViBoFYtdqKd'
secretkey='t4eXLEYWw7chBhDlaKf38adCMSHx_wlds6JfSx3z9fSpSOm0AbP9Moj0oGIzy2LSC8iw'
def main():
'''Establish connection to EC2 cloud'''
        conn =boto.connect_ec2(aws_access_key_id=apikey,
                        aws_secret_access_key=secretkey,
                         is_secure=False,
region=region,
                        port=7080,
                         path="/awsapi",
api_version="2010-11-15")
        '''Get list of images that I own'''
 images = conn.get_all_images()
 print images
 myimage = images[0]<br>'''
```
```
'''Pick an instance type'''
 vm_type='m1.small'
 reservation = myimage.run(instance_type=vm_type,security_groups=['default'])
if __name__ == '__main__':main()
```
Second is an S3 example. Replace the Access and Secret keys with your own, as well as the endpoint of the service. Be sure to also update the file paths to something that exists on your machine.

```
例11.2 An S3 Boto Example
 #!/usr/bin/env python
 import sys
 import os
 from boto.s3.key import Key
 from boto.s3.connection import S3Connection
 from boto.s3.connection import OrdinaryCallingFormat
  apikey='ChOw-pwdcCFy6fpeyv6kUaR0NnhzmG3tE7HLN2z3OB_s-ogF5HjZtN4rnzKnq2UjtnHeg_yLA5gOw'
secretkey='IMY8R7CJQiSGFk4cHwfXXN3DUFXz07cCiU80eM3MCmfLs7kusgyOfm0g9qzXRXhoAPCH-IRxXc3w'
 cf=OrdinaryCallingFormat()
  def main():
'''Establish connection to S3 service'''
           conn =S3Connection(aws_access_key_id=apikey,aws_secret_access_key=secretkey, \
                                 is_secure=False, \
host='localhost', \
                                 port=7080, \
calling_format=cf, \
                                path="/awsapi/rest/AmazonS3")
           try:
                bucket=conn.create_bucket('cloudstack')
                k = Key(bucker)<br>k.kev = 'test'k.key =try:
k.set_contents_from_filename('/Users/runseb/Desktop/s3cs.py')
                except:
                  print 'could not write file'
           pass
except:
                bucket = conn.get_bucket('cloudstack')
                k = Key(bucker)k.key = 'test'try:
                   k.get_contents_to_filename('/Users/runseb/Desktop/foobar')
                except:
                   print 'Could not get file'
                   .<br>pass
           try:
              bucket1=conn.create_bucket('teststring')
               k=Key(bucket1)
k.key('foobar')
              k.set_contents_from_string('This is my silly test')
           except:
              bucket1=conn.get_bucket('teststring')
               k = Key(bucket1)
k.key='foobar'
              k.get_contents_as_string()
 if __name__ == '__main__':\overline{\min}()
```
# **11.7.2. JClouds Examples**

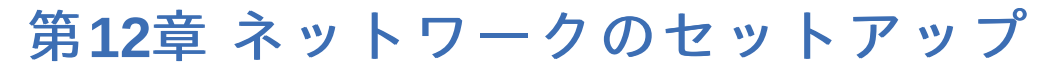

12.1. 基本と拡張ネットワーク

12.2. VLAN 割り当ての例

12.3. Example Hardware Configuration

12.3.1. Dell 62xx 12.3.2. Cisco 3750

12.4. レイヤー2スイッチ

 $10.44.5$  Dell 60 $\ldots$ 

12.4.1. Dell 62xx 12.4.2. Cisco 3750

12.5. Hardware Firewall

12.5.1. Generic Firewall Provisions 12.5.2. External Guest Firewall Integration for Juniper SRX (Optional) 12.5.3. 外部のゲスト負荷分散装置の統合(オプション)

12.6. Management Server Load Balancing

#### 12.7. トポロジの要件

12.7.1. Security Requirements 12.7.2. Runtime Internal Communications Requirements 12.7.3. ストレージネットワークトポロジの要件 12.7.4. 外部ファイアウォールトポロジの要件 12.7.5. 拡張ゾーントポロジの要件 12.7.6. XenServerトポロジの要件 12.7.7. VMwareトポロジの要件 12.7.8. KVMトポロジの要件

12.8. Guest Network Usage Integration for Traffic Sentinel

12.9. Setting Zone VLAN and Running VM Maximums

CloudStack のインストールを成功させるには、ネットワークを正しくセットアップすることが不可欠です。ここでは、 ネットワークを適切にセットアップするための正しい手順を決定し、その手順に従う方法について説明します。

# **12.1.** 基本と拡張ネットワーク

CloudStack では基本と拡張の 2 種類のネットワーク設定を提供します

#### 基本

AWS スタイルのネットワークシステムに対応します。セキュリティグループ(送信元 IP アドレスのフィルター)のようなレ イヤー3 レベルの方法でゲストを分離できる単一のネットワークを提供します。

#### 拡張

より高度なトポロジに対応します。このネットワークモデルを選択すると、より柔軟にゲストのネットワークを定義できま すが基本ネットワークと比べより多くの設定手順が必要となります。

各ゾーンは基本ネットワークもしくは拡張ネットワークどちらかを持ちます。CloudStack で作成、設定されたゾーンに対 し一度ネットワークモデルを選択すると以降変更することはできません。ゾーンは一生 基本ネットワークもしくは拡張 ネットワークのどちらかに設定されることになります。

次の表は2つのネットワークモデルの機能比較を表します。

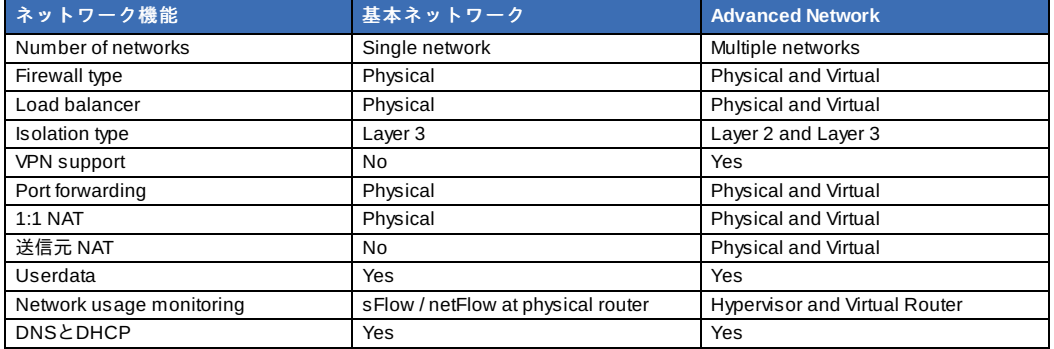

The two types of networking may be in use in the same cloud. However, a given zone must use either Basic Networking or Advanced Networking.

Different types of network traffic can be segmented on the same physical network. Guest traffic can also be segmented by account. To isolate traffic, you can use separate VLANs. If you are using separate VLANs on a single physical network, make sure the VLAN tags are in separate numerical ranges.

# **12.2. VLAN** 割り当ての例

パブリックトラフィックとゲストトラフィックには VLAN が必要です。VLAN 割り当て方式の例を次に示します。

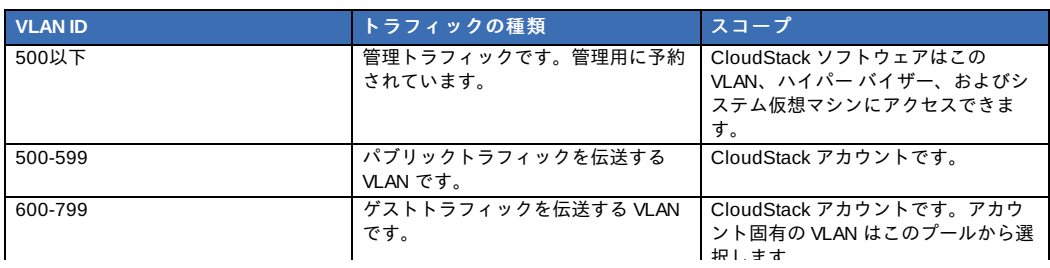

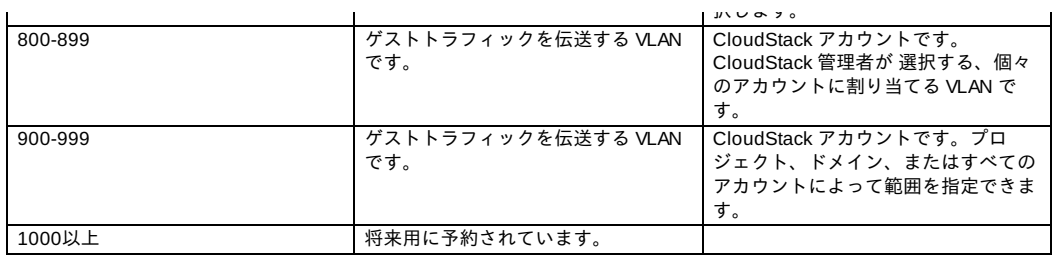

# **12.3. Example Hardware Configuration**

This section contains an example configuration of specific switch models for zone-level layer-3 switching. It assumes VLAN management protocols, such as VTP or GVRP, have been disabled. The example scripts must be changed appropriatelyif you choose to use VTP or GVRP.

# **12.3.1. Dell 62xx**

次の手順では、Dell 62xx をゾーンレベルのレイヤー3 スイッチ用に構成する方法を示します。この手順は、VLAN 201 を使 用してポッド 1 のタグなしのプライベート IP アドレスをルーティングし、ポッド 1 のレイヤー2 スイッチがイーサネット ポート 1/g1 に接続されていることを前提としています。

Dell 62xx シリーズスイッチは、最大で 1024 の VLAN をサポートします。

1. すべての VLAN をデータベースモードで構成します。

```
vlan database
vlan 200-999
exit
```

```
2. イーサネットポート 1/g1 を構成します。
```

```
interface ethernet 1/g1
switchport mode general
switchport general pvid 201
switchport general allowed vlan add 201 untagged
switchport general allowed vlan add 300-999 tagged
exit
```
これらのコマンドにより、イーサネットポート 1/g1 が次のように構成されます。

- VLAN 201 は、ポート 1/g1 のタグなしネイティブ VLAN です。
- すべての VLAN(300~999)は、ポッドレベルのすべてのレイヤー2 スイッチに渡されます。

### **12.3.2. Cisco 3750**

次の手順では、Cisco 3750 をゾーンレベルのレイヤー3 スイッチ用に構成する方法を示します。この手順は、VLAN 201 を使用してポッド 1 のタグなしのプライベート IP アドレスをルーティングし、ポッド 1 のレイヤー2 スイッチがギガビッ トイーサ ネット 1/0/1 に接続されていることを前提としています。

1. VTP のモードをトランスペアレントにすることにより、1000 を超える VLAN ID を使用することができます。ここ では最 大 999 個の VLAN しか使用しないため、VTP のモードをトランスペアレントにすることが絶対に必要という わけではありません。

vtp mode transparent vlan 200-999 exit

2. ギガビットイーサネット 1/0/1 を構成します。

```
interface GigabitEthernet1/0/1
switchport trunk encapsulation dot1q
switchport mode trunk
switchport trunk native vlan 201
exit
```
これらのコマンドにより、ギガビットイーサネット 1/0/1 が次のように構成されます。

- VLAN 201 は、ギガビットイーサネット 1/0/1 のタグなしネイティブ VLAN です。
- Cisco ではデフォルトですべての VLAN が渡されます。その結果、すべての VLAN(300~999)は、ポッドレベルのすべて のレイヤー2 スイッチに渡されます。

# **12.4.** レイヤー**2**スイッチ

レイヤー2スイッチは、ポッド内部のアクセススイッチレイヤーです。

- このスイッチは、すべてのVLANを各コンピューティングホストにトランク接続します。
- このスイッチは、コンピューティングホストとストレージホストが含まれる管理ネットワークのトラフィックを切り替 えます。レイヤー3スイッチは、管理ネットワークのゲートウェイとして機能します。

#### 構成例

ここでは、ポッドレベルのレイヤー2スイッチのための具体的なスイッチモデルの構成例を示します。VTPやGVRPなどの VLAN管理プロトコルが無効になっていることが前提です。VTPまたはGVRPを使用する場合は、スクリプトを適切に変更 する必要があります。

### **12.4.1. Dell 62xx**

次の手順では、Dell 62xx をポッドレベルのレイヤー2 スイッチ用に構成する方法を示します。

1. すべての VLAN をデータベースモードで構成します。

```
vlan database
vlan 300-999
exit
```
2. VLAN 201 を使用してポッド 1 のタグなしプライベート IP アドレスをルーティングします。ポッド 1 はこのレイ ヤー2 スイッチに接続されています。

```
interface range ethernet all
switchport mode general
switchport general allowed vlan add 300-999 tagged
exit
```
これらのコマンドにより、すべてのイーサネットポートが次のように機能するように構成されます。

■ すべてのポートは同じように構成されます。

■ すべての VLAN(300~999)は、レイヤー2 スイッチのすべてのポートを通じて渡されます。

#### **12.4.2. Cisco 3750**

次の手順では、Cisco 3750 をポッドレベルのレイヤー2 スイッチ用に構成する方法を示します。

1. VTP のモードをトランスペアレントにすることにより、1000 を超える VLAN ID を使用することができます。ここ では最 大 999 個の VLAN しか使用しないため、VTP のモードをトランスペアレントにすることが絶対に必要という わけではありません。

```
vtp mode transparent
vlan 300-999
exit
```
2. すべてのポートを dot1q に構成し、201 をネイティブ VLAN として設定します。

```
interface range GigabitEthernet 1/0/1-24
switchport trunk encapsulation dot1q
switchport mode trunk
switchport trunk native vlan 201
exit
```
Cisco ではデフォルトですべての VLAN が渡されます。Cisco のスイッチでは、2 つのポートが共に接続されているとき に、 ネイティブ VLAN ID が異なるというエラーを記録します。そのため、VLAN 201 をレイヤー2 スイッチ上でネイティ ブ VLAN として指定します。

# **12.5. Hardware Firewall**

All deployments should have a firewall protecting the management server; see Generic Firewall Provisions. Optionally, some deployments may also have a Juniper SRX firewall that will be the default gateway for the quest networks; see 「External Guest Firewall Integration for Juniper SRX (Optional)」.

#### **12.5.1. Generic Firewall Provisions**

The hardware firewall is required to serve two purposes:

- Protect the Management Servers. NAT and port forwarding should be configured to direct traffic from the public Internet to the Management Servers.
- Route management network traffic between multiple zones. Site-to-site VPN should be configured between multiple zones.

To achieve the above purposes you must set up fixed configurations for the firewall. Firewall rules and policies need not change as users are provisioned into the cloud. Any brand of hardware firewall that supports NAT and site-to-site VPN can be used.

# **12.5.2. External Guest Firewall Integration for Juniper SRX (Optional)**

注記 Available only for guests using advanced networking.

CloudStack provides for direct management of the Juniper SRX series of firewalls. This enables CloudStack to establish static NAT mappings from public IPs to guest VMs, and to use the Juniper device in place of the virtual router for firewall services. You can have one or more Juniper SRX per zone. This feature is optional. If Juniper integration is not provisioned, CloudStack will use the virtual router for these services.

The Juniper SRX can optionally be used in conjunction with an external load balancer. External Network elements can be deployed in a side-by-side or inline configuration.

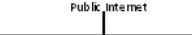

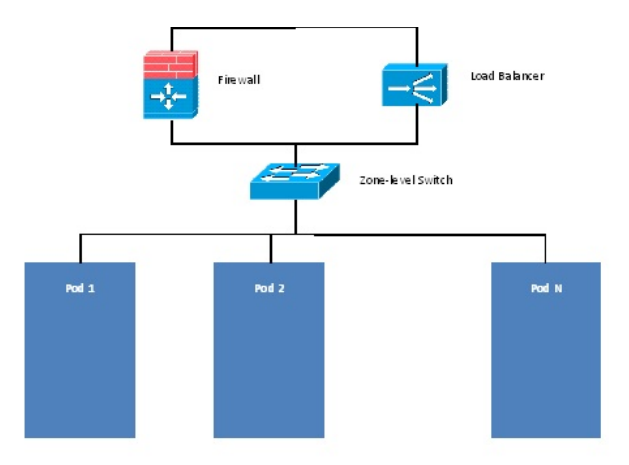

CloudStack requires the Juniper to be configured as follows:

注記 Supported SRX software version is 10.3 or higher.

- 1. Install your SRX appliance according to the vendor's instructions.
- 2. Connect one interface to the management network and one interface to the public network. Alternatively, you can connect the same interface to both networks and a use a VLAN for the public network.
- 3. Make sure "vlan-tagging" is enabled on the private interface.
- 4. Record the public and private interface names. If you used a VLAN for the public interface, add a ".[VLAN TAG]" after the interface name. For example, if you are using ge-0/0/3 for your public interface and VLAN tag 301, your public interface name would be "ge-0/0/3.301". Your private interface name should always be untagged because the CloudStack software automaticallycreates tagged logical interfaces.
- 5. Create a public securityzone and a private securityzone. By default, these will already exist and will be called "untrust" and "trust". Add the public interface to the public zone and the private interface to the private zone. Note down the security zone names.
- 6. Make sure there is a security policy from the private zone to the public zone that allows all traffic.
- 7. Note the username and password of the account you want the CloudStack software to log in to when it is programming rules.
- 8. Make sure the "ssh" and "xnm-clear-text" system services are enabled.
- 9. If traffic metering is desired:
	- a. a. Create an incoming firewall filter and an outgoing firewall filter. These filters should be the same names as your public securityzone name and private securityzone name respectively. The filters should be set to be "interface-specific". For example, here is the configuration where the public zone is "untrust" and the private zone is "trust":

```
root@cloud-srx# show firewall
filter trust {
    interface-specific;
}
filter untrust {
    interface-specific;
}
```
b. Add the firewall filters to your public interface. For example, a sample configuration output (for public interface ge-0/0/3.0, public securityzone untrust, and private securityzone trust) is:

```
ge-0/0/3 {
    unit \theta {
         family inet {
             filter {
                  input untrust;
                  output trust;
              }
address 172.25.0.252/16;
         }
    }
}
```
10. Make sure all VLANs are brought to the private interface of the SRX.

- 11. After the CloudStack Management Server is installed, log in to the CloudStack UI as administrator.
- 12. 左側のナビゲーションバーで [Infrastructure] をクリックします。
- 13. [Zones] で [View More]をクリックします。
- 14. 左側のナビゲーションバーで [Infrastructure] をクリックします。
- 15. [Network] タブをクリックします。
- 16. ダイアグラムの [Network Service Providers] ノードで [Configure] をクリックします (このノードを表示するに は下にスクロールする必要がある可能性があります)。
- 17. Click SRX.
- 18. Click the Add New SRX button (+) and provide the following:

IP address:デバイスのIPアドレスです。

18. Click the Add New SRX button (+) and provide the following:

- Username: The user name of the account on the SRX that CloudStack should use.
- **Password: The password of the account.**
- ▶ Public Interface. The name of the public interface on the SRX. For example, ge-0/0/2. A ".x" at the end of the interface indicates the VLAN that is in use.
- $\blacktriangleright$  Private Interface: The name of the private interface on the SRX. For example, ge-0/0/1.
- Usage Interface: (Optional) Typically, the public interface is used to meter traffic. If you want to use a different interface, specifyits name here
- Number of Retries: The number of times to attempt a command on the SRX before failing. The default value is  $\mathcal{L}$
- Timeout (seconds): The time to wait for a command on the SRX before considering it failed. Default is 300 seconds.
- Public Network: The name of the public network on the SRX. For example, trust.
- Private Network: The name of the private network on the SRX. For example, untrust.
- Capacity: The number of networks the device can handle
- Dedicated: When marked as dedicated, this device will be dedicated to a single account. When Dedicated is checked, the value in the Capacityfield has no significance implicitly, its value is 1
- 19. [OK]をクリックします。
- 20. Click Global Settings. Set the parameter external.network.stats.interval to indicate how often you want CloudStack to fetch network usage statistics from the Juniper SRX. If you are not using the SRX to gather network usage statistics, set to 0.

### **12.5.3.** 外部のゲスト負荷分散装置の統合(オプション)

CloudStackでは、オプションでCitrix NetScalerまたはF5 BigIPの負荷分散装置を使用して、ゲストに負荷分散サービスを 提供することができます。このオプションを有効にしない場合は、CloudStackは、仮想ルーターのソフトウェア負荷分散 機能を使用します。

CloudStack のために外部の負荷分散装置を設置して有効にするには、次の手順に従います。

- 1. 造元の指示に従って、アプライアンスをセットアップします。
- 2. パブリックトラフィックと管理トラフィックを伝送するネットワーク(同じネットワークである可能性がありま す)にアプライアンスを接続します。
- 3. IPアドレス、ユーザー名、パスワード、パブリックインターフェイス名、およびプライベートインターフェイス名 を記録します。インターフェイス名は、「1.1」または「1.2」のような形式になります。
- 4. VLANが管理ネットワークインターフェイスにトランク接続されていることを確認します。
- 5. CloudStack管理サーバーをインストールした後で、CloudStackユーザーインターフェイスに管理者としてログオン します。
- 6. 左側のナビゲーションバーで [Infrastructure] をクリックします。
- 7. [Zones] で [View More]をクリックします。
- 8. 左側のナビゲーションバーで [Infrastructure] をクリックします。
- 9. [Network] タブをクリックします。
- 10. ダイアグラムの[Network Service Providers]ノードで[Configure]をクリックします(このノードを表示するに は下にスクロールする必要がある可能性があります)。
- 11. [NetScaler]または[F5]をクリックします。
- 12. Addボタン(+)をクリックして次の項目に入力します:

#### NetScalerの場合

- IP address:デバイスのIPアドレスです。
- UsernameおよびPassword:デバイスにアクセスするための認証資格情報です。CloudStackは、この資格情報 を使用してデバイスにアクセスします。
- Type:追加するデバイスの種類です。[F5 Big Ip Load Balancer]。[NetScaler VPX]、[NetScaler MPX]、または[NetScaler SDX]のいずれかです。NetScalerの種類を比較するには、『CloudStack管理ガイ ド』を参照してください。
- Public interface: パブリックネットワークの一部として構成されるデバイスのインターフェイスです。
- Private interface:プライベートネットワークの一部として構成されるデバイスのインターフェイスです。
- Number of retries: 操作が失敗したとみなす前にデバイスに対してコマンドを試行する回数です。デフォルトは 2です。
- Canacity: このデバイスを共有するゲストネットワークの数です。
- Dedicated:専用のデバイスは単一のアカウント専用になります。[Dedicated]チェックボックスをオンにす ると、[Capacity]ボックスの値は無視され、暗黙的に1であるとみなされます。
- 13. [OK]をクリックします。
- これで、外部の負荷分散装置の設置と準備は完了です。仮想マシンおよびNAT/負荷分散規則を追加できます。

# **12.6. Management Server Load Balancing**

CloudStack can use a load balancer to provide a virtual IP for multiple Management Servers. The administrator is responsible for creating the load balancer rules for the Management Servers. The application requires persistence or stickiness across multiple sessions. The following chart lists the ports that should be load balanced and whether or not persistence is required.

Even if persistence is not required, enabling it is permitted.

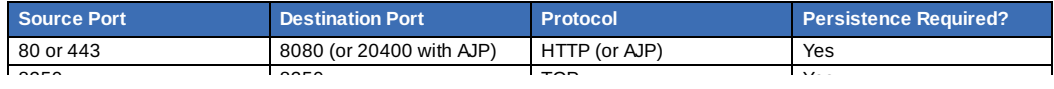

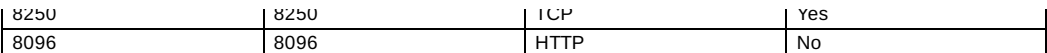

In addition to above settings, the administrator is responsible for setting the 'host' global config value from the management server IP to load balancer virtual IP address. If the 'host' value is not set to the VIP for Port 8250 and one of your management servers crashes, the UI is still available but the system VMs will not be able to contact the management server

# **12.7.** トポロジの要件

# **12.7.1. Security Requirements**

The public Internet must not be able to access port 8096 or port 8250 on the Management Server.

#### **12.7.2. Runtime Internal Communications Requirements**

- The Management Servers communicate with each other to coordinate tasks. This communication uses TCP on ports 8250 and 9090.
- The console proxy VMs connect to all hosts in the zone over the management traffic network. Therefore the management traffic network of any given pod in the zone must have connectivityto the management traffic network of all other pods in the zone.
- The secondary storage VMs and console proxy VMs connect to the Management Server on port 8250. If you are using multiple Management Servers, the load balanced IP address of the Management Servers on port 8250 must be reachable.

# **12.7.3.** ストレージネットワークトポロジの要件

セカンダリストレージNFSのエクスポートは、セカンダリストレージ仮想マシンによってマウントされます。セカンダリス トレージトラフィックは、別個のストレージネットワークが存在する場合でも、管理トラフィックネットワークを介して伝 送されます。プライマリストレージトラフィックは、(使用可能な場合は)ストレージネットワークを介して伝送されま す。セカンダリストレージNFSサーバーをストレージネットワーク上に配置する場合は、管理トラフィックネットワークか らストレージネットワークへのルートが存在することを確認してください。

### **12.7.4.** 外部ファイアウォールトポロジの要件

外部ファイアウォールを統合する場合も、パブリックIPアドレスのVLANをホストにトランク接続する必要があります。こ れは、セカンダリストレージ仮想マシンとコンソールプロキシ仮想マシンをサポートするために必要です。

### **12.7.5.** 拡張ゾーントポロジの要件

拡張ネットワーク設定では、プライベートネットワークとパブリックネットワークに、それぞれ別のサブネットを使用する 必要があります。

#### **12.7.6. XenServer**トポロジの要件

管理サーバーは、ポート22(ssh)、と80(HTTP)、および443(HTTPS)でXenServerホストと通信します。

# **12.7.7. VMware**トポロジの要件

- 管理サーバーとセカンダリストレージ仮想マシンは、vCenterおよびゾーン内のすべてのESXiホストにアクセスできる 必要があります。ファイアウォールを介した必要なアクセスを許可するために、ポート443を開放しておきます。
- 管理サーバーは、ポート443 (HTTPS) でVMware vCenterサーバーと通信します。
- 管理サーバーは、管理トラフィックネットワーク上のポート3922 (ssh) でシステム仮想マシンと通信します。

#### **12.7.8. KVM**トポロジの要件

管理サーバーは、ポート22(ssh)でKVMホストと通信します。

### **12.8. Guest Network Usage Integration for Traffic Sentinel**

To collect usage data for a guest network, CloudStack needs to pull the data from an external network statistics collector installed on the network. Metering statistics for guest networks are available through CloudStack's integration with inMon Traffic Sentinel.

Traffic Sentinel is a network traffic usage data collection package. CloudStack can feed statistics from Traffic Sentinel into its own usage records, providing a basis for billing users of cloud infrastructure. Traffic Sentinel uses the traffic monitoring protocol sFlow. Routers and switches generate sFlow records and provide them for collection by Traffic Sentinel, then CloudStack queries the Traffic Sentinel database to obtain this information

To construct the query, CloudStack determines what guest IPs were in use during the current queryinterval. This includes both newly assigned IPs and IPs that were assigned in a previous time period and continued to be in use. CloudStack queries Traffic Sentinel for network statistics that applyto these IPs during the time period theyremained allocated in CloudStack. The returned data is correlated with the customer account that owned each IP and the timestamps when IPs were assigned and released in order to create billable metering records in CloudStack. When the Usage Server runs, it collects this data.

To set up the integration between CloudStack and Traffic Sentinel:

1. On your network infrastructure, install Traffic Sentinel and configure it to gather traffic data. For installation and configuration steps, see inMon documentation at Traffic Sentinel Documentation.

the guest user performing the remote queries to gather network usage for one or more IP addresses.

2. In the Traffic Sentinel UI, configure Traffic Sentinel to accept script querying from guest users. CloudStack will be

the guest user performing the remote queries to gather network usage for one or more IP addresses. Click File > Users > Access Control > Reports Query, then select Guest from the drop-down list.

- 3. On CloudStack, add the Traffic Sentinel host bycalling the CloudStack API command addTrafficMonitor. Pass in the URL of the Traffic Sentinel as protocol + host + port (optional); for example, http://10.147.28.100:8080. For the addTrafficMonitor command syntax, see the API Reference at API Documentation. For information about how to call the CloudStack API, see the Developer's Guide at CloudStack API Developer's Guide.
- 4. CloudStackユーザーインターフェイスに管理者としてログオンします。
- 5. Select Configuration from the Global Settings page, and set the following: direct.network.stats.interval: How often you want CloudStack to query Traffic Sentinel.

# **12.9. Setting Zone VLAN and Running VM Maximums**

In the external networking case, every VM in a zone must have a unique guest IP address. There are two variables that you need to consider in determining how to configure CloudStack to support this: how many Zone VLANs do you expect to have and how many VMs do you expect to have running in the Zone at any one time.

Use the following table to determine how to configure CloudStack for your deployment.

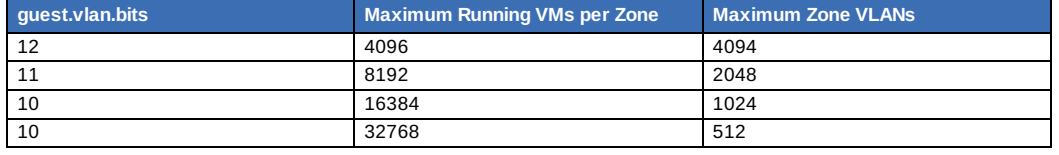

Based on your deployment's needs, choose the appropriate value of guest.vlan.bits. Set it as described in Edit the Global Configuration Settings (Optional) section and restart the Management Server.

# 第**13**章 ネットワークとトラフィック の管理

13.1. ゲスト トラフィック

13.2. Networking in a Pod

13.3. Networking in a Zone

13.4. 基本ゾーンの物理ネットワーク構成

13.5. Advanced Zone Physical Network Configuration

13.5.1. 拡張ゾーンのゲストトラフィックの構成 13.5.2. 拡張ゾーンのパブリックトラフィックの構成

13.6. Using Multiple Guest Networks

13.6.1. ゲストネットワークの追加 13.6.2. ゲストネットワーク上のネットワークオファリングの変更

13.7. セキュリティグループ

13.7.1. セキュリティグループについて 13.7.2. セキュリティグループの追加 13.7.3. Security Groups in Advanced Zones (KVM Only)

13.7.4. Enabling Security Groups

13.7.5. Adding Ingress and Egress Rules to a Security Group

13.8. External Firewalls and Load Balancers

13.8.1. About Using a NetScaler Load Balancer 13.8.2. Configuring SNMP Community String on a RHEL Server 13.8.3. 外部ファイアウォールとロードバランサーの初期セットアップ 13.8.4. Ongoing Configuration of External Firewalls and Load Balancers 13.8.5. Configuring AutoScale

13.9. 負荷分散のルール

13.9.1. ロードバランサールールの追加 13.9.2. Sticky Session Policies for Load Balancer Rules

13.10. Guest IP Ranges

13.11. 新しい IP アドレスの取得

13.12. IP アドレスの開放

13.13. 静的 NAT

13.13.1. スタティック NAT の有効化、無効化

13.14. IP Forwarding and Firewalling

13.14.1. Creating Egress Firewall Rules in an Advanced Zone 13.14.2. ファイアウォールルール 13.14.3. ポート転送

13.15. IP Load Balancing

13.16. DNSとDHCP

13.17. VPN

13.17.1. VPN の構成 13.17.2. Windows での VPN の使用方法 13.17.3. Using VPN with Mac OS X 13.17.4. Setting Up a Site-to-Site VPN Connection

13.18. About Inter-VLAN Routing

13.19. VPC の構成

```
13.19.1. VPC(Virtual Private Cloud) の概要
13.19.2. VPC の追加
13.19.3. 層の追加
13.19.4. Configuring Access Control List
13.19.5. VPC へのプライベートゲートウェイの追加
13.19.6. 層への仮想マシンの展開
13.19.7. VPC に対しての新しい IP アドレスの取得
13.19.8. VPC に割り当てられた IP アドレスの開放
13.19.9. VPC での静的 NAT の有効化、無効化
13.19.10. VPC への負荷分散ルールの追加
13.19.11. VPC へのポート転送ルールの追加
13.19.12. 層の削除
13.19.13. VPC の編集と再起動、削除
```
13.20. Persistent Networks

13.20.1. Persistent Network Considerations 13.20.2. Creating a Persistent Guest Network

CloudStackクラウドでは、セキュリティの設定された共有インフラストラクチャを使用し、プライベートLANでゲストを 使用しているというユーザーの認識のもと、ゲスト仮想マシン間で相互に通信できます。\nCloudStackの仮想ルーター は、ゲストトラフィックのネットワーク設定機能を提供する主要コンポーネントです。

# **13.1.** ゲスト トラフィック

A network can carry guest traffic only between VMs within one zone. Virtual machines in different zones cannot communicate with each other using their IP addresses; they must communicate with each other byrouting through a public IP address.

This figure illustrates a typical guest traffic setup:

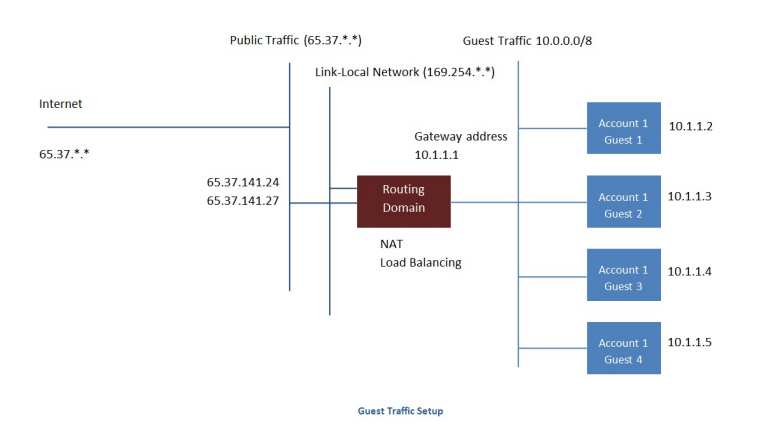

The Management Server automatically creates a virtual router for each network. A virtual router is a special virtual machine that runs on the hosts. Each virtual router has three network interfaces. Its eth0 interface serves as the gateway for the guest traffic and has the IP address of 10.1.1.1. Its eth1 interface is used by the system to configure the virtual router. Its eth2 interface is assigned a public IP address for public traffic.

The virtual router provides DHCP and will automatically assign an IP address for each guest VM within the IP range assigned for the network. The user can manuallyreconfigure guest VMs to assume different IP addresses.

Source NAT is automaticallyconfigured in the virtual router to forward outbound traffic for all guest VMs

# **13.2. Networking in a Pod**

#### **13.2. Networking in a Pod**

The figure below illustrates network setup within a single pod. The hosts are connected to a pod-level switch. At a minimum, the hosts should have one physical uplink to each switch. Bonded NICs are supported as well. The pod-level switch is a pair of redundant gigabit switches with 10 G uplinks.

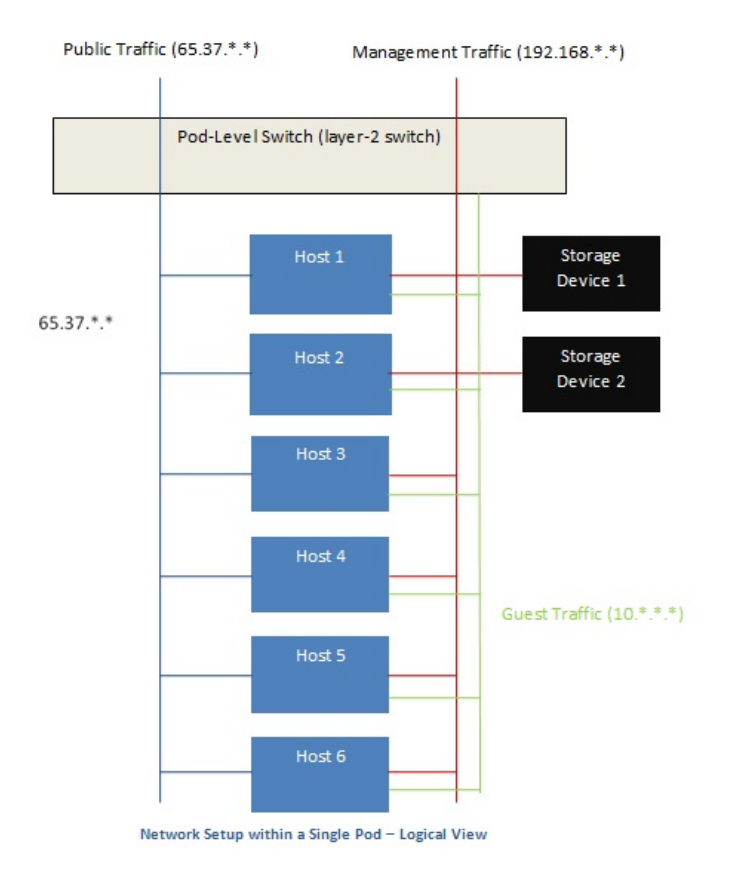

Servers are connected as follows:

- Storage devices are connected to only the network that carries management traffic.
- Hosts are connected to networks for both management traffic and public traffic.
- Hosts are also connected to one or more networks carrying guest traffic.

We recommend the use of multiple physical Ethernet cards to implement each network interface as well as redundant switch fabric in order to maximize throughput and improve reliability.

# **13.3. Networking in a Zone**

The following figure illustrates the network setup within a single zone.

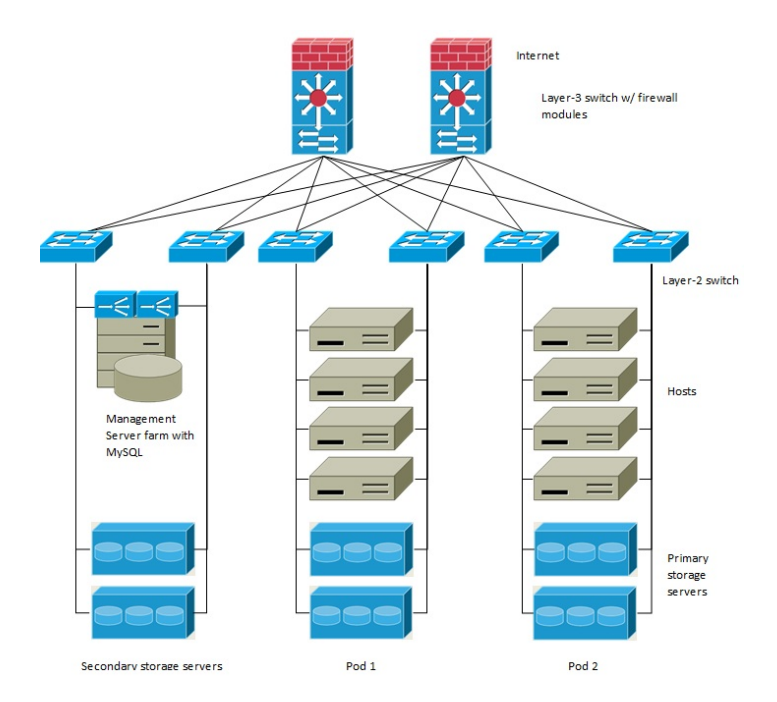

A firewall for management traffic operates in the NAT mode. The network typicallyis assigned IP addresses in the 192.168.0.0/16 Class B private address space. Each pod is assigned IP addresses in the 192.168.\*.0/24 Class C private address space.

Each zone has its own set of public IP addresses. Public IP addresses from different zones do not overlap.

# **13.4.** 基本ゾーンの物理ネットワーク構成

基本ネットワークの場合は、物理ネットワークの構成はごく簡単です。構成する必要があるのは、ゲスト仮想マシンが生成 するトラフィックを伝送するための1つのゲストネットワークだけです。CloudStackに初めてゾーンを追加するときは、 Add Zone の画面からゲストネットワークをセットアップします。

# **13.5. Advanced Zone Physical Network Configuration**

Within a zone that uses advanced networking, you need to tell the Management Server how the physical network is set up to carry different kinds of traffic in isolation.

### **13.5.1.** 拡張ゾーンのゲストトラフィックの構成

次の手順は、CloudStack ユーザーインターフェイスにログオン済みであることを前提としています。基本ゲストネット ワークを構成するには、次の手順に従います。

- 1. 左側のナビゲーションバーで [Infrastructure] をクリックします。[Zones] で [View More] をクリックし、ネットワー クを追加するゾーンを選択します。
- 2. [Network] タブをクリックします。
- 3. [Add guest network]をクリックします。 ゲストネットワークの追加ウインドウが表示されます。

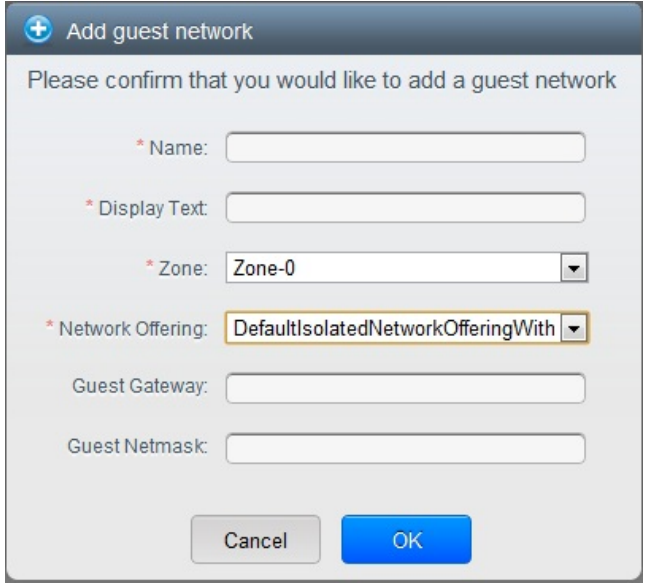

- 4. 次の情報を指定します。
	- Name : ネットワークの名前です。これはユーザーに表示されます。
	- Display Text : ネットワークの説明です。これはユーザーに表示されます。
	- Zone : ゲストネットワークを構成したいゾーン名です。
	- **▶ Network offering :** もし管理者が複数のネットワークオファリングを設定している場合、利用したいネットワー クオファリングを選択します。
	- **Guest Gateway :** ゲストが使用するゲートウェイです。
	- **Guest Netmask :** ゲストの使用するサブネット上で使用されるネットマスクです。
- 5. 「OK」をクリックします。

## **13.5.2.** 拡張ゾーンのパブリックトラフィックの構成

拡張ネットワーク設定を使用するゾーンでは、インターネットトラフィックの IP アドレスの範囲を少なくとも 1 つ構成す ………<br>る必要があります。

# **13.6. Using Multiple Guest Networks**

In zones that use advanced networking, additional networks for guest traffic may be added at anytime after the initial installation. You can also customize the domain name associated with the network by specifying a DNS suffix for each network.

A VM's networks are defined at VM creation time. A VM cannot add or remove networks after it has been created, although the user can go into the guest and remove the IP address from the NIC on a particular network.

Each VM has just one default network. The virtual router's DHCP reply will set the guest's default gateway as that for the default network. Multiple non-default networks may be added to a guest in addition to the single, required default network. The administrator can control which networks are available as the default network.

The administrator can control which networks are available as the default network.

Additional networks can either be available to all accounts or be assigned to a specific account. Networks that are available to all accounts are zone-wide. Any user with access to the zone can create a VM with access to that network. These zone-wide networks provide little or no isolation between guests.Networks that are assigned to a specific account provide strong isolation.

## **13.6.1.** ゲストネットワークの追加

- 1. 管理者もしくはエンドユーザーとして CloudStack UI にログインします。
- 2. 左側のナビゲーションから [Network] を選択します。
- 3. [Add guest network] をクリックし、以下の情報を入力します。
	- **Name :** ネットワークの名前です。この名前はユーザーから見ることができます。
	- **▶ Display Text : ネットワークの詳細情報です。この情報はユーザーから見ることができます。**
	- **Zone :** ネットワークを適用するゾーンの名前です。各ゾーンはゲストネットワークに対し違うIPレンジを持った ブロードキャストドメインに属します。管理者は各ゾーンに対しIPレンジを設定する必要があります。
	- **Network offering :** もし管理者によって複数のネットワークオファリングが設定されている場合、ここで利用し たいネットワークを1つ選択します。
	- **Guest Gateway :** ゲストVMが利用するゲートウェイを設定します。
	- **Guest Netmask :** ゲストVMが利用するサブネットのネットマスクを設定します。
- 4. [Create] をクリックします。

# **13.6.2.** ゲストネットワーク上のネットワークオファリングの変更

ユーザーまたは管理者は、既存のゲストネットワークに関連付けられているネットワークオファリングを変更できます。

- 管理者もしくはエンドユーザーとして CloudStack UI にログインします。
- If you are changing from a network offering that uses the CloudStack virtual router to one that uses external devices as network service providers, you must first stop all the VMs on the network. See "Stopping and Starting Virtual Machines" in the Administrator's Guide.
- 左側のナビゲーションから [Network] を選択します。
- $\bullet$  Click the name of the network you want to modify.
- $\bullet$  In the Details tab, click Edit.  $\boxed{\mathbb{Z}}$
- [Network Offering]ボックスの一覧で新しいネットワークオファリングを選択して、[Apply]をクリックします。
- A prompt is displayed asking whether you want to keep the existing CIDR. This is to let you know that if you change the network offering, the CIDR will be affected. Choose No to proceed with the change.
- Wait for the update to complete. Don't tryto restart VMs until the network change is complete.
- If you stopped any VMs, restart them.

# **13.7.** セキュリティグループ

# **13.7.1.** セキュリティグループについて

Security groups provide a wayto isolate traffic to VMs. A security group is a group of VMs that filter their incoming and outgoing traffic according to a set of rules, called ingress and egress rules. These rules filter network traffic according to the IP address that is attempting to communicate with the VM. Security groups are particularly useful in zones that use basic networking, because there is a single guest network for all guest VMs. In advanced zones, security groups are supported only on the KVM hypervisor.

# 注記

拡張ネットワークを使用すゾーンでは、代わりに複数のゲストネットワークを作成することで、仮想マシンへのト ラフィックを隔離します。

各CloudStackアカウントには、すべての受信トラフィックを拒否し、すべての送信トラフィックを許可するデフォルトの セキュリティグループが用意されています。すべての新しい仮想マシンが望ましい規則セットを継承するように、デフォル トのセキュリティグループを変更できます。

CloudStackのユーザーは、任意の数のセキュリティグループを追加できます。新しい仮想マシンには、ユーザー定義のセ キュリティグループが別に指定されていない限り、デフォルトのセキュリティグループが起動時に割り当てられます。仮想 マシンは、任意の数のセキュリティグループのメンバーになることができます。仮想マシンをセキュリティグループに割り 当てると、仮想マシンは有効である限りずっとそのグループに属します。実行中の仮想マシンを別のセキュリティグループ に移動することはできません。

セキュリティグループは、任意の数の受信規則および送信規則を削除または追加することで変更できます。変更後の新しい 規則は、実行中または停止中にかかわらず、グループ内のすべての仮想マシンに適用されます。

受信規則を指定しない場合は、送信規則によって送信が許可されているトラフィックへの応答を除いて、トラフィックの受 信は許可されません。

# **13.7.2.** セキュリティグループの追加

ユーザーもしくは管理者は新しいセキュリティグループを定義することができます。

- 1. 管理者もしくはエンドユーザーとして CloudStack UI にログインします。
- 2. 左側のナビゲーションバーで[Network]をクリックします。
- 3. [Celect view]ボックフの一覧で[Cecurity Croups]た選扣」ます
- 3. [Select view]ボックスの一覧で[Security Groups]を選択します。
- 4. [Add Security Group]をクリックします。
- 5. 名前と説明を入力します。
- 6. [OK]をクリックします。
- 新しいセキュリティグループが[Security Groups Details]タブに表示されます。
- 7. セキュリティグループを使いやすくするには、「セキュリティグループへの受信規則と送信規則の追加」に進みま す。

# **13.7.3. Security Groups in Advanced Zones (KVM Only)**

CloudStack provides the abilityto use security groups to provide isolation between guests on a single shared, zone-wide network in an advanced zone where KVM is the hypervisor. Using security groups in advanced zones rather than multiple VLANs allows a greater range of options for setting up guest isolation in a cloud.

#### **Limitations**

The following are not supported for this feature:

- Two IP ranges with the same VLAN and different gateway or netmask in security group-enabled shared network.
- Two IP ranges with the same VLAN and different gateway or netmask in account-specific shared networks.
- Multiple VLAN ranges in security group-enabled shared network.
- Multiple VLAN ranges in account-specific shared networks.

Security groups must be enabled in the zone in order for this feature to be used.

## **13.7.4. Enabling Security Groups**

In order for security groups to function in a zone, the security groups feature must first be enabled for the zone. The administrator can do this when creating a new zone, byselecting a network offering that includes security groups. The procedure is described in Basic Zone Configuration in the Advanced Installation Guide. The administrator can not enable security groups for an existing zone, only when creating a new zone.

# **13.7.5. Adding Ingress and Egress Rules to a Security Group**

- 1. 管理者もしくはエンドユーザーとして CloudStack UI にログインします。
- 2. 左側のナビゲーションバーで[Network]をクリックします。
- 3. In Select view, choose Security Groups, then click the security group you want .
- 4. To add an ingress rule, click the Ingress Rules tab and fill out the following fields to specify what network traffic is allowed into VM instances in this security group. If no ingress rules are specified, then no traffic will be allowed in, except for responses to anytraffic that has been allowed out through an egress rule.
	- **Add by CIDR/Account**. Indicate whether the source of the traffic will be defined byIP address (CIDR) or an existing security group in a CloudStack account (Account). Choose Account if you want to allow incoming traffic from all VMs in another security group
	- **Protocol**. The networking protocol that sources will use to send traffic to the security group. TCP and UDP are typically used for data exchange and end-user communications. ICMP is typically used to send error messages or network monitoring data.
	- **Start Port, End Port**. (TCP, UDP only) A range of listening ports that are the destination for the incoming traffic. If you are opening a single port, use the same number in both fields.
	- **ICMP Type, ICMP Code**. (ICMP only) The type of message and error code that will be accepted.
	- **▶ CIDR.** (Add by CIDR only) To accept only traffic from IP addresses within a particular address block, enter a CIDR or a comma-separated list of CIDRs. The CIDR is the base IP address of the incoming traffic. For example, 192.168.0.0/22. To allow all CIDRs, set to 0.0.0.0/0.
	- **Account, Security Group**. (Add by Account only) To accept onlytraffic from another security group, enter the CloudStack account and name of a security group that has already been defined in that account. To allow traffic between VMs within the security group you are editing now, enter the same name you used in step 7.

The following example allows inbound HTTP access from anywhere:

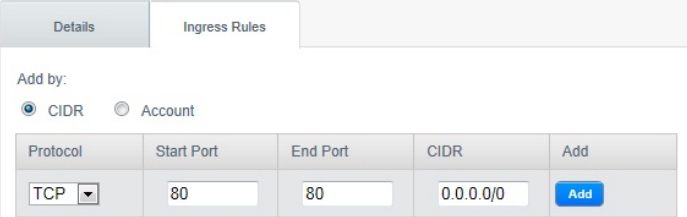

- 5. To add an egress rule, click the Egress Rules tab and fill out the following fields to specify what type of traffic is allowed to be sent out of VM instances in this security group. If no egress rules are specified, then all traffic will be allowed out. Once egress rules are specified, the following types of traffic are allowed out: traffic specified in egress rules; queries to DNS and DHCP servers; and responses to anytraffic that has been allowed in through an ingress rule
	- **Add by CIDR/Account**. Indicate whether the destination of the traffic will be defined byIP address (CIDR) or an existing security group in a CloudStack account (Account). Choose Account if you want to allow outgoing traffic to all VMs in another security group.
	- **Protocol**. The networking protocol that VMs will use to send outgoing traffic. TCP and UDP are typically used for data exchange and end-user communications. ICMP is typically used to send error messages or network monitoring data.

monitoring data.

- **Start Port, End Port**. (TCP, UDP only) A range of listening ports that are the destination for the outgoing traffic. If you are opening a single port, use the same number in both fields.
- **ICMP Type, ICMP Code**. (ICMP only) The type of message and error code that will be sent
- **CIDR**. (Add by CIDR only) To send traffic onlyto IP addresses within a particular address block, enter a CIDR or a comma-separated list of CIDRs. The CIDR is the base IP address of the destination. For example, 192.168.0.0/22. To allow all CIDRs, set to 0.0.0.0/0.
- **Account, Security Group**. (Add by Account only) To allow traffic to be sent to another security group, enter the CloudStack account and name of a security group that has already been defined in that account. To allow traffic between VMs within the security group you are editing now, enter its name.
- 6. [Add]をクリックします。

# **13.8. External Firewalls and Load Balancers**

CloudStack is capable of replacing its Virtual Router with an external Juniper SRX device and an optional external NetScaler or F5 load balancer for gateway and load balancing services. In this case, the VMs use the SRX as their gateway.

#### **13.8.1. About Using a NetScaler Load Balancer**

Citrix NetScaler is supported as an external network element for load balancing in zones that use advanced networking (also called advanced zones). Set up an external load balancer when you want to provide load balancing through means other than CloudStack's provided virtual router.

The NetScaler can be set up in direct (outside the firewall) mode. It must be added before anyload balancing rules are deployed on guest VMs in the zone.

The functional behavior of the NetScaler with CloudStack is the same as described in the CloudStack documentation for using an F5 external load balancer. The only exception is that the F5 supports routing domains, and NetScaler does not. NetScaler can not yet be used as a firewall.

The Citrix NetScaler comes in three varieties. The following table summarizes how these variants are treated in CloudStack.

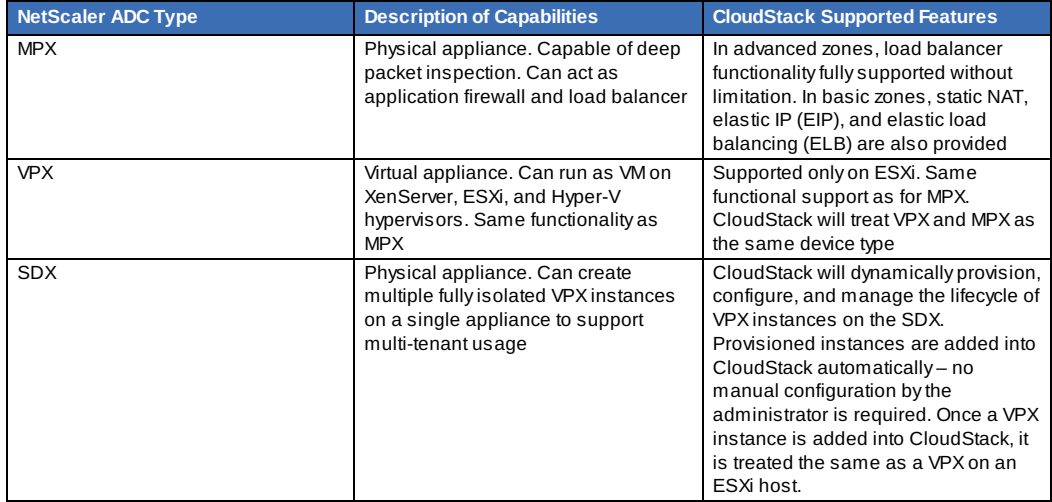

# **13.8.2. Configuring SNMP Community String on a RHEL Server**

The SNMP Communitystring is similar to a user id or password that provides access to a network device, such as router. This string is sent along with all SNMP requests. If the communitystring is correct, the device responds with the requested information. If the communitystring is incorrect, the device discards the request and does not respond.

The NetScaler device uses SNMP to communicate with the VMs. You must install SNMP and configure SNMP Community string for a secure communication between the NetScaler device and the RHEL machine.

1. Ensure that you installed SNMP on RedHat. If not, run the following command:

yum install net-snmp-utils

- 2. Edit the /etc/snmp/snmpd.conf file to allow the SNMP polling from the NetScaler device.
	- a. Map the community name into a security name (local and mynetwork, depending on where the request is coming from):

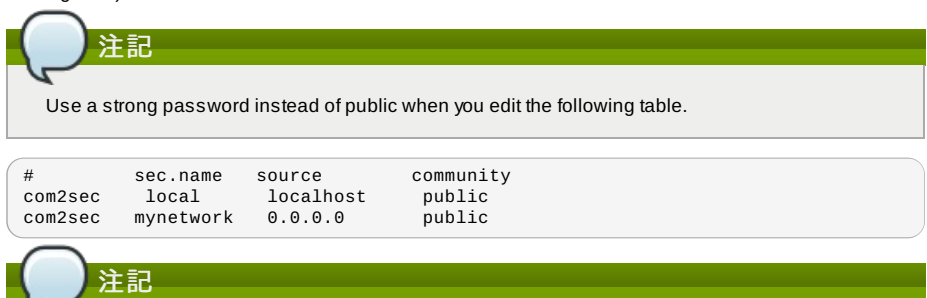

Setting to 0.0.0.0 allows all IPs to poll the NetScaler server.

b. Map the security names into group names:

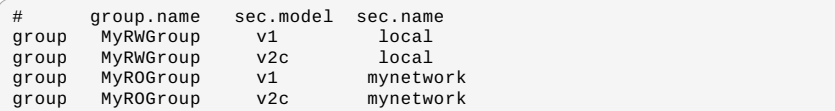

c. Create a view to allow the groups to have the permission to:

incl/excl subtree mask view all included .1

d. Grant access with different write permissions to the two groups to the view you created.

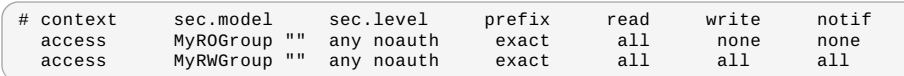

3. Unblock SNMP in iptables.

```
iptables -A INPUT -p udp --dport 161 -j ACCEPT
```
4. Start the SNMP service:

service snmpd start

5. Ensure that the SNMP service is started automatically during the system startup:

chkconfig snmpd on

### **13.8.3.** 外部ファイアウォールとロードバランサーの初期セットアップ

When the first VM is created for a new account, CloudStack programs the external firewall and load balancer to work with the VM. The following objects are created on the firewall:

- A new logical interface to connect to the account's private VLAN. The interface IP is always the first IP of the account's private subnet (e.g. 10.1.1.1).
- A source NAT rule that forwards all outgoing traffic from the account's private VLAN to the public Internet, using the account's public IP address as the source address
- A firewall filter counter that measures the number of bytes of outgoing traffic for the account

The following objects are created on the load balancer:

- A new VLAN that matches the account's provisioned Zone VLAN
- A self IP for the VLAN. This is always the second IP of the account's private subnet (e.g. 10.1.1.2).

#### **13.8.4. Ongoing Configuration of External Firewalls and Load Balancers**

Additional user actions (e.g. setting a port forward) will cause further programming of the firewall and load balancer. A user mayrequest additional public IP addresses and forward traffic received at these IPs to specific VMs. This is accomplished by enabling static NAT for a public IP address, assigning the IP to a VM, and specifying a set of protocols and port ranges to open. When a static NAT rule is created, CloudStack programs the zone's external firewall with the following objects:

- A static NAT rule that maps the public IP address to the private IP address of a VM.
- A security policythat allows traffic within the set of protocols and port ranges that are specified.
- A firewall filter counter that measures the number of bytes of incoming traffic to the public IP.

The number of incoming and outgoing bytes through source NAT, static NAT, and load balancing rules is measured and saved on each external element. This data is collected on a regular basis and stored in the CloudStack database.

### **13.8.5. Configuring AutoScale**

AutoScaling allows you to scale your back-end services or application VMs up or down seamlessly and automatically according to the conditions you define. With AutoScaling enabled, you can ensure that the number of VMs you are using seamlesslyscale up when demand increases, and automatically decreases when demand subsides. Using AutoScaling, you can automaticallyshut down instances you don't need, or launch new instances, depending on demand.

NetScaler AutoScaling is designed to seamlesslylaunch or terminate VMs based on user-defined conditions. Conditions for triggering a scaleup or scaledown action can varyfrom a simple use case like monitoring the CPU usage of a server to a complex use case of monitoring a combination of server's responsiveness and its CPU usage. For example, you can configure AutoScaling to launch an additional VM whenever CPU usage exceeds 80 percent for 15 minutes, or to remove a VM whenever CPU usage is less than 20 percent for 30 minutes.

CloudStack uses the NetScaler load balancer to monitor all aspects of a system's health and work in unison with CloudStack to initiate scale-up or scale-down actions.

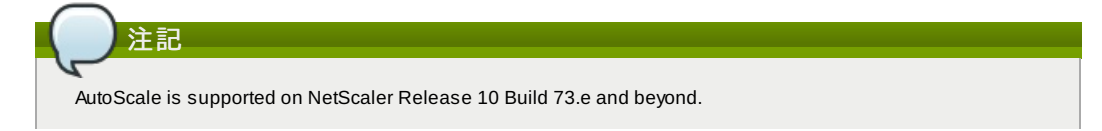

### 事前準備

Before you configure an AutoScale rule, consider the following:

Ensure that the necessarytemplate is prepared before configuring AutoScale. When a VM is deployed by using a template and when it comes up, the application should be up and running.

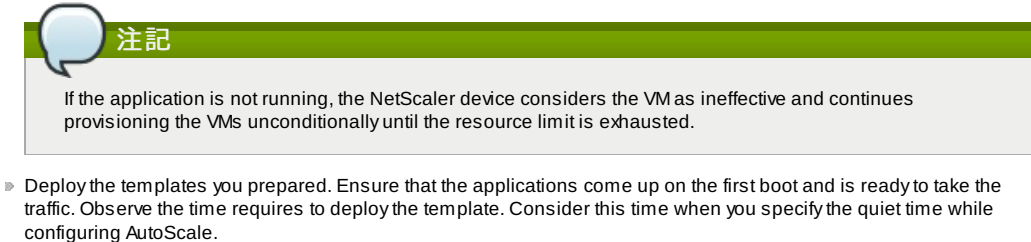

- The AutoScale feature supports the SNMP counters that can be used to define conditions for taking scale up or scale down actions. To monitor the SNMP-based counter, ensure that the SNMP agent is installed in the template used for creating the AutoScale VMs, and the SNMP operations work with the configured SNMP community and port by using standard SNMP managers. For example, see [Configuring SNMP Community String on a RHEL Server」 to configure SNMP on a RHEL machine.
- Ensure that the endpointe.url parameter present in the Global Settings is set to the Management Server API URL. For example, http://10.102.102.22:8080/client/api. In a multi-node Management Server deployment, use the virtual IP address configured in the load balancer for the management server's cluster. Additionally, ensure that the NetScaler device has access to this IP address to provide AutoScale support.

If you update the endpointe.url, disable the AutoScale functionality of the load balancer rules in the system, then enable them back to reflect the changes. For more information see Updating an AutoScale Configuration

- If the API Key and Secret Key are regenerated for an AutoScale user, ensure that the AutoScale functionality of the load balancers that the user participates in are disabled and then enabled to reflect the configuration changes in the NetScaler.
- In an advanced Zone, ensure that at least one VM should be present before configuring a load balancer rule with AutoScale. Having one VM in the network ensures that the network is in implemented state for configuring AutoScale.

#### **Configuration**

以下の要素を指定します。

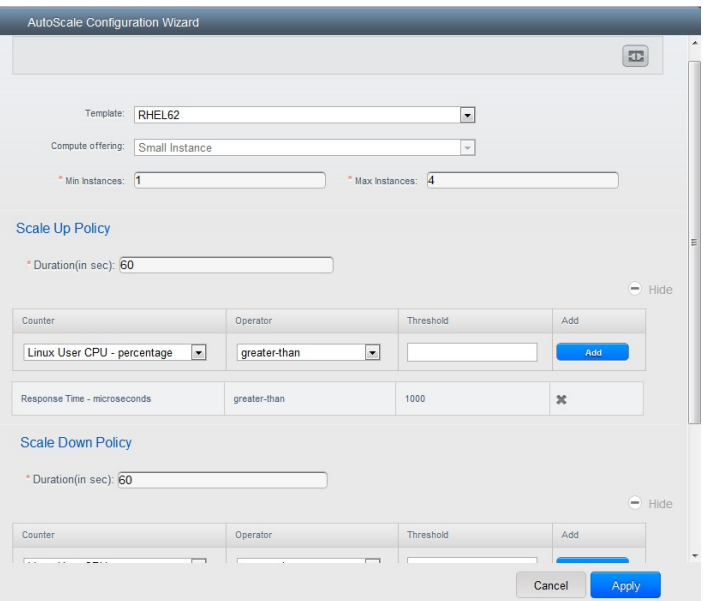

- **Template**: A template consists of a base OS image and application. A template is used to provision the new instance of an application on a scaleup action. When a VM is deployed from a template, the VM can start taking the traffic from the load balancer without any admin intervention. For example, if the VM is deployed for a Web service, it should have the Web server running, the database connected, and so on.
- **Compute offering**: A predefined set of virtual hardware attributes, including CPU speed, number of CPUs, and RAM size, that the user can select when creating a new virtual machine instance. Choose one of the compute offerings to be used while provisioning a VM instance as part of scaleup action.
- **Min Instance**: The minimum number of active VM instances that is assigned to a load balancing rule. The active VM instances are the application instances that are up and serving the traffic, and are being load balanced. This parameter ensures that a load balancing rule has at least the configured number of active VM instances are available to serve the traffic.

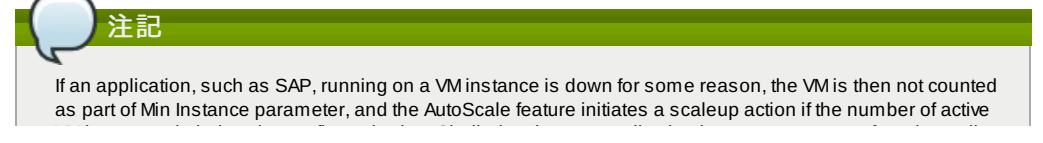

VM instances is below the configured value. Similarly, when an application instance comes up from its earlier down state, this application instance is counted as part of the active instance count and the AutoScale process initiates a scaledown action when the active instance count breaches the Maxinstance value.

**Max Instance**: Maximum number of active VM instances that **should be assigned to** a load balancing rule. This parameter defines the upper limit of active VM instances that can be assigned to a load balancing rule. Specifying a large value for the maximum instance parameter might result in provisioning large number of VM instances, which in turn leads to a single load balancing rule exhausting the VM instances limit specified at the account or domain level.

#### If an application, such as SAP, running on a VM instance is down for some reason, the VM is not counted as part of Max Instance parameter. So there may be scenarios where the number of VMs provisioned for a scaleup action might be more than the configured Max Instance value. Once the application instances in the VMs are up from an earlier down state, the AutoScale feature starts aligning to the configured MaxInstance value.

Specifythe following scale-up and scale-down policies:

- **Duration**: The duration, in seconds, for which the conditions you specify must be true to trigger a scaleup action. The conditions defined should hold true for the entire duration you specifyfor an AutoScale action to be invoked.
- **Counter**: The performance counters expose the state of the monitored instances. By default, CloudStack offers four performance counters: Three SNMP counters and one NetScaler counter. The SNMP counters are Linux User CPU, Linux System CPU, and Linux CPU Idle. The NetScaler counter is ResponseTime. The root administrator can add additional counters into CloudStack by using the CloudStack API.
- **Operator**: The following five relational operators are supported in AutoScale feature: Greater than, Less than, Less than or equal to, Greater than or equal to, and Equal to.
- **Threshold:** Threshold value to be used for the counter. Once the counter defined above breaches the threshold value the AutoScale feature initiates a scaleup or scaledown action.
- **Add**: Click Add to add the condition.

注記

Additionally, if you want to configure the advanced settings, click Show advanced settings, and specify the following:

- **Polling interval**: Frequencyin which the conditions, combination of counter, operator and threshold, are to be evaluated before taking a scale up or down action. The default polling interval is 30 seconds.
- **Quiet Time**: This is the cool down period after an AutoScale action is initiated. The time includes the time taken to complete provisioning a VM instance from its template and the time taken by an application to be readyto serve traffic. This quiet time allows the fleet to come up to a stable state before any action can take place. The default is 300 seconds.
- **Destroy VM Grace Period**: The duration in seconds, after a scaledown action is initiated, to wait before the VM is destroyed as part of scaledown action. This is to ensure graceful close of any pending sessions or transactions being served bythe VM marked for destroy. The default is 120 seconds.
- **Security Groups**: Security groups provide a wayto isolate traffic to the VM instances. A security group is a group of VMs that filter their incoming and outgoing traffic according to a set of rules, called ingress and egress rules. These rules filter network traffic according to the IP address that is attempting to communicate with the VM.
- **Disk Offerings**: A predefined set of disk size for primary data storage.
- **SNMP Community**: The SNMP communitystring to be used bythe NetScaler device to querythe configured counter value from the provisioned VM instances. Default is public.
- **SNMP Port**: The port number on which the SNMP agent that run on the provisioned VMs is listening. Default port is 161.
- **User**: This is the user that the NetScaler device use to invoke scaleup and scaledown API calls to the cloud. If no option is specified, the user who configures AutoScaling is applied. Specify another user name to override.
- **Apply**: Click Apply to create the AutoScale configuration.

#### **Disabling and Enabling an AutoScale Configuration**

If you want to perform any maintenance operation on the AutoScale VM instances, disable the AutoScale configuration. When the AutoScale configuration is disabled, no scaleup or scaledown action is performed. You can use this downtime

for the maintenance activities. To disable the AutoScale configuration, click the Disable AutoScale button.

The button toggles between enable and disable, depending on whether AutoScale is currently enabled or not. After the maintenance operations are done, you can enable the AutoScale configuration back. To enable, open the AutoScale

configuration page again, then click the Enable AutoScale button.

#### **Updating an AutoScale Configuration**

You can update the various parameters and add or delete the conditions in a scaleup or scaledown rule. Before you update an AutoScale configuration, ensure that you disable the AutoScale load balancer rule byclicking the Disable AutoScale button.

After you modifythe required AutoScale parameters, click Apply. To applythe new AutoScale policies, open the AutoScale configuration page again, then click the Enable AutoScale button.

#### **Runtime Considerations**

- An administrator should not assign a VM to a load balancing rule which is configured for AutoScale.
- $\bullet$  Before a VM provisioning is completed if NetScaler is shutdown or restarted, the provisioned VM cannot be a part of
- Before a VM provisioning is completed if NetScaler is shutdown or restarted, the provisioned VM cannot be a part of the load balancing rule though the intent was to assign it to a load balancing rule. To workaround, rename the AutoScale provisioned VMs based on the rule name or ID so at any point of time the VMs can be reconciled to its load balancing rule.
- Making API calls outside the context of AutoScale, such as destroyVM, on an autoscaled VM leaves the load balancing configuration in an inconsistent state. Though VM is destroyed from the load balancer rule, NetScaler continues to show the VM as a service assigned to a rule.

# **13.9.** 負荷分散のルール

CloudStack ユーザーもしくは管理者はパブリックIPから1つもしくは複数の仮想マシンへの受信トラフィックの分散のため 負荷分散ルールを作成するかもしれません。ユーザーは特定のアルゴリズムに基づきルールを作成し仮想マシンのセットに 対して割り当てます。

注記 もし、負荷分散ルールを作成する際 NetScaler のような外部デバイスを含んだネットワークサービスオファリング を利用していた場合、また後にネットワークサービスオファリングを CloudStack の仮想ルーターを利用するよう変 更を加える場合、継続して機能を利用するためには全ての負荷分散ルールに対しファイアウォールルールを追加し なければなりません。

### **13.9.1.** ロードバランサールールの追加

- 1. 管理者もしくはエンドユーザーとして CloudStack UI にログインします。
- 2. 左側のナビゲーションから [Network] を選択します。
- 3. トラフィックの負荷分散をしたいしたいネットワークの名前をクリックします。
- 4. [View IP Addresses] をクリックします。
- 5. ルールを作成したい IP アドレスをクリックし、[Configuration] タブをクリックします。
- 6. 構成図のロードバランサーをクリックし、[View All] をクリックします。 基本ゾーンでは IP アドレスを選択せずに負荷分散ルールを作成することもできます。 CloudStack は負荷分散ルー ルの作成時に内部的に IP を割り当て、ルール作成時に割り当てられた IP アドレスがリスト表示されます。 ネットワークの名前を選択し、[Add Load Balancer] タブをクリックします。詳細は 7 を参照してください。
- 7. 次の項目を入力します。
	- **Name :** 負荷分散ルールの名前です。
	- **Public Port :** 負荷分散のための入力トラフィックを受信するポート番号です。
	- **Private Port** : 仮想マシンがトラフィックを受信するポート番号です。
	- **▶ Algorithm : CloudStack で利用したい負荷分散アルゴリズムを選択します。 CloudStack では様々なアルゴリズ** ムをサポートしています。 これらのアルゴリズムに関して詳細を知りたい場合はインターネット上でより多く の情報を取得できます。
	- **▶ Stickiness : (オプション) [Configure] をクリックし、スティックネスポリシーを選択します。詳細は「Sticky** Session Policies for Load Balancer Rules」を参照してください。
	- **▶ AutoScale: [Configure] をクリックし 「Configuring AutoScale」 に従ってオートスケールの設定を完了しま** す。
- 8. [Add VMs] をクリックした後入力トラフィックの負荷を分散する2つ以上の仮想マシンを選択し、[Apply] をクリック します。

新しい負荷分散ルールがリスト表示され、IP アドレスに対する負荷分散ルールを引き続き追加することができま す。

#### **13.9.2. Sticky Session Policies for Load Balancer Rules**

Stickysessions are used in Web-based applications to ensure continued availability of information across the multiple requests in a user's session. For example, if a shopper is filling a cart, you need to remember what has been purchased so far. The concept of "stickiness" is also referred to as persistence or maintaining state.

Anyload balancer rule defined in CloudStack can have a stickiness policy. The policyconsists of a name, stickiness method, and parameters. The parameters are name-value pairs or flags, which are defined bythe load balancer vendor. The stickiness method could be load balancer-generated cookie, application-generated cookie, or source-based. In the source-based method, the source IP address is used to identifythe user and locate the user's stored data. In the other methods, cookies are used. The cookie generated bythe load balancer or application is included in request and response URLs to create persistence. The cookie name can be specified bythe administrator or automatically generated. A variety of options are provided to control the exact behavior of cookies, such as how they are generated and whether they are cached.

For the most up to date list of available stickiness methods, see the CloudStack UI or call listNetworks and check the SupportedStickinessMethods capability.

# **13.10. Guest IP Ranges**

The IP ranges for guest network traffic are set on a per-account basis bythe user. This allows the users to configure their network in a fashion that will enable VPN linking between their guest network and their clients.

# **13.11.** 新しい **IP** アドレスの取得

- 1. 管理者もしくはエンドユーザーとして CloudStack UI にログインします。
- 2. 左側のナビゲーションから [Network] を選択します。
- 3. 変更したいネットワークの名前をクリックします。
- 4. [View IP Addresses] をクリックします。
- 5. [Acquire New IP] をクリックし、確認ダイアログで [Yes] をクリックします。 一般的に IP アドレスは有限のリソースであるため確認を求められます。しばらくするとステータスが「Allocated」 となり新しい IP アドレスが表示されます。これで新しい IP アドレスをポートフォワーディングやスタティック NAT ルールに利用できます。

# **13.12. IP** アドレスの開放

When the last rule for an IP address is removed, you can release that IP address. The IP address still belongs to the VPC; however, it can be picked up for any guest network again.

- 1. 管理者またはユーザーとして CloudStack ユーザーインターフェイスにログオンします。
- 2. 左側のナビゲーションから [Network] を選択します。
- 3. 変更したいネットワークの名前をクリックします。
- 4. [View IP Addresses] をクリックします。
- 5. 開放したい IP アドレスをクリックします。
- $\infty$ 6. Click the Release IP button.

# **13.13.** 静的 **NAT**

A static NAT rule maps a public IP address to the private IP address of a VM in order to allow Internet traffic into the VM. The public IP address always remains the same, which is whyit is called "static" NAT. This section tells how to enable or disable static NAT for a particular IP address.

# **13.13.1.** スタティック **NAT** の有効化、無効化

もし、すでにポートフォワーディングのルールが IP アドレスに反映されている場合、IP に対してスタティック NAT を有効 化することができません。

仮想マシンがいくつかのネットワークに所属している場合、スタティック NAT のルールは デフォルトネットワークでしか 機能しません。

- 1. 管理者もしくはエンドユーザーとして CloudStack UI にログインします。
- 2. 左側のナビゲーションから [Network] を選択します。
- 3. 変更したいネットワークの名前をクリックします。
- 4. [View IP Addresses] をクリックします。
- 5. 変更したい IP アドレスをクリックします。
- 6. Click the Static NAT **button**.

The button toggles between Enable and Disable, depending on whether static NAT is currently enabled for the IP address.

7. If you are enabling static NAT, a dialog appears where you can choose the destination VM and click Apply.

# **13.14. IP Forwarding and Firewalling**

By default, all incoming traffic to the public IP address is rejected. All outgoing traffic from the guests is also blocked by default.

To allow outgoing traffic, follow the procedure in 「Creating Egress Firewall Rules in an Advanced Zone」.

To allow incoming traffic, users mayset up firewall rules and/or port forwarding rules. For example, you can use a firewall rule to open a range of ports on the public IP address, such as 33 through 44. Then use port forwarding rules to direct traffic from individual ports within that range to specific ports on user VMs. For example, one port forwarding rule could route incoming traffic on the public IP's port 33 to port 100 on one user VM's private IP. For more information, see  $\sqrt{7}$ イアウォールルール」 and 「ポート転送」.

# **13.14.1. Creating Egress Firewall Rules in an Advanced Zone**

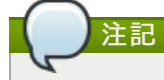

The egress firewall rules are supported only on virtual routers.

The egress traffic originates from a private network to a public network, such as the Internet. By default, the egress traffic is blocked, so no outgoing traffic is allowed from a guest network to the Internet. However, you can control the egress traffic in an Advanced zone bycreating egress firewall rules. When an egress firewall rule is applied, the traffic specific to the rule is allowed and the remaining traffic is blocked. When all the firewall rules are removed the default policy, Block, is applied.

Consider the following scenarios to apply egress firewall rules:

- Allow the egress traffic from specified source CIDR. The Source CIDR is part of guest network CIDR.
- Allow the egress traffic with destination protocol TCP,UDP,ICMP, or ALL.
- Allow the egress traffic with destination protocol and port range. The port range is specified for TCP, UDP or for ICMP type and code.

To configure an egress firewall rule:

1. 管理者またはユーザーとして CloudStack ユーザーインターフェイスにログオンします。

- 2. 左側のナビゲーションから [Network] を選択します。
- 3. In Select view, choose Guest networks, then click the Guest network you want.
- 4. To add an egress rule, click the Egress rules tab and fill out the following fields to specify what type of traffic is allowed to be sent out of VM instances in this guest network:

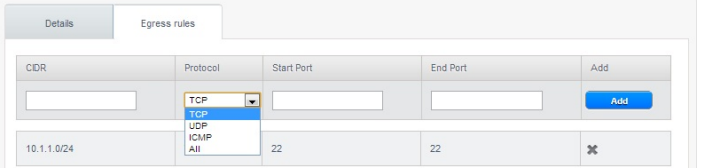

- **CIDR:** (Add by CIDR only) To send traffic only to the IP addresses within a particular address block, enter a CIDR or a comma-separated list of CIDRs. The CIDR is the base IP address of the destination. For example, 192.168.0.0/22. To allow all CIDRs, set to 0.0.0.0/0.
- **Protocol**: The networking protocol that VMs uses to send outgoing traffic. The TCP and UDP protocols are typically used for data exchange and end-user communications. The ICMP protocol is typically used to send error messages or network monitoring data.
- **Start Port, End Port**: (TCP, UDP only) A range of listening ports that are the destination for the outgoing traffic. If you are opening a single port, use the same number in both fields.
- **ICMP Type, ICMP Code**: (ICMP only) The type of message and error code that are sent.
- 5. [Add]をクリックします。

# **13.14.2.** ファイアウォールルール

デフォルトではパブリック IP に対する全ての入力トラフィックはファイアウォールで排除されます。外部からのトラ フィックを許可するには特定のファイアウォールルールによりファイアウォールのポートを開放することができます。ま た、オプションとして接続元 IP をフィルタリングするため CIDR を指定することもできます。これは特定の IP アドレスか らの入力リクエストのみを許可する場合に有効です。

エラスティックな IP アドレスに対してポートを開放するためにファイアウォールルールを利用することはできません。エ ラスティック IP を使用している際は外部からのアクセスは代わりにセキュリティグループにより制御します。詳細は 「セ キュリティグループの追加」 を参照してください。

拡張ゾーンでは仮想ルーターを用いて出力用ファイアウォールルールを作成できます。詳細は 「Creating Egress Firewall Rules in an Advanced Zone」 を参照してください。

ファイアウォールのルールは管理サーバー UI の [Firewall] タブから作成することができます。このタブは CloudStack がイ ンストールされた時点ではデフォルトで表示されません。[Firewall] タブを表示するには CloudStack 管理者がグローバル 設定パラメーターで「firewall.rule.ui.enabled」を "true" に設定する必要があります。

#### ファイアウォールルールの作成方法

- 1. 管理者もしくはエンドユーザーとして CloudStack UI にログインします。
- 2. 左側のナビゲーションから [Network] を選択します。
- 3. 変更したいネットワークの名前をクリックします。
- 4. [View IP Addresses] をクリックします。
- 5. 変更したい IP アドレスをクリックします。
- 6. [Configuration] タブをクリクし次の値を入力します。
	- **Source CIDR : (オプション) 特定のアドレスブロックに含まれる IP アドレスのみを許可するには CIDR かカンマ** で区切られた CIDR のリストを入力します。 例として 192.168.0.0/22 などが挙げられます。また、空欄にする と全ての CIDR を許可します。
	- **Protocol :** 開放されたポートで利用される通信プロトコルです。
	- **▶ Start Port と End Port :** ファイアウォールで開放したいポート番号です。単一のポートを開放したい場合、両方 のフィールドに同一の番号を入力してください。
	- **ICMP Type** と **ICMP Code :** プロトコルに ICMP を設定した場合のみ利用されます。ICMP プロトコルにおいて必 要な ICMP ヘッダーに埋め込まれるタイプとコードを入力してください。何を入力するべきか詳細に関しては 「ICMP ドキュメント」を参照してください。
- 7. [Add]をクリックします。

#### **13.14.3.** ポート転送

ポート転送サービスは、ポリシーを定義するポート転送規則のセットです。ポート転送サービスは、1 台または複数のゲス ト仮想マシンに適用されます。これにより、ゲスト仮想マシンに、ポート転送サービスで定義するポリシーに従って管理さ れる受信ネットワークアクセス権が付与されます。オプションで、CIDR を指定して送信元 IP アドレスをフィルターする こともで きます。これは、特定の IP アドレスからの受信要求の転送のみを許可する場合に役立ちます。

任意の数のポート転送サービスを、ゲスト仮想マシンに適用できます。ポート転送サービスは定義できますが、メンバーを 持つものではありません。

エラスティック IP に対してはポートを開放するためにポート転送を利用することができません。エラスティック IP を使っ ている場合は代わりにセキュリティグループを使って外部からのアクセスをコントロールします。詳細は「セキュリティグ ループ」を参照してください。

- ポート転送を設定するには
	- 1. 管理者もしくはエンドユーザーとして CloudStack UI にログインします。
	- 2. もし、完了しない場合は CloudStack でパブリック IP アドレスの範囲をゾーンに追加します。詳細はインストール ガイドの「ゾーンとポッドの追加」を参照してください。
- 3. 1 台または複数のゲスト仮想マシンを CloudStack に追加してください。
- 4. 左側のナビゲーションバーで[Network]をクリックします。
- 5. 仮想マシンを実行しているゲストネットワークの名前をクリックします。
- 6. 既存の IP アドレスを選択するか、新しい IP アドレスを取得します(「新しい IP アドレスの取得」 を参照)。一覧内 の IP アドレスをクリックします。
- 7. [Configuration]タブをクリックします。
- 8. ダイアグラムの[Port Forwarding]ノードの[View All]をクリックします。
- 9. 次の項目を入力します。
	- **Public Port :** パブリックトラフィックが送信される、前の手順で取得した IP アドレスのポートです。
	- **Private Port :** 転送されたパブリックトラフィックをインスタンスがリッスンするポートです。
	- **Protocol**: 2 つのポートの間で使用される通信プロトコルです。
- 10. [Add]をクリックします。

# **13.15. IP Load Balancing**

The user maychoose to associate the same public IP for multiple guests. CloudStack implements a TCP-level load balancer with the following policies.

- ラウンドロビン
- **Least connection**
- Source IP

This is similar to port forwarding but the destination may be multiple IP addresses.

# **13.16. DNS**と**DHCP**

The Virtual Router provides DNS and DHCP services to the guests. It proxies DNS requests to the DNS server configured on the Availability Zone.

# **13.17. VPN**

CloudStack アカウントの所有者は、仮想マシンにアクセスするためのVPN(Virtual Private Network:仮想プライベートネッ トワーク)を作成できます。リモートアクセス VPN サービスを提供するネットワークオファリングからゲストネットワーク のインスタンスを作成すると、システム仮想マシンに基づいて、仮想ルーターによってサービスが提供されます。 \nCloudStack は、L2TP over IPsec ベースのリモートアクセス VPN サービ スをゲスト仮想ネットワークに提供します。各 ネットワークに仮想ルー\nターがあるため、VPN はネットワーク間で共有されません。Windows、Mac OS X、および iOS のネイティブ VPN クライアントを使用して、ゲストネットワークに接続できます。アカウント所有者は VPN ユーザーを作 成して管理することができます。このために、CloudStack のアカウントデータベースではなく別のテーブルが使用されま す。VPN ユーザーデータベースは、 特定のアカウント所有者が作成するすべての VPN で共有されます。すべての VPN ユーザーはそのアカウント所有者が作成するすべての VPN にアクセスできます。

トラフィックのすべてが VPN を経由するわけ はないことに注意してください。つまり、 VPN によって構築される ルートはゲストネットワーク専用にする必要があり、すべてのトラフィックに使用できるわけではありません。

- **▶ モバイルユーザー/リモートアクセス:ユーザーは、自宅または事務所からクラウド内のプライベートネットワーク** に安全に接続することを望んでいます。通常、接続するクライアントの IP アドレスは動的であり、VPN サーバーで事 前構成することはできません。
- **Site to Site**. In this scenario, two private subnets are connected over the public Internet with a secure VPN tunnel. The cloud user's subnet (for example, an office network) is connected through a gatewayto the network in the cloud. The address of the user's gateway must be preconfigured on the VPN server in the cloud. Note that although L2TP-over-IPsec can be used to set up Site-to-Site VPNs, this is not the primaryintent of this feature. For more information, see 「Setting Up a Site-to-Site VPN Connection」

#### **13.17.1. VPN** の構成

注記

クラウドの VPN をセットアップするには

- 1. 管理者もしくはエンドユーザーとして CloudStack UI にログインします。
- 2. 左側のナビゲーションバーで [Global Settings] をクリックします。
- 3. 次のグローバル構成パラメーターを設定します。
	- remote.access.vpn.client.ip.range The range of IP addresses to be allocated to remote access VPN clients. The first IP in the range is used bythe VPN server.
	- remote.access.vpn.psk.length IPSec キーの長さです。
	- remote.access.vpn.user.limit アカウントあたりの VPN ユーザーの最大数です。

### 特定のネットワークの VPN を有効にするには

- 1. ユーザーまたは管理者として CloudStack ユーザーインターフェイスにログオンします。
- 2. 左側のナビゲーションバーで[Network]をクリックします。

ポップアップウィンドウに IPsec キーが表示されます。

- 3. 設定するネットワークの名前をクリックします。
- 4. [View IP Addresses] をクリックします。
- 5. 表示される IP アドレスの 1 つをクリックします。
- 6. [Enable VPN]アイコンをクリックします。

ポップアップウィンドウに IPsec キーが表示されます。

# **13.17.2. Windows** での **VPN** の使用方法

VPN を使用する手順は、Windows のバージョンによって異なります。一般に、ユーザーは VPN プロパティを編集し、デ フォ ルトのルートが VPN ではないことを確認する必要があります。次の手順は Windows Vista 上の Windows L2TP クラ イアントを対象にしています。ほかのバージョンの Windows でもコマンドは同様のはずです。

- 1. CloudStack ユーザーインターフェイスにログオンして、アカウントの送信元 NAT IP アドレスをクリックします。 [VPN] タブに IPsec 事前共有キーが表示されます。これと送信元 NAT IP アドレスを記録します。ユーザーインター フェイスに、ユーザーとパスワードも表示されます。ユーザーを選択するか、ユーザーが存在しない場合はユー ザーとパスワードを追加します。
- 2. Windows コンピューターでコントロールパネルの[ネットワークと共有センター]を開きます。[接続またはネット ワークのセットアップ]をクリックします。
- 3. 次に開くダイアログボックスで、[いいえ]をクリックして新しい接続を作成します。
- 4. 次に開くダイアログボックスで、[インターネット接続(VPN)を使用します]をクリックします。
- 5. In the next dialog, enter the source NAT IP from step  $1$  and give the connection a name. Check Don't connect now.
- 6. In the next dialog, enter the user name and password selected in step 1.
- 7. [Create] をクリックします。
- 8. コントロールパネルに戻り、[ネットワーク接続]をクリックして新しい接続を表示します。接続はまだアクティブに なっていません。
- 9. 新しい接続を右クリックし、[プロパティ]を選択します。[プロパティ]ダイアログボックスで[ネットワーク]タブをク リックします。
- 10. In Type of VPN, choose L2TP IPsec VPN, then click IPsec settings. Select Use preshared key. Enter the preshared keyfrom Step 1.
- 11. これで、接続をアクティブにする準備ができました。コントロールパネルに戻り、[ネットワーク接続]を開いて作成 した接続をダブルクリックします。
- 12. Enter the user name and password from Step 1.

# **13.17.3. Using VPN with Mac OS X**

First, be sure you've configured the VPN settings in your CloudStack install. This section is onlyconcerned with connecting via Mac OS X to your VPN.

Note, these instructions were written on Mac OS X 10.7.5. They may differ slightlyin older or newer releases of Mac OS X.

- 1. On your Mac, open System Preferences and click Network.
- 2. Make sure Send all traffic over VPN connection is not checked.
- 3. If your preferences are locked, you'll need to click the lock in the bottom left-hand corner to make anychanges and provide your administrator credentials.
- 4. You will need to create a new network entry. Click the plus icon on the bottom left-hand side and you'll see a dialog that says "Select the interface and enter a name for the new service." Select VPN from the Interface dropdown menu, and "L2TP over IPSec" for the VPN Type. Enter whatever you like within the "Service Name" field.
- 5. You'll now have a new network interface with the name of whatever you put in the "Service Name" field. For the purposes of this example, we'll assume you've named it "CloudStack." Click on that interface and provide the IP address of the interface for your VPN under the Server Address field, and the user name for your VPN under Account Name.
- 6. Click Authentication Settings, and add the user's password under User Authentication and enter the pre-shared IPSec keyin the Shared Secret field under Machine Authentication. Click OK.
- 7. You may also want to click the "Show VPN status in menu bar" but that's entirely optional.
- 8. Now click "Connect" and you will be connected to the CloudStack VPN.

### **13.17.4. Setting Up a Site-to-Site VPN Connection**

A Site-to-Site VPN connection helps you establish a secure connection from an enterprise datacenter to the cloud infrastructure. This allows users to access the guest VMs by establishing a VPN connection to the virtual router of the account from a device in the datacenter of the enterprise. Having this facility eliminates the need to establish VPN connections to individual VMs.

The supported endpoints on the remote datacenters are:

- Cisco ISR with IOS 12.4 or later
- Juniper J-Series routers with JunOS 9.5 or later

# 注記

In addition to the specific Cisco and Juniper devices listed above, the expectation is that any Cisco or Juniper device running on the supported operating systems are able to establish VPN connections.

To set up a Site-to-Site VPN connection, perform the following:

- 1. Create a Virtual Private Cloud (VPC).
	- See 「VPC の構成」.
- 2. Create a VPN Customer Gateway.
- 3. Create a VPN gatewayfor the VPC that you created.
- 4. Create VPN connection from the VPC VPN gatewayto the customer VPN gateway.

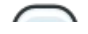

注記

Appropriate events are generated on the CloudStack UI when status of a Site-to-Site VPN connection changes from connected to disconnected, or vice versa. Currently no events are generated when establishing a VPN connection fails or pending.

### **13.17.4.1. Creating and Updating a VPN Customer Gateway**

A VPN customer gatewaycan be connected to only one VPN gateway at a time.

To add a VPN Customer Gateway:

注記

- 1. 管理者もしくはエンドユーザーとして CloudStack UI にログインします。
- 2. 左側のナビゲーションから [Network] を選択します。
- 3. In the Select view, select VPN Customer Gateway.
- 4. Click Add site-to-site VPN.

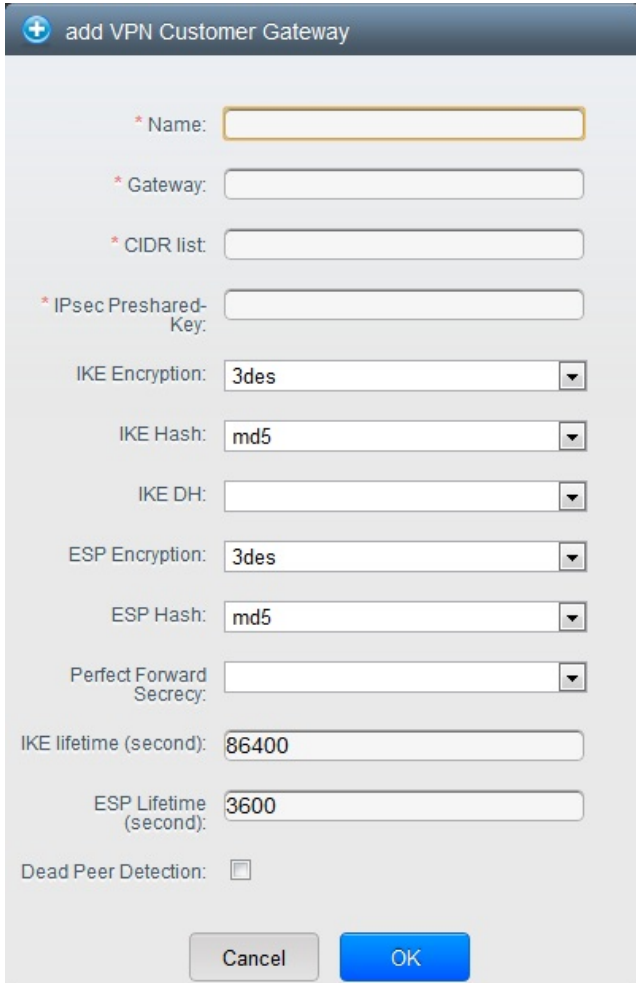

次の情報を指定します。

注記

- **Name**: A unique name for the VPN customer gatewayyou create.
- **Gateway**: The IP address for the remote gateway.
- **CIDR list**: The guest CIDR list of the remote subnets. Enter a CIDR or a comma-separated list of CIDRs. Ensure that a guest CIDR list is not overlapped with the VPC's CIDR, or another guest CIDR. The CIDR must be RFC1918-compliant.
- **IPsec Preshared Key**: Preshared keying is a method where the endpoints of the VPN share a secret key. This keyvalue is used to authenticate the customer gateway and the VPC VPN gatewayto each other.

The IKE peers (VPN end points) authenticate each other bycomputing and sending a keyed hash of data that includes the Preshared key. If the receiving peer is able to create the same hash independently by using its Preshared key, it knows that both peers must share the same secret, thus authenticating the customer gateway.

**IKE Encryption**: The Internet Key Exchange (IKE) policyfor phase-1. The supported encryption algorithms are AES128, AES192, AES256, and 3DES. Authentication is accomplished through the Preshared Keys.

The phase-1 is the first phase in the IKE process. In this initial negotiation phase, the two VPN endpoints agree on the methods to be used to provide securityfor the underlying IP traffic. The phase-1 authenticates the two VPN gateways to each other, byconfirming that the remote gateway has a matching Preshared Key.

- **IKE Hash**: The IKE hash for phase-1. The supported hash algorithms are SHA1 and MD5.
- **IKE DH**: A public-keycryptography protocol which allows two parties to establish a shared secret over an insecure communications channel. The 1536-bit Diffie-Hellman group is used within IKE to establish session keys. The supported options are None, Group-5 (1536-bit) and Group-2 (1024-bit).
- **ESP Encryption**: Encapsulating Security Payload (ESP) algorithm within phase-2. The supported encryption algorithms are AES128, AES192, AES256, and 3DES.

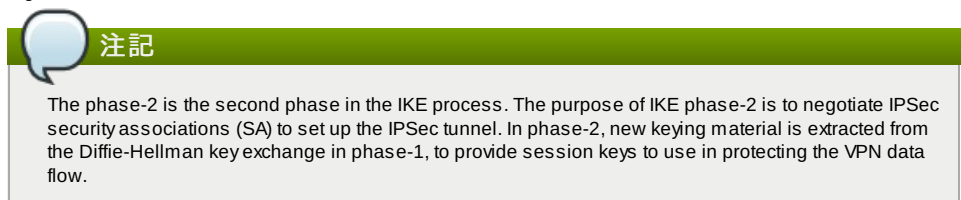

- **ESP Hash**: Encapsulating Security Payload (ESP) hash for phase-2. Supported hash algorithms are SHA1 and MD5.
- **Perfect Forward Secrecy**: Perfect Forward Secrecy(or PFS) is the propertythat ensures that a session key derived from a set of long-term public and private keys will not be compromised. This property enforces a new Diffie-Hellman key exchange. It provides the keying material that has greater key material life and thereby greater resistance to cryptographic attacks. The available options are None, Group-5 (1536-bit) and Group-2 (1024-bit). The security of the key exchanges increase as the DH groups grow larger, as does the time of the exchanges.

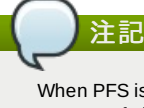

注記

When PFS is turned on, for every negotiation of a new phase-2 SA the two gateways must generate a new set of phase-1 keys. This adds an extra layer of protection that PFS adds, which ensures if the phase-2 SA's have expired, the keys used for new phase-2 SA's have not been generated from the current phase-1 keying material.

- **IKE Lifetime (seconds)**: The phase-1 lifetime of the security association in seconds. Default is 86400 seconds (1 day). Whenever the time expires, a new phase-1 exchange is performed.
- **ESP Lifetime (seconds)**: The phase-2 lifetime of the security association in seconds. Default is 3600 seconds (1 hour). Whenever the value is exceeded, a re-keyis initiated to provide a new IPsec encryption and authentication session keys.
- **Dead Peer Detection**: A method to detect an unavailable Internet Key Exchange (IKE) peer. Select this option if you want the virtual router to query the liveliness of its IKE peer at regular intervals. It's recommended to have the same configuration of DPD on both side of VPN connection.

 $\mathbb{Z}$ 

5. 「OK」をクリックします。

#### **Updating and Removing a VPN Customer Gateway**

You can update a customer gateway either with no VPN connection, or related VPN connection is in error state.

- 1. 管理者もしくはエンドユーザーとして CloudStack UI にログインします。
- 2. 左側のナビゲーションから [Network] を選択します。
- 3. In the Select view, select VPN Customer Gateway.
- 4. Select the VPN customer gatewayyou want to work with.

5. To modifythe required parameters, click the Edit VPN Customer Gateway button

× 6. To remove the VPN customer gateway, click the Delete VPN Customer Gateway button

7. 「OK」をクリックします。

#### **13.17.4.2. VPC** での **VPN** ゲートウェイの作成

- 1. 管理者もしくはエンドユーザーとして CloudStack UI にログインします。
- 2. 左側のナビゲーションから [Network] を選択します。
- 3. 選択ビューから VPC を選択します。
- アカウントに対して作成された全ての VPC がページにリスト表示されます。 4. 仮想マシンを展開したい VPC の [Configure] ボタンをクリックします。
- VPC ページではダイアグラム上にリストされる作成された全ての層が表示されます。
- 5. 設定アイコンをクリックします。 以下のオプションが表示されます。

IP アドレス

- IP アドレス
- ゲートウェイ
- サイト間 VPN
- ネットワーク ACL
- 6. サイト間 VPN を選択します。
- 既に VPN ゲートウェイを作成している場合は表示された VPN ゲートウェイからサイト間 VPN を選択します。 7. 確認ダイアログで [Yes] を選択します。
	- しばらく経つと VPN ゲートウェイが作成されます。その後、作成したVPN ゲートウェイの詳細が表示されます。 次に [Yes] をクリックします。
	- VPN ゲートウェイ情報ページでは以下の詳細情報が表示されます。
	- IP アドレス
	- アカウント
	- ドメイン

### **13.17.4.3. VPC** 接続の作成

- 1. 管理者もしくはエンドユーザーとして CloudStack UI にログインします。
- 2. 左側のナビゲーションから [Network] を選択します。
- 3. 選択ビューから VPC を選択します。
- アカウントに対し作成した全ての VPC がページに表示されます。
- 4. 仮想マシンを展開したい VPC の [Configure] ボタンをクリックします。
- VPC ページではダイアグラム上にリストされる作成された全ての層が表示されます。
- 5. 設定アイコンをクリックします。
	- 以下のオプションが表示されます。 IP アドレス
	- ∌ ゲートウェイ
	-
	- サイト間 VPN ネットワーク ACL
- 
- 6. サイト間 VPN を選択します。 サイト間 VPN のページが表示されます。
- 7. セレクトビューのドロップダウンから VPN 接続を選択します。
- 8. [Create VPN Connection] をクリックします。
- VPN 接続のダイアログが表示されます。

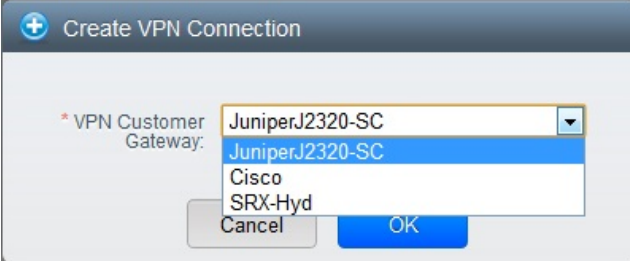

- 9. 必要なカスタマーゲートウェイを選択し、 [OK] をクリックします。 しばらくすると VPN 接続が表示されます。 VPN 接続に関して以下の情報が表示されます。
	- IP アドレス
	- ゲートウェイ
	- 状態
	- IPSec の事前共有鍵
	- IKE 規則
	- ESP 規則

# **13.17.4.4. VPN** 接続の再起動と削除

- 1. 管理者もしくはエンドユーザーとして CloudStack UI にログインします。
- 2. 左側のナビゲーションから [Network] を選択します。
- 3. 選択ビューから VPC を選択します。
- アカウントに対して作成された全ての VPC がページにリスト表示されます。
- 4. 仮想マシンを展開したい VPC の [Configure] ボタンをクリックします。
- VPC ページではダイアグラム上にリストされる作成された全ての層が表示されます。
- 5. 設定アイコンをクリックします。
	- 以下のオプションが表示されます。
	- IP アドレス
	- ゲートウェイ
	- サイト間 VPN
	- ネットワーク ACL
- 6. サイト間 VPN を選択します。

サイト間 VPN のページが表示されます。

- 7. セレクトビューのドロップダウンから VPN 接続を選択します。 作成した全ての VPN 接続が表示されます。
- 8. 対象となる VPN 接続を選択します。 [詳細] タブが表示されます。
- 9. VPN 接続を削除するには [Delete VPN Connection] ボタンをクリックします。

VPN 接続を再起動するには [詳細] タブにある [Reset VPN Connection] ボタンをクリックします。

# **13.18. About Inter-VLAN Routing**

Inter-VLAN Routing is the capabilityto route network traffic between VLANs. This feature enables you to build Virtual Private Clouds (VPC), an isolated segment of your cloud, that can hold multi-tier applications. These tiers are deployed on different VLANs that can communicate with each other. You provision VLANs to the tiers your create, and VMs can be deployed on different tiers. The VLANs are connected to a virtual router, which facilitates communication between the VMs. In effect, you can segment VMs by means of VLANs into different networks that can host multi-tier applications, such as Web, Application, or Database. Such segmentation by means of VLANs logicallyseparate application VMs for higher security and lower broadcasts, while remaining physicallyconnected to the same device.

This feature is supported on XenServer and VMware hypervisors.

The major advantages are:

The administrator can deploy a set of VLANs and allow users to deploy VMs on these VLANs. A guest VLAN is randomly alloted to an account from a pre-specified set of guest VLANs. All the VMs of a certain tier of an account reside on the guest VLAN allotted to that account.

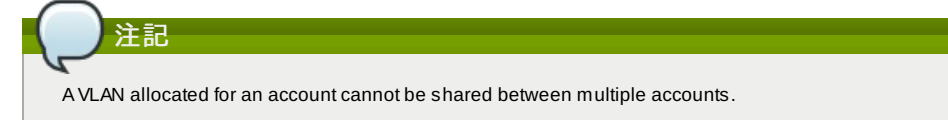

- The administrator can allow users create their own VPC and deploythe application. In this scenario, the VMs that belong to the account are deployed on the VLANs allotted to that account.
- Both administrators and users can create multiple VPCs. The guest network NIC is plugged to the VPC virtual router when the first VM is deployed in a tier.
- The administrator can create the following gateways to send to or receive traffic from the VMs:

**VPN Gateway**: For more information, see 「VPC での VPN ゲートウェイの作成」.

Public Gateway: The public gateway for a VPC is added to the virtual router when the virtual router is created for VPC. The public gatewayis not exposed to the end users. You are not allowed to list it, nor allowed to create any static routes.

**Private Gateway**: For more information, see 「VPC へのプライベートゲートウェイの追加」.

Both administrators and users can create various possible destinations-gatewaycombinations. However, only one gateway of each type can be used in a deployment.

For example:

**VLANs and Public Gateway**: For example, an application is deployed in the cloud, and the Web application VMs communicate with the Internet.

**VLANs, VPN Gateway, and Public Gateway**: For example, an application is deployed in the cloud; the Web application VMs communicate with the Internet; and the database VMs communicate with the on-premise devices.

■ The administrator can define Access Control List (ACL) on the virtual router to filter the traffic among the VLANs or between the Internet and a VLAN. You can define ACL based on CIDR, port range, protocol, type code (if ICMP protocol is selected) and Ingress/Egress type.

Multi-tier Annlicati  $\overline{\mathbf{P}}$  Data CS VR

The following figure shows the possible deployment scenarios of a Inter-VLAN setup:

To set up a multi-tier Inter-VLAN deployment, see 「VPC の構成」.

# **13.19. VPC** の構成

#### **13.19.1. VPC(Virtual Private Cloud)** の概要

CloudStack 仮想プライベートクラウドは CloudStack の機能の一部です。 VPC は一般的な物理ネットワークに似た独自の 仮想ネットワークトポロジを持ち、ユーザーはプライベードアドレスを持つ仮想マシンをその仮想ネットワーク上で起動す ることができます。例: 10.0.0.0/16。 IP のアドレス範囲に準じた仮想マシングループに対し VPC のネットワークを有効化 し、層を定義することができます。

例として、VPC がプライベートなアドレス範囲である 10.0.0.0/16 を持っていした場合、ゲストネットワークは 10.0.1.0/24, 10.0.2.0/24, 10.0.3.0/24 といったアドレスを持つことができます。

### **VPC**の主要コンポーネント。

VPC は以下のネットワークコンポーネントから構成されます。

- **VPC**: VPC は仮想ルーターを介し通信することができる、複数の独立したネットワークのコンテナとして動作します。
- **Network Tiers**: 各層はそれぞれ独立したネットワークとして VLAN 情報やCIDR情報を持ち、VLAN によってセグメント 化されます。各層の NIC はゲートウェイとして動作します。
- **Virtual Router**: 仮想ルーターは自動的に作成され VPC 作成とともに起動します。仮想ルーターは各層とパブリックな ゲートウェイから受信する直接のトラフィック、VPN ゲートウェイ、NAT インスタンスに接しています。各層は NIC や 仮想ルーターの IP と連携しDNS や DHCP といったサービスを提供します。
- **Public Gateway**: インターネットと VPC との通信はパブリックゲートウェイを介して処理されます。VPC ではパブ リックゲートウェイはエンドユーザーに対し不可視であるため静的ルーティングはパブリックゲートウェイではサポー トされていません。
- **Private Gateway**: プライベートネットワークと VPC との通信は全てルーティングされます。詳細な情報は 「VPC への プライベートゲートウェイの追加」 を参照して下さい。
- **VPN Gateway**: VPC に付与される VPN 接続です。
- **Site-to-Site VPN Connection: VPC とデータセンターやホームネットワーク、コロケーション環境とを接続するハード** ウェアベースの VPN 接続です。詳細な情報は 「Setting Up a Site-to-Site VPN Connection」 を参照して下さい。
- **Customer Gateway**: VPN 接続の利用者側ゲートウェイです。詳細な情報は 「Creating and Updating a VPN Customer Gateway」 を参照して下さい。
- **▶ NAT Instance: インターネットからパブリックゲートウェイを介しての仮想マシンアクセスのためのポートアドレス転** 送を提供するインスタンスです。詳細な情報は 「VPC での静的 NAT の有効化、無効化」 を参照して下さい。

#### **VPC**のネットワークアーキテクチャ

VPC では次のネットワークアーキテクチャの基本的なオプションが提供されます。

- パブリックゲートウェイのみの VPC
- パブリック、プライベートゲートウェイを持つ VPC
- パブリック、プライベートゲートウェイとサイト間 VPN アクセスを持つ VPC
- プライベートゲートウェイのみとサイト間 VPN アクセスを持つ VPC

#### **VPC**の接続オプション

次のように VPC に接続することができます。

- パブリックゲートウェイを介してインターネットから接続。
- VPN ゲートウェイを介しサイト間 VPN 接続を利用して会社のデータセンターから接続
- パブリックゲートウェイと VPN ゲートウェイを利用してインターネット、会社のデータセンター双方から接続

#### **VPC**ネットワークの考慮点

VPC を作成する前に次のことを考慮しておきます。

- VPC はデフォルトで作成された際に有効化されます。
- VPC は拡張ゾーンでのみ作成可能で、同時に複数ゾーンに所属させることは出来ません。
- デフォルトの VPC の作成可能数はアカウント毎に20個です。しかし、グローバル設定の max.account.vpcs を変更する ことでアカウント毎に作成可能な VPC の最大数を制御することができます。
- デフォルトの VPC 上の層の作成可能数はアカウント毎に3個です。vpc.max.networks を変更することで最大数を制御す ることができます。
- 各層は VPC 上で一意な CIDR を設定すべきです。また、層の CIDR は VPC の CIDR 内に収まっているべきです。
- 層は単一の VPC にのみ所属します。
- VPC 内の全てのネットワーク層は同一アカウントに紐付けられるべきです。
- デフォルトでは VPC が作成された際、送信元 NAT 用 IP が割り当てられます。送信元 NAT 用 IP は VPC が削除された 時のみ開放されます。
- パブリック IP は同時に1つだけ利用することができます。IP が送信元 NAT 用である場合静的 NAT や ポート転送用に割 り当てることはできません。
- 展開された仮想マシンはプライベート IP のみ利用することができます。インターネットへの通信を行う場合、展開した VPC で仮想マシンに対しての NAT を有効化する必要があります。
- 新しいネットワークのみが VPC に対して追加できます。VPC 毎のネットワークの最大値は vpc.max.networks によって 制限されており、デフォルト値は3です。
- 負荷分散サービスは VPC 内の単一の層に対してのみサポートされます。
- 層に IP アドレスが割り当てられた場合
- IP は VPC 内の複数の層で同時に利用することはできません。例としてA層とB層を持ちパブリック IPを1つ持ってい る場合、IP を用いたポート転送ルールはA、Bに対し作成することはできますが双方同時には作成できません。 IP は VPC 内の他のゲストネットワークに対しての静的NATや負荷分散、ポート転送ルールに利用できません。
- リモートアクセス VPN は VPCではサポートされていません。

#### **13.19.2. VPC** の追加

VPC を作成する場合、ゾーンと VPC 対しての IP アドレスが必要になります。この際、クラスレス内部ドメインルーティ ングを CIDR のブロックとして指定する必要があります。

- 1. 管理者またはユーザーとして CloudStack ユーザーインターフェイスにログオンします。
- 2. 左側のナビゲーションから [Network] を選択します。
- 3. 選択ビューから VPC を選択します。
- 4. [Add VPC] をクリックすると VPC 追加ページでは以下の情報が表示されます。

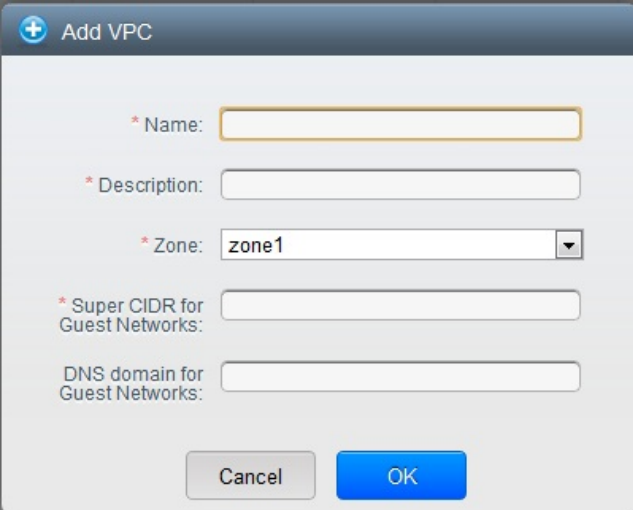

次の情報を指定します。

- **Name**: 作成した VPC の名称です。
- **Description**: VPC の詳細情報です。
- Zone: VPC を利用可能にしたいゾーンを選択します。
- **Super CIDR for Guest Networks**: VPC における全ての層(ゲストネットワーク)に対する CIDR を定義します。 層を作成した際はそれが入力したスーパー CIDR の内部に所属することを確認します。また、CIDR が RFC1918 を満たしていることを確認します。
- **DNS domain for Guest Networks**: 特別なドメイン名を割り当てたい場合には DNS サフィックスを指定しま す。このパラメーターは VPC 上の全ての層に対し適用され、これは VPC 上に作成された全ての層は同じ DNS ドメインに所属することを意味します。パラメーターを指定しない場合は DNS 名は自動的に生成されます。

### **13.19.3.** 層の追加

層は VPC 上で明確に区別でき各ネットワークを分離しデフォルトで他の層とのアクセスを禁止します。層は異なった VLAN 上に構成され仮想ルーターを介することで互いに通信することができます。層は VPC 上に他の層に対し安価で低遅 延のネットワーク接続を提供します。

- 1. 管理者もしくはエンドユーザーとして CloudStack UI にログインします。
- 2. 左側のナビゲーションから [Network] を選択します。
- 3. 選択ビューから VPC を選択します。

アカウントに対して作成された全ての VPC がページ上にリスト表示されます。

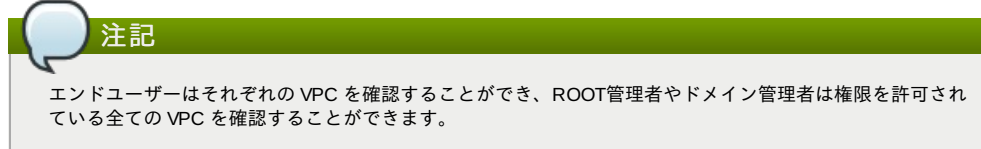

4. セットアップしたい層を含む VPC の [Configure] ボタンをクリックします。 次のように層の追加ダイアログが表示されます。

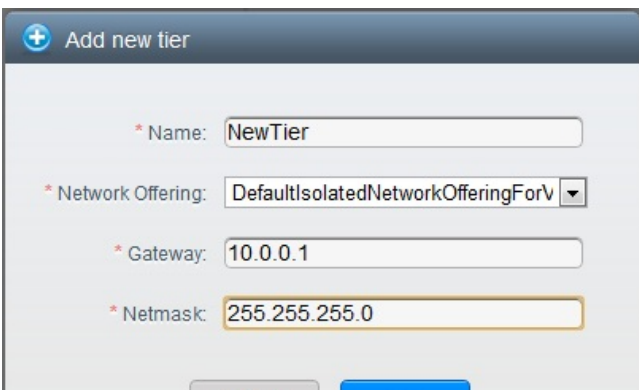

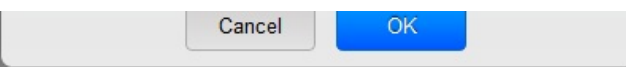

既に層を作成済みの場合 VPC のダイアログが表示されるので新しい層を追加するため [Create Tier] をクリックしま す。

- 5. 以下の要素を指定します。
	- 全ての項目が必須となります。
	- **Name**: 作成した層に対する唯一の名前です。
	- **Network Offering**: 以下のデフォルトのネットワークオファリングがリスト表示されます。 DefaultIsolatedNetworkOfferingForVpcNetworksNoLB, DefaultIsolatedNetworkOfferingForVpcNetworks。 VPC では LB-enabled ネットワークオファリングだけが作成されます。
	- **Gateway**: 作成された層のゲートウェイです。VPC 作成時に指定したスーパー CIDR 内に収まり、VPC 内の他の 層と重複しないことを確認します。
	- **Netmask**: 作成された層のネットマスクです。 例として、もし VPC の CIDR を10.0.0.0/16とした場合、層の CIDR は10.0.1.0/24となり、ゲートウェイは 10.0.1.1 となります。またその際のネットマスクは255.255.255.0となります。
- 6. 「OK」をクリックします。
- 7. 層のアクセス制御リストを設定する場合は引き続き設定を続けます。

## **13.19.4. Configuring Access Control List**

Define Network Access Control List (ACL) on the VPC virtual router to control incoming (ingress) and outgoing (egress) traffic between the VPC tiers, and the tiers and Internet. By default, all incoming and outgoing traffic to the guest networks is blocked. To open the ports, you must create a new network ACL. The network ACLs can be created for the tiers onlyif the NetworkACL service is supported.

- 1. 管理者またはユーザーとして CloudStack ユーザーインターフェイスにログオンします。
- 2. 左側のナビゲーションから [Network] を選択します。
- 3. 選択ビューから VPC を選択します。
	- アカウントに対して作成された全ての VPC がページにリスト表示されます。
- 4. 設定アイコンをクリックします。
	- 以下のオプションが表示されます。
	- IP アドレス
	- ゲートウェイ
	- サイト間 VPN
	- ネットワーク ACL
- 5. Select Network ACLs.

The Network ACLs page is displayed.

- 6. Click Add Network ACLs.
	- To add an ACL rule, fill in the following fields to specify what kind of network traffic is allowed in this tier.
		- **CIDR**: The CIDR acts as the Source CIDR for the Ingress rules, and Destination CIDR for the Egress rules. To accept traffic onlyfrom or to the IP addresses within a particular address block, enter a CIDR or a commaseparated list of CIDRs. The CIDR is the base IP address of the incoming traffic. For example, 192.168.0.0/22. To allow all CIDRs, set to 0.0.0.0/0.
		- **Protocol**: The networking protocol that sources use to send traffic to the tier. The TCP and UDP protocols are typically used for data exchange and end-user communications. The ICMP protocol is typically used to send error messages or network monitoring data.
	- **Start Port**, **End Port** (TCP, UDP only): A range of listening ports that are the destination for the incoming traffic. If you are opening a single port, use the same number in both fields.
	- **Select Tier**: Select the tier for which you want to add this ACL rule.
	- **ICMP Type**, **ICMP Code** (ICMP only): The type of message and error code that will be sent.
	- **Traffic Type**: Select the traffic type you want to apply.
		- **Egress**: To add an egress rule, select Egress from the Traffic type drop-down box and click Add. This specifies what type of traffic is allowed to be sent out of VM instances in this tier. If no egress rules are specified, all traffic from the tier is allowed out at the VPC virtual router. Once egress rules are specified, onlythe traffic specified in egress rules and the responses to anytraffic that has been allowed in through an ingress rule are allowed out. No egress rule is required for the VMs in a tier to communicate with each other.

**Ingress**: To add an ingress rule, select Ingress from the Traffic type drop-down box and click Add. This specifies what network traffic is allowed into the VM instances in this tier. If no ingress rules are specified, then no traffic will be allowed in, except for responses to anytraffic that has been allowed out through an egress rule.

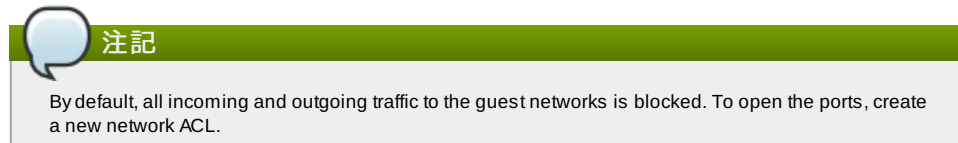

7. Click Add. The ACL rule is added.

To view the list of ACL rules you have added, click the desired tier from the Network ACLs page, then select the Network ACL tab.

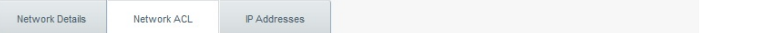

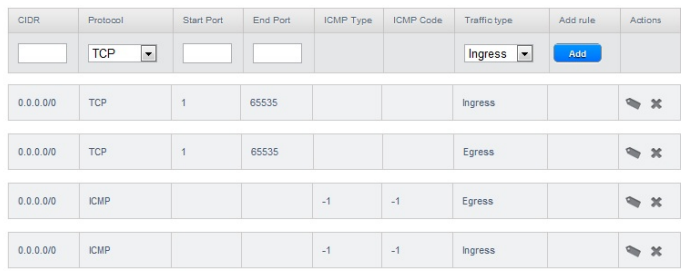

You can edit the tags assigned to the ACL rules and delete the ACL rules you have created. Click the appropriate button in the Actions column.

# **13.19.5. VPC** へのプライベートゲートウェイの追加

プライベートゲートウェイはルート管理者のみ追加することができます。VPCのプライベートネットワークは物理ネット ワークの NIC と1対1の関係があり、同一データセンター上でゲートウェイを持たない重複しない VLAN や IP が許容されま す。

- 1. 管理者もしくはエンドユーザーとして CloudStack UI にログインします。
- 2. 左側のナビゲーションから [Network] を選択します。
- 3. 選択ビューから VPC を選択します。
- アカウントに対して作成された全ての VPC がページにリスト表示されます。
- 4. 負荷分散ルールを構成したい VPC の構成ボタンをクリックします。 VPC ページではダイアグラム上にリストされる作成された全ての層が表示されます。
- 5. 設定アイコンをクリックします。
	- 以下のオプションが表示されます。
	- IP アドレス
	- プライベートゲートウェイ
	- サイト間 VPN
	- ネットワーク ACL
- 6. プライベートゲートウェイを選択します。 ゲートウェイのページに表示されます。
- 7. [Add new gateway]をクリックします。

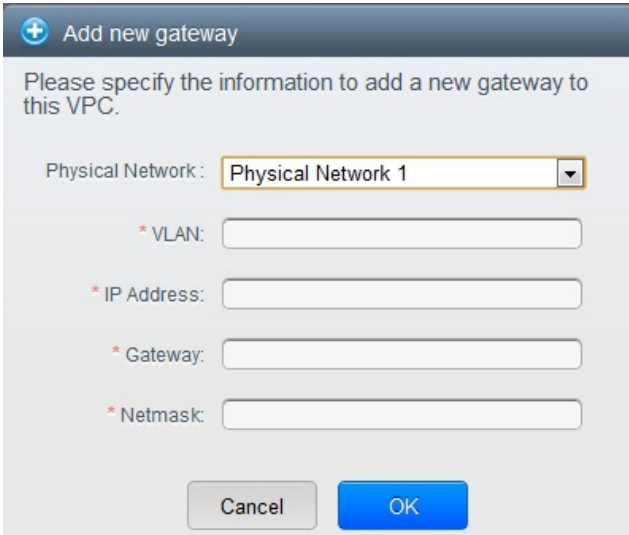

- 8. 以下の要素を指定します。
	- 物理ネットワーク: \nゾーンに作成された物理ネットワークです。
	- IP アドレス: \nVPC ゲートウェイに割り当てられた IP アドレスです。
	- ゲートウェイ: \nトラフィックが VPC に対し(もしくは VPC から)ルーティングされるゲートウェイです。
	- ネットマスク: \nVPC ゲートウェイに割り当てられた IP に対してのネットマスクです。
	- VLAN: \nVPC ゲートウェイに割り当てられた VLAN です。

新しいゲートウェイがリスト上に表示されます。VPC に対しゲートウェイを追加するためこれらの手順を繰り返す こともできます。

# **13.19.6.** 層への仮想マシンの展開

- 1. 管理者またはユーザーとして CloudStack ユーザーインターフェイスにログオンします。
- 2. 左側のナビゲーションから [Network] を選択します。
- 3. 選択ビューから VPC を選択します。 アカウントに対して作成された全ての VPC がページにリスト表示されます。 4. 仮想マシンを展開したい VPC の [Configure] ボタンをクリックします。
- 4. 仮想マンンを展開したい VPC の [Configure] ホタンをクリックします。 VPC のページが表示され作成済みの全ての層がリスト表示されます。
- 5. 仮想マシンを追加したい層で [Add VM] ボタンをクリックします。 インスタンスの追加ページが表示されます。 この場面でインスタンスを追加するにはページの指示に従います。インスタンスの追加に関してはインストールガ イドの「インスタンスの追加」の章を参照して下さい。

## **13.19.7. VPC** に対しての新しい **IP** アドレスの取得

IP アドレスを取得するとゲストネットワークを除く全ての IP アドレスが VPC に割り当てられます。ゲストネットワーク への IP アドレスは IP やネットワークに対して初めてポート転送、負荷分散、静的NATルールを作成した際に割り当てられ ます。また、IP は複数のネットワークに対して同時には割り当てることができません。

- 1. 管理者またはユーザーとして CloudStack ユーザーインターフェイスにログオンします。
- 2. 左側のナビゲーションから [Network] を選択します。
- 3. 選択ビューから [VPC] を選択します。
	- アカウントに対して作成された全ての VPC がページにリスト表示されます。
- 4. 仮想マシンを展開したい VPC の [Configure] ボタンをクリックします。
- VPC ページではダイアグラム上にリストされる作成された全ての層が表示されます。
- 5. 設定アイコンをクリックします。
	- 以下のオプションが表示されます。
	- IP アドレス
	- ゲートウェイ
	- サイト間 VPN
	- ネットワーク ACL
- 6. IP アドレスを選択します。
	- IP アドレスのページが表示されます。
- 7. [Acquire New IP] をクリックし、確認ダイアログで [Yes] をクリックします。 一般的に IP アドレスは限りあるリソースであるため確認用ページが表示されます。しばらく経つと状態が [Allocated] に変化し新しい IP アドレスが表示されます。これでポート転送や負荷分散、静的NATルールに対し IP ア ドレスを利用することができます。

# **13.19.8. VPC** に割り当てられた **IP** アドレスの開放

IP アドレスは限られたリソースであり、特定の IP をこれ以上利用することが無い場合は VPC から IP を開放し利用可能ア ドレスのプールに返却することができます。IP アドレスに対し全てのネットワーク機能(ポート転送、負荷分散、静的NAT ルール)を削除している場合には層から IP アドレスを開放することができます。ここで開放された IP アドレスは同一の VPC に属し続けます。

- 1. 管理者またはユーザーとして CloudStack ユーザーインターフェイスにログオンします。
- 2. 左側のナビゲーションから [Network] を選択します。
- 3. 選択ビューから VPC を選択します。
	- アカウントに対して作成された全ての VPC がページにリスト表示されます。
- 4. 開放したい IP を持つ VPC の [Configure] ボタンをクリックします。
- VPC ページではダイアグラム上にリストされる作成された全ての層が表示されます。
- 5. 設定アイコンをクリックします。
	- 以下のオプションが表示されます。
	- IP アドレス
	- ゲートウェイ
	- サイト間 VPN
	- ネットワーク ACL
- 6. IP アドレスを選択します。
- IP アドレスのページが表示されます。
- 7. 開放したい IP をクリックします。

8. 詳細タブで [Release IP] ボタンをクリックします。

# **13.19.9. VPC** での静的 **NAT** の有効化、無効化

静的 NAT ルールは VPC 内の仮想マシンに割り当てられたプライベート IP に対しインターネットからのトラフィックを渡 すためパブリック IP と関連付けられます。この章では VPC 上の特定 IP アドレスに対してどのように静的 NAT の有効化、 無効化するか説明しています。

もし、すでにポートフォワーディングのルールが IP アドレスに反映されている場合、IP に対して静的 NAT を有効化するこ とができません。

仮想マシンがいくつかのネットワークに所属している場合、静的 NAT のルールは デフォルトネットワークでしか機能しま せん。

- 1. 管理者またはユーザーとして CloudStack ユーザーインターフェイスにログオンします。
- 2. 左側のナビゲーションから [Network] を選択します。
- 3. 選択ビューから VPC を選択します。
- アカウントに対して作成された全ての VPC がページにリスト表示されます。
- 4. 仮想マシンを展開したい VPC の [Configure] ボタンをクリックします。
- VPC ページではダイアグラム上にリストされる作成された全ての層が表示されます。
- 5. 設定アイコンをクリックします。

```
以下のオプションが表示されます。
IP アドレス
```
- 
- ゲートウェイ
- サイト間 VPN
- ネットワーク ACL
- 6. IP アドレスを選択します。
- IP アドレスのページが表示されます。
- 7. 設定したい IP をクリックします。
- 8. 詳細タブで [Static NAT] ボタンをクリックします。 エコ ポタンは有効、無効のトグルボタンになっており、表示 される状態は IP アドレスに対して現在静的 NAT が有効化されているかどうかによって変化します。
- 9. 静的 NAT を有効化すると以下のようなダイアログが表示されます。

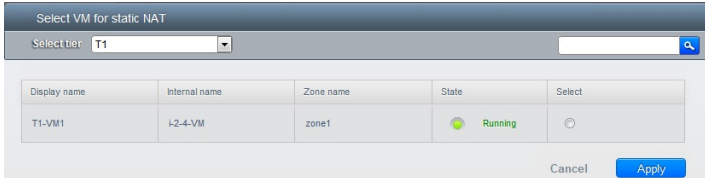

10. 層と対象となる仮想マシンを選択して [Apply] ボタンを押して下さい。

# **13.19.10. VPC** への負荷分散ルールの追加

CloudStack のユーザーや管理者はパブリック IP で受信されたトラフィックを負荷分散サービスが提供されているネット ワーク層に所属する複数の仮想マシンに対して負荷分散するためのルールを作成することができます。ユーザーはアルゴリ ズムに基づいたルールを作成し、それらのルールを VPC 内の仮想マシンに割り当てることができます。

- 1. 管理者またはユーザーとして CloudStack ユーザーインターフェイスにログオンします。
- 2. 左側のナビゲーションから [Network] を選択します。
- 3. 選択ビューから VPC を選択します。
- アカウントに対して作成された全ての VPC がページにリスト表示されます。
- 4. 負荷分散ルールを構成したい VPC の構成ボタンをクリックします。
- VPC ページではダイアグラム上にリストされる作成された全ての層が表示されます。
- 5. 設定アイコンをクリックします。 以下のオプションが表示されます。
	- IP アドレス
	- ゲートウェイ
	- サイト間 VPN
	-
- ネットワーク ACL 6. IP アドレスを選択します。
- IP アドレスのページが表示されます。
- 7. ルールを作成したい IP アドレスをクリックし、[Configuration] タブをクリックします。
- 8. 構成図のロードバランサーをクリックし、[View All] をクリックします。
- 9. ルールを適用したい層を選択します。

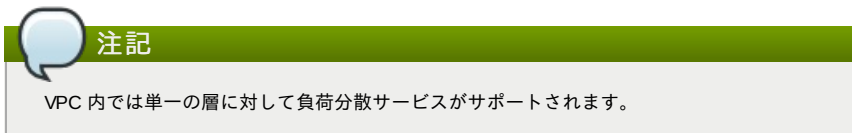

- 10. 以下の要素を指定します。
	- **Name :** 負荷分散ルールの名前です。
	- **Public Port**: 負荷分散用に受信されるトラッフィク用ポート
	- Private Port : 仮想マシンがトラフィックを受信するポート番号です。
	- **▶ Algorighm\nCloudStack で利用したい負荷分散アルゴリズムを選択します。以下のアルゴリズムがサポートさ** れます。

```
ラウンドロビン
直近での接続
```
接続元

- **Stickness**. (オプション) Click Configure and choose the algorithm for the stickiness policy. See Sticky Session Policies for Load Balancer Rules.\n[Configure] をクリックし、スティックネス規則用のアルゴリズム を選択します。負荷分散ルール用スティッキーセッション規則を参照して下さい。
- **Add VMs**: Click Add VMs, then select two or more VMs that will divide the load of incoming traffic, and click Apply.\n[Add VMs] をクリックし受信トラフィックを負荷分散したい2つ以上の仮想マシンを選択します。その 後、[Apply] をクリックします。

新しい負荷分散ルールがリスト表示され、さらに IP アドレスに対しての負荷分散ルールを追加することができます。

# **13.19.11. VPC** へのポート転送ルールの追加

1. 管理者またはユーザーとして CloudStack ユーザーインターフェイスにログオンします。 2. 左側のカビキュアル・コンド・スページ | International Advisory | Advisory | Advisory | Advisory | Advisory | Advisory | Advisor

- 2. 左側のナビゲーションから [Network] を選択します。
- 3. 選択ビューから VPC を選択します。
- アカウントに対して作成された全ての VPC がページにリスト表示されます。
- 4. 仮想マシンを展開したい VPC の [Configure] ボタンをクリックします。 VPC ページではダイアグラム上にリストされる作成された全ての層が表示されます。
- 5. 設定アイコンをクリックします。
- 以下のオプションが表示されます。
	- IP アドレス
	- ゲートウェイ
	- サイト間 VPN
	- ネットワーク ACL
- 6. 既存の IP アドレスを選択するか新しい IP アドレスを取得します。リスト表示された IP アドレス名をクリックしま す。
	- IP アドレスのページが表示されます。
- 7. ルールを作成したい IP アドレスをクリックし、[Configuration] タブをクリックします。
- 8. ダイアグラムの[Port Forwarding]ノードの[View All]をクリックします。
- 9. ルールを適用したい層を選択します。
- 10. 以下の要素を指定します。
	- **Public Port**: The port to which public traffic will be addressed on the IP address you acquired in the previous step.以前の手順で取得したどの IP アドレスへのパブリックトラフィックを受信するポートを指定します。
	- **Private Port**: 仮想マシンが転送されたパブリックトラッフィクをリッスンするポートを指定します。
	- Protocol: それぞれのポートで利用する通信プロトコルを指定します。

**TCP** UDP

**▶ Add VM: [Add VM] をクリックします。その後、ルールを適用したい仮想マシン名を選択し [Apply] をクリックし** ます。

仮想マシンへの ssh セッションを作成することでルールをテストすることができます。

# **13.19.12.** 層の削除

VPC から層を削除することができ、削除された層は無効化することができません。層を削除した場合、層に設定したリ ソースのみ削除されます。全てのネットワークルール(ポート転送や負荷分散、静的 NAT など)と IP アドレスは削除された 層に割り当てられたままになります。その際、IP アドレスは VPC に所属し続けます。

- 1. 管理者またはユーザーとして CloudStack ユーザーインターフェイスにログオンします。
- 2. 左側のナビゲーションから [Network] を選択します。
- 3. 選択ビューから VPC を選択します。
	- アカウントに対して作成された全ての VPC がページ上にリスト表示されます。
- 4. 層を設定したい VPC の [Configure] ボタンをクリックします。 VPC の設定画面が表示され、設定したい層の情報が表示されます。
- 5. [Remove VPC] ボタンをクリックします。

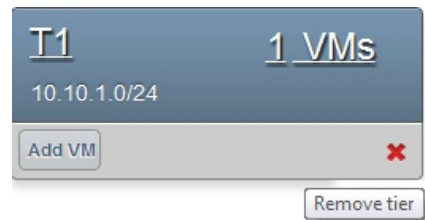

層を削除するにはしばらく待ちます。

# **13.19.13. VPC** の編集と再起動、削除

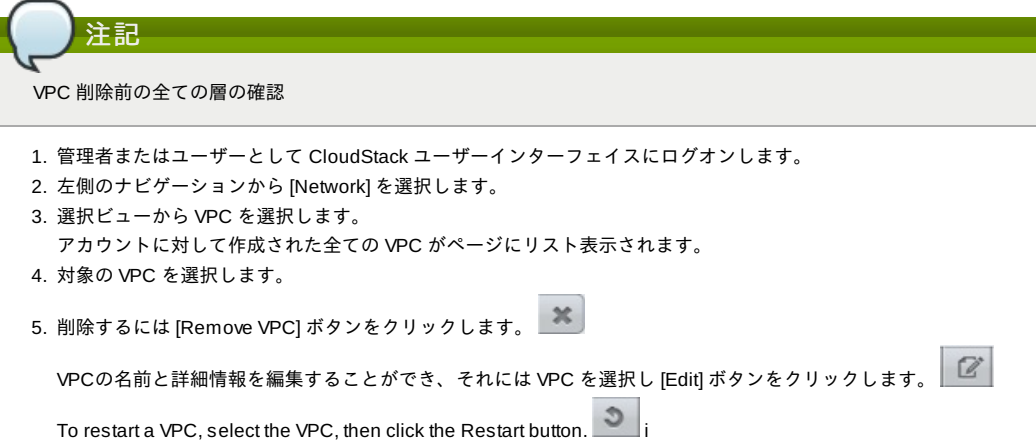

# **13.20. Persistent Networks**

The network that you can provision without having to deploy any VMs on it is called a persistent network. A persistent network can be part of a VPC or a non-VPC environment.

When you create other types of network, a network is only a database entry until the first VM is created on that network. When the first VM is created, a VLAN ID is assigned and the network is provisioned. Also, when the last VM is destroyed, the VLAN ID is released and the network is no longer available. With the addition of persistent network, you will have the abilityto create a network in CloudStack in which physical devices can be deployed without having to run any VMs. Additionally, you can deploy physical devices on that network.

One of the advantages of having a persistent network is that you can create a VPC with a tier consisting of only physical devices. For example, you might create a VPC for a three-tier application, deploy VMs for Web and Application tier, and use physical machines for the Database tier. Another use case is that if you are providing services by using physical hardware, you can define the network as persistent and therefore even if all its VMs are destroyed the services will not be discontinued.

### **13.20.1. Persistent Network Considerations**

- **Persistent network is designed for isolated networks.**
- All default network offerings are non-persistent.
- A network offering cannot be editable because changing it affects the behavior of the existing networks that were created using this network offering.
- When you create a guest network, the network offering that you select defines the network persistence. This in turn depends on whether persistent network is enabled in the selected network offering.
- An existing network can be made persistent bychanging its network offering to an offering that has the Persistent option enabled. While setting this property, even if the network has no running VMs, the network is provisioned.
- An existing network can be made non-persistent bychanging its network offering to an offering that has the Persistent option disabled. If the network has no running VMs, during the next network garbage collection run the network is shut down.
- When the last VM on a network is destroyed, the network garbage collector checks if the network offering associated with the network is persistent, and shuts down the network onlyif it is non-persistent.

### **13.20.2. Creating a Persistent Guest Network**

To create a persistent network, perform the following:

- 1. Create a network offering with the Persistent option enabled. See the Administration Guide.
- 2. Select Network from the left navigation pane.
- 3. Select the guest network that you want to offer this network service to.
- 4. Click the Edit button.
- 5. From the Network Offering drop-down, select the persistent network offering you have just created.
- 6. [OK]をクリックします。

# **Revision History**

改訂 **1- October 5 0 2012** Initial publication

**Tomechak Jessica [FAMILY Given], PC Radhika [FAMILY Given], den Hollander Wido [FAMILY Given]**